IBM Security QRadar Users Guide Version 7.2.1

Users Guide

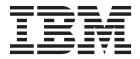

| ote ore using this info | ormation and the prod | uct that it supports | s, read the information | ion in "Notices" on p | page 235. |
|-------------------------|-----------------------|----------------------|-------------------------|-----------------------|-----------|
|                         |                       |                      |                         |                       |           |
|                         |                       |                      |                         |                       |           |
|                         |                       |                      |                         |                       |           |
|                         |                       |                      |                         |                       |           |
|                         |                       |                      |                         |                       |           |
|                         |                       |                      |                         |                       |           |
|                         |                       |                      |                         |                       |           |
|                         |                       |                      |                         |                       |           |
|                         |                       |                      |                         |                       |           |
|                         |                       |                      |                         |                       |           |
|                         |                       |                      |                         |                       |           |
|                         |                       |                      |                         |                       |           |
|                         |                       |                      |                         |                       |           |
|                         |                       |                      |                         |                       |           |
|                         |                       |                      |                         |                       |           |
|                         |                       |                      |                         |                       |           |
|                         |                       |                      |                         |                       |           |
|                         |                       |                      |                         |                       |           |
|                         |                       |                      |                         |                       |           |
|                         |                       |                      |                         |                       |           |
|                         |                       |                      |                         |                       |           |
|                         |                       |                      |                         |                       |           |
|                         |                       |                      |                         |                       |           |
|                         |                       |                      |                         |                       |           |
|                         |                       |                      |                         |                       |           |

# **Contents**

| About this guide                                   |      |      |     |     |      |    |   |   |   |   |   |   |   |   |   |       |   |   | . іх |
|----------------------------------------------------|------|------|-----|-----|------|----|---|---|---|---|---|---|---|---|---|-------|---|---|------|
| Chapter 1. About QRadar SIEM                       |      |      |     |     |      |    |   |   |   |   |   |   |   |   |   |       |   |   | . 1  |
| Supported web browsers                             |      |      |     |     |      |    |   |   |   |   |   |   |   |   |   |       |   |   | . 1  |
| Enabling document mode and browser mode            | in I | nter | net | Exp | olor | er |   |   |   |   |   |   |   |   |   |       |   |   | . 2  |
| Access IBM Security QRadar                         |      |      |     |     |      |    |   |   |   |   |   |   |   |   |   |       |   |   | . 2  |
| User interface tabs                                |      |      |     |     |      |    |   |   |   |   |   |   |   |   |   |       |   |   | . 2  |
| Dashboard tab                                      |      |      |     |     |      |    |   |   |   |   |   |   |   |   |   |       |   |   |      |
| Offenses tab                                       |      |      |     |     |      |    |   |   |   |   |   |   |   |   |   |       |   |   |      |
| Log activity tab                                   |      |      |     |     |      |    |   |   |   |   |   |   |   |   |   |       |   |   | . 3  |
| Network activity tab                               |      |      |     |     |      |    |   |   |   |   |   |   |   |   |   |       |   |   | . 3  |
| Assets tab                                         |      |      |     |     |      |    |   |   |   |   |   |   |   |   |   |       |   |   | . 3  |
| Reports tab                                        |      |      |     |     |      |    |   |   |   |   |   |   |   |   |   |       |   |   |      |
| IBM Security QRadar Risk Manager                   |      |      |     |     |      |    |   |   |   |   |   |   |   |   |   |       |   |   |      |
| Admin tab                                          |      | •    |     |     |      |    | • |   |   | • | ٠ |   |   | • | • | •     |   |   | . 4  |
| QRadar common procedures                           |      |      |     |     |      |    |   | • |   |   |   | • |   | ٠ |   |       |   |   | . 4  |
| Viewing messages                                   | •    | •    |     |     |      |    |   | • |   | • | • | • |   | • | • | •     |   |   | . 5  |
| Sorting results                                    | •    | •    |     |     |      | ٠  | ٠ | • |   | • | ٠ | • |   | ٠ | ٠ | •     |   |   | . 6  |
| Refreshing and pausing the user interface          |      |      |     |     |      |    |   |   |   |   |   |   |   |   |   |       |   |   |      |
| Investigating IP addresses                         |      |      |     |     |      |    |   |   |   |   |   |   |   |   |   |       |   |   |      |
| Investigate user names                             | ٠    | •    |     | •   |      |    | • | • |   | • | ٠ | • |   | • |   | •     |   |   | . 9  |
| System time                                        | •    | •    |     | •   |      |    | • | • |   | • | ٠ | • |   | • | ٠ | •     |   |   | . 5  |
| Updating user details                              | •    |      | •   | •   | •    | •  |   |   | • | • |   | • | ٠ | • | • | <br>• | • | • | . 10 |
| Resize columns                                     | •    |      | •   | •   | •    | •  |   |   | • | • |   | • | • | • | • | <br>• | • | • | . 10 |
| Configure page size                                |      |      |     |     |      |    |   |   |   |   |   |   |   |   |   |       |   |   |      |
| Comigure page size                                 | •    |      | •   | •   | •    | •  | • |   | • | • |   | • | • | • | • | <br>• | • | • | . 11 |
| Chanter O. Dachbaard managemen                     |      |      |     |     |      |    |   |   |   |   |   |   |   |   |   |       |   |   | 40   |
| Chapter 2. Dashboard managemen                     |      |      |     |     |      |    |   |   |   |   |   |   |   |   |   |       |   |   |      |
| Default dashboards                                 |      |      |     |     |      |    |   |   |   |   |   |   |   |   |   |       |   |   |      |
| Custom dashboards                                  | •    |      | •   |     | •    | •  |   |   | • | • |   | • | • | • | • | <br>• | • | • | . 13 |
| Customize your dashboard                           | •    |      |     | •   | ٠    | •  |   |   | • | • |   | • | • | • | • | <br>• | • | • | . 10 |
| Flow search                                        | •    |      |     | •   | ٠    | •  |   |   | • | • |   | • | • | • | • | <br>• | • | • | . 14 |
| Log activity                                       |      |      |     |     |      |    |   |   |   |   |   |   |   |   |   |       |   |   |      |
|                                                    |      |      |     |     |      |    |   |   |   |   |   |   |   |   |   |       |   |   |      |
| Most recent reports                                |      |      |     |     |      |    |   |   |   |   |   |   |   |   |   |       |   |   |      |
|                                                    |      |      |     |     |      |    |   |   |   |   |   |   |   |   |   |       |   |   |      |
| Risk Manager                                       | •    |      | •   | •   | •    | •  |   |   | • | • |   | • | • | • | • | <br>• | • | • | . 17 |
| Vulnerability Management items System notification | •    |      | •   | •   | •    | •  | • |   | • | • |   | • | • | • | • | <br>• | • | • | . 17 |
| Internet threat information center                 | •    |      | •   | •   | •    | •  |   |   | • | • |   | • | • | • | • | <br>• | • | • | 18   |
| Creating a custom dashboard                        | -    |      | -   | -   | •    | -  |   |   | - | - |   | - | - | - | - | <br>- | - | - |      |
| Using the dashboard to investigate log or net      |      |      |     |     |      |    |   |   |   |   |   |   |   |   |   |       |   |   |      |
| Configuring charts                                 |      |      |     |     |      |    |   |   |   |   |   |   |   |   |   |       |   |   |      |
| Removing dashboard items                           |      |      |     |     |      |    |   |   |   |   |   |   |   |   |   |       |   |   |      |
| Detaching a dashboard item                         |      |      |     |     |      |    |   |   |   |   |   |   |   |   |   |       |   |   | . 21 |
| Renaming a dashboard                               |      |      |     |     |      |    |   |   |   |   |   |   |   |   |   |       |   |   |      |
| Deleting a dashboard                               |      |      |     |     |      |    |   |   |   |   |   |   |   |   |   |       |   |   |      |
| Managing system notifications                      |      |      |     |     |      |    |   |   |   |   |   |   |   |   |   |       |   |   | . 22 |
| Adding search-based dashboard items to the         |      |      |     |     |      |    |   |   |   |   |   |   |   |   |   |       |   |   |      |
| Ü                                                  |      |      |     |     |      |    |   |   |   |   |   |   |   |   |   |       |   |   |      |
| Chapter 3. Offense Management.                     |      |      |     |     |      |    |   |   |   |   |   |   |   |   |   |       |   |   | . 25 |
| Offense Overview                                   |      |      |     |     |      |    |   |   |   |   |   |   |   |   |   |       |   |   |      |
| Offense permission considerations                  |      |      |     |     |      |    |   |   |   |   |   |   |   |   |   |       |   |   |      |
| Key Terms                                          |      |      |     |     |      |    |   |   |   |   |   |   |   |   |   |       |   |   | . 25 |
| Offense Retention                                  |      |      |     |     |      |    |   |   |   |   |   |   |   |   |   |       |   |   |      |
|                                                    |      |      |     |     |      |    |   |   |   |   |   |   |   |   |   |       |   |   |      |

| Offense Monitoring                                                                   |       |     |   |    |   |   |   |   |   |   |   |   |     |   |   |     |   | . 26 |
|--------------------------------------------------------------------------------------|-------|-----|---|----|---|---|---|---|---|---|---|---|-----|---|---|-----|---|------|
| Monitoring the All Offenses or My Offense<br>Monitoring offenses grouped by category | s pag | ges |   |    |   |   |   |   |   |   |   |   |     |   |   |     |   | . 27 |
| Monitoring offenses grouped by category                                              |       |     |   |    |   |   |   |   |   |   |   |   |     |   |   |     |   | . 27 |
| Monitoring offenses grouped by source IP                                             |       |     |   |    |   |   |   |   |   |   |   |   |     |   |   |     |   | . 28 |
| Monitoring offenses grouped by destination                                           | n IP  |     |   |    |   |   |   |   |   |   |   |   |     |   |   |     |   | . 28 |
| Monitoring offenses grouped by network                                               |       |     |   |    |   |   |   |   |   |   |   |   |     |   |   |     |   | . 29 |
| Offense management tasks                                                             |       |     |   |    |   |   |   |   |   |   |   |   |     |   |   |     |   | . 29 |
| Adding notes                                                                         |       |     |   |    |   |   |   |   |   |   |   |   |     |   |   |     |   | . 30 |
| Hiding offenses                                                                      |       |     |   |    |   |   |   |   |   |   |   |   |     |   |   |     |   | . 30 |
| Showing hidden offenses                                                              |       |     |   |    |   |   |   |   |   |   |   |   |     |   |   |     |   |      |
| Closing offenses                                                                     |       |     |   |    |   |   |   |   |   |   |   |   |     |   |   |     |   |      |
| Protecting offenses                                                                  |       | •   |   | •  |   |   |   |   | ٠ |   | • | ٠ | ٠   | • |   | •   | ٠ | . 32 |
| Unprotecting offenses                                                                |       | •   |   | •  |   |   | • |   | • |   | • | • | •   | • |   | •   | ٠ | . 32 |
| Exporting offenses                                                                   |       | •   |   | •  |   |   | • |   | • |   | • | ٠ | ٠   | • |   | •   | ٠ | . 33 |
| Sending email notification                                                           |       | •   |   | •  |   |   | • |   | • |   | • | • | •   | • |   | • • | • | . 33 |
| Marking an item for follow-up                                                        |       |     |   |    |   |   |   |   |   |   |   |   |     |   |   |     |   |      |
| Offense tab toolbar functions                                                        |       | •   |   | •  |   |   | • |   | • |   | • | • | •   | • |   | •   | • | . 35 |
| Offense parameters                                                                   |       |     |   |    |   |   |   |   |   |   |   |   |     |   |   |     |   |      |
| Official parameters                                                                  |       | •   |   | •  |   |   | • |   | • |   | • | • | •   | • |   | •   | • | . 57 |
| Chapter 4. Log activity investigation                                                | า     |     |   |    |   |   |   |   |   |   |   |   |     |   |   |     |   | 65   |
| Log activity tab everyion                                                            | • •   |     | • | ٠. | • | • |   | • |   | • | • | • | • • | • | • | •   | • | . 65 |
| Log activity tab toolbar                                                             |       | •   |   | •  |   |   | • |   | • |   | • | • | •   | • |   | •   | • | . 65 |
| Log activity tab toolbar                                                             |       | •   |   | •  |   |   | • |   | • |   | • | • | •   | • |   | •   | • | . 69 |
| Right-click menu options                                                             |       |     |   |    |   |   |   |   |   |   |   |   |     |   |   | •   |   | . 69 |
| Status bar                                                                           |       |     |   |    |   |   |   |   |   |   |   |   |     |   |   |     |   |      |
| Log activity monitoring                                                              |       |     |   |    |   |   |   |   |   |   |   |   |     |   |   |     |   |      |
| Viewing streaming events                                                             |       |     |   |    |   |   |   |   |   |   |   |   |     |   |   |     |   | . 70 |
| Viewing streaming events                                                             |       |     |   |    |   |   |   |   |   |   |   |   |     |   |   |     |   | . 71 |
| Viewing raw events                                                                   |       |     |   |    |   |   |   |   |   |   |   |   |     |   |   |     |   | . 73 |
| Viewing grouped events                                                               |       |     |   |    |   |   |   |   |   |   |   |   |     |   |   |     |   | . 75 |
| Event details                                                                        |       |     |   |    |   |   |   |   |   |   |   |   |     |   |   |     |   |      |
| Event details toolbar                                                                |       |     |   |    |   |   |   |   |   |   |   |   |     |   |   |     |   | . 83 |
| Viewing associated offenses                                                          |       |     |   |    |   |   |   |   |   |   |   |   |     |   |   |     |   | . 84 |
| Modifying event mapping                                                              |       |     |   |    |   |   |   |   |   |   |   |   |     |   |   |     |   | . 84 |
| Tuning false positives                                                               |       |     |   |    |   |   |   |   |   |   |   |   |     |   |   |     |   | . 85 |
| Managing PCAP data                                                                   |       |     |   |    |   |   |   |   |   |   |   |   |     |   |   |     |   |      |
| Displaying the PCAP data column                                                      |       |     |   |    |   |   |   |   |   |   |   | • | ٠   |   |   |     | • | . 86 |
| Viewing PCAP information                                                             |       |     |   | ٠  |   |   | • |   | ٠ |   | • | • | ٠   | ٠ |   | •   | ٠ | . 87 |
| Downloading the PCAP file to your deskto                                             |       |     |   |    |   |   |   |   |   |   |   |   |     |   |   |     |   |      |
| Exporting events                                                                     |       | •   |   | •  | • |   | • |   | ٠ |   | • | ٠ | ٠   | • |   | •   | ٠ | . 88 |
| Chapter 5 Network activity investig                                                  | atio  | n   |   |    |   |   |   |   |   |   |   |   |     |   |   |     |   | . 91 |
| Chapter 5. Network activity investig Network tab overview.                           |       |     |   |    |   |   |   |   |   |   |   |   |     |   |   |     |   |      |
| Network activity tab toolbar                                                         |       |     |   |    |   |   |   |   |   |   |   |   |     |   |   |     |   |      |
| Quick filter syntax                                                                  |       |     |   |    |   |   |   |   |   |   |   |   |     |   |   |     |   |      |
| Right-click menu options                                                             |       |     |   |    |   |   |   |   |   |   |   |   |     |   |   |     |   |      |
| Status bar                                                                           |       |     |   |    |   |   |   |   |   |   |   |   |     |   |   |     |   | . 95 |
| OverFlow records                                                                     |       |     |   |    |   |   |   |   |   |   |   |   |     |   |   |     |   |      |
| Network activity monitoring                                                          |       |     |   |    |   |   |   |   |   |   |   |   |     |   |   |     |   |      |
| Viewing streaming flows                                                              |       |     |   |    |   |   |   |   |   |   |   |   |     |   |   |     |   |      |
| Viewing normalized flows                                                             |       |     |   |    |   |   |   |   |   |   |   |   |     |   |   |     |   |      |
| Viewing grouped flows                                                                |       |     |   |    |   |   |   |   |   |   |   |   |     |   |   |     |   |      |
| Flow details                                                                         |       |     |   |    |   |   |   |   |   |   |   |   |     |   |   |     |   |      |
| Flow details toolbar                                                                 |       |     |   |    |   |   |   |   |   |   |   |   |     |   |   |     |   |      |
| Tuning false positives                                                               |       |     |   |    |   |   |   |   |   |   |   |   |     |   |   |     |   |      |
| Exporting flows                                                                      |       |     |   |    |   |   |   |   |   |   |   |   |     |   |   |     |   |      |
| -                                                                                    |       |     |   |    |   |   |   |   |   |   |   |   |     |   |   |     |   |      |
| Chapter 6. Chart management                                                          |       |     |   |    |   |   |   |   |   |   |   |   |     |   |   |     |   | 109  |
| Chart management                                                                     |       |     |   |    |   |   |   |   |   |   |   |   |     |   |   |     |   | 100  |

| Time series chart overview                         |                         |           |                                       |                                       |   |   |   |          |                                         |                                       |   |   |          |                                         |                                       |   |   |                                       |                                       |   |   |                                                                                                    |
|----------------------------------------------------|-------------------------|-----------|---------------------------------------|---------------------------------------|---|---|---|----------|-----------------------------------------|---------------------------------------|---|---|----------|-----------------------------------------|---------------------------------------|---|---|---------------------------------------|---------------------------------------|---|---|----------------------------------------------------------------------------------------------------|
| Chart legends                                      |                         |           |                                       |                                       |   |   |   |          |                                         |                                       |   |   |          |                                         |                                       |   |   |                                       |                                       |   |   |                                                                                                    |
| Configuring charts                                 |                         | •         |                                       |                                       | • |   | • |          |                                         | •                                     | • |   |          | •                                       | •                                     | • | • | •                                     |                                       | • | • | . 111                                                                                                    |
| Chapter 7. Data searches .                         |                         |           |                                       |                                       |   |   |   |          |                                         |                                       |   |   |          |                                         |                                       |   |   |                                       |                                       |   |   | 112                                                                                                    |
| Event and flow searches                            |                         |           |                                       |                                       |   |   |   |          |                                         |                                       |   |   |          |                                         |                                       |   |   |                                       |                                       |   |   |                                                                                                    |
| Searching for items that match you                 | <br>ır crite            | ria       | •                                     |                                       | • | • | • |          | ٠                                       | •                                     | • | • |          | •                                       | •                                     | • | • | •                                     | •                                     | • | • | 113                                                                                                    |
| Saving search criteria                             | ii Ciite                | ziia      | •                                     |                                       | • | • | • |          | •                                       | •                                     | • | • |          | •                                       | •                                     | • | • | •                                     | •                                     | • | • | 110                                                                                                    |
| Offense searches                                   |                         | •         | •                                     |                                       | • | • | • |          | •                                       | •                                     | • | • |          | •                                       | •                                     | • | • | •                                     | •                                     | • | • | 110                                                                                                    |
| Searching offenses on the My Offen                 |                         |           |                                       |                                       |   |   |   |          |                                         |                                       |   |   |          |                                         |                                       |   |   |                                       |                                       |   |   |                                                                                                    |
| Searching offenses on the By Source                |                         |           |                                       |                                       |   |   |   |          |                                         |                                       |   |   |          |                                         |                                       |   |   |                                       |                                       |   |   |                                                                                                    |
| Searching offenses on the By Desti:                | notion                  | inge      |                                       |                                       | • | • | • |          | •                                       | •                                     | • | • |          | •                                       | •                                     | • | • | •                                     | •                                     | • | • | 120                                                                                                    |
| Searching offenses on the By Netw                  | ration                  | 111       | pag                                   | е.                                    | • | • | • |          | •                                       | •                                     | • | • |          | •                                       | •                                     | • | • | •                                     | •                                     | • | • | 120                                                                                                    |
| Saving search criteria on the <b>Offen</b>         | orks t                  | Jage<br>L |                                       |                                       | • | • | • |          | •                                       | •                                     | • | • |          | •                                       | •                                     | • | • | •                                     | •                                     | • | • | 120                                                                                                    |
| Deleting search criteria                           |                         |           |                                       |                                       |   |   |   |          |                                         |                                       |   |   |          |                                         |                                       |   |   |                                       |                                       |   |   |                                                                                                    |
| Using a subsearch to refine search res             |                         |           |                                       |                                       |   |   |   |          |                                         |                                       |   |   |          |                                         |                                       |   |   |                                       |                                       |   |   |                                                                                                    |
|                                                    |                         |           |                                       |                                       |   |   |   |          |                                         |                                       |   |   |          |                                         |                                       |   |   |                                       |                                       |   |   |                                                                                                    |
| Managing search results                            |                         |           |                                       |                                       |   |   |   |          |                                         |                                       |   |   |          |                                         |                                       |   |   |                                       |                                       |   |   |                                                                                                    |
| Viewing managed search results .                   |                         | •         | •                                     |                                       | • | • | • |          | •                                       | •                                     | • | • |          | •                                       | •                                     | • | • | •                                     | •                                     | • | • | 122                                                                                                    |
| Canceling a search                                 |                         | •         | •                                     |                                       | • | • | • |          | •                                       | •                                     | • | • |          | •                                       | •                                     | • | • | •                                     | •                                     | • | • | 125                                                                                                    |
| Deleting a search                                  |                         |           |                                       |                                       |   |   |   |          |                                         |                                       |   |   |          |                                         |                                       |   |   |                                       |                                       |   |   |                                                                                                    |
| 0                                                  |                         |           |                                       |                                       |   |   |   |          |                                         |                                       |   |   |          |                                         |                                       |   |   |                                       |                                       |   |   |                                                                                                    |
| Managing search groups                             |                         |           |                                       |                                       |   |   |   |          |                                         |                                       |   |   |          |                                         |                                       |   |   |                                       |                                       |   |   |                                                                                                    |
| Viewing search groups                              |                         | •         | •                                     |                                       | • | • | • |          | •                                       | •                                     | • | • |          | •                                       | •                                     | • | • | •                                     | •                                     | • | • | 127                                                                                                    |
| Creating a new search group Editing a search group |                         | •         | •                                     |                                       | • | • | • |          | •                                       | •                                     | • | • |          | •                                       | •                                     | • | • | •                                     | •                                     | • | • | 127                                                                                                    |
| Copying a saved search to another                  |                         | •         | •                                     |                                       | • | • | • |          | •                                       | •                                     | • | • |          | •                                       | •                                     | • | • | •                                     | •                                     | • | • | 120                                                                                                    |
| Removing a group or a saved search                 |                         |           |                                       |                                       |   |   |   |          |                                         |                                       |   |   |          |                                         |                                       |   |   |                                       |                                       |   |   |                                                                                                    |
| Removing a group of a saved sear                   | CII IIOI                | ша        | gro                                   | up.                                   | • | • | • |          | •                                       | •                                     | • | • |          | •                                       | •                                     | • | • | •                                     | •                                     | • | • | . 130                                                                                                    |
| Chantar 9 Custom avant and                         | l flow                  | , n       |                                       | orti                                  |   |   |   |          |                                         |                                       |   |   |          |                                         |                                       |   |   |                                       |                                       |   |   | 120                                                                                                    |
| Chapter 8. Custom event and                        |                         |           |                                       |                                       |   |   |   |          |                                         |                                       |   |   |          |                                         |                                       |   |   |                                       |                                       |   |   |                                                                                                    |
| D · 1 · ·                                          |                         |           |                                       |                                       |   |   |   |          |                                         |                                       |   |   |          |                                         |                                       |   |   |                                       |                                       |   |   |                                                                                                    |
| Required permissions                               |                         |           |                                       |                                       |   |   |   |          |                                         |                                       |   |   |          |                                         |                                       |   |   |                                       |                                       |   |   |                                                                                                    |
| Custom property types                              |                         |           |                                       |                                       |   |   |   |          |                                         |                                       |   |   |          |                                         |                                       |   |   |                                       |                                       |   |   | . 139                                                                                                    |
| Custom property types                              | <br>rty .               |           |                                       |                                       |   |   |   | <br>     |                                         |                                       |   |   | <br>     |                                         |                                       |   |   |                                       |                                       |   |   | . 139<br>. 140                                                                                                    |
| Custom property types                              | <br>rty .<br>proper     | tv        |                                       | <br>                                  |   |   |   | <br>     |                                         |                                       |   |   | <br>     |                                         |                                       |   |   |                                       |                                       |   |   | <ul><li>. 139</li><li>. 140</li><li>. 143</li></ul>                                                                                                    |
| Custom property types                              | <br>rty .<br>oroper<br> | ty        |                                       | <br>                                  |   |   |   | <br>     |                                         |                                       |   |   | <br><br> |                                         |                                       |   |   |                                       |                                       |   |   | <ul><li>. 139</li><li>. 140</li><li>. 143</li><li>. 144</li></ul>                                                                                                    |
| Custom property types                              | rty .<br>proper<br>     | ty        |                                       | <br><br>                              |   |   |   | <br><br> |                                         |                                       |   |   | <br><br> |                                         |                                       |   |   |                                       |                                       |   |   | <ul><li>. 139</li><li>. 140</li><li>. 143</li><li>. 144</li><li>. 146</li></ul>                                                                                                    |
| Custom property types                              | rty .<br>proper<br>     | ty        |                                       | <br><br>                              |   |   |   | <br><br> |                                         |                                       |   |   | <br><br> |                                         |                                       |   |   |                                       |                                       |   |   | <ul><li>. 139</li><li>. 140</li><li>. 143</li><li>. 144</li><li>. 146</li></ul>                                                                                                    |
| Custom property types                              | rty .<br>proper<br>     | ty        |                                       |                                       |   |   |   |          |                                         |                                       |   |   |          |                                         |                                       |   |   |                                       |                                       |   |   | <ul><li>. 139</li><li>. 140</li><li>. 143</li><li>. 144</li><li>. 146</li><li>. 147</li></ul>                                                                                                    |
| Custom property types                              | rty . proper            | ty        |                                       |                                       |   |   |   |          |                                         | · · · · · · · · · · · · · · · · · · · |   |   |          |                                         | · · · · · · · · · · · · · · · · · · · |   |   | · · · · · · · · · · · · · · · · · · · |                                       |   |   | <ul><li>139</li><li>140</li><li>143</li><li>144</li><li>146</li><li>147</li></ul>                                                                                                    |
| Custom property types                              | rty . proper            | ty        |                                       |                                       |   |   |   |          |                                         |                                       |   |   |          |                                         |                                       |   |   | ·                                     |                                       |   |   | <ul><li>139</li><li>140</li><li>143</li><li>144</li><li>146</li><li>147</li><li>149</li></ul>                                                                                                    |
| Custom property types                              | rty . proper            | ty        |                                       | · · · · · · · · · · · · · · · · · · · |   |   |   |          |                                         |                                       |   |   |          |                                         |                                       |   |   |                                       |                                       |   |   | . 139<br>. 140<br>. 143<br>. 144<br>. 146<br>. 147<br><b>149</b><br>. 149                                                                                                    |
| Custom property types                              | rty proper              | ty        |                                       |                                       |   |   |   |          |                                         |                                       |   |   |          |                                         |                                       |   |   |                                       |                                       |   |   | . 139<br>. 140<br>. 143<br>. 144<br>. 146<br>. 147<br><b>149</b><br>. 149<br>. 149                                                                                                    |
| Custom property types                              | rty proper              | ty        |                                       |                                       |   |   |   |          |                                         |                                       |   |   |          |                                         |                                       |   |   |                                       |                                       |   |   | . 139<br>. 140<br>. 143<br>. 144<br>. 146<br>. 147<br><b>149</b><br>. 149<br>. 150                                                                                                    |
| Custom property types                              | rty                     | :         | · · · · · · · · · · · · · · · · · · · |                                       | • |   |   | •        |                                         |                                       |   |   | •        | · · · · · · · · · · · · · · · · · · ·   |                                       |   |   |                                       |                                       |   |   | . 139<br>. 140<br>. 143<br>. 144<br>. 146<br>. 147<br><b>149</b><br>. 149<br>. 150<br>. 150                                                                                                    |
| Custom property types                              | rty                     | :         |                                       | •                                     |   |   |   | •        |                                         |                                       |   |   | •        | •                                       |                                       |   |   |                                       |                                       |   |   | . 139<br>. 140<br>. 143<br>. 144<br>. 146<br>. 147<br><b>149</b><br>. 149<br>. 150<br>. 150                                                                                                    |
| Custom property types                              | rty                     | tty       |                                       |                                       |   |   |   |          |                                         |                                       |   |   |          | · · · · · · · · · · · · · · · · · · ·   |                                       |   |   | · · · · · · · · · · · · · · · · · · · | · · · · · · · · · · · · · · · · · · · |   |   | . 139<br>. 140<br>. 143<br>. 144<br>. 146<br>. 147<br>. 149<br>. 149<br>. 150<br>. 150<br>. 151<br>. 152                                                                                                    |
| Custom property types                              | rty                     |           |                                       |                                       |   |   |   | •        |                                         |                                       |   |   | •        | • • • • • • • • • • • • • • • • • • • • |                                       |   |   | · · · · · · · · · · · · · · · · · · · | · · · · · · · · · · · · · · · · · · · |   |   | . 139<br>. 140<br>. 143<br>. 144<br>. 146<br>. 147<br>. 149<br>. 149<br>. 150<br>. 150<br>. 151<br>. 152<br>. 153                                                                                                    |
| Custom property types                              | rty                     |           |                                       |                                       |   |   |   | •        |                                         |                                       |   |   | •        | • • • • • • • • • • • • • • • • • • • • |                                       |   |   | · · · · · · · · · · · · · · · · · · · | · · · · · · · · · · · · · · · · · · · |   |   | . 139<br>. 140<br>. 143<br>. 144<br>. 146<br>. 147<br>. 149<br>. 149<br>. 150<br>. 151<br>. 153<br>. 154                                                                                                    |
| Custom property types                              | rty                     |           |                                       |                                       |   |   |   |          |                                         |                                       |   |   |          | • • • • • • • • • • • • • • • • • • • • |                                       |   |   | · · · · · · · · · · · · · · · · · · · | · · · · · · · · · · · · · · · · · · · |   |   | . 139<br>. 140<br>. 143<br>. 144<br>. 146<br>. 147<br>. 149<br>. 149<br>. 150<br>. 151<br>. 152<br>. 153<br>. 154<br>. 156                                                                                                    |
| Custom property types                              | rty                     |           |                                       |                                       |   |   |   |          | • • • • • • • • • • • • • • • • • • • • |                                       |   |   |          | • • • • • • • • • • • • • • • • • • • • |                                       |   |   |                                       |                                       |   |   | . 139<br>. 140<br>. 143<br>. 144<br>. 146<br>. 147<br>. 149<br>. 149<br>. 150<br>. 151<br>. 152<br>. 153<br>. 154<br>. 156                                                                                                    |
| Custom property types                              | rty                     | tty       |                                       |                                       |   |   |   |          |                                         |                                       |   |   |          | • • • • • • • • • • • • • • • • • • • • |                                       |   |   |                                       |                                       |   |   | . 139<br>. 140<br>. 143<br>. 144<br>. 146<br>. 147<br>. 149<br>. 149<br>. 150<br>. 151<br>. 152<br>. 153<br>. 154<br>. 156<br>. 156                                                                                                    |
| Custom property types                              | rty                     | tty       |                                       |                                       |   |   |   |          |                                         |                                       |   |   |          | • • • • • • • • • • • • • • • • • • • • |                                       |   |   |                                       |                                       |   |   | . 139<br>. 140<br>. 143<br>. 144<br>. 146<br>. 147<br>. 149<br>. 149<br>. 150<br>. 151<br>. 152<br>. 153<br>. 154<br>. 156<br>. 156<br>. 156                                                                                           |
| Custom property types                              | rty                     | tty       |                                       |                                       |   |   |   |          |                                         |                                       |   |   |          | • • • • • • • • • • • • • • • • • • • • |                                       |   |   |                                       |                                       |   |   | . 139<br>. 140<br>. 143<br>. 144<br>. 146<br>. 147<br>. 149<br>. 149<br>. 150<br>. 151<br>. 152<br>. 153<br>. 154<br>. 156<br>. 156<br>. 157<br>. 157                                                                                  |
| Custom property types                              | rty                     | :         |                                       |                                       |   |   |   |          |                                         |                                       |   |   |          | • • • • • • • • • • • • • • • • • • • • |                                       |   |   |                                       |                                       |   |   | . 139<br>. 140<br>. 143<br>. 144<br>. 146<br>. 147<br>. 149<br>. 149<br>. 150<br>. 151<br>. 152<br>. 153<br>. 154<br>. 156<br>. 156<br>. 157<br>. 157                                                                                  |
| Custom property types                              | rty                     | :         |                                       |                                       |   |   |   |          |                                         |                                       |   |   |          | • • • • • • • • • • • • • • • • • • • • |                                       |   |   |                                       |                                       |   |   | . 139<br>. 140<br>. 143<br>. 144<br>. 146<br>. 147<br>. 149<br>. 149<br>. 150<br>. 151<br>. 152<br>. 153<br>. 154<br>. 156<br>. 156<br>. 157<br>. 157<br>. 157                                                                         |
| Custom property types                              | rty                     | :         |                                       |                                       |   |   |   |          |                                         |                                       |   |   |          | • • • • • • • • • • • • • • • • • • • • |                                       |   |   |                                       |                                       |   |   | . 139<br>. 140<br>. 143<br>. 144<br>. 146<br>. 147<br>. 149<br>. 149<br>. 150<br>. 151<br>. 152<br>. 153<br>. 154<br>. 156<br>. 156<br>. 157<br>. 157<br>. 157                                                                         |
| Custom property types                              | rty                     | :         |                                       |                                       |   |   |   |          |                                         |                                       |   |   |          | • • • • • • • • • • • • • • • • • • • • |                                       |   |   |                                       |                                       |   |   | . 139<br>. 140<br>. 143<br>. 144<br>. 146<br>. 147<br>. 149<br>. 149<br>. 150<br>. 151<br>. 152<br>. 153<br>. 154<br>. 156<br>. 156<br>. 157<br>. 157<br>. 157<br>. 158<br>. 158                                                       |
| Custom property types                              | rty                     | :         |                                       |                                       |   |   |   |          |                                         |                                       |   |   |          | • • • • • • • • • • • • • • • • • • • • |                                       |   |   |                                       |                                       |   |   | . 139<br>. 140<br>. 143<br>. 144<br>. 146<br>. 147<br>. 149<br>. 149<br>. 150<br>. 151<br>. 152<br>. 153<br>. 154<br>. 156<br>. 156<br>. 157<br>. 157<br>. 157<br>. 157<br>. 158<br>. 158                                              |
| Custom property types                              | rty                     |           |                                       |                                       |   |   |   |          |                                         |                                       |   |   |          | • • • • • • • • • • • • • • • • • • • • |                                       |   |   |                                       |                                       |   |   | . 139<br>. 140<br>. 143<br>. 144<br>. 146<br>. 147<br>. 149<br>. 149<br>. 150<br>. 151<br>. 152<br>. 153<br>. 154<br>. 156<br>. 156<br>. 157<br>. 157<br>. 157<br>. 157<br>. 158<br>. 158<br>. 158                                     |
| Custom property types                              | rty                     | :         |                                       |                                       |   |   |   |          |                                         |                                       |   |   |          | • • • • • • • • • • • • • • • • • • • • |                                       |   |   |                                       |                                       |   |   | . 139<br>. 140<br>. 143<br>. 144<br>. 146<br>. 147<br>. 149<br>. 149<br>. 150<br>. 151<br>. 152<br>. 153<br>. 154<br>. 156<br>. 156<br>. 157<br>. 157<br>. 157<br>. 157<br>. 158<br>. 158<br>. 158<br>. 158<br>. 158<br>. 159<br>. 159 |

| Editing building blocks Rule page parameters      |         |        |      |      |     |     |  |   |       |   |  |  |  |   | 160   |
|---------------------------------------------------|---------|--------|------|------|-----|-----|--|---|-------|---|--|--|--|---|-------|
| Rules page toolbar                                |         |        |      |      |     |     |  |   |       |   |  |  |  |   | 162   |
| Rule Response page parameter                      | s       |        |      | •    | •   |     |  | • | <br>• | • |  |  |  | • | 163   |
| Chapter 10. Assets profi                          | ile pa  | ge p   | oar  | am   | ete | ers |  |   |       |   |  |  |  |   | . 175 |
| Asset profiles                                    |         |        |      |      |     |     |  |   |       |   |  |  |  |   | 175   |
| About vulnerabilities                             |         |        |      |      |     |     |  |   |       |   |  |  |  |   |       |
| Assets tab overview                               |         |        |      |      |     |     |  |   |       |   |  |  |  |   |       |
| Asset tab list                                    |         |        |      |      |     |     |  |   |       |   |  |  |  |   |       |
| Right-click menu options .                        |         |        |      |      |     |     |  |   |       |   |  |  |  |   |       |
| Viewing an asset profile                          |         |        |      |      |     |     |  |   |       |   |  |  |  |   |       |
| Adding or editing an asset pro-                   |         |        |      |      |     |     |  |   |       |   |  |  |  |   |       |
| Searching asset profiles                          |         |        |      |      |     |     |  |   |       |   |  |  |  |   |       |
| Saving asset search criteria                      |         |        |      |      |     |     |  |   |       |   |  |  |  |   | 186   |
| Asset search groups                               |         |        |      |      |     |     |  |   |       |   |  |  |  |   | 187   |
| Viewing search groups Creating a new search group |         |        |      |      |     |     |  |   |       |   |  |  |  |   | 187   |
| Creating a new search group                       | p       |        |      |      |     |     |  |   |       |   |  |  |  |   | 188   |
| Editing a search group                            |         |        |      |      |     |     |  |   |       |   |  |  |  |   |       |
| Copying a saved search to a                       |         |        |      |      |     |     |  |   |       |   |  |  |  |   |       |
| Removing a group or a save                        | ed sear | ch fro | om : | a gr | oup | ٠.  |  |   |       |   |  |  |  |   | 189   |
| Asset profile management tasks                    | s       |        |      |      |     |     |  |   |       |   |  |  |  |   | 189   |
| Deleting assets                                   |         |        |      |      |     |     |  |   |       |   |  |  |  |   | 189   |
| Importing asset profiles                          |         |        |      |      |     |     |  |   |       |   |  |  |  |   | 189   |
| Exporting assets                                  |         |        |      |      |     |     |  |   |       |   |  |  |  |   |       |
| Research asset vulnerabilities .                  |         |        |      |      |     |     |  |   |       |   |  |  |  |   |       |
| Assets profile page parameters                    |         |        |      |      |     |     |  |   |       |   |  |  |  |   | 193   |
| Asset Summary pane                                |         |        |      |      |     |     |  |   |       |   |  |  |  |   | 193   |
| Network Interface Summary                         | pane    |        |      |      |     |     |  |   |       |   |  |  |  |   | 196   |
| Vulnerability pane                                |         |        |      |      |     |     |  |   |       |   |  |  |  |   |       |
| Services pane                                     |         |        |      |      |     |     |  |   |       |   |  |  |  |   |       |
| Windows Services pane                             |         |        |      |      |     |     |  |   |       |   |  |  |  |   | 198   |
| Packages pane                                     |         |        |      |      |     |     |  |   |       |   |  |  |  |   | 199   |
| Windows Patches pane                              |         |        |      |      |     |     |  |   |       |   |  |  |  |   | 199   |
| Properties pane                                   |         |        |      |      |     |     |  |   |       |   |  |  |  |   | 200   |
| Risk Policies pane                                |         |        |      |      |     |     |  |   |       |   |  |  |  |   |       |
| Products pane                                     |         |        |      |      |     |     |  |   |       |   |  |  |  |   | 200   |
| Chapter 11. Report mana                           | agem    | ent    |      |      |     |     |  |   |       |   |  |  |  |   | . 203 |
| Status bar                                        |         |        |      |      |     |     |  |   |       |   |  |  |  |   | 204   |
| Report layout                                     |         |        |      |      |     |     |  |   |       |   |  |  |  |   | 204   |
| Chart types                                       |         |        |      |      |     |     |  |   |       |   |  |  |  |   | 204   |
| Report tab toolbar                                |         |        |      |      |     |     |  |   |       |   |  |  |  |   | 205   |
| Graph types                                       |         |        |      |      |     |     |  |   |       |   |  |  |  |   | 202   |
| Creating custom reports                           |         |        |      |      |     |     |  |   |       |   |  |  |  |   | 208   |
| Editing a report                                  |         |        |      |      |     |     |  |   |       |   |  |  |  |   | 211   |
| Viewing generated reports                         |         |        |      |      |     |     |  |   |       |   |  |  |  |   | 212   |
| Deleting generated content                        |         |        |      |      |     |     |  |   |       |   |  |  |  |   | 212   |
| Manually generating a report .                    |         |        |      |      |     |     |  |   |       |   |  |  |  |   | 213   |
| Duplicating a report                              |         |        |      |      |     |     |  |   |       |   |  |  |  |   | 213   |
| Sharing a report                                  |         |        |      |      |     |     |  |   |       |   |  |  |  |   | 213   |
| Branding reports                                  |         |        |      |      |     |     |  |   |       |   |  |  |  |   | 214   |
| Report groups                                     |         |        |      |      |     |     |  |   |       |   |  |  |  |   | 215   |
| Creating a report group                           |         |        |      |      |     |     |  |   |       |   |  |  |  |   | 215   |
| Editing a group                                   |         |        |      |      |     |     |  |   |       |   |  |  |  |   | 215   |
| Assign a report to a group.                       |         |        |      |      |     |     |  |   |       |   |  |  |  |   | 216   |
| Copying a report to another                       |         |        |      |      |     |     |  |   |       |   |  |  |  |   | 216   |
| Removing a report                                 |         |        |      |      |     |     |  |   |       |   |  |  |  |   | 216   |
| Chart container                                   |         |        |      |      |     |     |  |   |       |   |  |  |  |   |       |
| Asset Vulnerabilities chart co                    |         |        |      |      |     |     |  |   |       |   |  |  |  |   |       |

|    | Fl<br>To<br>To | ov<br>p<br>p | vs<br>So   | cł<br>ou<br>Iffe | nar<br>rce<br>ens | t c<br>!II | cor<br>Ps<br>cl | nta<br>ch<br>nar | ine<br>art<br>t c | er p | ar<br>nt<br>tai | am<br>ain | net<br>ner<br>r p | ers<br>par | s.<br>ara<br>am | me | etei<br>ers | ·<br>·s. |   |  |  |   |   | <br> | <br> |  | <br> |  |      |   |   | <br><ul><li>. 219</li><li>. 225</li><li>. 231</li><li>. 232</li><li>. 234</li></ul> |
|----|----------------|--------------|------------|------------------|-------------------|------------|-----------------|------------------|-------------------|------|-----------------|-----------|-------------------|------------|-----------------|----|-------------|----------|---|--|--|---|---|------|------|--|------|--|------|---|---|-------------------------------------------------------------------------------------|
| Ν  | ot             | ic           | es         | <b>S</b>         |                   |            |                 |                  |                   |      |                 |           |                   |            |                 |    |             |          |   |  |  |   |   |      |      |  |      |  | <br> |   |   | . 235                                                                               |
|    | ad             |              |            |                  |                   |            |                 |                  |                   |      |                 |           |                   |            |                 |    |             |          |   |  |  |   |   |      |      |  |      |  |      |   |   | . 236                                                                               |
| Pı | iva            | су           | r          | ool              | icy               | 7 С        | on              | sic              | ler               | ati  | ons             | s .       |                   |            |                 |    |             |          |   |  |  |   |   |      |      |  |      |  |      |   |   | . 237                                                                               |
| G  | lo             | SS           | sa         | rv               | ,                 |            |                 |                  |                   |      |                 |           |                   |            |                 |    |             |          |   |  |  |   |   |      |      |  |      |  | <br> |   |   | . 239                                                                               |
| A  |                |              |            |                  |                   | -          |                 |                  |                   |      | •               | -         |                   |            |                 |    |             |          |   |  |  |   |   |      |      |  |      |  |      |   |   | . 239                                                                               |
| В  |                |              |            |                  |                   |            |                 |                  |                   | •    |                 |           |                   | •          | -               | -  |             |          | - |  |  | • | • |      |      |  |      |  |      | • | • | . 239                                                                               |
| C  |                |              |            |                  |                   |            |                 |                  |                   |      |                 |           |                   |            |                 |    |             |          |   |  |  |   |   |      |      |  |      |  |      |   |   | . 239                                                                               |
| D  |                |              |            |                  |                   |            |                 |                  |                   |      |                 |           |                   |            |                 |    |             |          |   |  |  |   |   |      |      |  |      |  |      |   |   | . 240                                                                               |
| Ε  |                |              |            |                  |                   |            |                 |                  |                   |      |                 |           |                   |            |                 |    |             |          |   |  |  |   |   |      |      |  |      |  |      |   |   | . 240                                                                               |
| F  |                |              |            |                  |                   |            |                 |                  |                   |      |                 |           |                   |            |                 |    |             |          |   |  |  |   |   |      |      |  |      |  |      |   |   | . 240                                                                               |
| G  |                |              |            |                  |                   |            |                 |                  |                   |      |                 |           |                   |            |                 |    |             |          |   |  |  |   |   |      |      |  |      |  |      |   |   | . 241                                                                               |
| Η  |                |              |            |                  |                   |            |                 |                  |                   |      |                 |           |                   |            |                 |    |             |          |   |  |  |   |   |      |      |  |      |  |      |   |   | . 241                                                                               |
| I. |                |              |            |                  |                   |            |                 |                  |                   |      |                 |           |                   |            |                 |    |             |          |   |  |  |   |   |      |      |  |      |  |      |   |   | . 241                                                                               |
| L  |                |              |            |                  |                   |            |                 |                  |                   |      |                 |           |                   |            |                 |    |             |          |   |  |  |   |   |      |      |  |      |  |      |   |   | . 241                                                                               |
| M  |                |              |            |                  |                   |            |                 |                  |                   |      |                 |           |                   |            |                 |    |             |          |   |  |  |   |   |      |      |  |      |  |      |   |   | . 242                                                                               |
| N  |                |              |            |                  |                   |            |                 |                  |                   |      |                 |           |                   |            |                 |    |             |          |   |  |  |   |   |      |      |  |      |  |      |   |   | . 242                                                                               |
| O  |                |              |            |                  |                   |            |                 |                  |                   |      |                 |           |                   |            |                 |    |             |          |   |  |  |   |   |      |      |  |      |  |      |   |   | . 242                                                                               |
| P  |                |              |            |                  |                   |            |                 |                  |                   |      |                 |           |                   |            |                 |    |             |          |   |  |  |   |   |      |      |  |      |  |      |   |   | . 242                                                                               |
| Q  |                |              |            |                  |                   |            |                 |                  |                   |      |                 |           |                   |            |                 |    |             |          |   |  |  |   |   |      |      |  |      |  |      |   |   | . 243                                                                               |
| R  |                |              |            |                  |                   |            |                 |                  |                   |      |                 |           |                   |            |                 |    |             |          |   |  |  |   |   |      |      |  |      |  |      |   |   | . 243                                                                               |
| S  |                |              |            |                  |                   |            |                 |                  |                   |      |                 |           |                   |            |                 |    |             |          |   |  |  |   |   |      |      |  |      |  |      |   |   | . 243                                                                               |
| T  |                |              |            |                  |                   |            |                 |                  |                   |      |                 |           |                   |            |                 |    |             |          |   |  |  |   |   |      |      |  |      |  |      |   |   | . 244                                                                               |
| V  |                |              |            |                  |                   |            |                 |                  |                   |      |                 |           |                   |            |                 |    |             |          |   |  |  |   |   |      |      |  |      |  |      |   |   | . 244                                                                               |
| W  |                |              |            |                  |                   |            |                 |                  |                   |      |                 |           |                   |            |                 |    |             |          |   |  |  |   |   |      |      |  |      |  |      |   |   | . 244                                                                               |
| In | de             | ex           | ′ <b>.</b> |                  |                   |            |                 |                  |                   |      |                 |           |                   |            |                 |    |             |          |   |  |  |   |   |      |      |  |      |  | <br> |   |   | . 245                                                                               |

## About this guide

The IBM Security QRadar SIEM Users Guide provides information on managing IBM Security QRadar SIEM including the Dashboard, Offenses, Log Activity, Network Activity, Assets, and Reports tabs.

#### Intended audience

This guide is intended for all QRadar SIEM users responsible for investigating and managing network security. This guide assumes that you have QRadar SIEM access and a knowledge of your corporate network and networking technologies.

### **Technical documentation**

For information about how to access more technical documentation, technical notes, and release notes, see Accessing IBM® Security Documentation Technical Note (http://www.ibm.com/support/docview.wss?rs=0&uid=swg21612861).

### Contacting customer support

For information about contacting customer support, see the Support and Download Technical Note (http://www.ibm.com/support/docview.wss?rs=0 &uid=swg21612861).

### Statement of good security practices

IT system security involves protecting systems and information through prevention, detection and response to improper access from within and outside your enterprise. Improper access can result in information being altered, destroyed, misappropriated or misused or can result in damage to or misuse of your systems, including for use in attacks on others. No IT system or product should be considered completely secure and no single product, service or security measure can be completely effective in preventing improper use or access. IBM systems, products and services are designed to be part of a comprehensive security approach, which will necessarily involve additional operational procedures, and may require other systems, products or services to be most effective. IBM DOES NOT WARRANT THAT ANY SYSTEMS, PRODUCTS OR SERVICES ARE IMMUNE FROM, OR WILL MAKE YOUR ENTERPRISE IMMUNE FROM, THE MALICIOUS OR ILLEGAL CONDUCT OF ANY PARTY.

# **Chapter 1. About QRadar SIEM**

QRadar<sup>®</sup> SIEM is a network security management platform that provides situational awareness and compliance support through the combination of flow-based network knowledge, security event correlation, and asset-based vulnerability assessment.

### Default license key

A default license key provides access to the user interface for five weeks. After you log in to QRadar SIEM, a window displays the date that the temporary license key expires. For more information about installing a license key, see the *IBM Security QRadar SIEM Administration Guide*.

### Security exceptions and certificates

If you are using the Mozilla Firefox web browser, you must add an exception to Mozilla Firefox to log in to QRadar SIEM. For more information, see your Mozilla Firefox web browser documentation.

If you are using the Microsoft Internet Explorer web browser, a website security certificate message is displayed when you access the QRadar SIEM system. You must select the **Continue to this website option** to log in to QRadar SIEM.

### Navigate the web-based application

When you use QRadar SIEM, use the navigation options available in the QRadar SIEM user interface instead of your web browser **Back** button.

## Supported web browsers

For the features in IBM Security QRadar products to work properly, you must use a supported web browser.

When you access the QRadar system, you are prompted for a user name and a password. The user name and password must be configured in advance by the administrator.

The following tables list the supported versions of web browsers.

Table 1. Supported web browsers for QRadar products

| Web browser                                                              | Supported version                                                                                 |
|--------------------------------------------------------------------------|---------------------------------------------------------------------------------------------------|
| Mozilla Firefox                                                          | <ul><li>10.0 Extended Support Release (ESR)</li><li>10.0 Extended Support Release (ESR)</li></ul> |
| Microsoft Internet Explorer, with document mode and browser mode enabled | • 8.0<br>• 9.0                                                                                    |
| Google Chrome                                                            | Latest version                                                                                    |

### Enabling document mode and browser mode in Internet Explorer

If you use Microsoft Internet Explorer to access IBM Security QRadar products, you must enable browser mode and document mode.

#### **Procedure**

- 1. In your Internet Explorer web browser, press F12 to open the Developer Tools window.
- 2. Click **Browser Mode** and select the version of your web browser.
- 3. Click Document Mode and select Internet Explorer 7.0 Standards.

## **Access IBM Security QRadar**

IBM Security QRadar is a web-based application. QRadar uses default login information for the URL, user name, and password.

Use the information in the following table when you log in to your IBM Security QRadar console.

Table 2. Default login information for QRadar

| Login information | Default                                                                                            |
|-------------------|----------------------------------------------------------------------------------------------------|
| URL               | https:// <ip address="">, where <ip address=""> is the IP address of the QRadar console.</ip></ip> |
| User name         | admin                                                                                              |
| Password          | The password that is assigned to QRadar during the installation process.                           |
| License key       | A default license key provides you access to the system for 5 weeks.                               |

### User interface tabs

Functionality is divided into tabs. The **Dashboard** tab is displayed when you log in.

You can easily navigate the tabs to locate the data or functionality you require.

### **Dashboard tab**

The **Dashboard** tab is the default tab that is displayed when you log in.

The **Dashboard** tab provides a workspace environment that supports multiple dashboards on which you can display your views of network security, activity, or data that QRadarcollects. Five default dashboards are available. Each dashboard contains items that provide summary and detailed information about offenses that occur on your network. You can also create a custom dashboard to allow you to focus on your security or network operations responsibilities. For more information about using the Dashboard tab, see Dashboard management.

### Offenses tab

The **Offenses** tab will allow you to view offenses that occur on your network, which you can locate by using various navigation options or through powerful searches.

From the Offenses tab, you can investigate an offense to determine the root cause of an issue. You can also resolve the issue.

For more information about Offenses tab, see Offense management.

### Log activity tab

The Log Activity tab will allow you to investigate event logs being sent to QRadar in real-time, perform powerful searches, and view log activity by using configurable time-series charts.

The Log Activity tab will allow you to perform in-depth investigations on event data.

For more information, see Log Activity investigation.

## **Network activity tab**

Use the Network Activity tab to investigate flows that are sent in real-time, perform powerful searches, and view network activity by using configurable time-series charts.

A flow is a communication session between two hosts. Viewing flow information will allow you to determine how the traffic is communicated, what is communicated (if the content capture option is enabled), and who is communicating. Flow data also includes details such as protocols, ASN values, IFIndex values, and priorities.

For more information, see Network activity investigation.

### Assets tab

QRadar automatically discovers assets, servers, and hosts, operating on your network. The Assets tab is visible when IBM Security QRadar Vulnerability Manager is installed on your system.

For more information, see the IBM Security QRadar Vulnerability Manager User Guide.

Automatic discovery is based on passive flow data and vulnerability data, allowing QRadar to build an asset profile.

Asset profiles provide information about each known asset in your network, including identity information, if available, and what services are running on each asset. This profile data is used for correlation purposes to help reduce false positives.

For example, an attack tries to use a specific service that is running on a specific asset. In this situation, QRadar can determine whether the asset is vulnerable to this attack by correlating the attack to the asset profile. Using the Assets tab, you can view the learned assets or search for specific assets to view their profiles.

For more information, see Asset management.

## Reports tab

The **Reports** tab will allow you to create, distribute, and manage reports for any data within QRadar.

The Reports feature will allow you to create customized reports for operational and executive use. To create a report, you can combine information (such as, security or network) into a single report. You can also use preinstalled report templates that are included with QRadar.

The **Reports** tab also will allow you to brand your reports with customized logos. This customization is beneficial for distributing reports to different audiences.

For more information about reports, see Reports management.

## **IBM Security QRadar Risk Manager**

IBM Security QRadar Risk Manager is a separately installed appliance for monitoring device configurations, simulating changes to your network environment, and prioritizing risks and vulnerabilities in your network.

IBM Security QRadar Risk Manager uses data that is collected by configuration data from network and security device, such as firewalls, routers, switches, or IPSs, vulnerability feeds, and vendor security sources. This data is used to identify security, policy, and compliance risks within your network security infrastructure and the probability of those risks that are being exploited.

**Note:** For more information about IBM Security QRadar Risk Manager, contact your local sales representative.

### Admin tab

Administrators use the Admin tab to configure and manage the users, systems, networks, plug-ins, and components. Users with administration privileges can access the **Admin** tab.

The administration tools that administrators can access in the **Admin** tab are described in Table 1.

| Table 3. Administration  | management tools       | available in ORadar  |
|--------------------------|------------------------|----------------------|
| Table 3. Autilitionalion | IIIaiiaueiiieiii luuis | avallable III Qnauai |

| Admin tool                                    | Description                                                     |
|-----------------------------------------------|-----------------------------------------------------------------|
| System Configuration                          | Configure system and user management options.                   |
| Data Sources                                  | Configure log sources, flow sources, and vulnerability options. |
| Remote Networks and Services<br>Configuration | Configure remote networks and services groups.                  |
| Deployment Editor                             | Manage the individual components of yourQRadar deployment.      |

All configuration updates that you make in the **Admin** tab are saved to a staging area. When all changes are complete, you can deploy the configuration updates to the managed host in your deployment.

## QRadar common procedures

Various controls on the QRadar user interface are common to most user interface tabs.

Information about these common procedures is described in the following sections.

## Viewing messages

The **Messages** menu, which is on the upper right corner of the user interface, provides access to a window in which you can read and manage your system notifications.

### Before you begin

For system notifications to show on the **Messages** window, the administrator must create a rule that is based on each notification message type and select the **Notify** check box in the **Custom Rules Wizard**.

#### About this task

The **Messages** menu indicates how many unread system notifications you have in your system. This indicator increments the number until you close system notifications. For each system notification, the **Messages** window provides a summary and the date stamp for when the system notification was created. You can hover your mouse pointer over a notification to view more detail. Using the functions on the **Messages** window, you can manage the system notifications.

System notifications are also available on the **Dashboard** tab and on an optional pop-up window that can be displayed on the lower left corner of the user interface. Actions that you perform in the **Messages** window are propagated to the **Dashboard** tab and the pop-up window. For example, if you close a system notification from the **Messages** window, the system notification is removed from all system notification displays.

For more information about Dashboard system notifications, see System Notifications item.

The Messages window provides the following functions:

Table 4. Functions available in the Messages window

| Function    | Description                                                                                                    |
|-------------|----------------------------------------------------------------------------------------------------|
| A11         | Click <b>All</b> to view all system notifications.<br>This option is the default, therefore, you click <b>All</b> only if you selected another option and want to display all system notifications again. |
| Health      | Click <b>Health</b> to view only system notifications that have a severity level of Health.                                                                                                    |
| Errors      | Click <b>Errors</b> to view only system notifications that have a severity level of Error.                                                                                                    |
| Warnings    | Click <b>Warnings</b> to view only the system notifications that have a severity level of Warning.                                                                                                    |
| Information | Click <b>Information</b> to view only the system notifications that have a severity level of information.                                                                                                 |

Table 4. Functions available in the Messages window (continued)

| Function    | Description                                                                                                    |
|-------------|----------------------------------------------------------------------------------------------------|
| Dismiss All | Click Dismiss All to close all system notifications from your system. If you filtered the list of system notifications by using the Health, Errors, Warnings, or Information icons, the text on the View All icon changes to one of the following options:  Dismiss All Errors  Dismiss All Health  Dismiss All Warnings  Dismiss All Warnings  Dismiss All Info |
| View All    | Click View All to view the system notification events in the Log Activity tab. If you filtered the list of system notifications by using the Health, Errors, Warnings, or Information icons, the text on the View All icon changes to one of the following options:  • View All Errors  • View All Health  • View All Warnings  • View All Info                  |
| Dismiss     | Click the <b>Dismiss</b> icon beside a system notification to close the system notification from your system.                                                                                                    |

#### **Procedure**

- 1. Log in to QRadar.
- 2. On the upper right corner of the user interface, click Messages.
- 3. On the Messages window, view the system notification details.
- 4. Optional. To refine the list of system notifications, click one of the following options:
  - Errors
  - Warnings
  - Information
- 5. Optional. To close system notifications, choose of the following options:

| Option      | Description                                                                           |
|-------------|---------------------------------------------------------------------------------------|
| Dismiss All | Click to close all system notifications.                                              |
|             | Click the <b>Dismiss</b> icon next to the system notification that you want to close. |

6. Optional. To view the system notification details, hover your mouse pointer over the system notification.

## **Sorting results**

You sort the results in tables by clicking a column heading. An arrow at the top of the column indicates the direction of the sort.

#### **Procedure**

- 1. Log in to QRadar.
- 2. Click the column header once to sort the table in descending order; twice to sort the table in ascending order.

### Refreshing and pausing the user interface

You can manually refresh, pause, and play the data that is displayed on tabs.

#### About this task

The **Dashboard** and **Offenses** tabs automatically refresh every 60 seconds.

The Log Activity and Network Activity tabs automatically refresh every 60 seconds if you are viewing the tab in Last Interval (auto refresh) mode.

The timer, which is on the upper right corner of the interface, indicates the amount of time until the tab is automatically refreshed.

When you view the **Log Activity** or **Network Activity** tab in Real Time (streaming) or Last Minute (auto refresh) mode, you can use the Pause icon to pause the current display.

You can also pause the current display in the Dashboard tab. Clicking anywhere inside a dashboard item automatically pauses the tab. The timer flashes red to indicate that the current display is paused.

#### **Procedure**

- 1. Log in to QRadar.
- 2. Click the tab that you want to view.
- 3. Choose one of the following options:

| Option  | Description                                                                |
|---------|----------------------------------------------------------------------------|
| Refresh | Click <b>Refresh</b> , on the right corner of the tab, to refresh the tab. |
| Pause   | Click to pause the display on the tab.                                     |
| Play    | Click to restart the timer after the timer is paused.                      |

## **Investigating IP addresses**

You can use several methods to investigate information about IP addresses on the Dashboard, Log Activity, and Network Activity tabs.

#### About this task

You can find more information about an IP address by any of the methods that are listed in the following table.

Table 5. IP addresses information

| Option | Description                                                             |
|--------|-------------------------------------------------------------------------|
| ,      | Displays the networks that are associated with the selected IP address. |

Table 5. IP addresses information (continued)

| Option                              | Description                                                                                                    |
|-------------------------------------|----------------------------------------------------------------------------------------------------|
| Navigate > View Source Summary      | Displays the offenses that are associated with the selected source IP address.                                                                                                    |
| Navigate > View Destination Summary | Displays the offenses that are associated with the selected destination IP address.                                                                                                    |
| Information > DNS Lookup            | Searches for DNS entries that are based on the IP address.                                                                                                    |
| Information > WHOIS Lookup          | Searches for the registered owner of a remote IP address. The default WHOIS server is whois.arin.net.                                                                                                    |
| Information > Port Scan             | Performs a Network Mapper (NMAP) scan of the selected IP address. This option is only available if NMAP is installed on your system. For more information about installing NMAP, see your vendor documentation.                                                                                        |
| Information > Asset Profile         | Displays asset profile information.                                                                                                    |
|                                     | This option is displayed if IBM Security QRadar Vulnerability Manager is purchased and licensed. For more information, see the IBM Security QRadar Vulnerability Manager User Guide.                                                                                                    |
|                                     | This menu option is available if QRadar acquired profile data either actively through a scan or passively through flow sources.                                                                                                    |
|                                     | For information, see the <i>IBM Security QRadar SIEM Administration Guide</i> .                                                                                                    |
| Information > Search Events         | Searches for events that are associated with this IP address.                                                                                                    |
| Information > Search Flows          | Searches for flows that are associated with this IP address.                                                                                                    |
| Information > Search Connections    | Searches for connections that are associated with this IP address. This option is only displayed if you purchased IBM Security QRadar Risk Manager and connected QRadar and the IBM Security QRadar Risk Manager appliance. For more information, see the IBM Security QRadar Risk Manager User Guide. |
| Information > Switch Port Lookup    | Determines the switch port on a Cisco IOS device for this IP address. This option applies only to switches that are discovered by using the <b>Discover Devices</b> option on the <b>Risks</b> tab.                                                                                                    |
| Information > View Topology         | Displays the <b>Risks</b> tab, which depicts the layer 3 topology of your network. This option is available if you purchased IBM Security QRadar Risk Manager and connected QRadar and the IBM Security QRadar Risk Manager appliance.                                                                 |

Table 5. IP addresses information (continued)

| Option                     | Description                                                                                                    |
|----------------------------|----------------------------------------------------------------------------------------------------|
| Information Run > QVM Scan | Select the Run QVM Scan option to scan a IBM Security QRadar Vulnerability Manager scan on this IP address. This option is only displayed when IBM Security QRadar Vulnerability Manager has been purchased and licensed. For more information, see the IBM Security QRadar Vulnerability Manager User Guide. |

For information about the Risks tab or IBM Security QRadar Risk Manager, see the IBM Security QRadar Risk Manager User Guide.

#### **Procedure**

- 1. Log in to QRadar.
- 2. Click the tab that you want to view.
- 3. Move your mouse pointer over an IP address to view the location of the IP address.
- 4. Right-click the IP address or asset name and select one of the following options:

## Investigate user names

You can right-click a user name to access more menu options. Use these options to view more information about the user name or IP address.

You can investigate user names when IBM Security QRadar Vulnerability Manager is purchased and licensed. For more information, see the IBM Security QRadar Vulnerability Manager User Guide.

When you right-click a user name, you can choose the following menu options.

Table 6. Menu options for user name investigation

| Option            | Description                                                                                                    |
|-------------------|----------------------------------------------------------------------------------------------------|
| View Assets       | Displays current assets that are associated to<br>the selected user name. For more<br>information about viewing assets, see Asset<br>management.      |
| View User History | Displays all assets that are associated to the selected user name over the previous 24 hours.                                                         |
| View Events       | Displays the events that are associated to the selected user name. For more information about the List of Events window, see Log activity monitoring. |

For more information about customizing the right-click menu, see the Administration Guide for your product.

## System time

The right corner of the QRadar user interface displays system time, which is the time on the console.

The console time synchronizes QRadar systems within the QRadar deployment. The console time is used to determine what time events were received from other devices for correct time synchronization correlation.

In a distributed deployment, the console might be in a different time zone from your desktop computer.

When you apply time-based filters and searches on the **Log Activity** and **Network Activity** tabs, you must use the console system time to specify a time range.

When you apply time-based filters and searches on the **Log Activity** tab, you must use the console system time to specify a time range.

## **Updating user details**

You can update your user details through the main QRadar user interface.

#### **Procedure**

- 1. To access your user information, click **Preferences**.
- 2. As required, update the following parameters:

| Option                     | Description                                                                                                    |
|----------------------------|----------------------------------------------------------------------------------------------------|
| Username                   | Displays your user name. You cannot edit this field.                                                            |
| Password                   | Type a new password. The password must meet the following criteria:                                             |
|                            | Minimum of six characters                                                                                       |
|                            | Maximum of 255 characters                                                                                       |
|                            | Contain at least one special character                                                                          |
|                            | Contain at least one special character                                                                          |
|                            | Contain one uppercase character                                                                                 |
| Password (Confirm)         | Type the password again for confirmation.                                                                       |
| Email Address              | Type your email address. The email address must meet the following requirements:                                |
|                            | Valid email address                                                                                             |
|                            | Minimum of 10 characters                                                                                        |
|                            | Maximum of 255 characters                                                                                       |
| Enable Popup Notifications | Select this check box if you want to enable pop-up system notifications to be displayed on your user interface. |

## Access online help

You can access the QRadar Online Help through the main QRadar user interface.

To access the Online Help, click **Help** > **Help Contents**.

#### Resize columns

You can resize the columns on several tabs in QRadar.

Place the pointer of your mouse over the line that separates the columns and drag the edge of the column to the new location. You can also resize columns by double-clicking the line that separates the columns to automatically resize the column to the width of the largest field.

Note: Column resizing does not work in Microsoft Internet Explorer, Version 7.0 web browsers when tabs are displaying records in streaming mode.

## Configure page size

Users with administrative privileges can configure the maximum number of results that display in the tables on various tabs in QRadar.

## **Chapter 2. Dashboard management**

The Dashboard tab is the default view when you log in.

It provides a workspace environment that supports multiple dashboards on which you can display your views of network security, activity, or data that is collected.

### **Default dashboards**

Use the default dashboard to customize your items into functional views. These functional views focus on specific areas of your network.

The **Dashboard** tab provides five default dashboards that are focused on security, network activity, application activity, system monitoring, and compliance.

Each dashboard displays a default that is set of dashboard items. The dashboard items act as starting point to navigate to more detailed data. The following table defines the default dashboards.

### **Custom dashboards**

You can customize your dashboards. The content that is displayed on the **Dashboard** tab is user-specific. Changes that are made within a QRadar session affect only your system.

To customize your **Dashboard** tab, you can perform the following tasks:

- Create custom dashboards that are relevant to your responsibilities. 255 dashboards per user is the maximum; however, performance issues might occur if you create more than 10 dashboards.
- Add and remove dashboard items from default or custom dashboards.
- Move and position items to meet your requirements. When you position items, each item automatically resizes in proportion to the dashboard.
- Add custom dashboard items that are based on any data.

For example, you can add a dashboard item that provides a time series graph or a bar chart that represents top 10 network activity.

To create custom items, you can create saved searches on the **Network Activity** or **Log Activity** tabs and choose how you want the results that are represented in your dashboard. Each dashboard chart displays real-time up-to-the-minute data. Time series graphs on the dashboard refresh every 5 minutes.

## Customize your dashboard

You can add several dashboard items to your default or custom dashboards.

You can customize your dashboards to display and organize the dashboards items that meet your network security requirements.

There are 5 default dashboards, which you can access from the **Show Dashboard** list box on the **Dashboard** tab. If you previously viewed a dashboard and returned to the **Dashboard** tab, the last dashboard you viewed is displayed.

### Flow search

You can display a custom dashboard item that is based on saved search criteria from the **Network Activity** tab.

Flow search items are listed in the **Add Item** > **Network Activity** > **Flow Searches** menu. The name of the flow search item matches the name of the saved search criteria the item is based on.

Default saved search criteria is available and is preconfigured to display flow search items on your **Dashboard** tab menu. You can add more flow search dashboard items to your **Dashboard** tab menu. For more information, see Adding search-based dashboard items to the Add Items list.

On a flow search dashboard item, search results display real-time last-minute data on a chart. The supported chart types are time series, table, pie, and bar. The default chart type is bar. These charts are configurable. For more information about configuring charts, see Configuring charts.

Time series charts are interactive. Using the time series charts, you can magnify and scan through a timeline to investigate network activity.

### **Offenses**

You can add several offense-related items to your dashboard.

**Note:** Hidden or closed offenses are not included in the values that are displayed in the **Dashboard** tab. For more information about hidden or closed events, see Offense management.

The following table describes the Offense items:

Table 7. Offense items

| Dashboard items      | Description                                                                                                    |
|----------------------|----------------------------------------------------------------------------------------------------|
| Most Recent Offenses | The five most recent offenses are identified with a magnitude bar to inform you of the importance of the offense. Point to the offense name to view detailed information for the IP address.                                                                           |
| Most Severe Offenses | The five most severe offenses are identified with a magnitude bar to inform you of the importance of the offense. Point to the offense name to view detailed information for the IP address.                                                                           |
| My Offenses          | The <b>My Offenses</b> item displays 5 of the most recent offenses that are assigned to you. The offenses are identified with a magnitude bar to inform you of the importance of the offense. Point to the IP address to view detailed information for the IP address. |
| Top Sources          | The <b>Top Sources</b> item displays the top offense sources. Each source is identified with a magnitude bar to inform you of the importance of the source. Point to the IP address to view detailed information for the IP address.                                   |

Table 7. Offense items (continued)

| Dashboard items        | Description                                                                                                    |
|------------------------|----------------------------------------------------------------------------------------------------|
| Top Local Destinations | The <b>Top Local Destinations</b> item displays the top local destinations. Each destination is identified with a magnitude bar to inform you of the importance of the destination. Point to the IP address to view detailed information for the IP |
| Categories             | The <b>Top Categories Types</b> item displays the top 5 categories that are associated with the highest number of offenses.                                                                                                    |

# Log activity

The Log Activity dashboard items will allow you to monitor and investigate events in real time.

Note: Hidden or closed events are not included in the values that are displayed in the Dashboard tab.

Table 8. Log activity items

| Dashboard item | Description                                                                                                    |
|----------------|----------------------------------------------------------------------------------------------------|
| Event Searches | You can display a custom dashboard item that is based on saved search criteria from the Log Activity tab. Event search items are listed in the Add Item > Network Activity Event Searches menu. The name of the event search item matches the name of the saved search criteria the item is based on.      |
|                | QRadar includes default saved search criteria that is preconfigured to display event search items on your <b>Dashboard</b> tab menu. You can add more event search dashboard items to your <b>Dashboard</b> tab menu. For more information, see Adding search-based dashboard items to the Add Items list. |
|                | On a <b>Log Activity</b> dashboard item, search results display real time last-minute data on a chart. The supported chart types are time series, table, pie, and bar. The default chart type is bar. These charts are configurable.                                                                       |
|                | Time series charts are interactive. You can magnify and scan through a timeline to investigate log activity.                                                                                                    |

Table 8. Log activity items (continued)

| Dashboard item     | Description                                                                                                    |
|--------------------|----------------------------------------------------------------------------------------------------|
| Events By Severity | The Events By Severity dashboard item displays the number of active events that are grouped by severity. This item will allow you to see the number of events that are received by the level of severity assigned. Severity indicates the amount of threat an offense source poses in relation to how prepared the destination is for the attack. The range of severity is 0 (low) to 10 (high). The supported chart types are Table, Pie, and Bar.                                                                                           |
| Top Log Sources    | The <b>Top Log Sources</b> dashboard item displays the top 5 log sources that sent events to QRadar within the last 5 minutes.  The number of events that are sent from the specified log source is indicated in the pie chart. This item will allow you to view potential changes in behavior, for example, if a firewall log source that is typically not in the top 10 list now contributes to a large percentage of the overall message count, you should investigate this occurrence. The supported chart types are Table, Pie, and Bar. |

## Most recent reports

The **Most Recent Reports** dashboard item displays the top recently generated reports.

The display provides the report title, the time, and date the report was generated, and the format of the report.

## System summary

The **System Summary** dashboard item provides a high-level summary of activity within the past 24 hours.

Within the summary item, you can view the following information:

- Current Flows Per Second Displays the flow rate per second.
- Flows (Past 24 Hours) Displays the total number of active flows that are seen within the last 24 hours.
- Current Events Per Second Displays the event rate per second.
- **New Events (Past 24 Hours)** Displays the total number of new events that are received within the last 24 hours.
- **Updated Offenses (Past 24 Hours)** Displays the total number of offenses that have been either created or modified with new evidence within the last 24 hours
- Data Reduction Ratio Displays the ratio of data reduced based on the total events that are detected within the last 24 hours and the number of modified offenses within the last 24 hours.

### Risk Manager

Risk Manager dashboard items are only displayed when IBM Security QRadar Risk Manager is purchased and licensed.

For more information, see the IBM Security QRadar Risk Manager User Guide.

You can display a custom dashboard item that is based on saved search criteria from the Risks tab. Connection search items are listed in the Add Item > Risk Manager > Connection Searches menu. The name of the connection search item matches the name of the saved search criteria the item is based on.

Default saved search criteria is available and preconfigured to display connection search items on your Dashboard tab menu. You can add more connection search dashboard items to your Dashboard tab menu.

On a connections search dashboard item, search results display real-time last-minute data on a chart. The supported chart types are time series, table, pie, and bar. The default chart type is bar. These charts are configurable. For more information about chart configuration, see Configuring charts.

Time series charts are interactive. You can magnify and scan through a timeline to investigate log activity.

## Vulnerability Management items

Vulnerability Management dashboard items are only displayed when IBM Security QRadar Vulnerability Manager is purchased and licensed.

For more information, see the IBM Security QRadar Vulnerability Manager User Guide.

You can display a custom dashboard item that is based on saved search criteria from the Vulnerabilities tab. Search items are listed in the Add Item > **Vulnerability Management > Vulnerability Searches** menu. The name of the search item matches the name of the saved search criteria the item is based on.

QRadar includes default saved search criteria that is preconfigured to display search items on your Dashboard tab menu. You can add more search dashboard items to your Dashboard tab menu.

The supported chart types are table, pie, and bar. The default chart type is bar. These charts are configurable.

## System notification

The Systems Notification dashboard item displays event notifications that are received by your system.

For notifications to show in the System Notification dashboard item, the Administrator must create a rule that is based on each notification message type and select the Notify check box in the Custom Rules Wizard.

For more information about how to configure event notifications and create event rules, see the IBM Security QRadar SIEM Administration Guide.

On the **System Notifications** dashboard item, you can view the following information:

- **Flag** Displays a symbol to indicate severity level of the notification. Point to the symbol to view more detail about the severity level.
  - Health icon
  - **Information** icon (?)
  - Error icon (X)
  - Warning icon (!)
- Created Displays the amount of time elapsed since the notification was created.
- **Description** Displays information about the notification.
- **Dismiss icon (x)** Will allow you to close a system notification.

You can point your mouse over a notification to view more details:

- Host IP Displays the host IP address of the host that originated the notification.
- Severity Displays the severity level of the incident that created this notification.
- Low Level Category Displays the low-level category that is associated with the incident that generated this notification. For example: Service Disruption.
- **Payload** Displays the payload content that is associated with the incident that generated this notification.
- Created Displays the amount of time elapsed since the notification was created.

When you add the **System Notifications** dashboard item, system notifications can also display as pop-up notifications in the QRadar user interface. These pop-up notifications are displayed in the lower right corner of the user interface, regardless of the selected tab.

Pop-up notifications are only available for users with administrative permissions and are enabled by default. To disable pop-up notifications, select **User Preferences** and clear the **Enable Pop-up Notifications** check box.

In the System Notifications pop-up window, the number of notifications in the queue is highlighted. For example, if (1 - 12) is displayed in the header, the current notification is 1 of 12 notifications to be displayed.

The system notification pop-up window provides the following options:

- **Next icon (>)** Displays the next notification message. For example, if the current notification message is 3 of 6, click the icon to view 4 of 6.
- Close icon (X) Closes this notification pop-up window.
- (details) Displays more information about this system notification.

### Internet threat information center

The Internet Threat Information Center dashboard item is an embedded RSS feed that provides you with up-to-date advisories on security issues, daily threat assessments, security news, and threat repositories.

The Current<sup>®</sup> Threat Level diagram indicates the current threat level and provides a link to the Current Internet Threat Level page of the IBM Internet Security Systems website.

Current advisories are listed in the dashboard item. To view a summary of the advisory, click the **Arrow** icon next to the advisory. The advisory expands to display a summary. Click the **Arrow** icon again to hide the summary.

To investigate the full advisory, click the associated link. The IBM Internet Security Systems website opens in another browser window and displays the full advisory details.

## Creating a custom dashboard

You can create a custom dashboard to view a group of dashboard items that meet a particular requirement.

#### About this task

After you create a custom dashboard, the new dashboard is displayed in the **Dashboard** tab and is listed in the **Show Dashboard** list box. A new custom dashboard is empty by default; therefore, you must add items to the dashboard.

#### **Procedure**

- 1. Click the **Dashboard** tab.
- 2. Click the New Dashboard icon.
- 3. In the **Name** field, type a unique name for the dashboard. The maximum length is 65 characters.
- 4. In the **Description** field, type a description of the dashboard. The maximum length is 255 characters. This description is displayed in the tooltip for the dashboard name in the **Show Dashboard** list box.
- 5. Click OK.

## Using the dashboard to investigate log or network activity

Search-based dashboard items provide a link to the **Log Activity** or **Network Activity** tabs, allowing you to further investigate log or network activity.

#### About this task

To investigate flows from a **Log Activity** dashboard item:

 Click the View in Log Activity link. The Log Activity tab is displayed, displaying results and two charts that match the parameters of your dashboard item.

To investigate flows from a **Network Activity** dashboard item:

 Click the View in Network Activity link. The Network Activity tab is displayed, displaying results and two charts that match the parameters of your dashboard item.

The **Network Activity** tab is displayed, displaying results and two charts that match the parameters of your dashboard item. The chart types that are displayed on the **Log activity** or **Network Activity** tab depend on which chart is configured in the dashboard item:

| Chart type          | Description                                                                                                    |
|---------------------|----------------------------------------------------------------------------------------------------|
| Bar, Pie, and Table | The <b>Log Activity</b> or <b>Network Activity</b> tab displays a bar chart, pie chart, and table of flow details.                                                                                                    |
| Time Series         | The <b>Log Activity</b> or <b>Network Activity</b> tab displays charts according to the following criteria:                                                                                                    |
|                     | 1. If your time range is less than or equal to 1 hour, a time series chart, a bar chart, and a table of event or flow details are displayed.                                                                                                    |
|                     | 2. If your time range is more than 1 hour, a time series chart is displayed and you are prompted to click Update Details. This action starts the search that populates the event or flow details and generates the bar chart. When the search completes, the bar chart and table of event or flow details are displayed. |

# **Configuring charts**

You can configure **Log Activity**, **Network Activity**, and **Connections**, if applicable, dashboard items to specify the chart type and how many data objects you want to view

### **About this task**

Table 9. Configuring Charts. Parameter options.

| Option         | Description                                                                                                    |
|----------------|----------------------------------------------------------------------------------------------------|
| Value to Graph | From the list box, select the object type that you want to graph on the chart. Options include all normalized and custom event or flow parameters included in your search parameters. |
| Chart Type     | From the list box, select the chart type that you want to view. Options include:                                                                                                    |
|                | 1. <b>Bar Chart</b> - Displays data in a bar chart. This option is only available for grouped events or flows.                                                                        |
|                | 2. <b>Pie Chart</b> - Displays data in a pie chart. This option is only available for grouped events or flows.                                                                        |
|                | 3. <b>Table</b> - Displays data in a table. This option is only available for grouped events or flows.                                                                                |
|                | 4. <b>Time Series</b> - Displays an interactive line chart that represents the records that are matched by a specified time interval.                                                 |
| Display Top    | From the list box, select the number of objects you want you view in the chart. Options include 5 and 10. The default is 10.                                                          |

Table 9. Configuring Charts (continued). Parameter options.

| Option                   | Description                                                                                                    |
|--------------------------|----------------------------------------------------------------------------------------------------|
| Capture Time Series Data | Select this check box to enable time series capture. When you select this check box, the chart feature begins to accumulate data for time series charts. By default, this option is disabled. |
| Time Range               | From the list box, select the time range that you want to view.                                                                                                    |

Your custom chart configurations are retained, so that they are displayed as configured each time that you access the **Dashboard** tab.

Data is accumulates so that when you perform a time series saved search, there is a cache of event or flow data available to display the data for the previous time period. Accumulated parameters are indicated by an asterisk (\*) in the **Value to Graph** list box. If you select a value to graph that is not accumulated (no asterisk), time series data is not available.

#### **Procedure**

- 1. Click the Dashboard tab.
- 2. From the **Show Dashboard** list box, select the dashboard that contains the item you want to customize.
- 3. On the header of the dashboard item you want to configure, click the **Settings** icon.
- 4. Configure the chart parameters.

## Removing dashboard items

You can remove items from a dashboard and add the item again at any time.

#### About this task

When you remove an item from the dashboard, the item is not removed completely.

#### **Procedure**

- 1. Click the **Dashboard** tab.
- 2. From the **Show Dashboard** list box, select the dashboard from which you want to remove an item.
- 3. On the dashboard item header, click the red [x] icon to remove the item from the dashboard.

## Detaching a dashboard item

You can detach an item from your dashboard and display the item in a new window on your desktop system.

#### About this task

When you detach a dashboard item, the original dashboard item remains on the **Dashboard** tab, while a detached window with a duplicate dashboard item

remains open and refreshes during scheduled intervals. If you close the QRadar application, the detached window remains open for monitoring and continues to refresh until you manually close the window or shut down your computer system.

#### **Procedure**

- 1. Click the **Dashboard** tab.
- From the **Show Dashboard** list box, select the dashboard from which you want to detach an item.
- 3. On the dashboard item header, click the green icon to detach the dashboard item and open it in separate window.

### Renaming a dashboard

You can rename a dashboard and update the description.

#### **Procedure**

- 1. Click the Dashboard tab.
- 2. From the Show Dashboard list box, select the dashboard that you want to edit.
- 3. On the toolbar, click the Rename Dashboard icon.
- 4. In the Name field, type a new name for the dashboard. The maximum length is 65 characters.
- 5. In the **Description** field, type a new description of the dashboard. The maximum length is 255 characters
- 6. Click OK.

## Deleting a dashboard

You can delete a dashboard.

### About this task

After you delete a dashboard, the Dashboard tab refreshes and the first dashboard that is listed in the Show Dashboard list box is displayed. The dashboard that you deleted is no longer displayed in the Show Dashboard list box.

#### **Procedure**

- 1. Click the **Dashboard** tab.
- 2. From the Show Dashboard list box, select the dashboard that you want to
- 3. On the toolbar, click **Delete Dashboard**.
- 4. Click Yes.

## Managing system notifications

You can specify the number of notifications that you want to display on your System Notification dashboard item and close system notifications after you read them.

### Before you begin

Ensure the **System Notification** dashboard item is added to your dashboard.

#### **Procedure**

- 1. On the System Notification dashboard item header, click the **Settings** icon.
- 2. From the **Display** list box, select the number of system notifications you want to view.
  - The options are 5, 10 (default), 20, 50, and All.
  - To view all system notifications that are logged in the past 24 hours, click All.
- 3. To close a system notification, click the **Delete** icon.

## Adding search-based dashboard items to the Add Items list

You can add search-based dashboard items to your Add Items menu.

### Before you begin

To add an event and flow search dashboard item to the **Add Item** menu on the **Dashboard** tab, you must access the **Log Activity** or **Network Activity** tab to create search criteria that specifies that the search results can be displayed on the **Dashboard** tab. The search criteria must also specify that the results are grouped on a parameter.

#### About this task

This procedure applies to all search-based dashboard items, including IBM Security QRadar Risk Manager dashboard items. QRadar Risk Manager dashboard items are only displayed when QRadar Risk Manager was purchased and licensed, and you established the connection between the Console and the QRadar Risk Manager appliance. For more information, see the IBM Security QRadar Risk Manager User Guide

#### **Procedure**

- 1. Choose:
  - To add a flow search dashboard item, click the Network Activity tab.
  - To add an event search dashboard item, click the Log Activity tab.
- 2. From the **Search** list box, choose one of the following options:
  - To create a search, select **New Search**.
  - To edit a saved search, select **Edit Search**.
- 3. Configure or edit your search parameters, as required. For more information about flow searches, see Searching events or flows. Ensure that you configure the following parameters:
  - On the Edit Search pane, select the **Include in my Dashboard** option.
  - On the Column Definition pane, select a column and click the **Add Column** icon to move the column to the **Group By** list.
- 4. Click **Filter**. The search results are displayed.
- 5. Click Save Criteria. See Saving search criteria on the Offense tab
- 6. Click OK.
- 7. Verify that your saved search criteria successfully added the event or flow search dashboard item to the **Add Items** list
  - Click the Dashboard tab.
  - b. Choose one of the following options:

- a. To verify an event search item, select Add Item > Log Activity > Event Searches > Add Item.
- b. To verify a flow search item, select Add Item > Network Activity > Flow Searches. The dashboard item is displayed on the list with the same name as your saved search criteria.

# **Chapter 3. Offense Management**

Events and flows with destination IP addresses located across multiple networks in the same offense can be correlated. You can effectively investigate each offense in your network.

You can navigate the various pages of the **Offenses** tab to investigate event and flow details to determine the unique events and flows that caused the offense.

### Offense Overview

Using the **Offenses** tab, you can investigate an offense, source and destination IP addresses, network behaviors, and anomalies on your network.

You can also search for offenses that are based on various criteria. For more information about searching offenses, see "Offense searches" on page 119.

## Offense permission considerations

All users can view all offenses regardless of which log source or flow source is associated with the offense.

The **Offenses** tab does not use device level user permissions to determine which offenses each user is able to view; as determined by network permissions.

For more information about device level permissions, see the *IBM Security QRadar SIEM Administration Guide*.

## **Key Terms**

Using the **Offenses** tab, you can access and analyze Offenses, Source IP addresses, and Destination IP addresses.

| Item                | Description                                                                                                    |
|---------------------|----------------------------------------------------------------------------------------------------|
| Offenses            | An offense includes multiple events or flows that originate from one source, such as a host or log source. The <b>Offenses</b> tab displays offenses, which include traffic and vulnerabilities that collaborate and validate the magnitude of an offense. The magnitude of an offense is determined by several tests performed on the offense each time it is re-evaluated. Re-evaluation occurs when events are added to the offense and at scheduled intervals. |
| Source IP addresses | A source IP address specifies the device that attempts to breach the security of a component on your network. A source IP address can use various methods of attack, such as reconnaissance or Denial of Service (DoS) attacks to attempt unauthorized access.                                                                                                    |

| Item | Description                                                                                        |
|------|----------------------------------------------------------------------------------------------------|
|      | A destination IP address specifies the network device that a source IP address attempts to access. |

### Offense Retention

On the **Admin** tab, you can configure the offense retention period system settings to remove offenses from the database after a configured time period.

The default offense retention period is three days. You must have administrative permission to access the Admin tab and configure system settings. When you configure the thresholds, five days are to any defined threshold.

When you close offenses, the closed offenses are removed from the database after the offense retention period elapses. If more events occur for an offense, a new offense is created. If you perform a search that includes closed offenses, the item is displayed in the search results if it has not been removed from the database.

## **Offense Monitoring**

Using the different views available on the **Offenses** tab, you can monitor offenses to determine what offenses are currently occurring on your network.

Offenses are listed with the highest magnitude first. You can locate and view the details of a particular offense, and then take action on the offense, if required.

After you start navigating through the various views, the top of the tab displays the navigation trail to your current view. If you want to return to a previously viewed page, click the page name on the navigation trail.

From the navigation menu on the **Offenses** tab, you can access the following pages that are listed in the table below.

Table 10. Pages that can be accessed from the Offenses tab

| Page              | Description                                                                                             |
|-------------------|----------------------------------------------------------------------------------------------------|
| My Offenses       | Displays all offenses that are assigned to you.                                                         |
| All Offenses      | Displays all global offenses on the network.                                                            |
| By Category       | Displays all offenses that are grouped by the high and low-level category.                              |
| By Source IP      | Displays all offenses that are grouped by the source IP addresses that are involved in an offense.      |
| By Destination IP | Displays all offenses that are grouped by the destination IP addresses that are involved in an offense. |
| By Network        | Displays all offenses that are grouped by the networks that are involved in an offense.                 |

Table 10. Pages that can be accessed from the Offenses tab (continued)

| Page  | Description                                                                                                    |
|-------|----------------------------------------------------------------------------------------------------|
| Rules | Provides access to the Rules page, from which you can view and create custom rules. This option is only displayed if you have the View Custom Rules role permission. For more information, see Rule Management. |

# Monitoring the All Offenses or My Offenses pages

You can monitor offenses on the All Offenses or My Offenses page.

## Before you begin

The All Offenses page displays a list of all offenses that are occurring in your network. The My Offenses page displays a list of offenses that are assigned to you.

## **About this task**

The top of the table displays the details of the offense search parameters, if any, applied to the search results. To clear these search parameters, you can click **Clear Filter**. For more information about searching offenses, see Offense searches.

**Note:** To view a pane on the summary page in greater detail, click the associated toolbar option. For example, if you want to view the details of the source IP addresses, click **Sources**. For more information about the toolbar options, see Offense tab toolbar functions.

### **Procedure**

- 1. Click the Offenses tab.
- 2. On the navigation menu, select **All Offenses** or **My Offenses**.
- 3. You can refine the list of offenses with the following options:
  - From the **View Offenses** list box, select an option to filter the list of offenses for a specific time frame.
  - If required, click the **Clear Filter** link beside each filter that is displayed in the Current Search Parameters pane.
- 4. Double-click the offense that you want to view.
- 5. On the Offense Summary page, review the offense details. See Offense parameters.
- 6. Perform any necessary actions on the offense. See Offense management tasks.

# Monitoring offenses grouped by category

You can monitor offenses on the By Category details page, which provides you with a list of offenses that are grouped on the high-level category.

### About this task

Count fields, such as **Event/Flow Count** and **Source Count**, do not consider network permissions of the user.

- 1. Click the **Offenses** tab.
- 2. On the navigation menu, click By Category.
- 3. To view low-level category groups for a particular high-level category, click the arrow icon next to the high-level category name.
- 4. To view a list of offenses for a low-level category, double-click the low-level category.
- 5. Double-click the offense that you want to view.
- 6. On the Offense Summary page, review the offense details. See Offense parameters.
- 7. Perform any necessary actions on the offense. See Offense management tasks.

## Monitoring offenses grouped by source IP

On the Source page, you can monitor offenses that are grouped by source IP address.

### About this task

A source IP address specifies the host that has generated offenses as a result of an attack on your system. All source IP addresses are listed with the highest magnitude first. The list of offenses only displays source IP addresses with active offenses.

#### **Procedure**

- 1. Click the Offenses tab.
- 2. Click By Source IP.
- 3. You can refine the list of offenses that use the following options:
  - From the **View Offenses** list box, select an option to filter the list of offenses for a specific time frame.
  - If required, click the **Clear Filter** link beside each filter that is displayed in the Current Search Parameters pane.
- 4. Double-click the group that you want to view.
- 5. To view a list of local destination IP addresses for the source IP address, click **Destinations** on the Source page toolbar.
- 6. To view a list of offenses that are associated with this source IP address, click **Offenses** on the Source page toolbar.
- 7. Double-click the offense that you want to view.
- 8. On the Offense Summary page, review the offense details. See Offense parameters.
- 9. Perform any necessary actions on the offense. See Offense management tasks.

# Monitoring offenses grouped by destination IP

On the Destinations page, you can monitor offenses that are grouped by local destination IP addresses.

#### About this task

All destination IP addresses are listed with the highest magnitude first.

- 1. Click the Offenses tab.
- 2. Click By Destination IP.
- 3. You can refine the list of offenses that use the following options:
  - From the **View Offenses** list box, select an option to filter the list of offenses for a specific time frame.
  - If required, click the **Clear Filter** link beside each filter that is displayed in the Current Search Parameters pane.
- 4. Double-click the destination IP address that you want to view.
- 5. To view a list of offenses that are associated with this destination IP address, click **Offenses** on the Destination page toolbar.
- 6. To view a list of source IP addresses associated with this destination IP address, click **Sources** on the Destination page toolbar.
- 7. Double-click the offense that you want to view.
- 8. On the Offense Summary page, review the offense details. See Offense parameters.
- 9. Perform any necessary actions on the offense. See Offense management tasks.

## Monitoring offenses grouped by network

On the networks page, you can monitor offenses that are grouped by network.

### About this task

All networks are listed with the highest magnitude first.

### **Procedure**

- 1. Click the Offenses tab.
- 2. On the navigation menu, click By Network.
- 3. Double-click the network that you want view.
- 4. To view a list of source IP addresses associated with this network, click **Sources** on the Network page toolbar.
- 5. To view a list of destination IP addresses associated with this network, click **Destinations** on the Network page toolbar.
- 6. To view a list of offenses that are associated with this network, click **Offenses** on the Network page toolbar.
- 7. Double-click the offense that you want to view.
- 8. On the Offense Summary page, review the offense details. See Offense parameters.
- 9. Perform any necessary actions on the offense. See Offense management tasks.

# Offense management tasks

When monitoring offenses, you can perform actions on the offense.

You can perform the following actions:

- Add notes
- · Remove offenses
- Protect offenses
- Export offense data to XML or CSV

- Assign offenses to other users
- · Send email notifications
- · Mark an offense for follow-up
- · Hide or close an offense from any offense list

To perform an action on multiple offenses, hold the Control key while you select each offense you want to select. To view offense details on a new page, hold the Control key while you double-click an offense.

# Adding notes

You can add notes to any offense on the **Offenses** tab. Notes can include information that you want to capture for the offense, such as a Customer Support ticket number or offense management information.

#### About this task

Notes can include up to 2000 characters.

### **Procedure**

- 1. Click the Offenses tab.
- 2. Navigate to the offense to which you want to add notes.
- 3. Double-click the offense.
- 4. From the Actions list box, select Add Note.
- 5. Type the note you want to include for this offense.
- 6. Click Add Note.

### Results

The note is displayed in the Last 5 Notes pane on the offense summary. A **Notes** icon is displayed in the flag column of the **offenses** list. If you hover your mouse over the notes indicator in the **Flag** column of the **Offenses** list, the note for that offense is displayed.

# **Hiding offenses**

To prevent an offense from being displayed in the **Offenses** tab, you can hide the offense.

### About this task

After you hide an offense, the offense is no longer displayed in any list (for example, All Offenses) on the **Offenses** tab; however, if you perform a search that includes the hidden offenses, the item is displayed in the search results.

### **Procedure**

- 1. Click the Offenses tab.
- 2. Click All Offenses.
- 3. Select the offense that you want to hide.
- 4. From the **Actions** list box, select **Hide**.
- 5. Click OK.

## Showing hidden offenses

Hidden offenses are not visible on the **Offenses** tab, however, you can show hidden offenses if you want to view them again.

### About this task

To show hidden offenses, you must perform a search that includes hidden offenses. The search results include all offenses, including hidden and non-hidden offenses. Offenses are specified as hidden by the **Hidden** icon in the **Flag** column.

### **Procedure**

- 1. Click the **Offenses** tab.
- 2. Click All Offenses.
- 3. Search for hidden offenses:
  - a. From the Search list box, select New Search.
  - b. In the **Exclude option** list on the Search Parameters pane, clear the **Hidden Offenses** check box.
  - c. Click Search.
- 4. Locate and select the hidden offense that you want to show.
- 5. From the **Actions** list box, select **Show**.

## **Closing offenses**

To remove an offense completely from your system, you can close the offense.

### About this task

After you close (delete) offenses, the offenses are no longer displayed in any list (for example, All Offenses) on the **Offenses** tab. The closed offenses are removed from the database after the offense retention period elapses. The default offense retention period is three days. If more events occur for an offense, a new offense is created. If you perform a search that includes closed offenses, the item is displayed in the search results if it has not been removed from the database.

When you close offenses, you must select a reason for closing the offense and you can add a note. The **Notes** field displays the note that is entered for the previous offense closing. Notes<sup>®</sup> must not exceed 2,000 characters. This note displays in the Notes pane of this offense. If you have the Manage Offense Closing permission, you can add new custom reasons to the **Reason for Closing** list box.

For more information, see the IBM Security QRadar SIEM Administration Guide.

### **Procedure**

- 1. Click the **Offenses** tab.
- 2. Click All Offenses.
- 3. Choose one of the following options:
  - Select the offense that you want to close, and then select **Close** from the **Actions** list box.
  - From the Actions list box, select Close Listed.
- 4. From the **Reason for Closing** list box, select a reason. The default reason is **non-issue**.

- 5. Optional. In the Notes field, type a note to provide more information about closing the note.
- 6. Click OK.

### Results

After you close offenses, the counts that are displayed on the By Category pane of the Offenses tab can take several minutes to reflect the closed offenses.

## **Protecting offenses**

You can prevent offenses from being removed from the database after the retention period elapses.

#### About this task

Offenses are retained for a configurable retention period. The default retention period is three days; however, Administrators can customize the retention period. You might have offenses that you want to retain regardless of the retention period. You can prevent these offenses from being removed from the database after the retention period has elapses.

For more information about the Offense Retention Period, see the IBM Security QRadar SIEM Administration Guide.

#### **CAUTION:**

When the SIM data model is reset from the Hard Clean option, all offenses, including protected offenses, are removed from the database and the disk. You must have administrative privileges to reset the SIM data model.

### **Procedure**

- 1. Click the Offenses tab.
- 2. Click All Offenses.
- 3. Choose one of the following options:
  - · Select the offense that you want to protect, and then select Protect from the **Actions** list box.
  - From the Actions list box, select Protect Listed.
- 4. Click OK.

### Results

The protected offense is indicated by a **Protected** icon in the **Flag** column.

# **Unprotecting offenses**

You can unprotect offenses that were previously protected from removal after the offense retention period has elapsed.

### About this task

To list only protected offenses, you can perform a search that filters for only protected offenses. If you clear the Protected check box and ensure that all other options are selected under the Excludes option list on the Search Parameters pane, only protected offenses are displayed.

- 1. Click the **Offenses** tab.
- 2. Click All Offenses.
- 3. Optional. Perform a search that displays only protected offenses.
- 4. Choose one of the following options:
  - Select the offense that you want to protect, and then select **Unprotect** from the Actions list box.
  - From the Actions list box, select Unprotect Listed.
- 5. Click OK.

# **Exporting offenses**

You can export offenses in Extensible Markup Language (XML) or comma-separated values (CSV) format.

### **About this task**

If you want to reuse or store your offense data, you can export offenses. For example, you can export offenses to create non QRadar product based reports. You can also export offenses as a secondary long-term retention strategy. Customer Support might require you to export offenses for troubleshooting purposes.

The resulting XML or CSV file includes the parameters that are specified in the Column Definition pane of your search parameters. The length of time that is required to export your data depends on the number of parameters specified.

### **Procedure**

- 1. Click the **Offenses** tab.
- 2. On the navigation menu, click All Offenses.
- 3. Select the offense that you want to export.
- 4. Choose one of the following options:
  - To export the offenses in XML format, select Actions > Export to XML from the Actions list box.
  - To export the offenses in CSV format, select **Actions** > **Export to CSV** from the Actions list box
- 5. Choose one of the following options:
  - To open the list for immediate viewing, select the **Open with** option and select an application from the list box.
  - To save the list, select the **Save to Disk** option.
- 6. Click **OK**.

# Assigning offenses to users

Using the Offenses tab, you can assign offenses to users for investigation.

#### About this task

When an offense is assigned to a user, the offense is displayed on the My Offenses page belonging to that user. You must have appropriate privileges to assign offenses to users.

You can assign offenses to users from either the Offenses tab or Offense Summary pages. This procedure provides instruction on how to assign offenses from the Offenses tab.

Note: The Username list box will only display users who have Offenses tab privileges.

## **Procedure**

- 1. Click the **Offenses** tab.
- 2. Click All Offenses.
- 3. Select the offense that you want to assign.
- 4. From the Actions list box, select Assign.
- 5. From the Username list box, select the user that you want to assign this offense
- 6. Click Save.

#### Results

The offense is assigned to the selected user. The User icon is displayed in the Flag column of the Offenses tab to indicate that the offense is assigned. The designated user can see this offense in their My Offenses page.

## Sending email notification

You can send an email that contains an offense summary to any valid email address.

#### About this task

The body of the email message includes the following information, if available:

- · Source IP address
- Source user name, host name, or asset name
- Total number of sources
- Top five sources by magnitude
- Source networks
- · Destination IP address
- · Destination user name, host name, or asset name
- Total number of destinations
- Top five destinations by magnitude
- Destination networks
- Total number of events
- · Rules that caused the offense or event rule to fire
- Full description of offense or event rule
- · Offense ID
- Top five categories
- · Start time of offense or time the event generated
- Top five Annotations
- · Link to the offense user interface
- Contributing CRE rules

- 1. Click the **Offenses** tab.
- 2. Navigate to the offense for which you want to send an email notification.
- 3. Double-click the offense.
- 4. From the **Actions** list box, select **Email**.
- 5. Configure the following parameters:

| Option        | Description                                                                                                    |
|---------------|----------------------------------------------------------------------------------------------------|
| Parameter     | Description                                                                                                    |
| То            | Type the email address of the user you want to notify if a change occurs to the selected offense. Separate multiple email addresses with a comma. |
| From          | Type the default originating email address. The default is root@localhost.com.                                                                    |
| Email Subject | Type the default subject for the email. The default is Offense ID.                                                                                |
| Email Message | Type the standard message that you want to accompany the notification email.                                                                      |

6. Click Send.

## Marking an item for follow-up

Using the **Offenses** tab, you can mark an offense, source IP address, destination IP address, and network for follow-up. This will allow you to track a particular item for further investigation.

#### **Procedure**

- 1. Click the **Offenses** tab.
- 2. Navigate to the offense you want to mark for follow-up.
- 3. Double-click the offense.
- 4. From the Actions list box, select Follow up.

### Results

The offense now displays a flag in the **Flags** column, indicating the offense is flagged for follow-up. If you do not see your flagged offense on the offenses list, you can sort the list to display all flagged offenses first. To sort an offense list by flagged offense, double-click the **Flags** column header.

## Offense tab toolbar functions

Each page and table on the **Offenses** tab has a toolbar to provide you with the functions required to perform certain actions or to investigate the contributing factors of an offense.

Table 11. Offense tab toolbar functions

| Function | Description                                                                                                    |
|----------|----------------------------------------------------------------------------------------------------|
|          | Click <b>Add Note</b> to add a new note to an offense. This option is only available on the Last 5 Notes pane of the Offense Summary |
|          | page                                                                                                    |

Table 11. Offense tab toolbar functions (continued)

| Function    | Description                                                                                                    |
|-------------|----------------------------------------------------------------------------------------------------|
| Actions     | The options available on the <b>Actions</b> list box varies based on the page, table, or item (such as an offense or source IP address). The <b>Actions</b> list box may not display exactly as listed below. |
|             | From the <b>Actions</b> list box, you can choose one of the following actions:                                                                                                    |
|             | • Follow up - Select this option to mark an item for further follow-up. See Marking an item for follow-up.                                                                                                    |
|             | <ul> <li>Hide - Select this option to hide an<br/>offense. For more information about<br/>hiding offenses, see Hiding offenses.</li> </ul>                                                                    |
|             | <ul> <li>Show - Select this option to show all<br/>hidden offenses. For more information<br/>about showing offenses, see Showing<br/>hidden offenses.</li> </ul>                                              |
|             | <ul> <li>Protect Offense - Select this option to<br/>protect an offense. For more information<br/>about protecting offenses, see Protecting<br/>offenses.</li> </ul>                                          |
|             | <ul> <li>Close - Select this option to close an<br/>offense. For more information about<br/>closing offenses, see Closing offenses.</li> </ul>                                                                |
|             | • Close Listed - Select this option to close listed offense. For more information about closing listed offenses, see Closing offenses.                                                                        |
|             | • <b>Email</b> - Select this option to email an offense summary to one or more recipients. See Sending email notification.                                                                                    |
|             | • Add Note - Select this option to add notes to an item. See Adding notes.                                                                                                    |
|             | <ul> <li>Assign - Select this option to assign an<br/>offense to a user. See Assigning offenses<br/>to users.</li> </ul>                                                                                      |
|             | • <b>Print</b> - Select this option to print an offense                                                                                                    |
| Annotations | Click <b>Annotations</b> to view all annotations for an offense.                                                                                                    |
|             | <ul> <li>Annotation - Specifies the details for the<br/>annotation. Annotations are text<br/>descriptions that rules can automatically<br/>add to offenses as part of the rule<br/>response.</li> </ul>       |
|             | • <b>Time</b> - Specifies the date and time when the annotation was created.                                                                                                    |
|             | • Weight - Specifies the weight of the annotation.                                                                                                    |

Table 11. Offense tab toolbar functions (continued)

| Function    | Description                                                                                                    |
|-------------|----------------------------------------------------------------------------------------------------|
| Anomaly     | Click <b>Anomaly</b> to display the saved search results that caused the anomaly detection rule to generate the offense. <b>Note:</b> This button is only displayed if the offense was generated by an anomaly detection rule.                                                                    |
| Categories  | Click <b>Categories</b> to view category information for the offense.                                                                                                    |
|             | To further investigate the events that are related to a specific category, you can also right-click a category and select <b>Events</b> or <b>Flows</b> . Alternatively, you can highlight the category and click the <b>Events</b> or <b>Flows</b> icon on the List of Event Categories toolbar. |
| Connections | Click <b>Connections</b> to further investigate connections. <b>Note:</b> This option is only available if you have purchased and licensed IBM Security QRadar Risk Manager. For more information, see the <i>IBM Security QRadar Risk Manager User Guide</i> .                                   |
|             | When you click the <b>Connections</b> icon, the connection search criteria page is displayed on a new page, pre-populated with event search criteria.                                                                                                    |
|             | You can customize the search parameters, if required. Click <b>Search</b> to view the connection information.                                                                                                    |
| Destination | Click <b>Destinations</b> to view all local destination IP addresses for an offense, source IP address, or network. <b>Note:</b> If the destination IP addresses are remote, a separate page opens providing information for the remote destination IP addresses.                                 |
| Display     | The Offense Summary page displays many tables of information that is related to an offense. To locate a table, you can scroll to the table you want to view or select the option from the <b>Display</b> list box.                                                                                |
| Events      | Click <b>Events</b> to view all events for an offense. When you click <b>Events</b> , the event search results are displayed. For information on searching events, see Searching events or flows.                                                                                                 |
| Flows       | Click <b>Flows</b> to further investigate the flows that are associated with an offense. When you click <b>Flows</b> , the flow search results are displayed. See Searching events or flows.                                                                                                    |
| Log Sources | Click <b>Log Sources</b> to view all log sources for an offense.                                                                                                    |

Table 11. Offense tab toolbar functions (continued)

| Function      | Description                                                                                                    |  |
|---------------|----------------------------------------------------------------------------------------------------|--|
| Networks      | Click <b>Networks</b> to view all destination networks for an offense.                                                                                                    |  |
| Notes         | Click <b>Notes</b> to view all notes for an offense, source IP address, destination IP address, or network. For more information about notes, see Adding notes                                                                                                    |  |
| Offenses      | Click <b>Offenses</b> to view a list of offenses that are associated with a source IP address, destination IP address, or network.                                                                                                    |  |
| Print         | Click <b>Print</b> to print an offense.                                                                                                    |  |
| Rules         | Click <b>Rules</b> to view all rules that contributed to an offense. The rule that created the offense is listed first.                                                                                                    |  |
|               | If you have appropriate permissions to edit a rule, double-click the rule to start the Edit Rules page.                                                                                                    |  |
|               | If the rule was deleted, a red icon (x) is displayed beside the rule. If you double-click a deleted rule, a message is displayed to indicate the rule no longer exists.                                                                                                    |  |
| Save Criteria | After you perform an offense search, click <b>Save Criteria</b> to save your search criteria for future use.                                                                                                    |  |
| Save Layout   | By default, the By Category details page is sorted by the Offense Count parameter. If you change the sort order or sort by a different parameter, click <b>Save Layout</b> to save the current display as your default view. The next time you log in to the <b>Offenses</b> tab, the saved layout is displayed. |  |
| Search        | This option is only available on the List of Local Destinations table toolbar.                                                                                                    |  |
|               | Click <b>Search</b> to filter destination IP's for a source IP address. To filter destinations:  1. Click <b>Search</b> .                                                                                                    |  |
|               | <ul> <li>2. Enter values for the following parameters:</li> <li>Destination Network - From the list box, select the network that you want to filter.</li> </ul>                                                                                                    |  |
|               | Magnitude - From the list box, select<br>whether you want to filter for<br>magnitude Equal to, Less than, or<br>Greater than the configured value.                                                                                                    |  |
|               | <ul> <li>Sort by - From the list box, select how you want to sort the filter results.</li> </ul>                                                                                                    |  |
|               | 3. Click <b>Search</b> .                                                                                                    |  |

Table 11. Offense tab toolbar functions (continued)

| Function                 | Description                                                                                                    |
|--------------------------|----------------------------------------------------------------------------------------------------|
| Show Inactive Categories | On the By Category details page, the counts for each category are accumulated from the values in the low-level categories. Low-level categories with associated offenses are displayed with an arrow. You can click the arrow to view the associated low-level categories. If you want to view all categories, click <b>Show Inactive Categories</b> .            |
| Sources                  | Click <b>Sources</b> to view all source IP addresses for the offense, destination IP address, or network.                                                                                                    |
| Summary                  | If you clicked to an option from the <b>Display</b> list box, you can click <b>Summary</b> to return to the detailed summary view.                                                                                                    |
| Users                    | Click <b>Users</b> to view all users that are associated with an offense.                                                                                                    |
| View Attack Path         | Click View Attack Path to further investigate the attack path of an offense. When you click the View Attack Path icon, the Current Topology page is displayed on a new page.  Note: This option is only available if you have purchased and licensed IBM Security QRadar Risk Manager. For more information, see the IBM Security QRadar Risk Manager User Guide. |
| View Topology            | Click View Topology to further investigate the source of an offense. When you click the View Topology icon, the Current Topology page is displayed on a new page.  Note: This option is only available when IBM Security QRadar Risk Managerhas been purchased and licensed. For more information, see the IBM Security QRadar Risk Manager User Guide.           |

# Offense parameters

This table provides descriptions of parameters that are provided on the Offenses tab.

The following table provides descriptions of parameters that are provided on all pages of the Offenses tab.

Table 12. Description of Offenses tab parameters

| Parameter  | Location                | Description                                                                                                    |
|------------|-------------------------|----------------------------------------------------------------------------------------------------|
| Annotation | Top 5 Annotations table | Specifies the details for the annotation. Annotations are text descriptions that rules can automatically add to offenses as part of the rule response. |

Table 12. Description of Offenses tab parameters (continued)

| Parameter        | Location                                                                         | Description                                                                                                    |
|------------------|----------------------------------------------------------------------------------|----------------------------------------------------------------------------------------------------|
| Anomaly          | Last 10 Events (Anomaly<br>Events) table                                         | Select this option to display<br>the saved search results that<br>caused the anomaly<br>detection rule to generate the<br>event.                                                                                           |
| Anomaly Text     | Last 10 Events (Anomaly Events) table                                            | Specifies a description of the anomalous behavior that was detected by the anomaly detection rule.                                                                                                    |
| Anomaly Value    | Last 10 Events (Anomaly Events) table                                            | Specifies the value that caused the anomaly detection rule to generate the offense.                                                                                                    |
| Application      | Last 10 Flows table                                                              | Specifies the application that is associated with the flow.                                                                                                    |
| Application Name | Offense Source table, if the Offense Type is App ID                              | Specifies the application that is associated with the flow that created the offense.                                                                                                    |
| ASN Index        | Offense Source table, if the<br>Offense Type is Source ASN<br>or Destination ASN | Specifies the ASN value that is associated with the flow that created the offense.                                                                                                    |
| Asset Name       | Offense Source table, if the<br>Offense Type is Source IP or<br>Destination IP   | Specifies the asset name, which you can assign by using the Asset Profile function. For more information, see Asset management.                                                                                            |
| Asset Weight     | Offense Source table, if the<br>Offense Type is Source IP or<br>Destination IP   | Specifies the asset weight, which you can assign by using the Asset Profile function. For more information, see Asset management.                                                                                          |
| Assigned to      | Offense table                                                                    | Specifies the user that is assigned to the offense.  If no user is assigned, this field specifies Not assigned. Click Not assigned to assign the offense to a user. For more information, see Assigning offenses to users. |
| Category         | Last 10 Events table                                                             | Specifies the category of the event.                                                                                                    |
| Category Name    | By Category Details page                                                         | Specifies the high-level category name.                                                                                                    |

Table 12. Description of Offenses tab parameters (continued)

| Parameter                 | Location                                                                                                    | Description                                                                                                    |
|---------------------------|----------------------------------------------------------------------------------------------------|----------------------------------------------------------------------------------------------------|
| Chained                   | Offense Source table, if the<br>Offense Type is<br>Destination IP                                                                                                    | Specifies whether the destination IP address is chained.                                                                                                    |
|                           | Top 5 Destination IP's table                                                                                                    | A chained destination IP address is associated with other offenses. For example, a destination IP address might become the source IP address for another offense. If the destination IP address is chained, click <b>Yes</b> to view the chained offenses. |
| Creation Date             | Last 5 Notes table                                                                                                    | Specifies the date and time that the note was created.                                                                                                    |
| Credibility               | Offense table                                                                                                    | Specifies the credibility of the offense, as determined by the credibility rating from source devices. For example, credibility is increased when multiple offenses report the same event or flow.                                                         |
| Current Search Parameters | <ul> <li>By Source IP Details page</li> <li>By Destination IP Details page</li> </ul>                                                                                                    | The top of the table displays the details of the search parameters that are applied to the search results. To clear these search parameters, click Clear Filter.  Note: This parameter is only displayed after you apply a filter.                         |
| Description               | <ul> <li>All Offenses page</li> <li>My Offenses page</li> <li>Offense table</li> <li>By Source IP - List of<br/>Offenses page</li> <li>By Network - List of<br/>Offenses page</li> <li>By Destination IP - List of<br/>Offenses page</li> <li>Offense Source table, if the<br/>Offense Type is Log Source</li> <li>Top 5 Log Sources table</li> </ul> | Specifies the description of the offense or log source.                                                                                                    |
| Destination IP            | Last 10 Events table     Last 10 Flows table                                                                                                    | Specifies the destination IP address of the event or flow.                                                                                                    |

Table 12. Description of Offenses tab parameters (continued)

| Parameter         | Location                                                                                                    | Description                                                                                                    |
|-------------------|----------------------------------------------------------------------------------------------------|----------------------------------------------------------------------------------------------------|
| Destination IP    | <ul> <li>Top 5 Destination IP's table</li> <li>By Source IP - List of Local Destinations page</li> <li>By Destination IP Details page</li> <li>By Network - List of Local Destinations page</li> </ul> | Specifies the IP address of<br>the destination. If DNS<br>lookups is enabled on the<br>Admin tab, you can view the<br>DNS name by pointing your<br>mouse over the IP address.                                                                     |
| Destination IP(s) | Offense table                                                                                                    | Specifies the IP addresses and asset name (if available) of the local or remote destinations. Click the link to view more details.                                                                                                    |
| Destination IPs   | <ul><li>All Offenses page</li><li>My Offenses page</li></ul>                                                                                                    | Specifies the IP addresses and asset name (if available) of the local or remote destinations. If more than one destination IP address is associated with the offense, this field specifies Multiple and the number of destination IP addresses.   |
| Destination IPs   | <ul> <li>By Source IP - List of<br/>Offenses page</li> <li>By Network - List of<br/>Offenses page</li> <li>By Destination IP - List of<br/>Offenses page</li> </ul>                                    | Specifies the IP addresses and asset names (if available) of the destination that is associated with the offense. If DNS lookups is enabled on the Admin tab, you can view the DNS name by pointing your mouse over the IP address or asset name. |
| Destination IPs   | By Network Details page                                                                                                    | Specifies the number of destination IP addresses associated with the network.                                                                                                    |
| Destination Port  | Last 10 Flows table                                                                                                    | Specifies the destination port of the flow.                                                                                                    |
| Destination(s)    | <ul> <li>Top 5 Source IPs table</li> <li>By Source IP Details page</li> <li>By Destination IP - List of<br/>Sources page</li> <li>By Network - List of<br/>Sources page</li> </ul>                     | Specifies the event name, as identified in the QID map, which is associated with the event or flow that created the offense. Point your mouse over the event name to view the QID.                                                                |

Table 12. Description of Offenses tab parameters (continued)

| Parameter        | Location                 | Description                                                                                                    |
|------------------|--------------------------|----------------------------------------------------------------------------------------------------|
| Event/Flow Count | By Category Details page | Specifies the number of active events or flow (events or flows that are not closed or hidden) associated with the offense in the category.                                                                                                    |
|                  |                          | Offenses only stay active for a period of time if no new events or flows are received. The offenses are still displayed on the Offenses tab, but are not counted in this field.                                                                                                    |
| Event/Flow Count | Destination page         | Specifies the number of                                                                                                    |
|                  | Network page             | events and flows that have occurred for the offense and the number of categories.                                                                                                    |
|                  |                          | Click the events link to<br>further investigate the events<br>that are associated with the<br>offense. When you click the<br>events link, the event search<br>results are displayed.                                                                                                    |
|                  |                          | Click the flows link to<br>further investigate the flows<br>that are associated with the<br>offense. When you click the<br>flows link, the flow search<br>results are displayed.                                                                                                    |
|                  |                          | Note: If the flow count displays N/A, the offense might have a start date that precedes the date that you upgraded to version 7.1.0 (MR1) of your QRadar product. Therefore, flows cannot be counted. You can, however, click the N/A link to investigate the associated flows in the flow search results. |
| Event/Flow Count | By Category Details page | Specifies the number of active events or flow (events or flows that are not closed or hidden) associated with the offense in the category.                                                                                                    |
|                  |                          | Offenses only stay active for a period of time if no new events or flows are received. The offenses are still displayed on the Offenses tab, but are not counted in this field.                                                                                                    |

Table 12. Description of Offenses tab parameters (continued)

| Parameter        | Location                                                                                                    | Description                                                                                                    |
|------------------|----------------------------------------------------------------------------------------------------|----------------------------------------------------------------------------------------------------|
| Event/Flow Count | Destination page  Network page                                                                                                    | Specifies the number of events and flows that have occurred for the offense and the number of categories.                                                                                                    |
|                  |                                                                                                    | Click the events link to<br>further investigate the events<br>that are associated with the<br>offense. When you click the<br>events link, the event search<br>results are displayed.                                                                                                    |
|                  |                                                                                                    | Click the flows link to<br>further investigate the flows<br>that are associated with the<br>offense. When you click the<br>flows link, the flow search<br>results are displayed.                                                                                                    |
|                  |                                                                                                    | Note: If the flow count displays N/A, the offense might have a start date that precedes the date that you upgraded to version 7.1.0 (MR1) of your QRadar product. Therefore, flows cannot be counted. You can, however, click the N/A link to investigate the associated flows in the flow search results. |
| Events           | <ul> <li>All Offenses page</li> <li>My Offenses page</li> <li>By Source IP - List of<br/>Offenses page</li> <li>By Network - List of<br/>Offenses page</li> <li>By Destination IP - List of<br/>Offenses page</li> </ul> | Specifies the number of events for the offense.                                                                                                    |

Table 12. Description of Offenses tab parameters (continued)

| Parameter                | Location                                                                                                    | Description                                                                                                    |
|--------------------------|----------------------------------------------------------------------------------------------------|----------------------------------------------------------------------------------------------------|
| Events/Flows             | <ul> <li>Offense Source table, if the Offense Type is Source IP, Destination IP, Hostname, Username Source Port or Destination, Event Name, Port, Source MAC Address or Destination MAC Address, Log Source, Source IPv6 or Destination IPv6, Source ASN or Destination ASN, Rule, App ID</li> <li>Top 5 Source IPs table</li> <li>By Source IP Details page</li> <li>By Destination IP - List of Sources page</li> <li>By Network - List of Sources page</li> <li>Top 5 Destination IPs table</li> <li>By Source IP - List of Local Destinations page</li> <li>By Destination IP Details page</li> <li>Top 5 Destination IP stable</li> <li>By Source IP - List of Local Destinations page</li> <li>Top 5 Users table</li> <li>Top 5 Users table</li> <li>Top 5 Categories table</li> <li>By Network Details page</li> <li>Top 5 Categories table</li> </ul> | Specifies the number of events or flows that are associated with the source IP address, destination IP address, event name, user name, MAC address, log source, host name, port, log source, ASN address, IPv6 address, rule, ASN, Application, network or category. Click the link to view more details. |
| First event/flow seen on | Source Details page                                                                                                    | Specifies the date and time in which the source IP address generated the first event or flow.                                                                                                    |

Table 12. Description of Offenses tab parameters (continued)

| By Destination IP - List of Offenses page  to track a particular item for further investigation. For more information about how to mark an offense for follow-up, se Marking an item for follow-Up.  User - Indicates that the offense has been assigned to a user. When an offer is assigned to a user, the offense is displayed on the My Offenses page belonging to that user. For more information about assigning offenses to use see Assigning offenses to use see Assigning offenses to use the advance of the Asia Asia | Parameter | Location                                                                                                    | Description                                                                                                    |
|----------------------------------------------------------------------------------------------------|-----------|----------------------------------------------------------------------------------------------------|----------------------------------------------------------------------------------------------------|
| offense. For example, yo can add a note that specifies information that is not automatically included in an offense, such as a Customer Support ticket number of offense management information. For more information about adding notes, see Adding notes.  • Protected - Indicates that the offense is protected. The Protect feature prevents specified offense from being removed from the database after the retention period has elapsed. For more information about protected offenses, see Protecting offenses, see Protecting offenses.                                                                                                    | Flag      | <ul> <li>All Offenses page</li> <li>My Offenses page</li> <li>By Source IP - List of<br/>Offenses page</li> <li>By Network - List of<br/>Offenses page</li> <li>By Destination IP - List of</li> </ul> | Indicates the action that is taken on the offense. The actions are represented by the following icons:  • Flag - Indicates that the offense is marked for follow-up. This allows you to track a particular item for further investigation. For more information about how to mark an offense for follow-up, see Marking an item for follow-Up.  • User - Indicates that the offense has been assigned to a user. When an offense is assigned to a user, the offense is displayed on the My Offenses page belonging to that user. For more information about assigning offenses to users see Assigning offenses to users.  • Notes - Indicates that a user added notes to the offense. Notes can include any information that you want to capture for the offense. For example, you can add a note that specifies information that is not automatically included in an offense, such as a Customer Support ticket number or offense management information. For more information about adding notes, see Adding notes.  • Protected - Indicates that the offense is protected. The Protect feature prevents specified offenses from being removed from the database after the retention period has elapsed. For more information about protected offenses, see Protecting offenses.  Point your mouse over the icon to display more |

Table 12. Description of Offenses tab parameters (continued)

| Parameter        | Location                                                                                                    | Description                                                                                                    |
|------------------|----------------------------------------------------------------------------------------------------|----------------------------------------------------------------------------------------------------|
| Flag (continued) |                                                                                                    | • Inactive Offense - Indicates this is an inactive offense. An offense becomes inactive after five days have elapsed since the offense received the last event. Also, all offenses become inactive after upgrading your QRadarproduct software. An inactive offense cannot become active again. If new events are detected for the offense, a new offense is created and the inactive offense is retained until the offense retention period has elapsed. You can perform the following actions on inactive offenses: protect, flag for follow-up, add notes, and assign to users. |
| Flag             | <ul> <li>By Source IP Details page</li> <li>By Source IP - List of<br/>Local Destinations page</li> <li>By Destination IP Details<br/>page</li> <li>By Destination IP - List of<br/>Sources page</li> <li>By Network Details page</li> <li>By Network - List of<br/>Sources page</li> <li>By Network - List of<br/>Sources page</li> <li>By Network - List of Local<br/>Destinations page</li> </ul> | Specifies the action that is taken on the source IP address, destination IP address, or network. For example, if a flag is displayed, the offense is source IP address for follow-up. Point your mouse over the icon to display more information.                                                                                                    |
| Flows            | <ul> <li>All Offenses page</li> <li>My Offenses page</li> <li>By Source IP - List of<br/>Offenses page</li> <li>By Network - List of<br/>Offenses page</li> <li>By Destination IP - List of<br/>Offenses page</li> </ul>                                                                                                    | Specifies the number of flows for the offense.  Note: If the Flows column displays N/A, the offense might have a start date that precedes the date you upgraded to QRadar 7.1.0 (MR1).                                                                                                    |
| Group            | <ul> <li>Offense Source table, if the<br/>Offense Type is Log Source</li> <li>Top 5 Log Sources table</li> </ul>                                                                                                    | Specifies to which group the log source belongs.                                                                                                    |
| Group(s)         | Offense Source table, if the Offense Type is Rule                                                                                                    | Specifies which rule group the rule belongs to.                                                                                                    |

Table 12. Description of Offenses tab parameters (continued)

| Parameter           | Location                                                                                                    | Description                                                                                                    |
|---------------------|----------------------------------------------------------------------------------------------------|----------------------------------------------------------------------------------------------------|
| High Level Category | Offense Source table, if the<br>Offense Type is Event Name                                                                                                    | Specifies the high-level category of the event.                                                                                                    |
|                     |                                                                                                    | For more information about high-level categories, see the IBM Security QRadar SIEM Administration Guide.                                                                                                    |
| Host Name           | Offense Source table, if the<br>Offense Type is Source IP or<br>Destination IP                                                                                                    | Specifies the host name that is associated with the source or destination IP address. If no host name is identified, this field specifies Unknown.                                                                                                    |
| Host Name           | Offense Source table, if the Offense Type is Hostname                                                                                                    | Specifies the host name that is associated with the flow that created the offense.                                                                                                    |
| ID                  | <ul> <li>All Offenses page</li> <li>My Offenses page</li> <li>By Source IP - List of<br/>Offenses page</li> <li>By Network - List of<br/>Offenses page</li> <li>By Destination IP - List of<br/>Offenses page</li> <li>By Source IP - List of<br/>Offenses page</li> <li>By Network - List of<br/>Offenses page</li> </ul> | Specifies the unique identification number QRadar assigns to the offense.                                                                                                    |
| IP                  | <ul> <li>Offense Source table, if the<br/>Offense Type is Source IP<br/>or Destination IP</li> <li>Source Details page</li> </ul>                                                                                                    | Specifies the source IP address that is associated with the event or flow that created the offense.                                                                                                    |
| IP/DNS Name         | Destination page                                                                                                    | Specifies the IP address of the destination. If DNS lookups is enabled on the <b>Admin</b> tab, you can view the DNS name by pointing your mouse over the IP address or asset name.  For more information, see the IBM Security QRadar SIEM Administration Guide. |
| IPv6                | Offense Source table, if the<br>Offense Type is Source IPv6<br>or Destination IPv6                                                                                                    | Specifies the IPv6 address that is associated with the event or flow that created the offense.                                                                                                    |

Table 12. Description of Offenses tab parameters (continued)

| Parameter               | Location                                                                                                    | Description                                                                                                    |
|-------------------------|----------------------------------------------------------------------------------------------------|----------------------------------------------------------------------------------------------------|
| Last Event/Flow         | <ul> <li>All Offenses page</li> <li>My Offenses page</li> <li>By Source IP - List of<br/>Local Destinations page</li> <li>Top 5 Source IPs table</li> <li>By Source IP Details page</li> <li>By Network - List of<br/>Sources page</li> <li>Top 5 Destination IPs table</li> <li>By Destination IP Details<br/>page</li> <li>By Destination IP - List of<br/>Sources page</li> <li>By Network - List of Local<br/>Destinations page</li> <li>Top 5 Categories table</li> </ul> | Specifies the elapsed time since the last event or flow was observed for the offense, category, source IP address, or destination IP address.                                                                                     |
| Last event/flow seen on | Source Details page                                                                                                    | Specifies the date and time of the last generated event or flow that is associated with the source IP address.                                                                                                    |
| Last Event/Flow Time    | Offense Source table, if the Offense Type is Log Source                                                                                                    | Specifies the date and time the log source was last observed on the system.                                                                                                    |
| Last Known Group        | Offense Source table, if the<br>Offense Type is Username,<br>Source MAC Address,<br>Destination MAC Address,<br>or Hostname                                                                                                    | Specifies the current group<br>the user, MAC address, or<br>host name belongs to. If no<br>group is associated, the value<br>for this field is Unknown.<br><b>Note:</b> This field does not<br>display historical<br>information. |
| Last Known Host         | Offense Source table, if the<br>Offense Type is Username,<br>Source MAC Address, or<br>Destination MAC Address                                                                                                    | Specifies the current host the user or MAC address is associated with. If no host is identified, this field specifies Unknown.  Note: This field does not display historical information.                                         |
| Last Known IP           | Offense Source table, if the<br>Offense Type is Username,<br>Source MAC Address,<br>Destination MAC Address,<br>or Hostname                                                                                                    | Specifies the current IP address of the user, MAC, or hostname. If no IP address is identified, this field specifies Unknown.  Note: This field does not display historical information.                                          |

Table 12. Description of Offenses tab parameters (continued)

| Parameter               | Location                                                                                                    | Description                                                                                                    |
|-------------------------|----------------------------------------------------------------------------------------------------|----------------------------------------------------------------------------------------------------|
| Last Known MAC          | Offense Source table, if the Offense Type is Username or Hostname                                                           | Specifies the last known MAC address of the user or host name. If no MAC is identified, this field specifies Unknown.  Note: This field does not display historical information.                                           |
| Last Known Machine      | Offense Source table, if the<br>Offense Type is Username,<br>Source MAC Address,<br>Destination MAC Address,<br>or Hostname | Specifies the current machine name that is associated with the user, MAC address, or host name. If no machine name is identified, this field specifies Unknown.  Note: This field does not display historical information. |
| Last Known Username     | Offense Source table, if the<br>Offense Type is Source MAC<br>Address, Destination MAC<br>Address, or Hostname              | Specifies the current user of the MAC address or host name. If no MAC address is identified, this field specifies Unknown.  Note: This field does not display historical information.                                      |
| Last Observed           | Offense Source table, if the<br>Offense Type is Username,<br>Source MAC Address,<br>Destination MAC Address,<br>or Hostname | Specifies the date and time<br>the user, MAC address, or<br>host name was last observed<br>on the system.                                                                                                    |
| Last Packet Time        | Last 10 Flows table                                                                                                    | Specifies the date and time the last packet for the flow was sent.                                                                                                    |
| Local Destination Count | Top 5 Categories table  By Category Details page                                                                            | Specifies the number of local destination IP addresses associated with the category.                                                                                                    |
| Local Destination(s)    | Source Details page                                                                                                    | Specifies the local destination IP addresses associated with the source IP address. To view more information about the destination IP addresses, click the IP address or term that is displayed.                           |
|                         |                                                                                                    | If there are multiple destination IP addresses, the term Multiple is displayed.                                                                                                    |

Table 12. Description of Offenses tab parameters (continued)

| Parameter             | Location                                                                                                    | Description                                                                                                    |
|-----------------------|----------------------------------------------------------------------------------------------------|----------------------------------------------------------------------------------------------------|
| Location              | <ul> <li>Offense Source table, if the Offense Type is Source IP or Destination IP</li> <li>Top 5 Source IPs table</li> <li>By Source IP Details page</li> <li>Source Details page</li> <li>By Destination IP - List of Sources page</li> <li>By Network - List of Sources page</li> </ul> | Specifies the network location of the source IP address, or destination IP address. If the location is local, you can click the link to view the networks.                                                                                                    |
| Log Source            | Last 10 Events table                                                                                                    | Specifies the log source that detected the event.                                                                                                    |
| Log Source Identifier | Offense Source table, if the Offense Type is Log Source                                                                                                    | Specifies the host name of the log source.                                                                                                    |
| Log Source Name       | Offense Source table, if the Offense Type is Log Source                                                                                                    | Specifies the log source name, as identified in the Log Sources table, which is associated with the event that created the offense.  Note: The information that is displayed for log source offenses is derived from the Log Sources page on the Admin tab. You must have administrative access to access the Admin tab and manage log sources. For more information about log source management, see the Managing Log Sources Guide. |
| Log Sources           | <ul> <li>All Offenses page</li> <li>My Offenses page</li> <li>By Source IP - List of<br/>Offenses page</li> <li>By Network - List of<br/>Offenses page</li> <li>By Destination IP - List of<br/>Offenses page</li> </ul>                                                                  | Specifies the log sources that are associated with the offense. If more than 1 log source is associated with the offense, this field specifies Multiple and the number of log sources.                                                                                                    |
| Low Level Category    | Offense Source table, if the Offense Type is Event Name                                                                                                    | Specifies the low-level category of the event.                                                                                                    |

Table 12. Description of Offenses tab parameters (continued)

| Parameter   | Location                                                                                                    | Description                                                                                                    |
|-------------|----------------------------------------------------------------------------------------------------|----------------------------------------------------------------------------------------------------|
| MAC         | <ul> <li>Offense Source table, if the Offense Type is Source IP or Destination IP</li> <li>Top 5 Source IPs table</li> <li>Top 5 Destination IPs table</li> <li>By Source IP Details page</li> <li>By Source IP - List of Local Destinations page</li> <li>By Destination IP Details page</li> <li>By Destination IP - List of Sources page</li> <li>By Network - List of Sources page</li> <li>By Network - List of Local Destinations page</li> </ul> | Specifies the MAC address of the source or destination IP address when the offense began. If the MAC address is unknown, this field specifies Unknown.                                                                                                    |
| MAC Address | Offense Source table, if the<br>Offense Type is Source MAC<br>Address or Destination MAC<br>Address                                                                                                    | Specifies the MAC address that is associated with the event that created the offense. If no MAC address is identified, this field specifies Unknown.                                                                                                    |
| Magnitude   | <ul> <li>All Offenses page</li> <li>My Offenses page</li> <li>Offense table</li> <li>By Source IP - List of<br/>Offenses page</li> <li>By Network - List of<br/>Offenses page</li> <li>By Destination IP - List of<br/>Offenses page</li> <li>Top 5 Categories table</li> <li>Last 10 Events table</li> <li>By Network Details page</li> <li>Network page</li> </ul>                                                                                    | Specifies the relative importance of the offense, category, event, or network. The magnitude bar provides a visual representation of all correlated variables. Variables include Relevance, Severity, and Credibility. Point your mouse over the magnitude bar to display values and the calculated magnitude. |

Table 12. Description of Offenses tab parameters (continued)

| Parameter  | Location                                                                                                    | Description                                                                                                    |
|------------|----------------------------------------------------------------------------------------------------|----------------------------------------------------------------------------------------------------|
| Magnitude  | <ul> <li>Offense Source table, if the Offense Type is Source IP or Destination IP</li> <li>Top 5 Source IPs table</li> <li>Top 5 Destination IPs table</li> <li>By Source IP Details page</li> <li>Source Details page</li> <li>By Source IP - List of Local Destinations page</li> <li>Destination page</li> <li>By Destination IP Details page</li> <li>By Destination IP - List of Sources page</li> <li>By Network - List of Sources page</li> <li>By Network - List of Local Destinations page</li> </ul> | Specifies the relative importance of the source or destination IP address. The magnitude bar provides a visual representation of the CVSS risk value of the asset that is associated with the IP address. Point your mouse over the magnitude bar to display the calculated magnitude.                     |
| Name       | <ul><li>Top 5 Log Sources table</li><li>Top 5 Users table</li><li>Top 5 Categories table</li><li>Network page</li></ul>                                                                                                    | Specifies the name of the log source, user, category, network IP address, or name.                                                                                                    |
| Network    | By Network Details page                                                                                                    | Specifies the name of the network.                                                                                                    |
| Network(s) | Offense table                                                                                                    | Specifies the destination network for the offense. If the offense has 1 destination network, this field displays the network leaf. Click the link to view the network information. If the offense has more than 1destination network, the term Multiple is displayed. Click the link to view more details. |
| Notes      | <ul><li>Offense Source table, if the<br/>Offense Type is Rule</li><li>Last 5 Notes table</li></ul>                                                                                                    | Specifies the notes for the rule.                                                                                                    |

Table 12. Description of Offenses tab parameters (continued)

| Parameter      | Location                                                                                                    | Description                                                                                                    |
|----------------|----------------------------------------------------------------------------------------------------|----------------------------------------------------------------------------------------------------|
| Offense Count  | By Category Details page                                                                                                    | Specifies the number of active offenses in each category. Active offenses are offenses that have not been hidden or closed.  If the By Category Details page includes the Exclude Hidden Offenses filter, the offense count that is displayed in the Offense Count parameter might not be correct. If you want to view the total count in the By Category pane, click Clear Filter beside the Exclude Hidden Offenses filter on the By Category Details page. |
| Offense Source | <ul> <li>All Offenses page</li> <li>My Offenses page</li> <li>By Source IP - List of<br/>Offenses page</li> <li>By Network - List of<br/>Offenses page</li> <li>By Destination IP - List of<br/>Offenses page</li> </ul> | Specifies information about the source of the offense. The information that is displayed in the <b>Offense Source</b> field depends on the type of offense. For example, if the offense type is Source Port, the <b>Offense Source</b> field displays the source port of the event that created the offense.                                                                                                    |

Table 12. Description of Offenses tab parameters (continued)

| Parameter           | Location                                                                                                    | Description                                                                                                    |
|---------------------|----------------------------------------------------------------------------------------------------|----------------------------------------------------------------------------------------------------|
| Offense Type        | <ul> <li>My Offenses page</li> <li>Offense table</li> <li>By Source IP - List of<br/>Offenses page</li> <li>By Network - List of<br/>Offenses page</li> <li>By Destination IP - List of<br/>Offenses page</li> </ul> | Specifies the type of offense. The Offense Type is determined by the rule that created the offense. For example, if the offense type is log source event, the rule that generated the offense correlates events that are based on the device that detected the event.  Offense types include:  Source IP  Destination IP  Event Name  User Name  Source MAC Address  Destination MAC Address  Log Source  Host Name  Source Port  Destination Port  Source IPv6  Destination IPv6  Source ASN  Destination ASN  Rule  App ID  The offense type determines what type of information is displayed on the Offense Source Summary pane. |
| Offense(s)          | <ul><li>Source Details page</li><li>Destination page</li></ul>                                                                                                    | Specifies the names of the offenses that are associated with the source or destination IP address. To view more information about the offense, click the name or term that is displayed.  If there are multiple offenses, the term Multiple is displayed.                                                                                                    |
| Offense(s) Launched | Network page                                                                                                    | Specifies the offenses that are launched from the network.                                                                                                    |
|                     |                                                                                                    | If multiple offenses are responsible, this field specifies Multiple and the number of offenses.                                                                                                    |

Table 12. Description of Offenses tab parameters (continued)

| Parameter           | Location                                                                                                    | Description                                                                                                    |
|---------------------|----------------------------------------------------------------------------------------------------|----------------------------------------------------------------------------------------------------|
| Offense(s) Targeted | Network page                                                                                                    | Specifies the offenses that are targeted for the network.  If multiple offenses are responsible, this field specifies Multiple and the number of offenses                                                                                               |
| Offenses            | <ul> <li>Offense Source table, if the Offense Type is Source IP, Destination IP, Event Name, Username, Source MAC Address or Destination MAC Address, Log Source, Hostname, Source Port or Destination Port, Source IPv6 or Destination IPv6, Source ASN or Destination ASN, Rule, App ID</li> <li>Top 5 Source IPs table</li> <li>Top 5 Destination IPs table</li> <li>Top 5 Log Sources table</li> <li>Top 5 Users table</li> <li>By Source IP Details page</li> <li>By Source IP - List of Local Destination IP - List of Sources page</li> <li>By Network - List of Local Destinations page</li> <li>By Network - List of Local Destinations page</li> </ul> | Specifies the number of offenses that are associated with the source IP address, destination IP address, event name, user name, MAC address, log source, host name, port, IPv6 address, ASN, rule, or application. Click the link to view more details. |
| Offenses Launched   | By Network Details page                                                                                                    | Specifies the number of offenses that are originated from the network.                                                                                                    |
| Offenses Targeted   | By Network Details page                                                                                                    | Specifies the number of offenses that are targeted for the network.                                                                                                    |
| Port                | Offense Source table, if the<br>Offense Type is Source Port<br>or Destination Port                                                                                                    | Specifies the port that is associated with the event or flow that created the offense.                                                                                                    |
| Relevance           | Offense table                                                                                                    | Specifies the relative importance of the offense.                                                                                                    |
| Response            | Offense Source table, if the Offense Type is Rule                                                                                                    | Specifies the response type for the rule.                                                                                                    |
| Rule Description    | Offense Source table, if the Offense Type is Rule                                                                                                    | Specifies the summary of the rule parameters.                                                                                                    |

Table 12. Description of Offenses tab parameters (continued)

| Parameter    | Location                                                                                                    | Description                                                                                                    |
|--------------|----------------------------------------------------------------------------------------------------|----------------------------------------------------------------------------------------------------|
| Rule Name    | Offense Source table, if the Offense Type is Rule                                                                                                    | Specifies the name of the rule that is associated with the event or flow that created the offense.  Note: The information that is displayed for rule offenses is derived from the Rules tab.                                                                                                    |
| Rule Type    | Offense Source table, if the Offense Type is Rule                                                                                                    | Specifies the rule type for the offense.                                                                                                    |
| Severity     | <ul> <li>Offense Source table, if the<br/>Offense Type is Event<br/>Name</li> <li>Offense table</li> </ul>                                                                                                    | Specifies the severity of the event or offense. Severity specifies the amount of threat that an offense poses in relation to how prepared the destination IP address is for the attack. This value is directly mapped to the event category that correlates to the offense. For example, a Denial of Service (DoS) attack has a severity of 10, which specifies a severe occurrence. |
| Source Count | By Category Details page                                                                                                    | Specifies the number of source IP addresses associated with offenses in the category. If a source IP address is associated with offenses in five different low-level categories, the source IP address is only counted once.                                                                                                    |
| Source IP    | <ul> <li>By Source IP Details page</li> <li>By Destination IP - List of<br/>Sources page</li> <li>By Network - List of<br/>Sources page</li> <li>Top 5 Source IPs table</li> <li>Last 10 Flows table</li> </ul> | Specifies the IP address or host name of the device that attempted to breach the security of a component on your network. If DNS lookups is enabled on the Admin tab, you can view the DNS name by pointing your mouse over the IP address.  For more information, see the IBM Security QRadar SIEM Administration Guide.                                                            |
| Source IP(s) | Offense table                                                                                                    | Specifies the IP address or host name of the device that attempted to breach the security of a component on your network. Click the link to view more details.  For more information about source IP addresses, see Monitoring offenses grouped by source IP.                                                                                                    |

Table 12. Description of Offenses tab parameters (continued)

| Parameter   | Location                                                                                                    | Description                                                                                                    |
|-------------|----------------------------------------------------------------------------------------------------|----------------------------------------------------------------------------------------------------|
| Source IPs  | <ul> <li>All Offenses page</li> <li>My Offenses page</li> <li>By Source IP - List of<br/>Offenses page</li> <li>By Network - List of<br/>Offenses page</li> <li>By Destination IP - List of<br/>Offenses page</li> </ul> | Specifies the IP addresses or host name of the device that attempted to breach the security of a component on your network. If more than one source IP address is associated with the offense, this field specifies Multiple and the number of source IP addresses. If DNS lookups is enabled on the Admin tab, you can view the DNS name by pointing your mouse over the IP address or asset name.  For more information, see the IBM Security QRadar SIEM Administration Guide.                                                             |
| Source IPs  | By Network Details page                                                                                                    | Specifies the number of source IP addresses associated with the network.                                                                                                    |
| Source Port | Last 10 Flows table                                                                                                    | Specifies the source port of the flow.                                                                                                    |
| Source(s)   | <ul> <li>Top 5 Destination IPs table</li> <li>By Source IP - List of<br/>Local Destinations page</li> <li>By Destination IP Details<br/>page</li> </ul>                                                                  | Specifies the number of source IP addresses for the destination IP address.                                                                                                    |
| Source(s)   | Destination page     Network page                                                                                                    | Specifies the source IP addresses of the offense that is associated with the destination IP address or network. To view more information about the source IP addresses, click the IP address, asset name, or term that is displayed.  If a single source IP address is specified, an IP address and asset name is displayed (if available). You can click the IP address or asset name to view the source IP address details. If there are multiple source IP addresses, this field specifies Multiple and the number of source IP addresses. |
| Source(s)   | By Network - List of Local<br>Destinations page                                                                                                    | Specifies the number of source IP addresses associated with the destination IP address.                                                                                                    |

Table 12. Description of Offenses tab parameters (continued)

| Parameter  | Location                                                                                                    | Description                                                                                 |
|------------|----------------------------------------------------------------------------------------------------|---------------------------------------------------------------------------------------------|
| Start      | Offense table                                                                                                    | Specifies the date and time the first event or flow occurred for the offense.               |
| Start Date | <ul> <li>All Offenses page</li> <li>My Offenses page</li> <li>By Source IP - List of<br/>Offenses page</li> <li>By Network - List of<br/>Offenses page</li> <li>By Destination IP - List of<br/>Offenses page</li> </ul> | Specifies the date and time of the first event or flow that is associated with the offense. |
| Status     | Offense Source table, if the Offense Type is Log Source                                                                                                    | Specifies the status of the log source.                                                     |

Table 12. Description of Offenses tab parameters (continued)

| Parameter | Location      | Description                                                                                                    |
|-----------|---------------|----------------------------------------------------------------------------------------------------|
| Status    | Offense table | Displays icons to indicate the status of an offense. Status icons include:                                                                                                    |
|           |               | Inactive Offense. An offense becomes inactive after five days have elapsed since the offense received the last event. All offenses become inactive after upgrading your QRadar product software.                                                                                                    |
|           |               | An inactive offense cannot become active again. If new events are detected for the offense, a new offense is created and the inactive offense is retained until the offense retention period has elapsed. You can protect, flag for follow up, add notes, and assign to users to an inactive offense. |
|           |               | Hidden Offense indicates that the offense is hidden from view on the All Offenses page. If you search for hidden offenses, they are visible only on the All Offenses page . For more information, see Hiding offenses.                                                                                |
|           |               | User indicates that the offense is assigned to a user. When an offense is assigned to a user, the offense is displayed on the My Offenses page that belongs to that user. For more information, see Assigning offenses to users.                                                                      |
|           |               | <b>Protected</b> prevents specified offenses from being removed from the database after the retention period elapses. For more information, see Protecting offenses.                                                                                                    |
|           |               | Closed Offense indicates that the offense is closed. For more information, see Closing offenses.                                                                                                    |

Table 12. Description of Offenses tab parameters (continued)

| Parameter          | Location                                                                                                    | Description                                                                                                    |
|--------------------|----------------------------------------------------------------------------------------------------|----------------------------------------------------------------------------------------------------|
| Time               | <ul><li>Last 10 Events table</li><li>Last 10 Events (Anomaly Events) table</li></ul>                                                                                                    | Specifies the date and time when the first event was detected in the normalized event. This date and time is specified by the device that detected the event.                                                                                                    |
| Time               | Top 5 Annotations table                                                                                                    | Specifies the date and time that the annotation was created.                                                                                                    |
| Total Bytes        | Last 10 Flows table                                                                                                    | Specifies the total number of bytes for the flow.                                                                                                    |
| Total Events/Flows | <ul><li> Top 5 Log Sources table</li><li> Top 5 Users table</li></ul>                                                                                                    | Specifies the total number of events for the log source or user.                                                                                                    |
| User               | Offense Source table, if the Offense Type is Source IP or Destination IP, or Username     Top 5 Source IPs table     Top 5 Destination IPs table     By Source IP Details page     By Source IP - List of Local Destinations page     By Destination IP Details page     By Destination IP - List of Sources page     By Network - List of Sources page     By Network - List of Local Destinations page | Specifies the user that is associated with a source IP address or destination IP address. If no user is identified, this field specifies Unknown.                                                                                                    |
| Username           | Offense Source table, if the Offense Type is Username                                                                                                    | Specifies the user name that is associated with the event or flow that created the offense.  Note: If you move your mouse pointer over the Username parameter, the tooltip that is displayed provides the user name that is associated with the most recent user name information from the Assets tab instead of the username that is associated with the event or flow that created the offense. |
| Username           | Last 5 Notes table                                                                                                    | Specifies the user who created the note.                                                                                                    |

Table 12. Description of Offenses tab parameters (continued)

| Parameter       | Location                                                                                                    | Description                                                                                                    |
|-----------------|----------------------------------------------------------------------------------------------------|----------------------------------------------------------------------------------------------------|
| Users           | <ul> <li>All Offenses page</li> <li>My Offenses page</li> <li>By Source IP - List of<br/>Offenses page</li> <li>By Network - List of<br/>Offenses page</li> <li>By Destination IP - List of<br/>Offenses page</li> </ul>                                                                                                    | Specifies the user names that are associated with the offense. If more than one user name is associated with the offense, this field specifies Multiple and the number of user names. If no user is identified, this field specifies Unknown.                                 |
| View Offenses   | <ul> <li>By Source IP Details page</li> <li>By Destination IP Details page</li> </ul>                                                                                                    | Select an option from this list<br>box to filter on the offenses<br>you want to view on this<br>page. You can view all<br>offenses or filter by the<br>offenses that are based on a<br>time range. From the list box,<br>select the time range that<br>you want to filter by. |
| Vulnerabilities | Offense Source table, if the Offense Type is Source IP or Destination IP                                                                                                    | Specifies the number of identified vulnerabilities that are associated with the source or destination IP address. This value also includes the number of active and passive vulnerabilities.                                                                                  |
| Vulnerabilities | By Destination IP - List of<br>Sources page                                                                                                    | Specifies whether a source IP address has vulnerabilities.                                                                                                    |
| Vulnerability   | <ul> <li>Top 5 Source IPs table</li> <li>By Source IP Details page</li> <li>By Network - List of<br/>Sources page</li> <li>Top 5 Destination IPs table</li> <li>By Source IP - List of<br/>Local Destinations page</li> <li>By Destination IP Details<br/>page</li> <li>By Network - List of Local<br/>Destinations page</li> </ul> | Specifies whether the source or destination IP address has vulnerabilities.                                                                                                    |

Table 12. Description of Offenses tab parameters (continued)

| Parameter | Location                                                                                                    | Description                                                                                                    |
|-----------|----------------------------------------------------------------------------------------------------|----------------------------------------------------------------------------------------------------|
| Weight    | <ul> <li>Top 5 Source IPs table</li> <li>Top 5 Destination IPs table</li> <li>By Source IP - List of<br/>Local Destinations page</li> </ul> | Specifies the weight of the source IP address, destination IP address, or annotation. The weight of an IP address is assigned on the |
|           | <ul> <li>By Source IP Details page</li> <li>By Destination IP Details page</li> <li>By Destination IP - List of Sources page</li> </ul>     | Assets tab. For more information, see Asset management.                                                                              |
|           | <ul> <li>By Network - List of<br/>Sources page</li> <li>By Network - List of Local<br/>Destinations page</li> </ul>                         |                                                                                                    |
|           | Top 5 Annotations table                                                                                                    |                                                                                                    |

# Chapter 4. Log activity investigation

You can monitor and investigate log activity (events) in real-time or perform advanced searches.

Using the **Log Activity** tab, you can monitor and investigate log activity (events) in real-time or perform advanced searches.

# Log activity tab overview

An event is a record from a log source, such as a firewall or router device, that describes an action on a network or host.

The Log Activity tab specifies which events are associated with offenses.

You must have permission to view the Log Activity tab.

# Log activity tab toolbar

You can access several options from the Log Activity toolbar

Using the toolbar, you can access the following options:

Table 13. Log Activity toolbar options

| Option         | Description                                                                                                    |
|----------------|----------------------------------------------------------------------------------------------------|
| Search         | Click <b>Search</b> to perform advanced searches on events. Options include:                                                                                                    |
|                | • <b>New Search</b> - Select this option to create a new event search.                                                                                                    |
|                | • Edit Search - Select this option to select and edit an event search.                                                                                                    |
|                | <ul> <li>Manage Search Results - Select this<br/>option to view and manage search results.</li> </ul>                                                                                                    |
| Quick Searches | From this list box, you can run previously saved searches. Options are displayed in the <b>Quick Searches</b> list box only when you have saved search criteria that specifies the <b>Include in my Quick Searches</b> option. |
| Add Filter     | Click <b>Add Filter</b> to add a filter to the current search results.                                                                                                    |
| Save Criteria  | Click <b>Save Criteria</b> to save the current search criteria.                                                                                                    |
| Save Results   | Click <b>Save Results</b> to save the current search results. This option is only displayed after a search is complete. This option is disabled in streaming mode.                                                             |
| Cancel         | Click <b>Cancel</b> to cancel a search in progress. This option is disabled in streaming mode.                                                                                                    |

Table 13. Log Activity toolbar options (continued)

| Option         | Description                                                                                                    |
|----------------|----------------------------------------------------------------------------------------------------|
| False Positive | Click <b>False Positive</b> to open the False Positive Tuning window, which will allow you to tune out events that are known to be false positives from creating offenses.                                                                                                    |
|                | This option is disabled in streaming mode. For more information about tuning false positives, see Tuning false positives.                                                                                                    |
| Rules          | The Rules option is only visible if you have permission to view rules.                                                                                                    |
|                | Click <b>Rules</b> to configure custom event rules. Options include:                                                                                                    |
|                | • Rules - Select this option to view or create a rule. If you only have the permission to view rules, the summary page of the Rules wizard is displayed. If you have the permission to maintain custom rules, the Rules wizard is displayed and you can edit the rule. To enable the anomaly detection rule options (Add Threshold Rule, Add Behavioral Rule, and Add Anomaly Rule), you must save aggregated search criteria because the saved search criteria specifies the required parameters.  Note: The anomaly detection rule options are only visible if you have the Log Activity > Maintain Custom Rules permission. |
|                | • Add Threshold Rule - Select this option to create a threshold rule. A threshold rule tests event traffic for activity that exceeds a configured threshold. Thresholds can be based on any data that is collected QRadar. For example, if you create a threshold rule indicating that no more than 220 clients can log in to the server between 8 am and 5 pm, the rules generate an alert when the 221st client attempts to log in.                                                                                                    |
|                | When you select the <b>Add Threshold Rule</b> option, the Rules wizard is displayed, prepopulated with the appropriate options for creating a threshold rule.                                                                                                    |

Table 13. Log Activity toolbar options (continued)

| Option            | Description                                                                                                    |
|-------------------|----------------------------------------------------------------------------------------------------|
| Rules (continued) | <ul> <li>Add Behavioral Rule - Select this option to create a behavioral rule. A behavioral rule tests event traffic for abnormal activity, such as the existence of new or unknown traffic, which is traffic that suddenly ceases or a percentage change in the amount of time an object is active. For example, you can create a behavioral rule to compare the average volume of traffic for the last 5 minutes with the average volume of traffic over the last hour. If there is more than a 40% change, the rule generates a response.  When you select the Add Behavioral Rule option, the Rules wizard is displayed, prepopulated with the appropriate options for creating a behavioral rule.</li> <li>Add Anomaly Rule - Select this option to create an anomaly rule. An anomaly rule tests event traffic for abnormal activity, such as the existence of new or unknown traffic, which is traffic that suddenly ceases or a percentage change in the amount of time an object is active. For example, if an area of your network that never communicates with Asia starts communicating with hosts in that country, an anomaly rule generates an alert.  When you select the Add Anomaly Rule option, the Rules wizard is displayed, prepopulated with the appropriate options for creating an anomaly rule.</li> </ul> |

Table 13. Log Activity toolbar options (continued)

| Option       | Description                                                                                                    |
|--------------|----------------------------------------------------------------------------------------------------|
| Actions      | Click <b>Actions</b> to perform the following actions:  • Show All - Select this option to remove                                                                                                    |
|              | all filters on search criteria and display all unfiltered events.                                                                                                    |
|              | • <b>Print</b> - Select this option to print the events that are displayed on the page.                                                                                                    |
|              | • Export to XML > Visible Columns -<br>Select this option to export only the<br>columns that are visible on the Log<br>Activity tab. This is the recommended<br>option. See Exporting events.                                                                                                    |
|              | • Export to XML > Full Export (All Columns) - Select this option to export all event parameters. A full export can take an extended period of time to complete. See Exporting events.                                                                                                    |
|              | • Export to CSV >Visible Columns - Select this option to export only the columns that are visible on the Log Activity tab. This is the recommended option. See Exporting events.                                                                                                    |
|              | • Export to CSV > Full Export (All Columns) - Select this option to export all event parameters. A full export can take an extended period of time to complete. See Exporting events.                                                                                                    |
|              | Delete - Select this option to delete a<br>search result. See Managing event and<br>flow search results.                                                                                                    |
|              | Notify - Select this option to specify that you want a notification emailed to you on completion of the selected searches. This option is only enabled for searches in progress.                                                                                                    |
|              | Note: The Print, Export to XML, and Export to CSV options are disabled in streaming mode and when viewing partial search results.                                                                                                    |
| Quick Filter | Type your search criteria in the <b>Quick Filter</b> field and click the <b>Quick Filter</b> icon or press Enter on the keyboard. All events that match your search criteria are displayed in the events list. A text search is run on the event payload to determine which match your specified criteria. |
|              | Note: When you click the Quick Filter field, a tooltip is displayed, providing information about the appropriate syntax to use for search criteria. For more syntax information, see Quick Filter syntax.                                                                                                  |

## **Quick filter syntax**

The Quick Filter feature will enable you to search event payloads by using a text search string.

The Quick Filter functionality is available in the following locations on the user interface:

- Log Activity toolbar On the toolbar, a Quick Filter field will enable you to type a text search string and click the Quick Filter icon to apply your quick filter to the currently displayed list of events.
- Add Filter dialog box. From the Add Filter dialog box, which is accessed by clicking the Add Filter icon on the Log Activity tab, you can select Quick Filter as your filter parameter and type a text search string. This will enable you to apply your quick filter to the currently displayed list of events or flows. For more information about the Add Filter dialog box, see Quick Filter syntax.
- Event and Flow search pages From the event and flow search pages, you can
  add a Quick Filter to your list of filters to be included in your search criteria.
   For more information about configuring search criteria, see Searching events or
  flows.

When viewing events in real time (streaming) or last interval mode, you can only type simple words or phrases in the **Quick Filter** field. When viewing events by using a time-range, use the following syntax guidelines for typing your text search criteria:

- Search terms can include any plain text that you expect to find in the payload. For example, Firewall
- Include multiple terms in double quotation marks to indicate that you want to search for the exact phrase. For example, "Firewall deny"
- Search terms can include single and multiple character wildcards. The search term cannot start with a wildcard. For example, F?rewall or F??ew\*
- Search terms are matched in sequence from the first character in the payload word or phrase. For example, the search term user matches user\_1 and user\_2, but does not match the following phrases: ruser, myuser, or anyuser.
- Group terms by using logical expressions, such as AND, OR, and NOT. The syntax is case-sensitive and the operators must be uppercase to be recognized as logical expressions and not as search terms. For example: (%PIX\* AND ("Accessed URL" OR "Deny udp src") AND 10.100.100.\*) When you create search criteria that includes the NOT logical expression, you must include at least one other logical expression type, otherwise, your filter will not return any results. For example: (%PIX\* AND ("Accessed URL" OR "Deny udp src") NOT 10.100.100.\*)
- The following characters must be preceded by a backslash to indicate that the character is part of your search term: + && | | ! () {} [] ^ " ~ \* ? : \. For example: "%PIX\-5\-304001"

# Right-click menu options

On the **Log Activity** tab, you can right-click an event to access more event filter information.

The right-click menu options are:

Table 14. Right-click menu options

| Option         | Description                                                                                                    |
|----------------|----------------------------------------------------------------------------------------------------|
| Filter on      | Select this option to filter on the selected event, depending on the selected parameter in the event.                                                                                                    |
| False Positive | Select this option to open the False Positive window, which will allow you to tune out events that are known to be false positives from creating offenses. This option is disabled in streaming mode. See Tuning false positives.                                                                  |
| More options:  | Select this option to investigate an IP address or a user name. For more information about investigating an IP address, see Investigating IP addresses. For more information about investigating a user name, see Investigating user names.  Note: This option is not displayed in streaming mode. |

## Status bar

When streaming events, the status bar displays the average number of results that are received per second.

This is the number of results the Console successfully received from the Event processors. If this number is greater than 40 results per second, only 40 results are displayed. The remainder is accumulated in the result buffer. To view more status information, move your mouse pointer over the status bar.

When events are not being streamed, the status bar displays the number of search results that are currently displayed on the tab and the amount of time that is required to process the search results.

# Log activity monitoring

By default, the **Log Activity** tab displays events in streaming mode, which allowin you to view events in real time.

For more information about streaming mode, see Viewing streaming events. You can specify a different time range to filter events by using the **View** list box.

If you previously configured saved search criteria as the default, the results of that search are automatically displayed when you access the **Log Activity** tab. For more information about saving search criteria, see Saving event and flow search criteria.

# Viewing streaming events

Streaming mode will enable you to view event data that enters your system. This mode provides you with a real-time view of your current event activity by displaying the last 50 events.

### **About this task**

If you apply any filters on the **Log Activity** tab or in your search criteria before enabling streaming mode, the filters are maintained in streaming mode. However,

streaming mode does not support searches that include grouped events. If you enable streaming mode on grouped events or grouped search criteria, the **Log Activity** tab displays the normalized events. See Viewing normalized events.

When you want to select an event to view details or perform an action, you must pause streaming before you double-click an event. When the streaming is paused, the last 1,000 events are displayed.

#### **Procedure**

- 1. Click the Log Activity tab.
- 2. From the **View** list box, select **Real Time** (streaming). For information about the toolbar options, see Table 4-1. For more information about the parameters that are displayed in streaming mode, see Table 4-7.
- 3. Optional. Pause or play the streaming events. Choose one of the following options:
  - To select an event record, click the **Pause** icon to pause streaming.
  - To restart streaming mode, click the Play icon.

## Viewing normalized events

Events are collected in raw format, and then normalized for display on the **Log Activity** tab.

### About this task

Normalization involves parsing raw event data and preparing the data to display readable information about the tab. When events are normalized, the system normalizes the names as well. Therefore, the name that is displayed on the **Log Activity** tab might not match the name that is displayed in the event.

**Note:** If you selected a time frame to display, a time series chart is displayed. For more information about using time series charts, see Time series chart overview.

The **Log Activity** tab displays the following parameters when you view normalized events:

Table 15. Log Activity tab - Default (Normalized) parameters

| Parameter       | Description                                                                                                    |
|-----------------|----------------------------------------------------------------------------------------------------|
| Current Filters | The top of the table displays the details of the filters that are applied to the search results. To clear these filter values, click Clear Filter.  Note: This parameter is only displayed after you apply a filter. |
| View            | From this list box, you can select the time range that you want to filter for.                                                                                                    |

Table 15. Log Activity tab - Default (Normalized) parameters (continued)

| Parameter          | Description                                                                                                    |
|--------------------|----------------------------------------------------------------------------------------------------|
| Current Statistics | When not in Real Time (streaming) or Last Minute (auto refresh) mode, current statistics are displayed, including:  Note: Click the arrow next to Current Statistics to display or hide the statistics  • Total Results - Specifies the total number                                                                                                    |
|                    | of results that matched your search criteria.                                                                                                    |
|                    | <ul> <li>Data Files Searched - Specifies the total<br/>number of data files searched during the<br/>specified time span.</li> </ul>                                                                                                    |
|                    | Compressed Data Files Searched -     Specifies the total number of compressed data files searched within the specified time span.                                                                                                    |
|                    | • Index File Count - Specifies the total number of index files searched during the specified time span.                                                                                                    |
|                    | Duration - Specifies the duration of the search.     Note: Current statistics are useful for troubleshooting. When you contact Customer Support to troubleshoot events, you might be asked to supply current statistical information.                                                                                                    |
| Charts             | Displays configurable charts that represent the records that are matched by the time interval and grouping option. Click <b>Hide Charts</b> if you want to remove the charts from your display. The charts are only displayed after you select a time frame of Last Interval (auto refresh) or above, and a grouping option to display. For more information about configuring charts, see Chart management. <b>Note:</b> If you use Mozilla Firefox as your browser and an ad blocker browser extension is installed, charts do not display. To displayed charts, you must remove the ad blocker browser extension. For more information, see your browser documentation. |
| Offenses icon      | Click this icon to view details of the offense that is associated with this event. For more information, see Chart management.  Note: Depending on your product, this icon is might not be available. You must have IBM Security QRadar SIEM.                                                                                                    |
| Start Time         | Specifies the time of the first event, as reported to QRadar by the log source.                                                                                                    |
|                    | Specifies the normalized name of the event.                                                                                                    |

Table 15. Log Activity tab - Default (Normalized) parameters (continued)

| Parameter          | Description                                                                                                    |
|--------------------|----------------------------------------------------------------------------------------------------|
| Log Source         | Specifies the log source that originated the event. If there are multiple log sources that are associated with this event, this field specifies the term Multiple and the number of log sources.                                                                          |
| Event Count        | Specifies the total number of events that are bundled in this normalized event. Events are bundled when many of the same type of event for the same source and destination IP address are detected within a short time.                                                   |
| Time               | Specifies the date and time whenQRadar received the event.                                                                                                    |
| Low Level Category | Specifies the low-level category that is associated with this event.                                                                                                    |
|                    | For more information about event categories, see the <i>IBM Security QRadar SIEM Administration Guide</i> .                                                                                                    |
| Source IP          | Specifies the source IP address of the event.                                                                                                    |
| Source Port        | Specifies the source port of the event.                                                                                                    |
| Destination IP     | Specifies the destination IP address of the event.                                                                                                    |
| Destination Port   | Specifies the destination port of the event.                                                                                                    |
| Username           | Specifies the user name that is associated with this event. User names are often available in authentication-related events. For all other types of events where the user name is not available, this field specifies N/A.                                                |
| Magnitude          | Specifies the magnitude of this event. Variables include credibility, relevance, and severity. Point your mouse over the magnitude bar to display values and the calculated magnitude. For more information about credibility, relevance, and severity, see the Glossary. |

- 1. Click the **Log Activity** tab.
- 2. From the **Display** list box, select **Default (Normalized)**.
- 3. From the **View** list box, select the time frame that you want to display.
- 4. Click the **Pause** icon to pause streaming.
- 5. Double-click the event that you want to view in greater detail. For more information, see Event details.

# Viewing raw events

You can view raw event data, which is the unparsed event data from the log source.

## About this task

When you view raw event data, the Log Activity tab provides the following parameters for each event.

Table 16. Raw Event parameters

| Parameter          | Description                                                                                                    |
|--------------------|----------------------------------------------------------------------------------------------------|
| Current Filters    | The top of the table displays the details of the filters that are applied to the search results. To clear these filter values, click Clear Filter.  Note: This parameter is only displayed after you apply a filter.                                                                                                    |
| View               | From this list box, you can select the time range that you want to filter for.                                                                                                    |
| Current Statistics | When not in Real Time (streaming) or Last Minute (auto refresh) mode, current statistics are displayed, including:  Note: Click the arrow next to Current Statistics to display or hide the statistics                                                                                                    |
|                    | Total Results - Specifies the total number<br>of results that matched your search<br>criteria.                                                                                                    |
|                    | • Data Files Searched - Specifies the total number of data files searched during the specified time span.                                                                                                    |
|                    | Compressed Data Files Searched -     Specifies the total number of compressed data files searched within the specified time span.                                                                                                    |
|                    | • Index File Count - Specifies the total number of index files searched during the specified time span.                                                                                                    |
|                    | Duration - Specifies the duration of the search.     Note: Current statistics are useful for troubleshooting. When you contact Customer Support to troubleshoot events, you might be asked to supply current statistical information.                                                                                                    |
| Charts             | Displays configurable charts that represent the records that are matched by the time interval and grouping option. Click <b>Hide</b> Charts if you want to remove the charts from your display. The charts are only displayed after you select a time frame of Last Interval (auto refresh) or above, and a grouping option to display.  Note: If you use Mozilla Firefox as your browser and an ad blocker browser extension is installed, charts do not display. To displayed charts, you must remove the ad blocker browser extension. For more information, see your browser documentation. |

Table 16. Raw Event parameters (continued)

| Parameter     | Description                                                                                                    |
|---------------|----------------------------------------------------------------------------------------------------|
| Offenses icon | Click this icon to view details of the offense that is associated with this event.                                                                                                    |
| Start Time    | Specifies the time of the first event, as reported to QRadar by the log source.                                                                                                    |
| Log Source    | Specifies the log source that originated the event. If there are multiple log sources that are associated with this event, this field specifies the term Multiple and the number of log sources. |
| Payload       | Specifies the original event payload information in UTF-8 format.                                                                                                    |

- 1. Click the **Log Activity** tab.
- 2. From the **Display** list box, select **Raw Events**.
- 3. From the **View** list box, select the time frame that you want to display.
- 4. Double-click the event that you want to view in greater detail. See Event details.

## Viewing grouped events

Using the **Log Activity** tab, you can view events that are grouped by various options. From the **Display** list box, you can select the parameter by which you want to group events.

#### About this task

The Display list box is not displayed in streaming mode because streaming mode does not support grouped events. If you entered streaming mode by using non-grouped search criteria, this option is displayed.

The Display list box provides the following options:

Table 17. Grouped events options

| Group option       | Description                                                                                           |
|--------------------|----------------------------------------------------------------------------------------------------|
| Low Level Category | Displays a summarized list of events that are grouped by the low-level category of the event.         |
|                    | For more information about categories, see the <i>IBM Security QRadar SIEM Administration Guide</i> . |
| Event Name         | Displays a summarized list of events that are grouped by the normalized name of the event.            |
| Destination IP     | Displays a summarized list of events that are grouped by the destination IP address of the event.     |
| Destination Port   | Displays a summarized list of events that are grouped by the destination port address of the event.   |

Table 17. Grouped events options (continued)

| Group option        | Description                                                                                                |
|---------------------|----------------------------------------------------------------------------------------------------|
| Source IP           | Displays a summarized list of events that are grouped by the source IP address of the event.               |
| Custom Rule         | Displays a summarized list of events that are grouped by the associated custom rule.                       |
| Username            | Displays a summarized list of events that are grouped by the user name that is associated with the events. |
| Log Source          | Displays a summarized list of events that are grouped by the log sources that sent the event to QRadar.    |
| High Level Category | Displays a summarized list of events that are grouped by the high-level category of the event.             |
| Network             | Displays a summarized list of events that are grouped by the network that is associated with the event.    |
| Source Port         | Displays a summarized list of events that are grouped by the source port address of the event.             |

After you select an option from the **Display** list box, the column layout of the data depends on the chosen group option. Each row in the events table represents an event group. The **Log Activity** tab provides the following information for each event group

Table 18. Grouped event parameters

| Parameter       | Description                                                                                                    |
|-----------------|----------------------------------------------------------------------------------------------------|
| Grouping By     | Specifies the parameter that the search is grouped on.                                                                                                   |
| Current Filters | The top of the table displays the details of the filter that is applied to the search results. To clear these filter values, click <b>Clear Filter</b> . |
| View            | From the list box, select the time range that you want to filter for.                                                                                    |

Table 18. Grouped event parameters (continued)

| Parameter          | Description                                                                                                    |
|--------------------|----------------------------------------------------------------------------------------------------|
| Current Statistics | When not in Real Time (streaming) or Last Minute (auto refresh) mode, current statistics are displayed, including:  Note: Click the arrow next to Current Statistics to display or hide the statistics.                                                      |
|                    | • Total Results - Specifies the total number of results that matched your search criteria.                                                                                                    |
|                    | <ul> <li>Data Files Searched - Specifies the total<br/>number of data files searched during the<br/>specified time span.</li> </ul>                                                                                                    |
|                    | • Compressed Data Files Searched - Specifies the total number of compressed data files searched within the specified time span.                                                                                                    |
|                    | • Index File Count - Specifies the total number of index files searched during the specified time span.                                                                                                    |
|                    | <ul> <li>Duration - Specifies the duration of the search.</li> <li>Note: Current statistics are useful for troubleshooting. When you contact Customer Support to troubleshoot events, you might be asked to supply current statistic information.</li> </ul> |

Table 18. Grouped event parameters (continued)

| Parameter                       | Description                                                                                                    |
|---------------------------------|----------------------------------------------------------------------------------------------------|
| Charts                          | Displays configurable charts that represent the records that are matched by the time interval and grouping option. Click <b>Hide Charts</b> if you want to remove the chart from your display.                                                                                                    |
|                                 | Each chart provides a legend, which is a visual reference to help you associate the chart objects to the parameters they represent. Using the legend feature, you can perform the following actions:                                                                                                    |
|                                 | Move your mouse pointer over a legend<br>item to view more information about the<br>parameters it represents.                                                                                                    |
|                                 | Right-click the legend item to further investigate the item.                                                                                                    |
|                                 | Click a legend item to hide the item in the chart. Click the legend item again to show the hidden item. You can also click the corresponding graph item to hide and show the item.                                                                                                    |
|                                 | Click Legend if you want to remove the legend from your chart display.     Note: The charts are only displayed after you select a time frame of Last Interval (auto refresh) or above, and a grouping option to display.     Note: If you use Mozilla Firefox as your browser and an ad blocker browser extension is installed, charts do not display. To display charts, you must remove the ad blocker browser extension. For more information, see your browser documentation. |
| Source IP (Unique Count)        | Specifies the source IP address that is associated with this event. If there are multiple IP addresses that are associated with this event, this field specifies the term Multiple and the number of IP addresses.                                                                                                    |
| Destination IP (Unique Count)   | Specifies the destination IP address that is associated with this event. If there are multiple IP addresses that are associated with this event, this field specifies the term Multiple and the number of IP addresses.                                                                                                    |
| Destination Port (Unique Count) | Specifies the destination ports that are associated with this event. If there are multiple ports that are associated with this event, this field specifies the term Multiple and the number of ports.                                                                                                    |
| Event Name                      | Specifies the normalized name of the event.                                                                                                    |

Table 18. Grouped event parameters (continued)

| Parameter                          | Description                                                                                                    |
|------------------------------------|----------------------------------------------------------------------------------------------------|
| Log Source (Unique Count)          | Specifies the log sources that sent the event to QRadar. If there are multiple log sources that are associated with this event, this field specifies the term Multiple and the number of log sources.                                          |
| High Level Category (Unique Count) | Specifies the high-level category of this event. If there are multiple categories that are associated with this event, this field specifies the term Multiple and the number of categories.                                                    |
|                                    | For more information about categories, see the <i>IBM Security QRadar Log Manager Administration Guide</i> .                                                                                                    |
| Low Level Category (Unique Count)  | Specifies the low-level category of this event. If there are multiple categories that are associated with this event, this field specifies the term Multiple and the number of categories.                                                     |
| Protocol (Unique Count)            | Specifies the protocol ID associated with this event. If there are multiple protocols that are associated with this event, this field specifies the term Multiple and the number of protocol IDs.                                              |
| Username (Unique Count)            | Specifies the user name that is associated with this event, if available. If there are multiple user names that are associated with this event, this field specifies the term Multiple and the number of user names.                           |
| Magnitude (Maximum)                | Specifies the maximum calculated magnitude for grouped events. Variables that are used to calculate magnitude include credibility, relevance, and severity. For more information about credibility, relevance, and severity, see the Glossary. |
| Event Count (Sum)                  | Specifies the total number of events that are bundled in this normalized event. Events are bundled when many of the same type of event for the same source and destination IP address are seen within a short time.                            |
| Count                              | Specifies the total number of normalized events in this event group.                                                                                                    |

- 1. Click the Log Activity tab.
- 2. From the View list box, select the time frame that you want to display.
- $\begin{array}{ll} \textbf{3.} & \textbf{From the Display list box, choose which parameter you want to group events} \\ & \textbf{on. See Table 2.} \\ \textbf{The events groups are listed. For more information about the event group details. See Table 1.} \\ \end{array}$
- 4. To view the List of Events page for a group, double-click the event group that you want to investigate. The List of Events page does not retain chart configurations that you might have defined on the Log Activity tab. For more information about the List of Events page parameters, see Table 1.

5. To view the details of an event, double-click the event that you want to investigate. For more information about event details, see Table 2.

### **Event details**

You can view a list of events in various modes, including streaming mode or in event groups. In, whichever mode you choose to view events, you can locate and view the details of a single event.

The event details page provides the following information:

Table 19. Event details

| Parameter                                                                                                    | Description                                                                                           |  |
|----------------------------------------------------------------------------------------------------|----------------------------------------------------------------------------------------------------|--|
| Event Name                                                                                                    | Specifies the normalized name of the event.                                                           |  |
| Low Level Category                                                                                                    | Specifies the low-level category of this event.                                                       |  |
|                                                                                                    | For more information about categories, see the <i>IBM Security QRadar SIEM Administration Guide</i> . |  |
| Event Description                                                                                                    | Specifies a description of the event, if available.                                                   |  |
| Magnitude                                                                                                    | Specifies the magnitude of this event. For more information about magnitude, see the Glossary         |  |
| Relevance                                                                                                    | Specifies the relevance of this event. For more information about relevance, see the Glossary.        |  |
| Severity                                                                                                    | Specifies the severity of this event. For more information about severity, see the Glossary.          |  |
| Credibility                                                                                                    | Specifies the credibility of this event. For more information about credibility, see the Glossary.    |  |
| Username                                                                                                    | Specifies the user name that is associated with this event, if available.                             |  |
| Start Time                                                                                                    | Specifies the time of the event was received from the log source.                                     |  |
| Storage Time                                                                                                    | Specifies the time that the event was stored in the QRadar database.                                  |  |
| Log Source Time                                                                                                    | Specifies the system time as reported by the log source in the event payload.                         |  |
| Anomaly Detection Information - This pane is only displayed if this event was generated by an anomaly detection rule. Click the <b>Anomaly</b> icon to view the saved search results that caused the anomaly detection rule to generate this event. |                                                                                                    |  |
| Rule Description                                                                                                    | Specifies the anomaly detection rule that generated this event.                                       |  |
| Anomaly Description                                                                                                    | Specifies a description of the anomalous behavior that was detected by the anomaly detection rule.    |  |
| Anomaly Alert Value                                                                                                    | Specifies the anomaly alert value.                                                                    |  |
| Source and Destination information                                                                                                    |                                                                                                    |  |
| Source IP                                                                                                    | Specifies the source IP address of the event.                                                         |  |

Table 19. Event details (continued)

| Parameter                 | Description                                                                                                    |
|---------------------------|----------------------------------------------------------------------------------------------------|
| Destination IP            | Specifies the destination IP address of the event.                                                                                                    |
| Source Asset Name         | Specifies the user-defined asset name of the event source. For more information about assets, see Asset management.                                                                                                    |
| Destination Asset Name    | Specifies the user-defined asset name of the event destination. For more information about assets, see Asset management                                                                                                    |
| Source Port               | Specifies the source port of this event.                                                                                                    |
| Destination Port          | Specifies the destination port of this event.                                                                                                    |
| Pre NAT Source IP         | For a firewall or another device capable of Network Address Translation (NAT), this parameter specifies the source IP address before the NAT values were applied. NAT translates an IP address in one network to a different IP address in another network. |
| Pre NAT Destination IP    | For a firewall or another device capable of NAT, this parameter specifies the destination IP address before the NAT values were applied.                                                                                                    |
| Pre NAT Source Port       | For a firewall or another device capable of NAT, this parameter specifies the source port before the NAT values were applied.                                                                                                    |
| Pre NAT Destination Port  | For a firewall or another device capable of NAT, this parameter specifies the destination port before the NAT values were applied.                                                                                                    |
| Post NAT Source IP        | For a firewall or another device capable of NAT, this parameter specifies the source IP address after the NAT values were applied.                                                                                                    |
| Post NAT Destination IP   | For a firewall or another device capable of NAT, this parameter specifies the destination IP address after the NAT values were applied.                                                                                                    |
| Post NAT Source Port      | For a firewall or another device capable of NAT, this parameter specifies the source port after the NAT values were applied.                                                                                                    |
| Post NAT Destination Port | For a firewall or another device capable of NAT, this parameter specifies the destination port after the NAT values were applied.                                                                                                    |
| Post NAT Source Port      | For a firewall or another device capable of NAT, this parameter specifies the source port after the NAT values were applied.                                                                                                    |
| Post NAT Destination Port | For a firewall or another device capable of NAT, this parameter specifies the destination port after the NAT values were applied.                                                                                                    |
| IPv6 Source               | Specifies the source IPv6 address of the event.                                                                                                    |
| IPv6 Destination          | Specifies the destination IPv6 address of the event.                                                                                                    |

Table 19. Event details (continued)

| Parameter                                                                                                    | Description                                                                                                    |
|----------------------------------------------------------------------------------------------------|----------------------------------------------------------------------------------------------------|
| Source MAC                                                                                                    | Specifies the source MAC address of the event.                                                                                                    |
| Destination MAC                                                                                                    | Specifies the destination MAC address of the event.                                                                                                    |
| Payload information                                                                                                    |                                                                                                    |
| Payload                                                                                                    | Specifies the payload content from the event. This field offers 3 tabs to view the payload:                                                                                                    |
|                                                                                                    | Universal Transformation Format (UTF) -<br>Click UTF.                                                                                                    |
|                                                                                                    | Hexadecimal - Click HEX.                                                                                                    |
|                                                                                                    | Base64 - Click Base64.                                                                                                    |
| Additional information                                                                                                    |                                                                                                    |
| Protocol                                                                                                    | Specifies the protocol that is associated with this event.                                                                                                    |
| QID                                                                                                    | Specifies the QID for this event. Each event has a unique QID. For more information about mapping a QID, see Modifying event mapping.                                                                               |
| Log Source                                                                                                    | Specifies the log source that sent the event to QRadar. If there are multiple log sources that are associated with this event, this field specifies the term Multiple and the number of log sources.                |
| Event Count                                                                                                    | Specifies the total number of events that are bundled in this normalized event. Events are bundled when many of the same type of event for the same source and destination IP address are seen within a short time. |
| Custom Rules                                                                                                    | Specifies custom rules that match this event.                                                                                                    |
| Custom Rules Partially Matched                                                                                                    | Specifies custom rules that partially match this event.                                                                                                    |
| Annotations                                                                                                    | Specifies the annotation for this event. Annotations are text descriptions that rules can automatically add to events as part of the rule response.                                                                 |
| Identity information - QRadar collects identi messages. Identity information provides extra sources only generate identity information if IP address and least one of the following iten sources generate identity information. For modes and the sources generate identity information. | details about assets on your network. Log<br>the log message sent to QRadar contains an<br>as: User name or MAC address. Not all log                                                                                |
| Identity Username                                                                                                    | Specifies the user name of the asset that is associated with this event.                                                                                                    |
| Identity IP                                                                                                    | Specifies the IP address of the asset that is associated with this event.                                                                                                    |
| Identity Net Bios Name                                                                                                    | Specifies the Network Base Input/Output System (Net Bios) name of the asset that is associated with this event.                                                                                                    |

Table 19. Event details (continued)

| Parameter               | Description                                                                                                    |
|-------------------------|----------------------------------------------------------------------------------------------------|
| Identity Extended field | Specifies more information about the asset that is associated with this event. The content of this field is user-defined text and depends on the devices on your network that are available to provide identity information. Examples include: physical location of devices, relevant policies, network switch, and port names. |
| Has Identity (Flag)     | Specifies True if QRadar has collected identify information for the asset that is associated with this event.  For more information about which devices send identity information, see the IBM Security QRadar DSM Configuration Guide.                                                                                         |
| Identity Host Name      | Specifies the host name of the asset that is associated with this event.                                                                                                    |
| Identity MAC            | Specifies the MAC address of the asset that is associated with this event.                                                                                                    |
| Identity Group Name     | Specifies the group name of the asset that is associated with this event.                                                                                                    |

## **Event details toolbar**

The events details toolbar provides several functions for viewing events detail.

The event details toolbar provides the following functions:

Table 20. Event details toolbar

| Return to Events List | Click <b>Return</b> to <b>Events List</b> to return to the list of events.                                                                                                    |
|-----------------------|----------------------------------------------------------------------------------------------------|
| Offense               | Click <b>Offense</b> to display the offenses that are associated with the event.                                                                                                    |
| Anomaly               | Click <b>Anomaly</b> to display the saved search results that caused the anomaly detection rule to generate this event. <b>Note:</b> This icon is only displayed if this event was generated by an anomaly detection rule. |
| Map Event             | Click <b>Map Event</b> to edit the event mapping. For more information, see Modifying event mapping.                                                                                                    |
| False Positive        | Click <b>False Positive</b> to tune QRadar to prevent false positive events from generating into offenses.                                                                                                    |
| Extract Property      | Click Extract Property to create a custom event property from the selected event.                                                                                                    |
| Previous              | Click <b>Previous</b> to view the previous event in the event list.                                                                                                    |
| Next                  | Click <b>Next</b> to view the next event in the event list.                                                                                                    |

Table 20. Event details toolbar (continued)

| PCAP Data | Note: This option is only displayed if your QRadar Console is configured to integrate with the Juniper JunOS Platform DSM. For more information about managing PCAP data, see Managing PCAP data. |
|-----------|----------------------------------------------------------------------------------------------------|
|           | • View PCAP Information - Select this option to view the PCAP information. For more information, see Viewing PCAP information.                                                                    |
|           | Download PCAP File - Select this option<br>to download the PCAP file to your<br>desktop system. For more information, see<br>Downloading the PCAP file to your<br>desktop system.                 |
| Print     | Click <b>Print</b> to print the event details.                                                                                                    |

## Viewing associated offenses

From the Log Activity tab, you can view the offense that is associated with the event.

#### About this task

If an event matches a rule, an offense can be generated on the Offenses tab.

For more information about rules, see the *IBM Security QRadar SIEM Administration Guide*.

For more information about managing offenses, see Offense management.

When you view an offense from the **Log Activity** tab, the offense might not display if the Magistrate has not yet saved the offense that is associated with the selected event to disk or the offense has been purged from the database. If this occurs, the system notifies you.

### **Procedure**

- 1. Click the Log Activity tab.
- 2. Optional. If you are viewing events in streaming mode, click the **Pause** icon to pause streaming.
- 3. Click the **Offense** icon beside the event you want to investigate.
- 4. View the associated offense.

# Modifying event mapping

You can manually map a normalized or raw event to a high-level and low-level category (or QID).

## Before you begin

This manual action is used to map unknown log source events to known QRadar events so that they can be categorized and processed appropriately.

#### About this task

For normalization purposes, QRadar automatically maps events from log sources to high- and low-level categories.

For more information about event categories, see the *IBM Security QRadar SIEM Administration Guide*.

If events are received from log sources that the system is unable to categorize, then the events are categorized as unknown. These events occur for several reasons, including:

- User-defined Events Some log sources, such as Snort, allows you to create user-defined events.
- New Events or Older Events Vendor log sources might update their software with maintenance releases to support new events that QRadar might not support.

**Note:** The **Map Event** icon is disabled for events when the high-level category is SIM Audit or the log source type is Simple Object Access Protocol (SOAP).

#### **Procedure**

- 1. Click the **Log Activity** tab.
- 2. Optional. If you are viewing events in streaming mode, click the **Pause** icon to pause streaming.
- 3. Double-click the event that you want to map.
- 4. Click Map Event.
- 5. If you know the QID that you want to map to this event, type the QID in the **Enter QID** field.
- 6. If you do not know the QID you want to map to this event, you can search for a particular QID:
  - a. Choose one of the following options:To search for a QID by category, select the high-level category from the High-Level Category list box.To search for a QID by category, select the low-level category from the Low-Level Category list box.To search for a QID by log source type, select a log source type from the Log Source Type list box.To search for a QID by name, type a name in the QID/Name field.
  - b. Click Search.
  - c. Select the QID you want to associate this event with.
- 7. Click OK.

# **Tuning false positives**

You can use the False Positive Tuning function to prevent false positive events from creating offenses.

## Before you begin

You can tune false positive events from the event list or event details page.

### **About this task**

You can tune false positive events from the event list or event details page.

You must have appropriate permissions for creating customized rules to tune false positives.

For more information about roles, see the *IBM Security QRadar SIEM Administration Guide*.

For more information about false positives, see the Glossary.

#### **Procedure**

- 1. Click the Log Activity tab.
- Optional. If you are viewing events in streaming mode, click the Pause icon to pause streaming.
- 3. Select the event that you want to tune.
- 4. Click False Positive.
- 5. In the Event/Flow Property pane on the False Positive window, select one of the following options:
  - Event/Flow(s) with a specific QID of <Event>
  - Any Event/Flow(s) with a low-level category of <Event>
  - Any Event/Flow(s) with a high-level category of <Event>
- 6. In the Traffic Direction pane, select one of the following options:
  - <Source IP Address> to <Destination IP Addresss>
  - Source IP Address> to Any Destination
  - Any Source to <Destination IP Address>
  - · Any Source to any Destination
- 7. Click Tune.

# **Managing PCAP data**

If your QRadar Console is configured to integrate with the Juniper JunOS Platform DSM, then Packet Capture (PCAP) can be received, processed, data can be stored from a Juniper SRX-Series Services Gateway log source.

For more information about the Juniper JunOS Platform DSM, see the *IBM Security QRadar DSM Configuration Guide*.

# Displaying the PCAP data column

The **PCAP Data** column is not displayed on the **Log Activity** tab by default. When you create search criteria, you must select the **PCAP Data** column in the Column Definition pane.

## Before you begin

Before you can display PCAP data on the **Log Activity** tab, the Juniper SRX-Series Services Gateway log source must be configured with the PCAP Syslog Combination protocol. For more information about configuring log source protocols, see the *Managing Log Sources Guide*.

### About this task

When you perform a search that includes the **PCAP Data** column, an icon is displayed in the **PCAP Data** column of the search results if PCAP data is available

for an event. Using the **PCAP** icon, you can view the PCAP data or download the **PCAP** file to your desktop system.

#### **Procedure**

- 1. Click the Log Activity tab.
- 2. From the Search list box, select New Search.
- 3. Optional. To search for events that have PCAP data, configure the following search criteria:
  - a. From the first list box, select PCAP data.
  - b. From the second list box, select **Equals**.
  - c. From the third list box, select **True**.
  - d. Click Add Filter.
- 4. Configure your column definitions to include the PCAP Data column:
  - a. From the **Available Columns** list in the Column Definition pane, click **PCAP Data**.
  - Click the Add Column icon on the bottom set of icons to move the PCAP Data column to the Columns list.
  - c. Optional. Click the **Add Column** icon in the top set of icons to move the **PCAP Data** column to the **Group By** list.
- 5. Click Filter.
- 6. Optional. If you are viewing events in streaming mode, click the **Pause** icon to pause streaming.
- 7. Double-click the event that you want to investigate.

#### What to do next

For more information about viewing and downloading PCAP data, see the following sections:

- Viewing PCAP information
- Downloading the PCAP file to your desktop system

# **Viewing PCAP information**

From the **PCAP Data** toolbar menu, you can view a readable version of the data in the PCAP file or download the PCAP file to your desktop system.

## Before you begin

Before you can view PCAP information, you must perform or select a search that displays the **PCAP Data** column.

#### About this task

Before PCAP data can be displayed, the PCAP file must be retrieved for display on the user interface. If the download process takes an extended period, the Downloading PCAP Packet information window is displayed. In most cases, the download process is quick and this window is not displayed.

After the file is retrieved, a pop-up window provides a readable version of the PCAP file. You can read the information that is displayed on the window, or download the information to your desktop system

- 1. For the event you want to investigate, choose one of the following options:
  - Select the event and click the **PCAP** icon.
  - Right-click the PCAP icon for the event and select More Options > View PCAP Information.
  - Double-click the event that you want to investigate, and then select PCAP
     Data > View PCAP Information from the event details toolbar.
- 2. If you want to download the information to your desktop system, choose one of the following options:
  - Click Download PCAP File to download the original PCAP file to be used in an external application.
  - Click Download PCAP Text to download the PCAP information in .TXT format
- 3. Choose one of the following options:
  - If you want to open the file for immediate viewing, select the **Open with** option and select an application from the list box.
  - If you want to save the list, select the **Save File** option.
- 4. Click OK.

## Downloading the PCAP file to your desktop system

You can download the PCAP file to your desktop system for storage or for use in other applications.

## Before you begin

efore you can view a PCAP information, you must perform or select a search that displays the PCAP Data column. See **Displaying the PCAP data column**.

#### **Procedure**

- 1. For the event you want to investigate, choose one of the following options:
  - Select the event and click the **PCAP** icon.
  - Right-click the PCAP icon for the event and select More Options > Download PCAP File .
  - Double-click the event you want to investigate, and then select PCAP Data > Download PCAP File from the event details toolbar.
- 2. Choose one of the following options:
  - If you want to open the file for immediate viewing, select the **Open with** option and select an application from the list box.
  - If you want to save the list, select the **Save File** option.
- 3. Click OK.

# **Exporting events**

You can export events in Extensible Markup Language (XML) or Comma-Separated Values (CSV) format.

## Before you begin

The length of time that is required to export your data depends on the number of parameters specified.

- 1. Click the Log Activity tab.
- 2. Optional. If you are viewing events in streaming mode, click the **Pause** icon to pause streaming.
- 3. From the **Actions** list box, select one of the following options:
  - Export to XML > Visible Columns Select this option to export only the columns that are visible on the Log Activity tab. This is the recommended option.
  - Export to XML > Full Export (All Columns) Select this option to export all
    event parameters. A full export can take an extended period of time to
    complete.
  - Export to CSV > Visible Columns Select this option to export only the columns that are visible on the Log Activity tab. This is the recommended option.
  - Export to CSV > Full Export (All Columns) Select this option to export all
    event parameters. A full export can take an extended period of time to
    complete.
- 4. If you want to resume your activities while the export is in progress, click **Notify When Done**.

#### Results

When the export is complete, you receive notification that the export is complete. If you did not select the **Notify When Done** icon, the status window is displayed.

# Chapter 5. Network activity investigation

You can use the **Network Activity** tab to monitor and investigate network activity (flows) in real-time or perform advanced searches

### **Network tab overview**

Using the **Network Activity** tab, you can monitor and investigate network activity (flows) in real-time or perform advanced searches.

You must have permission to view the Network Activity tab.

For more information about permissions and assigning roles, see the *IBM Security QRadar SIEM Administration Guide*.

The **Network Activity** tab allows you to visually monitor and investigate flow data in real-time, or perform advanced searches to filter the displayed flows. A flow is a communication session between two hosts. You can view flow information to determine how the traffic is communicated, and what was communicated (if the content capture option is enabled). Flow information can also include such details as protocols, Autonomous System Number (ASN) values, or Interface Index (IFIndex) values.

# Network activity tab toolbar

Network Activity toolbar options

Using the toolbar, you can access the following options:

Table 21. Network Activity tab toolbar options

| Options        | Description                                                                                                    |
|----------------|----------------------------------------------------------------------------------------------------|
| Search         | Click <b>Search</b> to perform advanced searches on flows. Options include:                                                                                                    |
|                | • New Search - Select this option to create a new flow search.                                                                                                    |
|                | • Edit Search - Select this option to select and edit a flow search.                                                                                                    |
|                | Manage Search Results - Select this option to<br>view and manage search results.                                                                                                    |
|                | For more information about the search feature, see Data searches.                                                                                                    |
| Quick Searches | From this list box, you can run previously saved searches. Options are displayed in the <b>Quick Searches</b> list box only when you have saved search criteria that specifies the <b>Include in my Quick Searches</b> option. |
| Add Filter     | Click <b>Add Filter</b> to add a filter to the current search results.                                                                                                    |
| Save Criteria  | Click <b>Save Criteria</b> to save the current search criteria.                                                                                                    |

Table 21. Network Activity tab toolbar options (continued)

| Options        | Description                                                                                                    |
|----------------|----------------------------------------------------------------------------------------------------|
| Save Results   | Click <b>Save Results</b> to save the current search results. This option is only displayed after a search is complete. This option is disabled in streaming mode.                                                                                                    |
| Cancel         | Click <b>Cancel</b> to cancel a search in progress. This option is disabled in streaming mode.                                                                                                    |
| False Positive | Click False Positive to open the False Positive Tuning window, which allows you to tune out flows that are known to be false positives from creating offenses. For more information about false positives, see the Glossary.  This option is disabled in streaming mode. See Exporting flows. |

Table 21. Network Activity tab toolbar options (continued)

| Options | Description                                                                                                    |
|---------|----------------------------------------------------------------------------------------------------|
| Rules   | The <b>Rules</b> option is visible only if you have permission to view custom rules.                                                                                                    |
|         | Select one of the following options:                                                                                                    |
|         | Rules to view or create a rule. If you only have the permission to view rules, the summary page of the Rules wizard is displayed. If you have the permission to maintain custom rules, you can edit the rule.  Note: The anomaly detection rule options are visible only if you have the Network Activity > Maintain Custom Rules permission .                                                         |
|         | To enable the anomaly detection rule options, you must save aggregated search criteria. The saved search criteria specifies the required parameters. Select one of the following options                                                                                                    |
|         | Add Threshold Rule to create a threshold rule. A threshold rule tests flow traffic for activity that exceeds a configured threshold. Thresholds can be based on any data that is collected. For example, if you create a threshold rule indicating that no more than 220 clients can log in to the server between 8 am and 5 pm, the rules generate an alert when the 221st client attempts to log in. |
|         | Add Behavioral Ruleto create a behavioral rule. A behavior rule tests flow traffic for volume changes in behavior that occurs in regular seasonal patterns. For example, if a mail server typically communicates with 100 hosts per second in the middle of the night and then suddenly starts communicating with 1,000 hosts a second, a behavioral rule generates an alert.                          |
|         | Add Anomaly Rule to create an anomaly rule. An anomaly rule tests flow traffic for abnormal activity, such as new or unknown traffic. For example, you can create an anomaly rule to compare the average volume of traffic for the last 5 minutes with the average volume of traffic over the last hour. If there is more than a 40% change, the rule generates a response.                            |
|         | For more information, see the <i>IBM Security QRadar SIEM Administration Guide</i> .                                                                                                    |

Table 21. Network Activity tab toolbar options (continued)

| Options      | Description                                                                                                    |
|--------------|----------------------------------------------------------------------------------------------------|
| Actions      | Click <b>Actions</b> to perform the following actions:                                                                                                    |
|              | Show All - Select this option to remove all filters on search criteria and display all unfiltered flows.                                                                                                    |
|              | • <b>Print</b> - Select this option to print the flows that are displayed on the page.                                                                                                    |
|              | • Export to XML - Select this option to export flows in XML format. See Exporting flows.                                                                                                    |
|              | • Export to CSV - Select this option to export flows in CSV format. See Exporting flows.                                                                                                    |
|              | • <b>Delete</b> - Select this option to delete a search result. See Data searches.                                                                                                    |
|              | Notify - Select this option to specify that you want a notification emailed to you on completion of the selected searches. This option is only enabled for searches in progress.     Note: The Print, Export to XML, and Export to CSV options are disabled in streaming mode and when viewing partial search results.                                                                                                    |
| Quick Filter | Type your search criteria in the Quick Filter field and click the Quick Filter icon or press Enter on the keyboard. All flows that match your search criteria are displayed in the flows list. A text search is run on the event payload to determine which match your specified criteria.  Note: When you click the Quick Filter field, a tooltip is displayed, providing information about the appropriate syntax to use for search criteria. For more syntax information, see Quick Filter syntax. |

# **Quick filter syntax**

The Quick Filter feature enables you to search flow payloads by using a text search string.

The Quick Filter functionality is available in the following locations on the user interface:

- Network Activity toolbar On the toolbar, a Quick Filter field enables you to type a text search string and click the Quick Filtericon to apply your quick filter to the currently displayed list of flows.
- Add Filter dialog box From the Add Filter dialog box, which is accessed by clicking the Add Filter icon on the Network Activity tab, you can select Quick Filter as your filter parameter and type a text search string. This enables you to apply your quick filter to the currently displayed list of flows. For more information about the Add Filter dialog box, see Data searches.
- Flow search pages From the flow search pages, you can add a Quick Filter to your list of filters to be included in your search criteria. For more information about configuring search criteria, see Data searches.

When viewing flows in real time (streaming) or last interval mode, you can only type simple words or phrases in the **Quick Filter** field. When viewing flow using a time-range, use the following syntax guidelines for typing your text search criteria:

- Search terms can include any plain text that you expect to find in the payload. For example, Firewall
- Include multiple terms in double quotation marks to indicate that you want to search for the exact phrase. For example, "Firewall deny"
- Search terms can include single and multiple character wildcards. The search term cannot start with a wildcard. For example, F?rewall or F??ew\*
- Search terms are matched in sequence from the first character in the payload word or phrase. For example, the search term user matches user\_1 and user\_2, but does not match the following phrases: ruser, myuser, or anyuser.
- Group terms using logical expressions, such as AND, OR, and NOT. The syntax
  is case-sensitive and the operators must be uppercase to be recognized as logical
  expressions and not as search terms. For example: (%PIX\* AND ("Accessed URL"
  OR "Deny udp src") AND 10.100.100.\*)
  - When creating search criteria that includes the NOT logical expression, you must include at least one other logical expression type, otherwise, your filter will not return any results. For example: (%PIX\* AND ("Accessed URL" OR "Deny udp src") NOT 10.100.100.\*)
- The following characters must be preceded by a backslash to indicate that the character is part of your search term: + && || ! () {} [] ^ " ~ \* ? : \. For example: "%PIX\-5\-304001"

## Right-click menu options

On the **Network Activity** tab, you can right-click a flow to access more flow filter criteria.

The right-click menu options are:

Table 22. Right-click menu options

| Option         | Description                                                                                                    |
|----------------|----------------------------------------------------------------------------------------------------|
| Filter on      | Select this option to filter on the selected flow, depending on the selected parameter in the flow.                                                                                                    |
| False Positive | Select this option to open the False Positive Tuning window, which allows you to tune out flows that are known to be false positives from creating offenses. This option is disabled in streaming mode. See Exporting flows. |
| More options:  | Select this option to investigate an IP address. See Investigating IP addresses.  Note: This option is not displayed in streaming mode.                                                                                      |

### Status bar

When streaming flows, the status bar displays the average number of results that are received per second.

This is the number of results the Console successfully received from the Event processors. If this number is greater than 40 results per second, only 40 results are displayed. The remainder is accumulated in the result buffer. To view more status information, move your mouse pointer over the status bar.

When flows are not streaming, the status bar displays the number of search results that are currently displayed and the amount of time that is required to process the search results.

### OverFlow records

With administrative permissions, you can specify the maximum number of flows you want to send from the QRadar QFlow Collector to the Event processors.

If you have administrative permissions, you can specify the maximum number of flows you want to send from the QRadar QFlow Collector to the Event processors. All data that is collected after the configured flow limit has been reached is grouped into one flow record. This flow record is then displayed on the **Network Activity** tab with a source IP address of 127.0.0.4 and a destination IP address of 127.0.0.5. This flow record specifies OverFlow on the **Network Activity** tab.

# **Network activity monitoring**

By default, the **Network Activity** tab displays flows in streaming mode, allowing you to view flows in real time.

For more information about streaming mode, see Viewing streaming flows. You can specify a different time range to filter flows using the **View** list box.

If you previously configured a saved search as the default, the results of that search are automatically displayed when you access the **Network Activity** tab. For more information about saving search criteria, see Saving event and flow search criteria.

# Viewing streaming flows

Streaming mode enables you to view flow data entering your system. This mode provides you with a real-time view of your current flow activity by displaying the last 50 flows.

#### About this task

If you apply any filters on the Network Activity tab or in your search criteria before enabling streaming mode, the filters are maintained in streaming mode. However, streaming mode does not support searches that include grouped flows. If you enable streaming mode on grouped flows or grouped search criteria, the Network Activity tab displays the normalized flows. See Viewing normalized flows.

When you want to select a flow to view details or perform an action, you must pause streaming before you double-click an event. When streaming is paused, the last 1,000 flows are displayed.

#### **Procedure**

- 1. Click the Network Activity tab.
- 2. From the View list box, select **Real Time (streaming)**. For information about the toolbar options, see Table 5-1. For more information about the parameters that are displayed in streaming mode, see Table 5-3.
- 3. Optional. Pause or play the streaming flows. Choose one of the following options:
  - To select an event record, click the Pause icon to pause streaming.

• To restart streaming mode, click the Play icon.

# Viewing normalized flows

Data flow is collected, normalized and then displayed on the **Network Activity** tab.

### **About this task**

Normalization involves preparing flow data to display readable information about the tab.

**Note:** If you select a time frame to display, a time series chart is displayed. For more information about using the time series charts, see Time series chart overview.

The **Network Activity** tab displays the following parameters when you view normalized flows:

Table 23. Parameters for the Network Activity tab

| Parameter          | Description                                                                                                    |
|--------------------|----------------------------------------------------------------------------------------------------|
| Current Filters    | The top of the table displays the details of the filters that are applied to the search results. To clear these filter values, click Clear Filter.  Note: This parameter is only displayed after you apply a filter.                                                                                                    |
| View               | From the list box, you can select the time range that you want to filter for.                                                                                                    |
| Current Statistics | When not in Real Time (streaming) or Last Minute (auto refresh) mode, current statistics are displayed, including:  Note: Click the arrow next to Current Statistics to display or hide the statistics.  • Total Results - Specifies the total number of results that matched your search criteria.  • Data Files Searched - Specifies the total number of data files searched during the specified time span.  • Compressed Data Files Searched - Specifies the total number of compressed data files searched within the specified time span. |
|                    | <ul> <li>Index File Count - Specifies the total number of index files searched during the specified time span.</li> <li>Duration - Specifies the duration of the search.</li> </ul>                                                                                                    |
|                    | Note: Current statistics are useful for troubleshooting. When you contact Customer Support to troubleshoot flows, you might be asked to supply current statistical information.                                                                                                    |

Table 23. Parameters for the Network Activity tab (continued)

| Charts  Displays configurable charts that reprethe records that are matched by the tin interval and grouping option. Click Hi Charts if you want to remove the chart from your display.  The charts are only displayed after you select a time frame of Last Interval (au refresh) or above, and a grouping optic display. For more information about configuring charts, see Configuring charts, see Configuring charts, see Configuring charts in sinstalled, charts do not distend to the configuring charts, you must remove the blocker browser extension is installed, charts do not distend to the configuring charts, you must remove the blocker browser extension. For more information, see your browser documentation.  Offense icon  Click the Offenses icon to view details the offense that is associated with this flow Type  Specifies the flow type. Flow types are measured by the ratio of incoming active to outgoing activity. Flow types include  Standard Flow - Bidirectional traffic  Type A - Single-to-Many (unidirectic for example, a single host that perfonetwork scan.  Type B - Many-to-Single (unidirectic for example, a Distributed DoS (DDC attack). | ne de is to on to arts. ur |
|----------------------------------------------------------------------------------------------------|----------------------------|
| select a time frame of Last Interval (au refresh) or above, and a grouping optic display. For more information about configuring charts, see Configuring charts, see Configuring charts as you browser and an ad blocker browser extension is installed, charts do not dis To display charts, you must remove the blocker browser extension. For more information, see your browser documentation.  Offense icon  Click the Offenses icon to view details the offense that is associated with this  Flow Type  Specifies the flow type. Flow types are measured by the ratio of incoming actit to outgoing activity. Flow types include • Standard Flow - Bidirectional traffic • Type A - Single-to-Many (unidirection for example, a single host that perfonetwork scan.  • Type B - Many-to-Single (unidirection for example, a Distributed DoS (DDC)                                                                                                    | to on to arts. ur play.    |
| the offense that is associated with this  Flow Type  Specifies the flow type. Flow types are measured by the ratio of incoming acti to outgoing activity. Flow types include  • Standard Flow - Bidirectional traffic  • Type A - Single-to-Many (unidirection for example, a single host that perform network scan.  • Type B - Many-to-Single (unidirection for example, a Distributed DoS (DDe                                                                                                    |                            |
| <ul> <li>measured by the ratio of incoming acti to outgoing activity. Flow types include</li> <li>Standard Flow - Bidirectional traffic</li> <li>Type A - Single-to-Many (unidirection for example, a single host that perform network scan.</li> <li>Type B - Many-to-Single (unidirection for example, a Distributed DoS (DDesign)</li> </ul>                                                                                                    |                            |
| <ul> <li>Type A - Single-to-Many (unidirection for example, a single host that performetwork scan.</li> <li>Type B - Many-to-Single (unidirection for example, a Distributed DoS (DDesign)</li> </ul>                                                                                                    |                            |
| for example, a Distributed DoS (DDc                                                                                                    |                            |
|                                                                                                    |                            |
| Type C - Single-to-Single (unidirection for example, a host to host port scan                                                                                                    |                            |
| First Packet Time Specifies the date and time that flow is received.                                                                                                    |                            |
| Storage time Specifies the time that the flow is store the QRadar database.                                                                                                    | d in                       |
| Source IP Specifies the source IP address of the fa                                                                                                    | ow.                        |
| Source Port Specifies the source port of the flow.                                                                                                    |                            |
| Destination IP Specifies the destination IP address of flow.                                                                                                    | :he                        |
| Destination Port Specifies the destination port of the flo                                                                                                    | w.                         |
| Source Bytes Specifies the number of bytes sent from source host.                                                                                                    | ı the                      |
| Destination Bytes Specifies the number of bytes sent from destination host.                                                                                                    |                            |
| Total Bytes Specifies the total number of bytes associated with the flow.                                                                                                    | n the                      |
| Source Packets  Specifies the total number of packets the sent from the source host.                                                                                                    | n the                      |
| Destination Packets Specifies the total number of packets the sent from the destination host.                                                                                                    |                            |

Table 23. Parameters for the Network Activity tab (continued)

| Parameter            | Description                                                                                                    |
|----------------------|----------------------------------------------------------------------------------------------------|
| Total Packets        | Specifies the total number of packets that are associated with the flow.                                                                                                    |
| Protocol             | Specifies the protocol that is associated with the flow.                                                                                                    |
| Application          | Specifies the detected application of the flow. For more information about application detection, see the <i>IBM Security QRadar Application Configuration Guide</i> .                      |
| ICMP Type/Code       | Specifies the Internet Control Message<br>Protocol (ICMP) type and code, if applicable.                                                                                                    |
|                      | If the flow has ICMP type and code information in a known format, this field displays as Type <a>. Code <b>, where <a> and <b> are the numeric values of the type and code.</b></a></b></a> |
| Source Flags         | Specifies the Transmission Control Protocol (TCP) flags detected in the source packet, if applicable.                                                                                       |
| Destination Flags    | Specifies the TCP flags detected in the destination packet, if applicable.                                                                                                    |
| Source QoS           | Specifies the Quality of Service (QoS) service level for the flow. QoS enables a network to provide various levels of service for flows. QoS provides the following basic service levels:   |
|                      | Best Effort - This service level does not<br>guarantee delivery. The delivery of the<br>flow is considered best effort.                                                                     |
|                      | Differentiated Service - Certain flows are<br>granted priority over other flows. This<br>priority is granted by classification of<br>traffic.                                               |
|                      | Guaranteed Service - This service level<br>guarantees the reservation of network<br>resources for certain flows.                                                                            |
| Destination QoS      | Specifies the QoS level of service for the destination flow.                                                                                                    |
| Flow Source          | Specifies the system that detected the flow.                                                                                                    |
| Flow Interface       | Specifies the interface that received the flow.                                                                                                    |
| Source If Index      | Specifies the source Interface Index (IFIndex) number.                                                                                                    |
| Destination If Index | Specifies the destination IFIndex number.                                                                                                    |
| Source ASN           | Specifies the source Autonomous System Number (ASN) value.                                                                                                    |
| Destination ASN      | Specifies the destination ASN value.                                                                                                    |

- 1. Click the **Network Activity** tab.
- 2. From the **Display** list box, select **Default (Normalized)**.

- 3. From the **View** list box, select the time frame that you want to display.
- 4. Click the **Pause** icon to pause streaming.
- 5. Double-click the flow that you want to view in greater detail. See Flow details.

# Viewing grouped flows

Using the **Network Activity** tab, you can view flows that are grouped by various options. From the **Display list** box, you can select the parameter by which you want to group flows.

#### **About this task**

The **Display** list box is not displayed in streaming mode because streaming mode does not support grouped flows. If you entered streaming mode using non-grouped search criteria, this option is displayed.

The **Display** list box provides the following options:

Table 24. Grouped flow options

| Group option             | Description                                                                                                    |
|--------------------------|----------------------------------------------------------------------------------------------------|
| Unioned Flows            | Displays several flows in one uninterrupted pattern across several intervals, in a single record. For example, if a flow is five minutes long, the unioned flow displays as a single flow five minutes long. Without the unioned flow, the flow displays as 5 flows: one flow for each minute. |
|                          | Unioned flows display a summarized list of flows that are grouped by unioned flow information.                                                                                                    |
| Source or Destination IP | Displays a summarized list of flows that are grouped by the IP address that is associated with the flow.                                                                                                    |
| Source IP                | Displays a summarized list of flows that are grouped by the source IP address of the flow.                                                                                                    |
| Destination IP           | Displays a summarized list of flows that are grouped by the destination IP address of the flow.                                                                                                    |
| Source Port              | Displays a summarized list of flows that are grouped by the source port of the flow.                                                                                                    |
| Destination Port         | Displays a summarized list of flows that are grouped by the destination port of the flow.                                                                                                    |
| Source Network           | Displays a summarized list of flows that are grouped by the source network of the flow.                                                                                                    |
| Destination Network      | Displays a summarized list of flows that are grouped by the destination network of the flow.                                                                                                    |
| Application              | Displays a summarized list of flows that are grouped by the application that originated the flow.                                                                                                    |
| Geographic               | Displays a summarized list of flows that are grouped by geographic location.                                                                                                    |

Table 24. Grouped flow options (continued)

| Group option | Description                                                                                            |
|--------------|----------------------------------------------------------------------------------------------------|
| Protocol     | Displays a summarized list of flows that are grouped by the protocol that is associated with the flow. |
| Flow Bias    | Displays a summarized list of flows that are grouped by the flow direction.                            |
| ICMP Type    | Displays a summarized list of flows that are grouped by the ICMP type of the flow.                     |

After you select an option from the **Display** list box, the column layout of the data depends on the chosen group option. Each row in the flows table represents a flow group. The **Network Activity** tab provides the following information for each flow group.

Table 25. Grouped flow parameters

| Header             | Header                                                                                                    |
|--------------------|----------------------------------------------------------------------------------------------------|
| Grouping By        | Specifies the parameter that the search is grouped on.                                                                                                    |
| Current Filters    | The top of the table displays the details of the filter that is applied to the search results. To clear these filter values, click <b>Clear Filter</b> .                                                                                                    |
| View               | From the list box, select the time range that you want to filter for.                                                                                                    |
| Current Statistics | When not in Real Time (streaming) or Last Minute (auto refresh) mode, current statistics are displayed, including:  Note: Click the arrow next to Current Statistics to display or hide the statistics.                                                       |
|                    | • <b>Total Results</b> - Specifies the total number of results that matched your search criteria.                                                                                                    |
|                    | • Data Files Searched - Specifies the total number of data files searched during the specified time span.                                                                                                    |
|                    | • Compressed Data Files Searched -<br>Specifies the total number of compressed<br>data files searched within the specified<br>time span.                                                                                                    |
|                    | • Index File Count - Specifies the total number of index files searched during the specified time span.                                                                                                    |
|                    | <ul> <li>Duration - Specifies the duration of the search.</li> <li>Note: Current Statistics are useful for troubleshooting. When you contact Customer Support to troubleshoot flows, you might be asked to supply current statistical information.</li> </ul> |

Table 25. Grouped flow parameters (continued)

| Header                             | Header                                                                                                    |
|------------------------------------|----------------------------------------------------------------------------------------------------|
| Charts                             | Displays configurable charts representing the records that are matched by the time interval and grouping option. Click <b>Hide Charts</b> if you want to remove the graph from your display.                                                                                                    |
|                                    | The charts are only displayed after you select a time frame of Last Interval (auto refresh) or above, and a grouping option to display. For more information about configuring charts, see Configuring charts.  Note: If you use Mozilla Firefox as your browser and an ad blocker browser extension is installed, charts do not display. To display charts, you must remove the ad blocker browser extension. For more information, see your browser documentation. |
| Source IP (Unique Count)           | Specifies the source IP address of the flow.                                                                                                    |
| Destination IP (Unique Count)      | Specifies the destination IP address of the flow. If there are multiple destination IP addresses associated with this flow, this field specifies the term Multiple and the number of IP addresses.                                                                                                    |
| Source Port (Unique Count)         | Displays the source port of the flow.                                                                                                    |
| Destination Port (Unique Count)    | Specifies the destination port of the flow. If there are multiple destination ports that are associated with this flow, this field specifies the term Multiple and the number of ports.                                                                                                    |
| Source Network (Unique Count)      | Specifies the source network of the flow. If there are multiple source networks that are associated with this flow, this field specifies the term Multiple and the number of networks.                                                                                                    |
| Destination Network (Unique Count) | Specifies the destination network of the flow. If there are multiple destination networks that are associated with this flow, this field specifies the term Multiple and the number of networks.                                                                                                    |
| Application (Unique Count)         | Specifies the detected application of the flows. If there are multiple applications that are associated with this flow, this field specifies the term Multiple and the number of applications.                                                                                                    |
| Source Bytes (Sum)                 | Specifies the number of bytes from the source.                                                                                                    |
| Destination Bytes (Sum)            | Specifies the number of bytes from the destination.                                                                                                    |
| Total Bytes (Sum)                  | Specifies the total number of bytes associated with the flow.                                                                                                    |
| Source Packets (Sum)               | Specifies the number of packets from the source.                                                                                                    |

Table 25. Grouped flow parameters (continued)

| Header                    | Header                                                                   |
|---------------------------|--------------------------------------------------------------------------|
| Source Packets (Sum)      | Specifies the number of packets from the source.                         |
| Source Packets (Sum)      | Specifies the number of packets from the source.                         |
| Destination Packets (Sum) | Specifies the number of packets from the destination.                    |
| Total Packets (Sum)       | Specifies the total number of packets that are associated with the flow. |
| Count                     | Specifies the number of flows that are sent or received.                 |

- 1. Click the **Network Activity** tab.
- 2. From the View list box, select the time frame that you want to display.
- 3. From the Display list box, choose which parameter you want to group flows on. See Table 2. The flow groups are listed. For more information about the flow group details. See Table 1.
- 4. To view the List of Flows page for a group, double-click the flow group that you want to investigate. The List of Flows page does not retain chart configurations that you might have defined on the Network Activity tab. For more information about the List of Flows parameters, see Table 2.
- 5. To view the details of a flow, double-click the flow that you want to investigate. For more information about the flow details page, see Table 1.

#### Flow details

You can view a list of flows in various modes, including streaming mode or in flow groups. In whichever mode you choose to view flows, you can locate and view the details of a single flow.

The flow details page provides the following information:

Table 26. Flow details

| Parameter        | Description                                                                                                    |
|------------------|----------------------------------------------------------------------------------------------------|
| Flow information |                                                                                                    |
| Protocol         | Specifies the protocol that is associated with this flow.                                                                                                    |
|                  | For more information about protocols, see the <i>IBM Security QRadar Application</i> Configuration Guide.                                                              |
| Application      | Specifies the detected application of the flow. For more information about application detection, see the <i>IBM Security QRadar Application Configuration Guide</i> . |
| Magnitude        | Specifies the magnitude of this flow. For more information about magnitude, see the Glossary.                                                                          |

Table 26. Flow details (continued)

| Parameter                          | Description                                                                                                    |
|------------------------------------|----------------------------------------------------------------------------------------------------|
| Relevance                          | Specifies the relevance of this flow. For more information about relevance, see the Glossary                                                            |
| Severity                           | Specifies the severity of this flow. For more information about severity, see the Glossary                                                              |
| Credibility                        | Specifies the credibility of this flow. For more information about credibility, see the Glossary.                                                       |
| First Packet Time                  | Specifies the start time of the flow, as reported by the flow source.                                                                                   |
|                                    | For more information about flow sources, see the <i>IBM Security QRadar SIEM Administration Guide</i> .                                                 |
| Last Packet Time                   | Specifies the end time of the flow, as reported by the flow source.                                                                                     |
| Storage Time                       | Specifies the time that the flow was stored in the QRadar database.                                                                                     |
| Event Name                         | Specifies the normalized name of the flow.                                                                                                    |
| Low Level Category                 | Specifies the low-level category of this flow.                                                                                                    |
|                                    | For more information about categories, see the <i>IBM Security QRadar SIEM Administration Guide</i> .                                                   |
| Event Description                  | Specifies a description of the flow, if available.                                                                                                    |
| Source and Destination information |                                                                                                    |
| Source IP                          | Specifies the source IP address of the flow.                                                                                                    |
| Destination IP                     | Specifies the destination IP address of the flow.                                                                                                    |
| Source Asset Name                  | Specifies the source asset name of the flow. For more information about assets, see Asset management.                                                   |
| Destination Asset Name             | Specifies the destination asset name of the flow. For more information about assets, see Asset management.                                              |
| IPv6 Source                        | Specifies the source IPv6 address of the flow.                                                                                                    |
| IPv6 Destination                   | Specifies the destination IPv6 address of the flow.                                                                                                    |
| Source Port                        | Specifies the source port of the flow.                                                                                                    |
| Destination Port                   | Specifies the destination port of the flow.                                                                                                    |
| Source QoS                         | Specifies the QoS level of service for the source flow.                                                                                                 |
| Destination QoS                    | Specifies the QoS level of service for the destination flow.                                                                                            |
| Source ASN                         | Specifies the source ASN number.  Note: If this flow has duplicate records from multiple flow sources, the corresponding source ASN numbers are listed. |

Table 26. Flow details (continued)

| Parameter              | Description                                                                                                    |
|------------------------|----------------------------------------------------------------------------------------------------|
| Destination ASN        | Specifies the destination ASN number.  Note: If this flow has duplicate records from multiple flow sources, the corresponding destination ASN numbers are listed.                                                                                                    |
| Source If Index        | Specifies the source IFIndex number. <b>Note:</b> If this flow has duplicate records from multiple flow sources, the corresponding source IFIndex numbers are listed.                                                                                                    |
| Destination If Index   | Specifies the destination IFIndex number. <b>Note:</b> If this flow has duplicate records from multiple flow sources, the corresponding source IFIndex numbers are listed.                                                                                                    |
| Source Payload         | Specifies the packet and byte count for the source payload.                                                                                                    |
| Destination Payload    | Specifies the packet and byte count for the destination payload.                                                                                                    |
| Payload information    |                                                                                                    |
| Source Payload         | Specifies source payload content from the flow. This field offers 3 formats to view the payload:                                                                                                    |
|                        | Universal Transformation Format (UTF) -<br>Click UTF.                                                                                                    |
|                        | Hexidecimal - Click HEX.                                                                                                    |
|                        | <ul> <li>Base64 - Click Base64.</li> <li>Note: If your flow source is Netflow v9 or IPFIX, unparsed fields from these sources might be displayed in the Source Payload field. The format of the unparsed field is <name>=<value>. For example, MN_TTL=x</value></name></li> </ul> |
| Destination Payload    | Specifies destination payload content from the flow. This field offers 3 formats to view the payload:                                                                                                    |
|                        | Universal Transformation Format (UTF) -<br>Click UTF.                                                                                                    |
|                        | Hexidecimal - Click HEX.                                                                                                    |
|                        | • Base64 - Click <b>Base64</b> .                                                                                                    |
| Additional information |                                                                                                    |
| Flow Type              | Specifies the flow type. Flow types are measured by the ratio of incoming activity to outgoing activity. Flow types include:                                                                                                    |
|                        | Standard - Bidirectional traffic     Type A. Single to Many (unidirectional)                                                                                                    |
|                        | <ul> <li>Type A - Single-to-Many (unidirectional)</li> <li>Type B - Many-to-Single (unidirectional)</li> <li>Type C - Single-to-Single (unidirectional)</li> </ul>                                                                                                    |
|                        | Type C onight to onight (unfunctional)                                                                                                    |

Table 26. Flow details (continued)

| Parameter                      | Description                                                                                                    |
|--------------------------------|----------------------------------------------------------------------------------------------------|
| Flow Direction                 | Specifies the direction of the flow. Flow directions include:                                                                                                    |
|                                | L2L - Internal traffic from a local network<br>to another local network.                                                                                                    |
|                                | • L2R - Internal traffic from a local network to a remote network.                                                                                                    |
|                                | R2L - Internal traffic from a remote<br>network to a local network.                                                                                                    |
|                                | R2R - Internal traffic from a remote<br>network to another remote network.                                                                                                    |
| Custom Rules                   | Specifies custom rules that match this flow.                                                                                                    |
|                                | For more information about rules, see the IBM Security QRadar SIEM Administration Guide.                                                                                              |
| Custom Rules Partially Matched | Specifies custom rules that partially match to this flow.                                                                                                    |
| Flow Source/Interface          | Specifies the flow source name of the system that detected the flow.  Note: If this flow has duplicate records from multiple flow sources, the corresponding flow sources are listed. |
| Annotations                    | Specifies the annotation or notes for this flow. Annotations are text descriptions that rules can automatically add to flows as part of the rule response.                            |

## Flow details toolbar

The flow details toolbar provides various functions.

The flow details toolbar provides the following functions

Table 27. Description of the flow details toolbar

| Function          | Description                                                                                                    |
|-------------------|----------------------------------------------------------------------------------------------------|
| Return to Results | Click <b>Return to Results</b> to return to the list of flows.                                                                                                    |
| Extract Property  | Click Extract Property to create a custom flow property from the selected flow. For more information, see Custom event and flow properties.                                                                                           |
| False Positive    | Click <b>False Positive</b> to open the False Positive Tuning window, which allows you to tune out flows that are known to be false positives from creating offenses. This option is disabled in streaming mode. See Exporting flows. |
| Previous          | Click <b>Previous</b> to view the previous flow in the event list.                                                                                                    |
| Next              | Click <b>Next</b> to view the next flow in the event list.                                                                                                    |

Table 27. Description of the flow details toolbar (continued)

| Function | Description                                   |
|----------|-----------------------------------------------|
| Print    | Click <b>Print</b> to print the flow details. |

## **Tuning false positives**

You can use the False Positive Tuning function to prevent false positive flows from creating offenses. You can tune false positive flows from the flow list or flow details page.

#### About this task

**Note:** You can tune false positive flows from the summary or details page.

You must have appropriate permissions for creating customized rules to tune false positives. For more information about false positives, see the Glossary.

#### **Procedure**

- 1. Click the **Network Activity** tab.
- 2. Optional. If you are viewing flows in streaming mode, click the Pause icon to pause streaming.
- 3. Select the flow that you want to tune.
- 4. Click False Positive.
- 5. In the Event/Flow Property pane on the False Positive window, select one of the following options:
  - Event/Flow(s) with a specific QID of <Event>
  - Any Event/Flow(s) with a low-level category of <Event>
  - Any Event/Flow(s) with a high-level category of <Event>
- 6. In the Traffic Direction pane, select one of the following options:
  - Source IP Address> to <Destination IP Address>
  - <Source IP Address> to any Destination
  - Any Source to <Destination IP Address>
  - Any Source to any Destination
- 7. Click Tune.

# **Exporting flows**

You can export flows in Extensible Markup Language (XML) or Comma Separated Values (CSV) format. The length of time that is required to export your data depends on the number of parameters specified.

- 1. Click the **Network Activity** tab.
- 2. Optional. If you are viewing flows in streaming mode, click the Pause icon to pause streaming.
- 3. From the **Actions** list box, select one of the following options:
  - Export to XML > Visible Columns Select this option to export only the columns that are visible on the Log Activity tab. This is the recommended option.

- Export to XML > Full Export (All Columns) Select this option to export all flow parameters. A full export can take an extended period of time to complete.
- Export to CSV > Visible Columns Select this option to export only the columns that are visible on the Log Activity tab. This is the recommended option.
- Export to CSV > Full Export (All Columns) Select this option to export all flow parameters. A full export can take an extended period of time to complete.
- 4. If you want to resume your activities, click Notify When Done.

#### **Results**

When the export is complete, you receive notification that the export is complete. If you did not select the **Notify When Done** icon, the Status window is displayed.

# **Chapter 6. Chart management**

You can view your data using various chart configuration options.

Using the charts on the **Log Activity** and **Network Activity** tabs, you can view your data using various chart configuration options.

## **Chart management**

You can use various chart configuration options to view your data.

If you select a time frame or a grouping option to view your data, then the charts display above the event or flow list.

Charts do not display while in streaming mode.

You can configure a chart to select what data you want to plot. You can configure charts independently of each other to display your search results from different perspectives.

Chart types include:

- Bar Chart Displays data in a bar chart. This option is only available for grouped events.
- Pie Chart Displays data in a pie chart. This option is only available for grouped events.
- Table Displays data in a table. This option is only available for grouped events.
- Time Series Displays an interactive line chart that represents the records that are matched by a specified time interval. For information about configuring time series search criteria, see Time series chart overview.

After you configure a chart, your chart configurations are retained when you:

- Change your view by using the **Display** list box.
- · Apply a filter.
- Save your search criteria.

Your chart configurations are not retained when you:

- · Start a new search.
- Access a quick search.
- View grouped results in a branch window.
- · Save your search results.

**Note:** If you use the Mozilla Firefox web browser and an ad blocker browser extension is installed, charts do not display. To display charts, you must remove the ad blocker browser extension. For more information, see your browser documentation.

## Time series chart overview

Time series charts are graphical representations of your activity over time.

Peaks and valleys that are displayed in the charts depict high and low volume activity. Time series charts are useful for short-term and long term trending of data.

Using time series charts, you can access, navigate, and investigate log or network activity from various views and perspectives.

Note: You must have the appropriate role permissions to manage and view time series charts.

To display time series charts, you must create and save a search that includes time series and grouping options. You can save up to 100 time series searches.

Default time series saved searches are accessible from the list of available searches on the event or flow search page.

You can easily identify saved time series searches on the Quick Searches menu, because the search name is appended with the time range specified in the search criteria.

If your search parameters match a previously saved search for column definition and grouping options, a time series chart might automatically display for your search results. If a time series chart does not automatically display for your unsaved search criteria, no previously saved search criteria exists to match your search parameters. If this occurs, you must enable time series data capture and save your search criteria.

You can magnify and scan a timeline on a time series chart to investigate activity. The following table provides functions that you can use to view time series charts.

Table 28. Time series charts functions

| Function                    | Description                                                                                                    |
|-----------------------------|----------------------------------------------------------------------------------------------------|
| View data in greater detail | Using the zoom feature, you can investigate smaller time segments of event traffic.                                                                                                    |
|                             | <ul> <li>Move your mouse pointer over the chart,<br/>and then use your mouse wheel to<br/>magnify the chart (roll the mouse wheel<br/>up).</li> </ul>                                                                           |
|                             | <ul> <li>Highlight the area of the chart you want<br/>to magnify. When you release your mouse<br/>button, the chart displays a smaller time<br/>segment. Now you can click and drag the<br/>chart to scan the chart.</li> </ul> |
|                             | When you magnify a time series chart, the chart refreshes to display a smaller time segment.                                                                                                    |

Table 28. Time series charts functions (continued)

| Function                        | Description                                                                                                    |
|---------------------------------|----------------------------------------------------------------------------------------------------|
| View a larger time span of data | Using the zoom feature, you can investigate larger time segments or return to the maximum time range. You can expand a time range using one of the following options: |
|                                 | Click Zoom Reset at the upper left corner of the chart.                                                                                                    |
|                                 | Move your mouse pointer over the chart,<br>and then use your mouse wheel to<br>expand the view (roll the mouse wheel<br>down).                                        |
| Scan the chart                  | When you have magnified a time series chart, you can click and drag the chart to the left or right to scan the timeline.                                              |

# **Chart legends**

Each chart provides a legend, which is a visual reference to help you associate the chart objects to the parameters they represent.

Using the legend feature, you can perform the following actions:

- Move your mouse pointer over a legend item or the legend color block to view more information about the parameters it represents.
- Right-click the legend item to further investigate the item.
- Click a pie or bar chart legend item to hide the item in the chart. Click the legend item again to show the hidden item. You can also click the corresponding graph item to hide and show the item.
- Click **Legend**, or the arrow beside it, if you want to remove the legend from your chart display.

# **Configuring charts**

You can use configuration options to change the chart type, the object type you want to chart, and the number of objects that are represented on the chart. For time series charts, you can also select a time range and enable time series data capture.

## Before you begin

Charts are not displayed when you view events or flows in Real Time (streaming) mode. To display charts, you must access the **Log Activity** or **Network Activity** tab, and choose one of the following options:

- Select options from the View and Display list boxes, and then click Save Criteria on the toolbar. See Saving event and flow search criteria.
- On the toolbar, select a saved search from the Quick Search list.
- Perform a grouped search, and then click **Save Criteria** on the toolbar. See Searching and Saving search criteria.

If you plan to configure a time series chart, ensure that the saved search criteria is grouped and specifies a time range.

#### About this task

Data can be accumulated so that when you perform a time series search, a cache of data is available to display data for the previous time period. After you enable time series data capture for a selected parameter, an asterisk (\*) is displayed next to the parameter in the Value to Graph list box.

- 1. Click the Log Activity or Network Activity tab.
- 2. In the Charts pane, click the **Configure** icon.
- 3. Configure values the following parameters:

| Option                   | Description                                                                                                    |
|--------------------------|----------------------------------------------------------------------------------------------------|
| Parameter                | Description                                                                                                    |
| Value to Graph           | From the list box, select the object type that you want to graph on the Y axis of the chart.                                                                                                    |
|                          | Options include all normalized and custom event or flow parameters included in your search parameters.                                                                                                    |
| Display Top              | From the list box, select the number of objects you want to view in the chart. The default is 10. Charting any more than 10 items might cause your chart data to be unreadable.                               |
| Chart Type               | From the list box, select the chart type that you want to view.                                                                                                    |
|                          | If your bar, pie, or table chart is based on saved search criteria with a time range of more than 1 hour, you must click <b>Update Details</b> to update the chart and populate the event details             |
| Capture Time Series Data | Select this check box if you want to enable time series data capture. When you select this check box, the chart feature begins accumulating data for time series charts. By default, this option is disabled. |
|                          | This option is only available on Time Series charts.                                                                                                    |
| Time Range               | From the list box, select the time range that you want to view.                                                                                                    |
|                          | This option is only available on Time Series charts.                                                                                                    |

- 4. If you selected the Time Series chart option and enabled the Capture Time Series Data option, click Save Criteria on the toolbar.
- 5. To view the list of events or flows if your time range is greater than 1 hour, click Update Details.

# Chapter 7. Data searches

On the **Log Activity**, **Network Activity**, and **Offenses tabs**, you can search events, flows, and offenses by using specific criteria.

You can create a new search or load a previously saved set of search criteria. You can select, organize, and group the columns of data to be displayed in search results

### **Event and flow searches**

You can perform searches on the Log Activity and Network Activity tabs.

After you perform a search, you can save the search criteria and the search results.

## Searching for items that match your criteria

You can search for data that matches your search criteria.

#### About this task

Since the entire database is searched, searches might take an extended time, depending on the size of your database.

You can use the **Quick Filter** search parameter to search for items that match your text string in the event payload.

For more information about how to use the Quick Filter parameter, see Quick Filter syntax (events) or Quick Filter syntax (flows).

The following table describes the search options that you can use to search event and flow data:

Table 29. Search options

| Options                               | Description                                                                                                    |
|---------------------------------------|----------------------------------------------------------------------------------------------------|
| Group                                 | Select an event search group or flow Search<br>Group to view in the <b>Available Saved</b><br><b>Searches</b> list.                                                                                                    |
| Type Saved Search or Select from List | Type the name of a saved search or a keyword to filter the <b>Available Saved Searches</b> list.                                                                                                    |
| Available Saved Searches              | This list displays all available searches, unless you use <b>Group or Type Saved Search</b> or <b>Select from List</b> options to apply a filter to the list. You can select a saved search on this list to display or edit. |
| Search                                | The <b>Search</b> icon is available in multiple panes on the search page. You can click Search when you are finished configuring the search and want to view the results.                                                    |
| Include in my Quick Searches          | Select this check box to include this search in your <b>Quick Search</b> menu.                                                                                                    |

Table 29. Search options (continued)

| Options                      | Description                                                                                                    |
|------------------------------|----------------------------------------------------------------------------------------------------|
| Include in my Dashboard      | Select this check box to include the data from your saved search on the <b>Dashboard</b> tab. For more information about the <b>Dashboard</b> tab, see Dashboard management. <b>Note:</b> This parameter is only displayed if the search is grouped.                                             |
| Set as Default               | Select this check box to set this search as your default search.                                                                                                    |
| Share with Everyone          | Select this check box to share this search with all other users.                                                                                                    |
| Real Time (streaming)        | Displays results in streaming mode. For more information about streaming mode, see Viewing streaming events.  Note: When Real Time (streaming) is enabled, you are unable to group your search results. If you select any grouping option in the Column Definition pane, an error message opens. |
| Last Interval (auto refresh) | Displays the search results in auto-refresh mode.  In auto-refresh mode, the Log Activity and Network Activity tabs refresh at one-minute interval to display the most recent information.                                                                                                    |
| Recent                       | Select a predefined time range for your search. After you select this option, you must select a time range option from the list box.                                                                                                    |
| Specific Interval            | Select a custom time range for your search. After you select this option, you must select the date and time range from the <b>Start Time</b> and <b>End Time</b> calendars.                                                                                                    |

Table 29. Search options (continued)

| Options                                  | Description                                                                                                    |
|------------------------------------------|----------------------------------------------------------------------------------------------------|
| Data Accumulation                        | This pane is only displayed when you load a saved search.                                                                                                    |
|                                          | Enabling unique counts on accumulated data that is shared with many other saved searches and reports migh decrease system performance.                                                                                                    |
|                                          | When you load a saved search, this pane displays the following options:                                                                                                    |
|                                          | • If no data is accumulating for this saved search, the following information message is displayed: Data is not being accumulated for this search.                                                                                                    |
|                                          | If data is accumulating for this saved<br>search, the following options are<br>displayed:                                                                                                    |
|                                          | <ul> <li>columns - When you click or hover<br/>your mouse over this link, a list of the<br/>columns that are accumulating data<br/>opens.</li> </ul>                                                                                                    |
|                                          | <ul> <li>Enable Unique Counts/Disable         Unique Counts - This link allows you         to enable or disable the search results         to display unique event and flow         counts instead of average counts over         time. After you click the Enable             Unique Counts link, a dialog box         opens and indicates which saved         searches and reports share the         accumulated data.     </li> </ul> |
| Current Filters                          | This list displays the filters that are applied to this search. The options to add a filter are located above <b>Current Filters</b> list.                                                                                                    |
| Save results when the search is complete | Select this check box to save and name the search results.                                                                                                    |
| Display                                  | Select this list to specify a predefined column that is set to display in the search results.                                                                                                    |
| Type Column or Select from List          | You can use field to filter the columns that are listed in the Available Columns list.                                                                                                    |
|                                          | Type the name of the column that you want to locate or type a keyword to display a list of column names. For example, type Device to display a list of columns that include Device in the column name.                                                                                                    |
| Available Columns                        | This list displays available columns. Columns that are currently in use for this saved search are highlighted and displayed in the <b>Columns</b> list.                                                                                                    |

Table 29. Search options (continued)

| Options                                  | Description                                                                                                    |
|------------------------------------------|----------------------------------------------------------------------------------------------------|
| Add and remove column icons (top set)    | Use the top set of icons to customize the <b>Group By</b> list.                                                                                                    |
|                                          | Add Column - Select one or more columns from the Available Columns list and click the Add Column icon.                                                                                                  |
|                                          | Remove Column - Select one or more columns from the Group By list and click the Remove Column icon.                                                                                                    |
| Add and remove column icons (bottom set) | Use the bottom set of icon to customize the <b>Columns</b> list.                                                                                                    |
|                                          | Add Column - Select one or more columns from the Available Columns list and click the Add Column icon.                                                                                                  |
|                                          | Remove Column - Select one or more columns from the Columns list and click the Remove Column icon.                                                                                                    |
| Group By                                 | This list specifies the columns on which the saved search groups the results. Use the following options to customize the Group By list further:                                                         |
|                                          | Move Up - Select a column and move it up through the priority list using the Move Up icon.                                                                                                    |
|                                          | Move Down - Select a column and move<br>it down through the priority list using the<br>Move Down icon.                                                                                                  |
|                                          | The priority list specifies in which order the results are grouped. The search results are grouped by the first column in the <b>Group</b> By list and then grouped by the next column on the list.     |
| Columns                                  | Specifies columns that are chosen for the search. You can select more columns from the <b>Available Columns</b> list. You can further customize the <b>Columns</b> list by using the following options: |
|                                          | Move Up - Moves the selected column up the priority list.                                                                                                    |
|                                          | Move Down - Moves the selected own<br>the priority list.                                                                                                    |
|                                          | If the column type is numeric or time-based and there is an entry in the <b>Group By</b> list, then the column includes a list box. Use the list box to choose how you want to group the column.        |
|                                          | If the column type is group, the column includes a list box to choose how many levels you want to include for the group.                                                                                |

Table 29. Search options (continued)

| Options       | Description                                                                                                    |
|---------------|----------------------------------------------------------------------------------------------------|
| Order By      | From the first list box, select the column by which you want to sort the search results. Then, from the second list box, select the order that you want to display for the search results. Options include <b>Descending</b> and <b>Ascending</b> .    |
| Results Limit | You can specify the number of rows a search returns on the Edit Search window. The <b>Results Limit</b> field also appears on the Results window.                                                                                                    |
|               | <ul> <li>For a saved search, the limit is stored in<br/>the saved search and re-applied when<br/>loading the search.</li> </ul>                                                                                                    |
|               | <ul> <li>When sorting on a column in the search<br/>result that has row limit, sorting is done<br/>within the limited rows shown in the data<br/>grid.</li> </ul>                                                                                      |
|               | <ul> <li>For a grouped by search with time series<br/>chart turned on, the row limit only<br/>applies to the data grid. The Top N<br/>dropdown in the time series chart still<br/>controls how many time series are drawn<br/>in the chart.</li> </ul> |

- 1. Choose one of the following options:
  - To search events, click the Log Activity tab.
  - To search flows, click the **Network Activity** tab.
- 2. From the Search list box, select New Search.
- 3. To select a previously saved search:
  - a. Choose one of the following options:From the Available Saved Searches list, select the saved search you want to load. In the Type Saved Search or Select from List field, type the name of the search you want to load.
  - b. Click Load.
  - c. In the Edit Search pane, select the options that you want for this search. See Table 1.
- 4. To create a search, in the Time Range pane, select the options for the time range you want to capture for this search.
- 5. Optional. In the Data Accumulation pane, enable unique counts:
  - a. Click Enable Unique Counts.
  - b. On the Warning window, read the warning message and click **Continue**. For more information about enabling unique counts, see Table 1.
- 6. In the Search Parameters pane, define your search criteria:
  - a. From the first list box, select a parameter that you want to search for. For example, Device, Source Port, or Event Name.
  - b. From the second list box, select the modifier that you want to use for the search.

- c. In the entry field, type specific information that is related to your search parameter.
- d. Click Add Filter.
- e. Repeat steps a through d for each filter you want to add to the search
- 7. Optional. To automatically save the search results when the search is complete, select the Save results when search is complete check box, and then type a name for the saved search.
- 8. In the Column Definition pane, define the columns and column layout you want to use to view the results:
  - a. From the **Display** list box, select the preconfigured column that is set to associate with this search.
  - b. Click the arrow next to **Advanced View Definition** to display advanced search parameters.
  - c. Customize the columns to display in the search results. See Table 1.
  - d. Optional. In the Results Limit field, type the number of rows that you want the search to return.
- 9. Click Filter.

#### Results

The In Progress (<percent>%Complete) status is displayed in the upper right corner.

While viewing partial search results, the search engine works in the background to complete the search and refreshes the partial results to update your view.

When the search is complete, the **Completed** status is displayed in the upper right corner.

# Saving search criteria

You can save configured search criteria so that you can reuse the criteria and use the saved search criteria in other components, such as reports. Saved search criteria does not expire.

#### About this task

If you specify a time range for your search, then your search name is appended with the specified time range. For example, a saved search named Exploits by Source with a time range of Last 5 minutes becomes Exploits by Source - Last 5 minutes.

If you change a column set in a previously saved search, and then save the search criteria using the same name, previous accumulations for time series charts are lost.

- 1. Choose one of the following options:
  - Click the Log Activity tab.
  - Click the Network Activity tab.

- 2. Perform a search. See .
- 3. Click Save Criteria.
- 4. Enter values for the parameters:

| Option                       | Description                                                                                                    |
|------------------------------|----------------------------------------------------------------------------------------------------|
| Parameter                    | Description                                                                                                    |
| Search Name                  | Type the unique name that you want to assign to this search criteria.                                                                                                    |
| Assign Search to Group(s)    | Select the check box for the group you want<br>to assign this saved search. If you do not<br>select a group, this saved search is assigned<br>to the Other group by default. For more<br>information, see Managing search groups.                    |
| Manage Groups                | Click <b>Manage Groups</b> to manage search groups. For more information, see Managing search groups.                                                                                                    |
| Timespan options:            | Choose one of the following options:                                                                                                    |
|                              | • Real Time (streaming) - Select this option to filter your search results while in streaming mode.                                                                                                    |
|                              | • Last Interval (auto refresh) - Select this option to filter your search results while in auto-refresh mode. The Log Activity and Network Activity tabs refreshes at one-minute intervals to display the most recent information.                   |
|                              | • Recent - Select this option and, from this list box, select the time range that you want to filter for.                                                                                                    |
|                              | • Specific Interval- Select this option and, from the calendar, select the date and time range you want to filter for.                                                                                                    |
| Include in my Quick Searches | Select this check box to include this search in your <b>Quick Search</b> list box on the toolbar.                                                                                                    |
| Include in my Dashboard      | Select this check box to include the data from your saved search on the <b>Dashboard</b> tab. For more information about the <b>Dashboard</b> tab, see Dashboard management. <b>Note:</b> This parameter is only displayed if the search is grouped. |
| Set as Default               | Select this check box to set this search as your default search.                                                                                                    |
| Share with Everyone          | Select this check box to share these search requirements with all users.                                                                                                    |

#### 5. Click OK.

# Offense searches

You can search offenses using specific criteria to display offenses that match the search criteria in a results list.

You can create a new search or load a previously saved set of search criteria.

# Searching offenses on the My Offenses and All Offenses pages

On the My Offenses and All Offenses pages of the **Offense** tab, you can search for offenses that match your criteria.

#### **About this task**

The following table describes the search options that you can use to search offense data on the **My Offenses** and **All Offenses** pages.

For information about categories, see the *IBM Security QRadar SIEM Administration Guide*.

Table 30. My Offenses and All Offenses page search options

| Options                               | Description                                                                                                    |
|---------------------------------------|----------------------------------------------------------------------------------------------------|
| Group                                 | This list box allows you to select an offense Search Group to view in the <b>Available Saved Searches</b> list.                                                                                                    |
| Type Saved Search or Select from List | This field allows you to type the name of a saved search or a keyword to filter the <b>Available Saved Searches</b> list.                                                                                                    |
| Available Saved Searches              | This list displays all available searches, unless you apply a filter to the list using the Group or Type Saved Search or Select from List options. You can select a saved search on this list to display or edit.                         |
| All Offenses                          | This option allows you to search all offenses regardless of time range.                                                                                                    |
| Recent                                | This option allows you to select a pre-defined time range you want to filter for. After you select this option, you must select a time range option from the list box.                                                                    |
| Specific Interval                     | This option allows you to configure a custom time range for your search. After you select this option, you must select one of the following options.                                                                                      |
|                                       | • Start Date between - Select this check box to search offenses that started during a certain time period. After you select this check box, use the list boxes to select the dates you want to search.                                    |
|                                       | • Last Event/Flow between - Select this check box to search offenses for which the last detected event occurred within a certain time period. After you select this check box, use the list boxes to select the dates you want to search. |
| Search                                | The <b>Search</b> icon is available in multiple panes on the search page. You can click <b>Search</b> when you are finished configuring the search and want to view the results.                                                          |
| Offense Id                            | In this field, you can type the Offense ID you want to search for.                                                                                                    |

Table 30. My Offenses and All Offenses page search options (continued)

| Options           | Description                                                                                                    |
|-------------------|----------------------------------------------------------------------------------------------------|
| Description       | In this field, you can type the description that you want to search for.                                                                                                    |
| Assigned to user  | From this list box, you can select the user name that you want to search for.                                                                                                    |
| Direction         | From this list box, you can select the offense direction that you want to search for. Options include:                                                                                                    |
|                   | Local to Local                                                                                                    |
|                   | Local to Remote                                                                                                    |
|                   | Remote to Local                                                                                                    |
|                   | Remote to Remote                                                                                                    |
|                   | Local to Remote or Local                                                                                                    |
|                   | Remote to Remote or Local                                                                                                    |
| Source IP         | In this field, you can type the source IP address or CIDR range you want to search for.                                                                                                    |
| Destination IP    | In this field, you can type the destination IP address or CIDR range you want to search for.                                                                                                    |
| Magnitude         | From this list box, you can specify a magnitude and then select to display only offenses with a magnitude that is equal to, less than, or greater than the configured value. The range is 0 - 10.                                                                                                    |
| Severity          | From this list box, you can specify a severity and then select to display only offenses with a severity that is equal to, less than, or greater than the configured value. The range is 0 - 10.                                                                                                    |
| Credibility       | From this list box, you can specify a credibility and then select to display only offenses with a credibility that is equal to, less than, or greater than the configured value. The range is 0 - 10.                                                                                                    |
| Relevance         | From this list box, you can specify a relevance and then select to display only offenses with a relevance that is equal to, less than, or greater than the configured value. The range is 0 - 10.                                                                                                    |
| Contains Username | In this field, you can type a regular expression (regex) statement to search for offenses containing a specific user name. When you define custom regex patterns, adhere to regex rules as defined by the Java™ programming language. For more information, you can refer to regex tutorials available on the web. |
| Source Network    | From this list box, you can select the source network that you want to search for.                                                                                                    |

Table 30. My Offenses and All Offenses page search options (continued)

| Options             | Description                                                                                                    |
|---------------------|----------------------------------------------------------------------------------------------------|
| Destination Network | From this list box, you can select the destination network that you want to search for.                                                                                                    |
| High Level Category | From this list box, you can select the high-level category that you want to search for                                                                                                    |
| Low Level Category  | From this list box, you can select the low-level category that you want to search for.                                                                                                    |
| Exclude             | The options in this pane allow you to exclude offenses from the search results. The options include:                                                                                                    |
|                     | • Active Offenses                                                                                                    |
|                     | • Hidden Offenses                                                                                                    |
|                     | <ul><li> Closed Offenses</li><li> Inactive offenses</li></ul>                                                                                                    |
|                     | Protected Offense                                                                                                    |
| Cl. 1 17            |                                                                                                    |
| Close by User       | This parameter is only displayed when the <b>Closed Offenses</b> check box is cleared in the Exclude pane.                                                                                                    |
|                     | From this list box, you can select the user name that you want to search closed offenses for or select Any to display all closed offenses.                                                                         |
| Reason For Closing  | This parameter is only displayed when the <b>Closed Offenses</b> check box is cleared in the Exclude pane.                                                                                                    |
|                     | From this list box, you can select a reason that you want to search closed offenses for or select <b>Any</b> to display all closed offenses.                                                                       |
| Events              | From this list box, you can specify an event count and then select to display only offenses with an event count that is equal to, less than, or greater than the configured value.                                 |
| Flows               | From this list box, you can specify a flow count and then select to display only offenses with a flow count that is equal to, less than, or greater than the configured value.                                     |
| Total Events/Flows  | From this list box, you can specify a total event and flow count and then select to display only offenses with a total event and flow count that is equal to, less than, or greater than the configured value.     |
| Destinations        | From this list box, you can specify a destination IP address count and then select to display only offenses with a destination IP address count that is equal to, less than, or greater than the configured value. |

Table 30. My Offenses and All Offenses page search options (continued)

| Options          | Description                                                                                                    |
|------------------|----------------------------------------------------------------------------------------------------|
| Log Source Group | From this list box, you can select a log source group that contains the log source you want to search for. The <b>Log Source</b> list box displays all log sources that are assigned to the selected log source group. |
| Log Source       | From this list box, you can select the log source that you want to search for.                                                                                                    |
| Rule Group       | From this list box, you can select a rule group that contains the contributing rule that you want to search for. The <b>Rule</b> list box displays all rules that are assigned to the selected rule group.             |
| Rule             | From this list box, you can select the contributing rule that you want to search for.                                                                                                    |
| Offense Type     | From this list box, you can select an offense type that you want to search for. For more information about the options in the <b>Offense Type</b> list box, see Table 2.                                               |

The following table describes the options available in the Offense Type list box:

Table 31. Offense type options

| Offense types  | Description                                                                                                    |
|----------------|----------------------------------------------------------------------------------------------------|
| Any            | This option searches all offense sources.                                                                                                    |
| Source IP      | To search for offenses with a specific source IP address, you can select this option, and then type the source IP address that you want to search for.           |
| Destination IP | To search for offenses with a specific destination IP address, you can select this option, and then type the destination IP address that you want to search for. |

Table 31. Offense type options (continued)

| Offense types           | Description                                                                                                    |
|-------------------------|----------------------------------------------------------------------------------------------------|
| Event Name              | To search for offenses with a specific event name, you can click the <b>Browse</b> icon to open the Event Browser and select the event name (QID) you want to search for.                                                                       |
|                         | You can search for a particular QID using one of the following options:                                                                                                    |
|                         | <ul> <li>To search for a QID by category, select the<br/>Browse by Category check box and select<br/>the high- or low-level category from the<br/>list boxes.</li> </ul>                                                                        |
|                         | <ul> <li>To search for a QID by log source type,<br/>select the Browse by Log Source Type<br/>check box and select a log source type<br/>from the Log Source Type list box.</li> </ul>                                                          |
|                         | <ul> <li>To search for a QID by log source type,<br/>select the Browse by Log Source Type<br/>check box and select a log source type<br/>from the Log Source Type list box.</li> </ul>                                                          |
|                         | <ul> <li>To search for a QID by name, select the<br/>QID Search check box and type a name<br/>in the QID/Name field.</li> </ul>                                                                                                    |
| Username                | To search for offenses with a specific user name, you can select this option, and then type the user name that you want to search for.                                                                                                    |
| Source MAC Address      | To search for offenses with a specific source MAC address, you can select this option, and then type the source MAC address that you want to search for.                                                                                        |
| Destination MAC Address | To search for offenses with a specific destination MAC address, you can select this option, and then type the destination MAC address that you want to search for.                                                                              |
| Log Source              | From the <b>Log Source Group</b> list box, you can select the log source group that contains the log source you want to search for. The <b>Log Source</b> list box displays all log sources that are assigned to the selected log source group. |
|                         | From the <b>Log Source</b> list box, select the log source that you want to search for.                                                                                                    |
| Host Name               | To search for offenses with a specific host<br>name, you can select this option, and then<br>type the host name that you want to search<br>for.                                                                                                 |
| Source Port             | To search for offenses with a specific source port, you can select this option, and then type the source port that you want to search for.                                                                                                    |

Table 31. Offense type options (continued)

| Offense types           | Description                                                                                                    |
|-------------------------|----------------------------------------------------------------------------------------------------|
| <b>Destination Port</b> | To search for offenses with a specific destination port, you can select this option, and then type the destination port that you want to search for.                                                                                                    |
| Source IPv6             | To search for offenses with a specific source IPv6 address, you can select this option, and then type the source IPv6 address that you want to search for.                                                                                                    |
| Destination IPv6        | To search for offenses with a specific destination IPv6 address, you can select this option, and then type the destination IPv6 address that you want to search for.                                                                                                    |
| Source ASN              | To search for offenses with a specific Source ASN, you can select the source ASN from the <b>Source ASN</b> list box.                                                                                                    |
| Destination ASN         | To search for offenses with a specific destination ASN, you can select the destination ASN from the <b>Destination ASN</b> list box.                                                                                                    |
| Rule                    | To search for offenses that are associated with a specific rule, you can select the rule group that contains the rule you want to search from the <b>Rule Group</b> list box. The <b>Rule Group</b> list box displays all rules that are assigned to the selected rule group. From the <b>Rule</b> list box, you select the rule that you want to search for. |
| App ID                  | To search for offenses with an application ID, you can select the application ID from the <b>App ID</b> list box.                                                                                                    |

- 1. Click the **Offenses** tab.
- 2. From the Search list box, select New Search.
- 3. Choose one of the following options:
  - To load a previously saved search, go to Step 4.
  - To create a new search, go to Step 7.
- 4. Select a previously saved search using one of the following options:
  - From the Available Saved Searches list, select the saved search that you want to load.
  - In the Type Saved Search or Select from List field, type the name of the search you want to load.
- 5. Click Load.
- 6. Optional. Select the Set as Default check box in the Edit Search pane to set this search as your default search. If you set this search as your default search, the search automatically performs and displays results each time you access the Offenses tab.
- 7. On the Time Range pane, select an option for the time range you want to capture for this search. See Table 1.

- 8. On the Search Parameters pane, define your specific search criteria. See Table 1.
- 9. On the Offense Source pane, specify the offense type and offense source you want to search:
  - a. From the list box, select the offense type that you want to search for.
  - b. Type your search parameters. See Table 2.
- 10. In the Column Definition pane, define the order in which you want to sort the results:
  - **a.** From the first list box, select the column by which you want to sort the search results.
  - b. From the second list box, select the order that you want to display for the search results. Options include Descending and Ascending.
- 11. Click Search.

#### What to do next

Saving search criteria on the Offense tab

## Searching offenses on the By Source IP page

This topic provides the procedure for how to search offenses on the **By Source IP** page of the **Offense** tab.

#### About this task

The following table describes the search options that you can use to search offense data on the By Source IP page:

Table 32. By Source IP page search options

| Options           | Description                                                                                                    |
|-------------------|----------------------------------------------------------------------------------------------------|
| All Offenses      | You can select this option to search all source IP addresses regardless of time range.                                                                                                    |
| Recent            | You can select this option and, from this list box, select the time range that you want to search for.                                                                                                    |
| Specific Interval | To specify an interval to search for, you can select the Specific Interval option and then select one of the following options:                                                                                                    |
|                   | • Start Date between - Select this check box to search source IP addresses associated with offenses that started during a certain time period. After you select this check box, use the list boxes to select the dates you want to search for.                                    |
|                   | • Last Event/Flow between - Select this check box to search source IP addresses associated with offenses for which the last detected event occurred within a certain time period. After you select this check box, use the list boxes to select the dates you want to search for. |

Table 32. By Source IP page search options (continued)

| Options      | Description                                                                                                    |
|--------------|----------------------------------------------------------------------------------------------------|
| Search       | The <b>Search</b> icon is available in multiple panes on the search page. You can click <b>Search</b> when you are finished configuring the search and want to view the results.               |
| Source IP    | In this field, you can type the source IP address or CIDR range you want to search for.                                                                                                    |
| Magnitude    | From this list box, you can specify a magnitude and then select display only offenses with a magnitude that is equal to, less than, or greater than the configured value. The range is 0 - 10. |
| VA Risk      | From this list box, you can specify a VA risk and then select display only offenses with a VA risk that is equal to, less than, or greater than the configured value. The range is 0 - 10.     |
| Events/Flows | From this list box, you can specify an event or flow count and then select display only offenses with a magnitude that is equal to, less than, or greater than the configured value.           |
| Exclude      | You can select the check boxes for the offenses you want to exclude from the search results. The options include:  • Active Offenses                                                           |
|              |                                                                                                    |
|              | • Hidden Offenses                                                                                                    |
|              | <ul> <li>Closed Offenses</li> <li>Inactive offenses</li> </ul>                                                                                                    |
|              | Protected Offense                                                                                                    |
|              | - Hotected Offense                                                                                                    |
|              |                                                                                                    |

- 1. Click the **Offenses** tab.
- 2. Click By Source IP.
- 3. From the Search list box, select New Search.
- 4. On the Time Range pane, select an option for the time range you want to capture for this search. See Table 1.
- 5. On the Search Parameters pane, define your specific search criteria. See Table 1.
- 6. On the Column Definition pane, define the order in which you want to sort the results:
  - a. From the first list box, select the column by which you want to sort the search results.
  - b. From the second list box, select the order that you want to display for the search results. Options include **Descending** and **Ascending**.
- 7. Click Search.

#### What to do next

Saving search criteria on the Offense tab

# Searching offenses on the By Destination IP page

On the **By Destination IP** page of the **Offense** tab, you can search offenses that are grouped by the destination IP address.

## **About this task**

The following table describes the search options that you can use to search offenses on the By Destination IP page:

Table 33. By Destination IP page search options

| Options           | Description                                                                                                    |
|-------------------|----------------------------------------------------------------------------------------------------|
| All Offenses      | You can select this option to search all destination IP addresses regardless of time range.                                                                                                    |
| Recent            | You can select this option and, From this list box, select the time range that you want to search for.                                                                                                    |
| Specific Interval | To specify a particular interval to search for, you can select the <b>Specific Interval</b> option, and then select one of the following options:  • To specify a particular interval to search for, you can select the <b>Specific Interval</b> option, and then select one of the following options:  • <b>Last Event/Flow between</b> - Select this check box to search destination IP addresses associated with offenses for which the last detected event occurred within a certain time period. After you select this check box, use the list boxes to select the dates you want to search |
| Search            | The <b>Search</b> icon is available in multiple panes on the search page. You can click <b>Search</b> when you are finished configuring the search and want to view the results.                                                                                                    |
| Destination IP    | You can type the destination IP address or CIDR range you want to search for.                                                                                                    |
| Magnitude         | From this list box, you can specify a magnitude, and then select display only offenses with a magnitude that is equal to, less than, or greater than the configured value.                                                                                                    |
| VA Risk           | From this list box, you can specify a VA risk, and then select display only offenses with a VA risk that is equal to, less than, or greater than the configured value. The range is 0 - 10.                                                                                                    |

Table 33. By Destination IP page search options (continued)

| Options      | Description                                                                                                    |
|--------------|----------------------------------------------------------------------------------------------------|
| Events/Flows | From this list box, you can specify an event or flow count magnitude, and then select display only offenses with an event or flow count that is equal to, less than, or greater than the configured value. |

- 1. Click the **Offenses** tab.
- 2. On the navigation menu, click By Destination IP.
- 3. From the Search list box, select New Search.
- 4. On the Time Range pane, select an option for the time range you want to capture for this search. See Table 1.
- 5. On the Search Parameters pane, define your specific search criteria. See Table 1.
- 6. On the Column Definition pane, define the order in which you want to sort the results:
  - a. From the first list box, select the column by which you want to sort the search results.
  - b. From the second list box, select the order in which you want to display the search results. Options include **Descending** and **Ascending**.
- 7. Click Search.

#### What to do next

Saving search criteria on the Offense tab

# Searching offenses on the By Networks page

On the By Network page of the Offense tab, you can search offenses that are grouped by the associated networks.

#### About this task

The following table describes the search options that you can use to search offense data on the By Networks page:

Table 34. Search options for search offense data on the By Networks page

| Option    | Description                                                                                                    |
|-----------|----------------------------------------------------------------------------------------------------|
| Network   | From this list box, you can select the network that you want to search for.                                                                                                |
| Magnitude | From this list box, you can specify a magnitude, and then select display only offenses with a magnitude that is equal to, less than, or greater than the configured value. |
| VA Risk   | From this list box, you can specify a VA risk, and then select display only offenses with a VA risk that is equal to, less than, or greater than the configured value.     |

Table 34. Search options for search offense data on the By Networks page (continued)

| Option      | Description                                                                                                    |
|-------------|----------------------------------------------------------------------------------------------------|
| Event/Flows | From this list box, you can specify an event<br>or flow count, and then select display only<br>offenses with an event or flow count that is<br>equal to, less than, or greater than the<br>configured value. |

- 1. Click the Offenses tab.
- 2. Click By Networks.
- 3. From the **Search** list box, select **New Search**.
- 4. On the Search Parameters pane, define your specific search criteria. See Table 1.
- 5. On the Column Definition pane, define the order in which you want to sort the results:
  - a. From the first list box, select the column by which you want to sort the search results.
  - b. From the second list box, select the order in which you want to display the search results. Options include **Descending** and **Ascending**.
- 6. Click Search.

#### What to do next

Saving search criteria on the Offense tab

# Saving search criteria on the Offenses tab

On the **Offenses** tab, you can save configured search criteria so that you can reuse the criteria for future searches. Saved search criteria does not expire.

- 1. Procedure
- 2. Perform a search. See Offense searches.
- 3. Click Save Criteria.
- 4. Enter values for the following parameters:

| Option        | Description                                                                     |
|---------------|---------------------------------------------------------------------------------|
| Parameter     | Description                                                                     |
| Search Name   | Type a name you want to assign to this search criteria.                         |
| Manage Groups | Click <b>Manage Groups</b> to manage search groups. See Managing search groups. |

| Option            | Description                                                                                                    |
|-------------------|----------------------------------------------------------------------------------------------------|
| Timespan options: | Choose one of the following options:                                                                                                    |
|                   | • All Offenses - Select this option to search all offenses regardless of time range.                                                                                                    |
|                   | • Recent - Select the option and, from this list box, select the time range that you want to search for.                                                                                                    |
|                   | • Specific Interval - To specify a particular interval to search for, select the Specific Interval option, and then select one of the following options: Start Date between - Select this check box to search offenses that started during a certain time period. After you select this check box, use the list boxes to select the dates you want to search for.Last Event/Flow between - Select this check box to search offenses for which the last detected event occurred within a certain time period. After you select this check box, use the list boxes to select the dates you want to search. |
| Set as Default    | Select this check box to set this search as your default search.                                                                                                    |

#### 5. Click OK.

## **Deleting search criteria**

You can delete search criteria.

#### About this task

When you delete a saved search, then objects that are associated with the saved search might not function. Reports and anomaly detection rules are QRadar objects that use saved search criteria. After you delete a saved search, edit the associated objects to ensure that they continue to function.

- 1. Choose one of the following options:
  - Click the Log Activity tab.
  - Click the **Network Activity** tab.
- 2. From the Search list box, select New Search or Edit Search.
- 3. In the Saved Searches pane, select a saved search from the **Available Saved Searches** list box.
- 4. Click Delete.
  - If the saved search criteria is not associated with other QRadar objects, a confirmation window is displayed.
  - If the saved search criteria is associated with other objects, the Delete Saved Search window is displayed. The window lists objects that are associated with the saved search that you want to delete. Note the associated objects.
- 5. Click OK.

- 6. Choose one of the following options:
  - Click **OK** to proceed.
  - Click Cancel to close the Delete Saved Search window.

#### What to do next

If the saved search criteria was associated with other QRadar objects, access the associated objects that you noted and edit the objects to remove or replace the association with the deleted saved search.

## Using a subsearch to refine search results

You can use a subsearch to search within a set of completed search results. The subsearch is used to refine search results, without searching the database again.

## Before you begin

When you define a search that you want to use as a base for subsearching, make sure that Real Time (streaming) option is disabled and the search is not grouped.

#### About this task

This feature is not available for grouped searches, searches in progress, or in streaming mode.

#### **Procedure**

- 1. Choose one of the following options:
  - Click the Log Activity tab.
  - Click the Network Activity tab.
- 2. Perform a search.
- 3. When your search is complete, add another filter:
  - a. Click Add Filter.
  - b. From the first list box, select a parameter that you want to search for.
  - c. From the second list box, select the modifier that you want to use for the search. The list of modifiers that are available depends on the attribute that is selected in the first list.
  - d. In the entry field, type specific information that is related to your search.
  - e. Click Add Filter.

#### Results

The Original Filter pane specifies the original filters that are applied to the base search. The Current Filter pane specifies the filters that are applied to the subsearch. You can clear subsearch filters without restarting the base search. Click the Clear Filter link next to the filter you want to clear. If you clear a filter from the Original Filter pane, the base search is relaunched.

If you delete the base search criteria for saved subsearch criteria, you still have access to saved subsearch criteria. If you add a filter, the subsearch searches the entire database since the search function no longer bases the search on a previously searched data set.

#### What to do next

Save search criteria

## Managing search results

You can initiate multiple searches, and then navigate to other tabs to perform other tasks while your searches complete in the background.

You can configure a search to send you an email notification when the search is complete.

At any time while a search is in progress, you can return to the **Log Activity** or **Network Activity** tabs to view partial or complete search results.

## Saving search results

You can save the search results.

#### **About this task**

If you perform a search and do not explicitly save the search results, the search results are available on Manage Search Windows for 24 hours and then are automatically deleted.

#### **Procedure**

- 1. Choose one of the following options:
  - Click the Log Activity tab.
  - Click the Network Activity tab.
- 2. Perform a search.
- 3. Click Save Results.
- 4. On the Save Search Result window, type a unique name for the search results.
- 5. Click OK.

# Viewing managed search results

Using the Manage Search Results page, you can view partial or complete search results.

#### About this task

Saved search results retain chart configurations from the associated search criteria, however, if the search result is based on search criteria that has been deleted, the default charts (bar and pie) are displayed.

The Manage Search Results page provides the following parameters

Table 35. Manage search results page parameters

| Parameter | Description                                                                      |
|-----------|----------------------------------------------------------------------------------|
| Flags     | Indicates that an email notification is pending for when the search is complete. |
| User      | Specifies the name of the user who started the search.                           |

Table 35. Manage search results page parameters (continued)

| Parameter  | Description                                                                                                    |
|------------|----------------------------------------------------------------------------------------------------|
| Name       | Specifies the name of the search, if the search has been saved. For more information about saving a search, see Saving search results.                                                                                                    |
| Started On | Specifies the date and time the search was started.                                                                                                    |
| Ended On   | Specifies the date and time the search ended.                                                                                                    |
| Duration   | Specifies the amount of time the search took to complete. If the search is in progress, the <b>Duration</b> parameter specifies how long the search has been processing to date. If the search was canceled, the <b>Duration</b> parameter specifies the period of time the search was processing before it was canceled. |
| Expires On | Specifies the date and time an unsaved search result will expire. The saved search retention figure is configured in the system settings.                                                                                                    |
|            | For more information about configuring system settings, see the IBM Security QRadar SIEM Administration Guide.                                                                                                    |
| Status     | Specifies the status of the search. The statuses are:                                                                                                    |
|            | • <b>Queued</b> - Specifies that the search is queued to start.                                                                                                    |
|            | <ul> <li><percent>%Complete - Specifies the<br/>progress of the search in terms of<br/>percentage complete. You can click the<br/>link to view partial results.</percent></li> </ul>                                                                                                    |
|            | • <b>Sorting</b> - Specifies that the search has finished collecting results and is currently preparing the results for viewing.                                                                                                    |
|            | Canceled - Specifies that the search has been canceled. You can click the link to view the results that were collected before the cancellation.                                                                                                    |
|            | Completed - Specifies that the search is<br>complete. You can click the link to view<br>the results. See Log activity monitoring or<br>Network activity monitoring.                                                                                                    |
| Size       | Specifies the file size of the search result set.                                                                                                    |

The Manage Search Results window toolbar provides the following functions Table 36. Manage Search Results toolbar

| Function | Description                                                                                             |
|----------|----------------------------------------------------------------------------------------------------|
|          | Click <b>New Search</b> to create a new search. When you click this icon, the search page is displayed. |

Table 36. Manage Search Results toolbar (continued)

| Function     | Description                                                                                                    |
|--------------|----------------------------------------------------------------------------------------------------|
| Save Results | Click <b>Save Results</b> to save the selected search results. See Saving search results.                                    |
| Cancel       | Click <b>Cancel</b> to cancel the selected search result that is in progress or are queued to start. See Canceling a search. |
| Delete       | Click <b>Delete</b> to delete the selected search result. See Deleting a search result.                                      |
| Notify       | Click <b>Notify</b> to enable email notification when the selected search is complete.                                       |
| View         | From this list box, you can select which search results you want to list on the Search Results page. The options are:        |
|              | Saved Search Results                                                                                                    |
|              | All Search Results                                                                                                    |
|              | Canceled/Erroneous Searches                                                                                                  |
|              | Searches in Progress                                                                                                    |

- 1. Choose one of the following options:
  - Click the Log Activity tab.
  - Click the **Network Activity** tab.
- 2. From the Search menu, select Manage Search Results.
- 3. View the list of search results.

## Canceling a search

While a search is queued or in progress, you can cancel the search on the Manage Search Results page.

### About this task

If the search is in progress when you cancel it, the results that were accumulated until the cancellation are maintained.

### **Procedure**

- 1. Choose one of the following options:
  - Click the **Log Activity** tab.
  - Click the **Network Activity** tab.
- 2. From the Search menu, select Manage Search Results.
- 3. Select the queued or in progress search result you want to cancel.
- 4. Click Cancel.
- 5. Click Yes.

# **Deleting a search**

If a search result is no longer required, you can delete the search result from the Manage Search Results page.

- 1. Choose one of the following options:
  - Click the Log Activity tab.
  - Click the **Network Activity** tab.
- 2. From the Search menu, select Manage Search Results.
- 3. Select the search result that you want to delete.
- 4. Click Delete.
- 5. Click Yes.

## Managing search groups

Using the Search Groups window, you can create and manage event, flow, and offense search groups.

These groups allow you to easily locate saved search criteria on the **Log Activity**, **Network Activity**, and **Offenses** tabs, and in the Report wizard.

## Viewing search groups

A default set of groups and subgroups are available.

### **About this task**

You can view search groups on the Event Search Group, Flow Search Group, or Offense Search Group windows.

All saved searches that are not assigned to a group are in the Other group.

The Event Search Group, Flow Search Group, and Offense Search Group windows display the following parameters for each group.

Table 37. Search Group window parameters

| Parameter     | Description                                                   |
|---------------|---------------------------------------------------------------|
| Name          | Specifies the name of the search group.                       |
| User          | Specifies the name of the user that created the search group. |
| Description   | Specifies the description of the search group.                |
| Date Modified | Specifies the date the search group was modified.             |

The Event Search Group, Flow Search Group, and Offense Search Group window toolbars provide the following functions.

Table 38. Search Group window toolbar functions

| Function | Description                                                                                     |
|----------|-------------------------------------------------------------------------------------------------|
|          | To create a new search group, you can click <b>New Group</b> . See Creating a new search group. |
| Edit     | To edit an existing search group, you can click <b>Edit</b> . See Editing a search group.       |

Table 38. Search Group window toolbar functions (continued)

| Function | Description                                                                                                    |
|----------|----------------------------------------------------------------------------------------------------|
| Сору     | To copy a saved search to another search group, you can click <b>Copy</b> . See Copying a saved search to another group.                                                                     |
| Remove   | To remove a search group or a saved search from a search group, select the item that you want to remove, and then click <b>Remove</b> . See Removing a group or a saved search from a group. |

- 1. Choose one of the following options:
  - Click the Log Activity tab.
  - Click the Network Activity tab.
- 2. Select Search > Edit Search.
- 3. Click Manage Groups.
- 4. View the search groups.

## Creating a new search group

You can create a new search group.

### **Procedure**

- 1. Choose one of the following options:
  - Click the Log Activity tab.
  - Click the Network Activity tab.
- 2. Select Search Edit Search.
- 3. Click Manage Groups.
- 4. Select the folder for the group under which you want to create the new group.
- 5. Click New Group.
- 6. In the Name field, type a unique name for the new group.
- 7. Optional. In the **Description** field, type a description.
- 8. Click OK.

# Editing a search group

You can edit the Name and Description fields of a search group.

- 1. Choose one of the following options:
  - Click the Log Activity tab.
  - Click the **Network Activity** tab.
- 2. Select **Search** > **Edit Search**.
- 3. Click Manage Groups.
- 4. Select the group that you want edit.
- 5. Click Edit.
- **6**. Edit the parameters:
  - Type a new name in the Name field.

- Type a new description in the **Description** field.
- 7. Click OK.

## Copying a saved search to another group

You can copy a saved search to one or more groups.

#### **Procedure**

- 1. Choose one of the following options:
  - Click the **Log Activity** tab.
  - Click the Network Activity tab.
- 2. Select Search > Edit Search.
- 3. Click Manage Groups.
- 4. Select the saved search that you want to copy.
- 5. Click Copy.
- 6. On the Item Groups window, select the check box for the group you want to copy the saved search to.
- 7. Click Assign Groups.

## Removing a group or a saved search from a group

You can use the **Remove** icon to remove a search from a group or remove a search group.

### **About this task**

When you remove a saved search from a group, the saved search is not deleted from your system. The saved search is removed from the group and automatically moved to the **Other** group.

You cannot remove the following groups from your system:

- Event Search Groups
- Flow Search Groups
- Offense Search Groups
- Other

- 1. Choose one of the following options:
  - Click the Log Activity tab.
  - Click the Network Activity tab.
- 2. Select **Search** > **Edit Search**.
- 3. Click Manage Groups.
- 4. Choose one of the following options:
  - Select the saved search that you want to remove from the group.
  - Select the group that you want to remove.
- 5. Click Remove.
- 6. Click OK.

# **Chapter 8. Custom event and flow properties**

Custom event and flow properties allow you to search, view, and report on information within logs that QRadar does not typically normalize and display.

You can create custom event and flow properties from several locations on the **Log Activity** or **Network Activity** tabs:

- Event details You can select an event from the **Log Activity** tab to create a custom event property that is derived from its payload.
- Flow details You can select a flow from the **Network Activity**tab to create a custom flow property that is derived from its payload.
- Search page You can create and edit a custom event or property from the Search page. When you create a new custom property from the Search page, the property is not derived from any particular event or flow; therefore, the Custom Property Definition window does not prepopulate. You can copy and paste payload information from another source.

# **Required permissions**

To create custom properties if you have the correct permission.

You must have the User Defined Event Properties or the User Defined Flow Properties permission.

If you have Administrative permissions, you can also create and modify custom properties from the Admin tab.

Click Admin > Data Sources > Custom Event Properties > or Admin > Data Sources > Custom Flow Properties.

Check with your administrator to ensure that you have the correct permissions.

For more information, see the IBM Security QRadar SIEM Administration Guide.

# **Custom property types**

You can create a custom property type.

When you create a custom property, you can choose to create a Regex or a calculated property type.

Using regular expression (Regex) statements, you can extract unnormalized data from event or flow payloads.

For example, a report is created to report all users who make user permission changes on an Oracle server. A list of users and the number of times they made a change to the permission of another account is reported. However, typically the actual user account or permission that was changed cannot display. You can create a custom property to extract this information from the logs, and then use the property in searches and reports. Use of this feature requires advanced knowledge of regular expressions (regex).

Regex defines the field that you want to become the custom property. After you enter a regex statement, you can validate it against the payload. When you define custom regex patterns, adhere to regex rules as defined by the Java programming language.

For more information, you can refer to regex tutorials available on the web. A custom property can be associated with multiple regular expressions.

When an event or flow is parsed, each regex pattern is tested on the event or flow until a regex pattern matches the payload. The first regex pattern to match the event or flow payload determines the data to be extracted.

Using calculation-based custom properties, you can perform calculations on existing numeric event or flow properties to produce a calculated property.

For example, you can create a property that displays a percentage by dividing one numeric property by another numeric property.

## Creating a regex-based custom property

You can create a regex-based customer property to match event or flow payloads to a regular expression.

### **About this task**

When you configure a regex-based custom property, the Custom Event Property or Custom Flow Property windows provide the following parameters:

Table 39. Custom property definition window parameters (regex)

| Parameter           | Description                                                                                                    |
|---------------------|----------------------------------------------------------------------------------------------------|
| Test field          | Specifies the payload that was extracted from the unnormalized event or flow.                                                                                                    |
|                     | Specifies the payload that was extracted from the unnormalized event.                                                                                                    |
| Property Definition |                                                                                                    |
| Existing Property   | To select an existing property, select this option, and then select a previously saved property name from the list box.                                                                                                    |
| New Property        | To create a new property, select this option, and then type a unique name for this custom property. The new property name cannot be the name of a normalized property, such as <i>Username</i> , <i>Source IP</i> , or <i>Destination IP</i> . |

Table 39. Custom property definition window parameters (regex) (continued)

| Parameter                                         | Description                                                                                                    |
|---------------------------------------------------|----------------------------------------------------------------------------------------------------|
| Optimize parsing for rules, reports, and searches | To parse and store the property the first time the event or flow is received, select the check box. When you select the check box, the property does not require more parsing for reporting, searching, or rule testing.           |
|                                                   | If you clear this check box, the property is parsed each time a report, search, or rule test is performed.                                                                                                    |
|                                                   | By default, this option is disabled.                                                                                                    |
| Field Type                                        | From the list box, select the field type. The field type determines how the custom property is displayed and which options are available for aggregation. The field type options are:  • Alphanumeric  • Numeric  • IP             |
|                                                   | • Port                                                                                                    |
|                                                   | The default is alphanumeric.                                                                                                    |
| Description                                       | Type a description of this custom property.                                                                                                    |
| Property Expression Definition                    |                                                                                                    |
| Log Source Type                                   | From the list box, select the type of log source to which this custom event property applies.                                                                                                    |
|                                                   | This parameter is only displayed on the Custom Event Property Definition window.                                                                                                    |
| Log Source                                        | From the list box, select the log source to which this custom event property applies. If there are multiple log sources that are associated with this event, this field specifies the term Multiple and the number of log sources. |
|                                                   | This parameter is only displayed on the Custom Event Property Definition window.                                                                                                    |
| Event Name                                        | To specify an event name to which this custom property applies, select this option.                                                                                                    |
|                                                   | Click <b>Browse</b> to access the Event Browser and select the QRadar Identifier (QID) for the event name you want applied to this custom property.                                                                                |
|                                                   | By default, this option is enabled.                                                                                                    |

Table 39. Custom property definition window parameters (regex) (continued)

| Parameter     | Description                                                                                                    |
|---------------|----------------------------------------------------------------------------------------------------|
| Category      | To specify a low-level category to which this custom property applies, select this option.  To select a low-level category:  1. From the <b>High Level Category</b> list box, select the high-level category. The <b>Low Level Category</b> list updates to include only the low-level categories that are associated with the selected high-level category.                                                                                                    |
|               | 2. From the <b>Low Level Category</b> list box, select the low-level category to which this custom property applies.                                                                                                    |
| RegEx         | Type the regular expression that you want to use for extracting the data from the payload. Regular expressions are case-sensitive.  Sample regular expressions:  • Email: (.+@[^\.].*\.[a-z]{2,}\$)  • URL: (http\://[a-zA-Z0-9\-\.]+\.[a-zA-Z]{2,3}(/\S*)?\$)  • Domain Name: (http[s]?://(.+?)["/?:])  • Floating Point Number: ([-+]?\d*\.?\d*\$)  • Integer: ([-+]?\d*\$)  • IP address: (\b\d{1,3}\\.\d{1,3}\\.1,3 |
| Capture Group | Type the capture group you want to use if the regex contains more than one capture group.  Capture groups treat multiple characters as a single unit. In a capture group, characters are grouped inside a set of parentheses.                                                                                                    |
| Test          | Click <b>Test</b> to test the regular expression against the payload.                                                                                                    |
| Enabled       | Select this check box to enable this custom property. If you clear the check box, this custom property does not display in search filters or column lists and the property is not parsed from payloads.                                                                                                    |
|               | The default is Enabled.                                                                                                    |

- 1. Click the Log Activity tab.
- 2. Optional: If you are viewing events or flows in streaming mode, click the **Pause** icon to pause streaming.
- 3. Double-click the event or flow that you want to base the custom property on.
- 4. Double-click the event that you want to base the custom property on
- 5. Click Extract Property.
- 6. In the Property Type Selection pane, select the Regex Based option.
- 7. Configure the custom property parameters.
- 8. Click **Test** to test the regular expression against the payload.
- 9. Click Save.

#### Results

The custom property is now displayed as an option in the list of available columns on the search page. To include a custom property in an events or flows list, you must select the custom property from the list of available columns when creating a search.

## Creating a calculation-based custom property

You can create a calculation-based customer property to match payloads to a regular expression.

### About this task

When you configure a calculation-based custom property, the Custom Event Property or Custom Flow Property windows provide the following parameters:

Table 40. Custom property definition window parameters (calculation)

| Parameter                       | Description                                                                                                    |  |
|---------------------------------|----------------------------------------------------------------------------------------------------|--|
| Property Definition             |                                                                                                    |  |
| Property Name                   | Type a unique name for this custom property. The new property name cannot be the name of a normalized property, such as Username , Source IP , or Destination IP .                                                                                                    |  |
| Description                     | Type a description of this custom property.                                                                                                    |  |
| Property Calculation Definition |                                                                                                    |  |
| Property 1                      | From the list box, select the first property that you want to use in your calculation. Options include all numeric normalized and numeric custom properties.  You can also specify a specific numeric value. From the <b>Property 1</b> list box, select the <b>User Defined</b> option. The <b>Numeric Property</b> parameter is displayed. Type a specific numeric value. |  |

Table 40. Custom property definition window parameters (calculation) (continued)

| Parameter  | Description                                                                                                    |
|------------|----------------------------------------------------------------------------------------------------|
| Operator   | From the list box, select the operator that you want to apply to the selected properties in the calculation. Options include:                                                                                                    |
|            | • Add                                                                                                    |
|            | Subtract                                                                                                    |
|            | Multiply                                                                                                    |
|            | Divide                                                                                                    |
| Property 2 | From the list box, select the second property that you want to use in your calculation. Options include all numeric normalized and numeric custom properties.  You can also specify a specific numeric value. From the <b>Property 1</b> list box, select the <b>User Defined</b> option. The <b>Numeric Property</b> parameter is displayed. Type a specific numeric value. |
| Enabled    | Select this check box to enable this custom property.                                                                                                    |
|            | If you clear the check box, this custom property does not display in event or flow search filters or column lists and the event or flow property is not parsed from payloads.                                                                                                    |

- 1. Choose one of the following: Click the **Log Activity** tab.
- 2. Optional. If you are viewing events or flows in streaming mode, click the Pause icon to pause streaming.
- 3. Double-click the event or flow you want to base the custom property on.
- 4. Click Extract Property.
- 5. In the Property Type Selection pane, select the **Calculation Based** option.
- 6. Configure the custom property parameters.
- 7. Click **Test** to test the regular expression against the payload.
- 8. Click Save.

### Results

The custom property is now displayed as an option in the list of available columns on the search page. To include a custom property in an events or flows list, you must select the custom property from the list of available columns when creating a search.

# Modifying a custom property

You can modify a custom property.

### **About this task**

You can use the Custom Event Properties or Custom Flow Properties window to modify a custom property.

The custom properties are described in the following table.

Table 41. Custom properties window columns

| Column               | Description                                                                                                    |
|----------------------|----------------------------------------------------------------------------------------------------|
| Property Name        | Specifies a unique name for this custom property.                                                                                                    |
| Туре                 | Specifies the type for this custom property.                                                                                                    |
| Property Description | Specifies a description for this custom property.                                                                                                    |
| Log Source Type      | Specifies the name of the log source type to which this custom property applies.                                                                     |
|                      | This column is only displayed on the Custom Event Properties window.                                                                                 |
| Log Source           | Specifies the log source to which this custom property applies.                                                                                      |
|                      | If there are multiple log sources that are associated with this event or flow, this field specifies the term Multiple and the number of log sources. |
|                      | This column is only displayed on the Custom Event Properties window.                                                                                 |
| Expression           | Specifies the expression for this custom property. The expression depends on the custom property type:                                               |
|                      | For a regex-based custom property, this parameter specifies the regular expression that you want to use for extracting the data from the payload.    |
|                      | For a calculation-based custom property, this parameter specifies the calculation that you want to use to create the custom property value.          |
| Username             | Specifies the name of the user who created this custom property.                                                                                     |
| Enabled              | Specifies whether this custom property is enabled. This field specifies either True or False.                                                        |
| Creation Date        | Specifies the date this custom property was created.                                                                                                 |
| Modification Date    | Specifies the last time this custom property was modified.                                                                                           |

The Custom Event Property and Custom Flow Property toolbars provide the following functions:

Table 42. Custom property toolbar options

| Option         | Description                                                                                                    |
|----------------|----------------------------------------------------------------------------------------------------|
| Add            | Click <b>Add</b> to add a new custom property.                                                                                                 |
| Edit           | Click <b>Edit</b> to edit the selected custom property.                                                                                        |
| Сору           | Click <b>Copy</b> to copy selected custom properties.                                                                                          |
| Delete         | Click <b>Delete</b> to delete selected custom properties.                                                                                      |
| Enable/Disable | Click <b>Enable/Disable</b> to enable or disable the selected custom properties for parsing and viewing in the search filters or column lists. |

### **Procedure**

- 1. Choose one of the following:
  - Click the Log Activity tab.
  - Click the Network Activity tab.
- 2. From the **Search** list box, select **Edit Search**.
- 3. Click Manage Custom Properties.
- 4. Select the custom property that you want to edit and click Edit.
- 5. Edit the necessary parameters.
- 6. Optional. If you edited the regular expression, click **Test** to test the regular expression against the payload.
- 7. Click Save.

# Copying a custom property

To create a new custom property that is based an existing custom property, you can copy the existing custom property, and then modify the parameters.

- 1. Choose one of the following:
  - Click the Log Activity tab.
  - Click the Network Activity tab.
- 2. From the **Search** list box, select **Edit Search**.
- 3. Click Manage Custom Properties.
- 4. Select the custom property that you want to copy and click **Copy**.
- 5. Edit the necessary parameters.
- 6. Optional. If you edited the regular expression, click Test to test the regular expression against the payload.
- 7. Click Save.

# **Deleting a custom property**

You can delete any custom property, provided the custom property is not associated with another custom property.

- 1. Choose one of the following:
  - Click the Log Activity tab.
  - Click the Network Activity tab.
- 2. lick the Log Activity tab.
- 3. From the Search list box, select Edit Search.
- 4. Click Manage Custom Properties.
- 5. Select the custom property that you want to delete and click **Delete**.
- 6. Click Yes.

# Chapter 9. Rule management

From the Log Activity, Network Activity, and Offenses tabs, you can view and maintain rules.

This topic applies to users who have the **View Custom Rules** or **Maintain Custom Rules** user role permissions.

## Rule permission considerations

You can view and manage rules for areas of the network that you can access if you have the View Custom Rules and Maintain Custom Rules user role permissions.

To create anomaly detection rules, you must have the appropriate **Maintain Custom Rule** permission for tab on which you want create the rule. For example, to be able to create an anomaly detection rule on the Log Activity tab, you must have the **Log Activity** > **Maintain Custom Rule**.

For more information about user role permissions, see the *IBM Security QRadar SIEM Administration Guide*.

### **Rules overview**

Rules perform tests on events, flows, or offenses, and if all the conditions of a test are met, the rule generates a response.

The tests in each rule can also reference other building blocks and rules. You are not required to create rules in any specific order because the system checks for dependencies each time a new rule is added, edited, or deleted. If a rule that is referenced by another rule is deleted or disabled, a warning is displayed and no action is taken.

For a complete list of default rules, see the *IBM Security QRadar SIEM Administration Guide*.

## **Rule categories**

There are two categories for rules; custom rules and anomaly rules.

Custom rules perform tests on events, flows, and offenses to detect unusual activity in your network.

Anomaly detection rules perform tests on the results of saved flow or event searches as a means to detect when unusual traffic patterns occur in your network.

Anomaly detection rules perform tests on the results of saved flow or event searches as a means to detect when unusual traffic patterns occur in your network. This rule category includes the following rule types; anomaly, threshold, and behavioral.

An anomaly rule tests event and flow traffic for abnormal activity such as the existence of new or unknown traffic, which is traffic that suddenly ceases or a percentage change in the amount of time an object is active. For example, you can

create an anomaly rule to compare the average volume of traffic for the last 5 minutes with the average volume of traffic over the last hour. If there is more than a 40% change, the rule generates a response.

A threshold rule tests event and flow traffic for activity that is less than, equal to, or greater than a configured threshold, or within a specified range. Thresholds can be based on any data that is collected. For example, you can create a threshold rule specifying that no more than 220 clients can log in to the server between 8 am and 5 pm. The threshold rule generates an alert when the 221st client attempts to log in.

A behavioral rule tests event and flow traffic for volume changes in behavior that occurs in regular seasonal patterns. For example, if a mail server typically communicates with 100 hosts per second in the middle of the night and then suddenly starts communicating with 1,000 hosts a second, a behavioral rule generates an alert.

### Rule types

There are four different types of rules; event, flow, common, and offense.

### **Event rule**

An event rule performs tests on events as they are processed in real time by the Event processor. You can create an event rule to detect a single event (within certain properties) or event sequences. For example, if you want to monitor your network for unsuccessful login attempts, access multiple hosts, or a reconnaissance event followed by an exploit, you can create an event rule. It is common for event rules to create offenses as a response.

#### Flow rule

A flow rule performs tests on flows as they are processed in real time by the QFlow Collector. You can create a flow rule to detect a single flow (within certain properties) or flow sequences. It is common for flow rules to create offenses as a response.

### Common rule

A common rule performs tests on fields that are common to both event and flow records. For example, you can create a common rule to detect events and flows that have a specific source IP address. It is common for common rules to create offenses as a response.

### Offense rule

An offense rule processes offenses only when changes are made to the offense, such as, when new events are added or the system scheduled the offense for reassessment. It is common for offense rules to email a notification as a response.

### Rule conditions

Each rule might contain functions, building blocks, or tests.

With functions, you can use building blocks and other rules to create a multi-event, multi-flow, or multi-offense function. You can connect rules using functions that

support Boolean operators, such as OR and AND. For example, if you want to connect event rules, you can use when an event matches any lall of the following rules function.

A building block is a rule without a response and is used as a common variable in multiple rules or to build complex rules or logic that you want to use in other rules. You can save a group of tests as building blocks for use with other functions. Building blocks will allow you to reuse specific rule tests in other rules. For example, you can save a building block that includes the IP addresses of all mail servers in your network and then use that building block to exclude those mail servers from another rule. The default building blocks are provided as guidelines, which should be reviewed and edited based on the needs of your network.

For a complete list of building blocks, see the IBM Security QRadar SIEM Administration Guide.

You can run tests on the property of an event, flow, or offense, such as source IP address, severity of event, or rate analysis.

### Rule responses

When rule conditions are met, a rule can generate one or more responses.

Rules can generate one or more of the following responses:

- Create an offense.
- · Send an email.
- Generate system notifications on the Dashboard feature.
- Add data to reference sets.
- Add data to reference data collections.
- · Generate a response to an external system.
- Add data to reference data collections that can be used in rule tests.

### Reference data collection types

Before you can configure a rule response to send data to a reference data collection, you must create the reference data collection by using the command line interface (CLI). QRadar supports the following data collection types:

#### Reference set

A set of elements, such as a list of IP addresses or user names, that are derived from events and flows occurring on your network.

#### Reference map

Data is stored in records that map a key to a value. For example, to correlate user activity on your network, you can create a reference map that uses the Username parameter as a key and the user's Global ID as a value.

#### Reference map of sets

Data is stored in records that map a key to multiple values. For example, to test for authorized access to a patent, use a custom event property for Patent ID as the key and the Username parameter as the value. Use a map of sets to populate a list of authorized users.

### Reference map of maps

Data is stored in records that map one key to another key, which is then mapped to single value. For example, to test for network bandwidth

violations, you can create a map of maps. Use the Source IP parameter as the first key, the **Application** parameter as the second key, and the **Total** Bytes parameter as the value.

#### Reference table

In a reference table, data is stored in a table that maps one key to another key, which is then mapped to single value. The second key has an assigned type. This mapping is similar to a database table where each column in the table is associated with a type. For example, you can create a reference table that stores the **Username** parameter as the first key, and has multiple secondary keys that have a user-defined assigned type such as IP Type with the Source IP or Source Port parameter as a value. You can configure a rule response to add one or more keys defined in the table. You can also add custom values to the rule response. The custom value must be valid for the secondary key's type.

Note: For information about reference sets and reference data collections, see the Administration Guide for your product.

## Viewing rules

You can view the details of a rule, including the tests, building blocks, and responses.

### Before you begin

Depending on your user role permissions, you can access the rules page from the Offenses, Log Activity, or Network Activity tab.

For more information about user role permissions, see the IBM Security QRadar SIEM Administration Guide.

For more information about user role permissions, see the IBM Security QRadar Network Anomaly Detection Administration Guide.

#### About this task

The Rules page displays a list of rules with their associated parameters. To locate the rule you want to open and view the details of, you can use the Group list box or Search Rules field on the toolbar.

- 1. Choose one of the following options:
  - Click the Offenses tab, and then click Rules on the navigation menu.
  - Click the Log Activity tab, and then select Rules from the Rules list box on the toolbar.
  - Click the Network Activity tab, and then select Rules from the Rules list box on the toolbar.
- 2. From the **Display** list box, select **Rules**.
- 3. Double-click the rule that you want to view.
- 4. Review the rule details.

#### Results

If you have the View Custom Rules permission, but do not have the Maintain Custom Rules permission, the Rule Summary page is displayed and the rule cannot be edited. If you have the Maintain Custom Rules permission, the Rule **Test Stack Editor** page is displayed. You can review and edit the rule details.

### Creating a custom rule

You can create new rules to meet the needs of your deployment.

#### About this task

To create a new rule, you must have the Offenses > Maintain Custom Rules permission.

You can test rules locally or globally. A local test means that rule is tested on the local Event processor and not shared with the system. A global test means that the rule is shared and tested by any Event processor on the system. Global rules send events and flows to the central Event processor, which might decrease performance on the central Event processor.

- 1. Click the **Offenses** tab.
- 2. On the navigation menu, click **Rules**.
- 3. From the **Actions** list, select one of the following options:
  - New Event Rule
  - New Flow Rule
  - · New Common Rule
  - New Offense Rule
- 4. Read the introductory text on the Rule wizard. Click Next.
- 5. Click **Next** to view the Rule Test Stack Editor page.
- 6. In the enter rule name here field in the Rule pane, type a unique name that you want to assign to this rule.
- 7. From the list box, select Local or Global.
- 8. Add one or more tests to a rule:
  - a. Optional. To filter the options in the **Test Group** list box, type the text that you want to filter for in the Type to filter field.
  - b. From the **Test Group** list box, select the type of test you want to add to this rule.
  - c. For each test you want to add to the rule, select the plus (+) sign beside the test.
  - d. Optional. To identify a test as excluded test, click and at the beginning of the test in the Rule pane. The **and** is displayed as **and not**.
  - e. Click the underlined configurable parameters to customize the variables of the test.
  - f. From the dialog box, select values for the variable, and then click Submit.
- 9. To export the configured rule as a building block to use with other rules:
  - a. Click Export as Building Block.
  - b. Type a unique name for this building block.

- c. Click Save.
- 10. On the Groups pane, select the check boxes of the groups to which you want to assign this rule.
- 11. In the **Notes** field, type a note that you want to include for this rule. Click **Next**.
- 12. On the Rule Responses page, configure the responses that you want this rule to generate.
  - To configure responses for an Event Rule, Flow Rule, or Common Rule, see Table 45 on page 163
  - To configure responses for an Offense Rule, see Table 46 on page 168
- 13. Click Next.
- 14. Review the Rule Summary page to ensure that the settings are correct. Make changes if necessary, and then click **Finish**.

## Creating an anomaly detection rule

Use the Anomaly Detection Rule wizard to create rules that apply time range criteria by using Data and Time tests.

### Before you begin

To create a new anomaly detection rule, you must meet the following requirements:

- Have the Maintain Custom Rules permission.
- Perform a grouped search.

The anomaly detection options display after you perform a grouped search and save the search criteria.

#### About this task

You must have the appropriate role permission to be able to create an anomaly detection rule.

To create anomaly detection rules on the **Log Activity** tab, you must have the **Log Activity Maintain Custom Rules** role permission.

To create anomaly detection rules on the **Network Activity** tab, you must have the **Network Maintain Custom Rules** role permission.

Anomaly detection rules use all grouping and filter criteria from the saved search criteria the rule is based on, but do not use any time ranges from the search criteria.

When you create an anomaly detection rule, the rule is populated with a default test stack. You can edit the default tests or add tests to the test stack. At least one Accumulated Property test must be included in the test stack.

By default, the **Test the [Selected Accumulated Property] value of each [group] separately** option is selected on the Rule Test Stack Editor page.

This causes an anomaly detection rule to test the selected accumulated property for each event or flow group separately. For example, if the selected accumulated value is UniqueCount(sourceIP), the rule tests each unique source IP address for each event or flow group.

This Test the [Selected Accumulated Property] value of each [group] separately option is dynamic. The [Selected Accumulated Property] value depends on what option you select for the this accumulated property test field of the default test stack. The [group] value depends on the grouping options that are specified in the saved search criteria. If multiple grouping options are included, the text might be truncated. Move your mouse pointer over the text to view all groups.

- 1. Click the Log Activity or Network Activity tab.
- 2. Perform a search.
- 3. From the Rules menu, select the rule type that you want to create. Options include:
  - Add Anomaly Rule
  - · Add Threshold Rule
  - Add Behavioral Rule
- 4. Read the introductory text on the Rule wizard. Click Next. The rule that you previously choose is selected.
- 5. Click **Next** to view the Rule Test Stack Editor page.
- 6. In the **enter rule name here** field, type a unique name that you want to assign to this rule.
- 7. To add a test to a rule:
  - a. Optional. To filter the options in the Test Group list box, type the text that you want to filter for in the Type to filter field.
  - b. From the Test Group list box, select the type of test you want to add to this rule.
  - c. For each test you want to add to the rule, select the + sign beside the test.
  - d. Optional. To identify a test as excluded test, click and at the beginning of the test in the Rule pane. The and is displayed as and not.
  - e. Click the underlined configurable parameters to customize the variables of the test.
  - f. From the dialog box, select values for the variable, and then click **Submit**.
- 8. Optional. To test the total selected accumulated properties for each event or flow group, clear the Test the [Selected Accumulated Property] value of each [group] separately check box.
- 9. In the groups pane, select the check boxes of the groups you want to assign this rule to. For more information, see Rule group management.
- 10. In the **Notes** field, type any notes that you want to include for this rule. Click Next.
- 11. On the Rule Responses page, configure the responses that you want this rule to generate. "Rule Response page parameters" on page 163
- 12. Click Next.
- 13. Review the configured rule. Click **Finish**.

## Rule management tasks

You can manage custom and anomaly rules.

You can enable and disable rules, as required. You can also edit, copy, or delete a rule.

You can create anomaly detection rules only on the **Log Activity** and **Network Activity** tabs.

To manage default and previously created anomaly detection rules, you must use the Rules page on the **Offenses** tab.

## **Enabling and disabling rules**

When you tune your system, you can enable or disable the appropriate rules to ensure that your system generates meaningful offenses for your environment.

#### About this task

You must have the Offenses > Maintain Custom Rules role permission to be able to enable or disable a rule.

#### **Procedure**

- 1. Click the **Offenses** tab.
- 2. On the navigation menu, click Rules.
- 3. From the **Display** list box on the **Rules** page, select **Rules**.
- 4. Select the rule that you want to enable or disable.
- 5. From the Actions list box, select Enable/Disable.

## **Editing a rule**

You can edit a rule to change the rule name, rule type, tests, or responses.

#### About this task

You must have the **Offenses** > **Maintain Custom Rules** role permission to be able to enable or disable a rule.

- 1. Click the **Offenses** tab.
- 2. On the navigation menu, click Rules.
- 3. From the **Display** list box on the **Rules** page, select **Rules**.
- 4. Double-click the rule that you want to edit.
- 5. From the **Actions** list box, select **Open**.
- Optional. If you want to change the rule type, click Back and select a new rule type.
- 7. On the Rule Test Stack Editor page, edit the parameters.
- 8. Click Next.
- 9. On the Rule Responsepage, edit the parameters.
- 10. Click Next.
- 11. Review the edited rule. Click Finish.

### Copying a rule

You can copy an existing rule, enter a new name for the rule, and then customize the parameters in the new rule as required.

#### About this task

You must have the Offenses > Maintain Custom Rules role permission to be able to enable or disable a rule.

#### **Procedure**

- 1. Click the **Offenses** tab.
- 2. On the navigation menu, click Rules.
- 3. From the Display list box, select Rules.
- 4. Select the rule that you want to duplicate.
- 5. From the Actions list box, select Duplicate.
- 6. In the Enter name for the copied rule field, type a name for the new rule. Click

### Deleting a rule

You can delete a rule from your system.

### About this task

You must have the Offenses > Maintain Custom Rules role permission to be able to enable or disable a rule.

#### **Procedure**

- 1. Click the Offenses tab.
- 2. On the navigation menu, click Rules.
- 3. From the **Display** list box, select **Rules**.
- 4. Select the rule that you want to delete.
- 5. From the **Actions** list box, select **Delete**.

## Rule group management

If you are an administrator, you are able to create, edit, and delete groups of rules. Categorizing your rules or building blocks into groups allows you to efficiently view and track your rules.

For example, you can view all rules that are related to compliance.

As you create new rules, you can assign the rule to an existing group. For information about assigning a group using the rule wizard, see Creating a custom rule or Creating an anomaly detection rule.

# Viewing a rule group

On the Rules page, you can filter the rules or building blocks to view only the rules or building blocks that belong to a specific group.

- 1. Click the Offenses tab.
- 2. On the navigation menu, click Rules.
- 3. From the **Display** list box, select whether you want to view rules or building blocks.
- 4. From the Filter list box, select the group category that you want to view.

## Creating a group

The Rules page provides default rule groups, however, you can create a new group.

### **Procedure**

- 1. Click the **Offenses** tab.
- 2. On the navigation menu, click Rules.
- 3. Click Groups.
- 4. From the navigation tree, select the group under which you want to create a new group.
- 5. Click New Group.
- 6. Enter values for the following parameters:
  - Name Type a unique name to assign to the new group. The name can be up to 255 characters in length.
  - **Description** Type a description that you want to assign to this group. The description can be up to 255 characters in length.
- 7. Click OK.
- 8. Optional. To change the location of the new group, click the new group and drag the folder to the new location in your navigation tree.

# Assigning an item to a group

You can assign a selected rule or building block to a group.

### **Procedure**

- 1. Click the **Offenses** tab.
- 2. On the navigation menu, click Rules.
- 3. Select the rule or building block you want to assign to a group.
- 4. From the **Actions** list box, select **Assign Groups**.
- 5. Select the group that you want to assign the rule or building block to.
- 6. Click Assign Groups.
- 7. Close the Choose Groups window.

## **Editing a group**

You can edit a group to change the name or description.

- 1. Click the **Offenses** tab.
- 2. On the navigation menu, click Rules.
- 3. Click Groups.
- 4. From the navigation tree, select the group that you want to edit.
- 5. Click Edit.

- 6. Update values for the following parameters:
  - Name Type a unique name to assign to the new group. The name can be up to 255 characters in length.
  - Description Type a description that you want to assign to this group. The description can be up to 255 characters in length.
- 7. Click OK.
- 8. Optional. To change the location of the group, click the new group and drag the folder to the new location in your navigation tree.

## Copying an item to another group

You can copy a rule or building block from one group to other groups.

### **Procedure**

- 1. Click the **Offenses** tab.
- 2. On the navigation menu, click **Rules**.
- 3. Click Groups.
- 4. From the navigation tree, select the rule or building block you want to copy to another group.
- 5. Click Copy.
- 6. Select the check box for the group you want to copy the rule or building block
- 7. Click Copy.

## Deleting an item from a group

You can delete an item from a group. When you delete an item from a group, the rule or building block is only deleted from group; it remains available on the Rules page.

### **Procedure**

- 1. Click the Offenses tab.
- 2. On the navigation menu, click Rules.
- 3. Click Groups.
- 4. Using the navigation tree, navigate to and select the item you want to delete.
- 5. Click Remove.
- 6. Click OK.

## **Deleting a group**

You can delete a group. When you delete a group, the rules or building blocks of that group remain available on the Rules page.

- 1. Click the Offenses tab.
- 2. On the navigation menu, click **Rules**.
- 3. Click Groups.
- 4. Using the navigation tree, navigate to and select the group that you want to delete.
- 5. Click Remove.
- 6. Click OK.

## **Editing building blocks**

You can edit any of the default building blocks to match the needs of your deployment.

### About this task

A building block is a reusable rule test stack that you can include as a component in other rules.

For example, you can edit the BB:HostDefinition: Mail Servers building block to identify all mail servers in your deployment. Then, you can configure any rule to exclude your mail servers from the rule tests.

### **Procedure**

- 1. Click the **Offenses** tab.
- 2. On the navigation menu, click Rules.
- 3. From the **Display** list box, select **Building Blocks**.
- 4. Double-click the building block that you want to edit.
- 5. Update the building block, as necessary.
- 6. Click Next.
- 7. Continue through the wizard. For more information, see Creating a custom rule.
- 8. Click Finish.

## Rule page parameters

A description of the parameters on the Rules page.

The list of deployed rules provides the following information for each rule:

Table 43. Rules page parameters

| Parameter     | Description                                                                                                    |
|---------------|----------------------------------------------------------------------------------------------------|
| Rule Name     | Displays the name of the rule.                                                                                   |
| Group         | Displays the group to which this rule is assigned. For more information about groups, see Rule group management. |
| Rule Category | Displays the rule category for the rule. Options include Custom Rule and Anomaly Detection Rule.                 |

Table 43. Rules page parameters (continued)

| Parameter         | Description                                                                                                    |
|-------------------|----------------------------------------------------------------------------------------------------|
| Rule Type         | Displays the rule type.                                                                                                    |
|                   | Rule types include:                                                                                                    |
|                   | • Event                                                                                                    |
|                   | • Flow                                                                                                    |
|                   | • Common                                                                                                    |
|                   | Offense                                                                                                    |
|                   | Anomaly                                                                                                    |
|                   | Threshold                                                                                                    |
|                   | Behavioral                                                                                                    |
|                   | For more information about the rule types, see Rule types.                                                                                    |
| Enabled           | Indicates whether the rule is enabled or disabled. For more information about enabling and disabling rules, see Enabling and disabling rules. |
| Response          | Displays the rule response, if any. Rule responses include:                                                                                   |
|                   | Dispatch New Event                                                                                                    |
|                   | • Email                                                                                                    |
|                   | Log Notification                                                                                                    |
|                   | • SNMP                                                                                                    |
|                   | Reference Set                                                                                                    |
|                   | Reference Data                                                                                                    |
|                   | IF-MAP Response                                                                                                    |
|                   | For more information about rule responses, see Rule responses.                                                                                |
| Event/Flow Count  | Displays the number of events or flows that are associated with this rule when the rule contributes to an offense.                            |
| Offense Count     | Displays the number of offenses that are generated by this rule.                                                                              |
| Origin            | Displays whether this rule is a default rule (System) or a custom rule (User).                                                                |
| Creation Date     | Specifies the date and time this rule was created.                                                                                            |
| Modification Date | Specifies the date and time this rule was modified.                                                                                           |

# Rules page toolbar

You use the Rules page toolbar to display rules, building blocks or groups. You can manage rule groups and work with rules.

The Rules page toolbar provides the following functions:

Table 44. Rules page toolbar function

| Function    | Description                                                                                                    |
|-------------|----------------------------------------------------------------------------------------------------|
| Display     | From the list box, select whether you want to display rules or building blocks in the rules list.                                                                                                    |
| Group       | From the list box, select which rule group you want to be displayed in the rules list.                                                                                                    |
| Groups      | Click <b>Groups</b> to manage rule groups.                                                                                                    |
| Actions     | Click <b>Actions</b> and select one of the following options:                                                                                                    |
|             | • New Event Rule - Select this option to create a new event rule.                                                                                                    |
|             | • New Flow Rule - Select this option to create a new flow rule.                                                                                                    |
|             | • New Common Rule - Select this option to create a new common rule.                                                                                                    |
|             | • New Offense Rule - Select this option to create a new offense rule.                                                                                                    |
|             | • Enable/Disable - Select this option to enable or disable selected rules.                                                                                                    |
|             | • <b>Duplicate</b> - Select this option to copy a selected rule.                                                                                                    |
|             | • Edit - Select this option to edit a selected rule.                                                                                                    |
|             | • <b>Delete</b> - Select this option to delete a selected rule.                                                                                                    |
|             | • Assign Groups - Select this option to assign selected rules to rule groups.                                                                                                    |
| Revert Rule | Click <b>Revert Rule</b> to revert a modified system rule to the default value. When you click <b>Revert Rule</b> , a confirmation window is displayed. When you revert a rule, any previous modifications are permanently removed. |
|             | To revert the rule and maintain a modified version, duplicate the rule and use the <b>Revert Rule</b> option on the modified rule.                                                                                                  |

Table 44. Rules page toolbar function (continued)

| Function     | Description                                                                                                    |
|--------------|----------------------------------------------------------------------------------------------------|
| Search Rules | Type your search criteria in the <b>Search Rules</b> field and click the <b>Search Rules</b> icon or press Enter on the keyboard. All rules that match your search criteria are displayed in the rules list. |
|              | The following parameters are searched for a match with your search criteria:                                                                                                    |
|              | Rule Name                                                                                                    |
|              | Rule (description)                                                                                                    |
|              | • Notes                                                                                                    |
|              | Response                                                                                                    |
|              | The Search Rule feature attempts to locate a                                                                                                    |
|              | direct text string match. If no match is                                                                                                    |
|              | found, the Search Rule feature then attempts a regular expression (regex) match.                                                                                                    |

# Rule Response page parameters

There are parameters for the Rule Response page.

The following table provides the Rule Response page parameters.

Table 45. Event, Flow, and Common Rule Response page parameters

| Parameter   | Description                                                                                                    |
|-------------|----------------------------------------------------------------------------------------------------|
| Severity    | Select this check box if you want this rule to set or adjust severity. When selected, you can use the list boxes to configure the appropriate severity level.       |
| Credibility | Select this check box if you want this rule to set or adjust credibility. When selected, you can use the list boxes to configure the appropriate credibility level. |
| Relevance   | Select this check box if you want this rule to set or adjust relevance. When selected, you can use the list boxes to configure the appropriate relevance level.     |

Table 45. Event, Flow, and Common Rule Response page parameters (continued)

| Parameter                                            | Description                                                                                                    |
|------------------------------------------------------|----------------------------------------------------------------------------------------------------|
| Ensure that the detected event is part of an offense | Select this check box if you want the event to be forwarded to the Magistrate component. If no offense exists on the Offenses tab, a new offense is created. If an offense exists, this event is added to the offense.                                                                                                    |
|                                                      | When you select this check box, the following options are displayed:                                                                                                    |
|                                                      | Index offense based on                                                                                                    |
|                                                      | From the list box, select the parameter on which you want to index the offense. The default is Source IPv6.                                                                                                    |
|                                                      | For event rules, options include destination IP, destination IPv6, destination MAC address, destination port, event name, host name, log source, rule, source IP, source IPv6, source MAC address, source port, or user name.                                                                                                    |
|                                                      | For flow rules, options include App ID, destination ASN, destination IP, destination IP Identity, destination port, event name, rule, source ASN, source IP, source IP identity, or source Port.                                                                                                    |
|                                                      | For common rules, options include destination IP, destination IP identity, destination port, rule, source IP, source IP identity, and source port.                                                                                                    |
|                                                      | Annotate this offense  Select this check box to add an annotation to this offense and type the annotation.                                                                                                    |
|                                                      | Include detected events by <index> from this point forward, for second(s), in the offense  Select this check box and type the number of seconds you want to include detected events by <index> on the Offenses tab. This field specifies the parameter on which the offense is indexed. The default is Source IP.</index></index> |
| Annotate event                                       | Select this check box if you want to add an annotation to this event and type the annotation you want to add to the event.                                                                                                    |
| Drop the detected event                              | Select this check box to force an event, which is normally sent to the Magistrate component, to be sent to the Ariel database for reporting or searching.                                                                                                    |
|                                                      | This event does not display on the <b>Offenses</b> tab.                                                                                                    |
| Dispatch New Event                                   | Select this check box to dispatch a new event in addition to<br>the original event or flow, which is processed like all other<br>events in the system.                                                                                                    |
|                                                      | Select this check box to dispatch a new event in addition to<br>the original event, which is processed like all other events<br>in the system.                                                                                                    |
|                                                      | The <b>Dispatch New Event</b> parameters are displayed when you select this check box. By default, the check box is clear.                                                                                                    |
| Event Name                                           | Type a unique name for the event you want to be displayed on the <b>Offenses</b> tab.                                                                                                    |

Table 45. Event, Flow, and Common Rule Response page parameters (continued)

| Parameter             | Description                                                                                                    |
|-----------------------|----------------------------------------------------------------------------------------------------|
| Event Description     | Type a description for the event. The description is displayed in the Annotations pane of the event details.                                                                                 |
| Severity              | From the list box, select the severity for the event. The range is 0 (lowest) to 10 (highest) and the default is 0. The Severity is displayed in the Annotation pane of the event details.   |
| Credibility           | From the list box, select the credibility of the event. The range is 0 (lowest) to 10 (highest) and the default is 10. Credibility is displayed in the Annotation pane of the event details. |
| Relevance             | From the list box, select the relevance of the event. The range is 0 (lowest) to 10 (highest) and the default is 10. Relevance is displayed in the Annotation pane of the event details.     |
| High-Level Category   | From the list box, select the high-level event category that you want this rule to use when processing events.                                                                               |
| Low-Level Category    | From the list box, select the low-level event category that you want this rule to use when processing events.                                                                                |
| Annotate this offense | Select this check box to add an annotation to this offense and type the annotation.                                                                                                    |

Table 45. Event, Flow, and Common Rule Response page parameters (continued)

| Parameter                                              | Description                                                                                                    |  |
|--------------------------------------------------------|----------------------------------------------------------------------------------------------------|--|
| Ensure that the dispatched event is part of an offense | Select this check box if you want, as a result of this rule the event that is forwarded to the Magistrate componen no offense was created on the <b>Offense</b> s tab, a new offen is created. If an offense exists, this event is added.                                                                                         |  |
|                                                        | When you select this check box, the following options are displayed:                                                                                                    |  |
|                                                        | Index offense based on                                                                                                    |  |
|                                                        | From the list box, select the parameter on which you want to index the offense. The default is Source IP.                                                                                                    |  |
|                                                        | For event rules, options include destination IP, destination IPv6, destination MAC address, destination port, event name, host name, log source, rule, source IP, source IPv6, source MAC address, source port, or user name.                                                                                                    |  |
|                                                        | For flow rules, options include App ID, destination ASN, destination IP, destination IP Identity, destination port, event name, rule, source ASN, source IP, source IP identity, or source Port.                                                                                                    |  |
|                                                        | For common rules, options include destination IP, destination IP identity, destination port, rule, source IP, source IP identity, and source port.                                                                                                    |  |
|                                                        | Include detected events by <index> from this point forward, for second(s), in the offense  Select this check box and type the number of seconds you want to include detected events by <index> on the Offenses tab. This field specifies the parameter on which the offense is indexed. The default is Source IP.</index></index> |  |
|                                                        | Offense Naming Select one of the following options:                                                                                                    |  |
|                                                        | This information should contribute to the name of the associated offense(s)  Select this option if you want the Event Name information to contribute to the name of the offense.                                                                                                    |  |
|                                                        | This information should set or replace the name of the associated offense(s)  Select this option if you want the configured Event Name to be the name of the offense.                                                                                                    |  |
|                                                        | This information should not contribute to the naming of the associated offense(s)  Select this option if you do not want the Event Name information to contribute to the name of the offense.                                                                                                    |  |
| Email                                                  | Select this check box to display the email options. By default, the check box is clear.                                                                                                    |  |

Table 45. Event, Flow, and Common Rule Response page parameters (continued)

| Parameter                       | Description                                                                                                    |
|---------------------------------|----------------------------------------------------------------------------------------------------|
| Enter email addresses to notify | Type the email address to send notification if this rule generates. Use a comma to separate multiple email addresses.                                                                                                    |
| SNMP Trap                       | This parameter is only displayed when the SNMP Settings parameters are configured in the system settings.                                                                                                    |
|                                 | Select this check box to enable this rule to send an SNMP notification (trap).                                                                                                    |
|                                 | The SNMP trap output includes system time, the trap OID, and the notification data, as defined by the MIB.                                                                                                    |
| Send to Local SysLog            | Select this check box if you want to log the event or flow locally.                                                                                                    |
|                                 | By default, this check box is clear.  Note: Only normalized events can be logged locally on an appliance. If you want to send raw event data, you must use the Send to Forwarding Destinations option to send the data to a remote syslog host.                                                                                                    |
| Send to Forwarding              | This check box is only displayed for Event rules.                                                                                                    |
| Destinations                    | Select this check box if you want to log the event or flow on a forwarding destination. A forwarding destination is a vendor system, such as SIEM, ticketing, or alerting systems. When you select this check box, a list of forwarding destinations is displayed. Select the check box for the forwarding destination you want to send this event or flow to. |
|                                 | To add, edit, or delete a forwarding destination, click the <b>Manage Destinations</b> link.                                                                                                    |
| Notify                          | Select this check box if you want events that generate as a result of this rule to be displayed in the System Notifications item on the Dashboard tab.                                                                                                    |
|                                 | If you enable notifications, configure the <b>Response Limiter</b> parameter.                                                                                                    |
| Add to Reference Set            | Select this check box if you want events that are generated as a result of this rule to add data to a reference set.                                                                                                    |
|                                 | To add data to a reference set:                                                                                                    |
|                                 | 1. Using the first list box, select the data that you want to                                                                                                    |
|                                 | <ul><li>add. Options include all normalized or custom data.</li><li>Using the second list box, select the reference that is set to which you want to add the specified data.</li></ul>                                                                                                    |
|                                 | The <b>Add to Reference Set</b> rule response provides the following functions:                                                                                                    |
|                                 | Refresh Click Refresh to refresh the first list box to ensure that the list is current.                                                                                                    |
|                                 | Configure Reference Sets  Click Configure Reference Sets to configure the reference set. This option is only available if you have administrative permissions.                                                                                                    |

Table 45. Event, Flow, and Common Rule Response page parameters (continued)

| Parameter                    | Description                                                                                                    |
|------------------------------|----------------------------------------------------------------------------------------------------|
| Add to Reference Data        | Before you can use this rule response, you must create the reference data collection by using the command line interface (CLI). For more information about how to create and use reference data collections, see the <i>Administration Guide</i> for your product.                                                                    |
|                              | Select this check box if you want events that are generated as a result of this rule to add to a reference data collection. After you select the check box, select one of the following options:                                                                                                    |
|                              | Add to a Reference Map  Select this option to send data to a collection of single key/multiple value pairs. You must select the key and value for the data record, and then select the reference map that you want to add the data record to.                                                                                         |
|                              | Add to a Reference Map Of Sets  Select this option to send data to a collection of key/single value pairs. You must select the key and the value for the data record, and then select the reference map of sets you want to add the data record to.                                                                                   |
|                              | Add to a Reference Map Of Maps  Select this option to send data to a collection of multiple key/single value pairs. You must select a key for the first map, a key for the second map, and then the value for the data record. You must also select the reference map of maps you want to add the data record to.                     |
|                              | Add to a Reference Table  Select this option to send data to a collection of multiple key/single value pairs, where a type was assigned to the secondary keys. Select the reference table that you want to add data to, and then select a primary key. Select your inner keys (secondary keys) and their values for the data records. |
| Publish on the IF-MAP Server | If the IF-MAP parameters are configured and deployed in<br>the system settings, select this option to publish the event<br>information about the IF-MAP server.                                                                                                    |
| Response Limiter             | Select this check box and use the list boxes to configure the frequency in which you want this rule to respond.                                                                                                    |
| Enable Rule                  | Select this check box to enable this rule.                                                                                                    |

The following table provides the Rule Response page parameters if the rule type is Offense.

Table 46. Offense Rule Response page parameters

| Parameter                          | Description                                           |
|------------------------------------|-------------------------------------------------------|
| Name/Annotate the detected offense | Select this check box to display Name options.        |
| New Offense Name                   | Type the name that you want to assign to the offense. |

Table 46. Offense Rule Response page parameters (continued)

| Parameter                       | Description                                                                                                    |
|---------------------------------|----------------------------------------------------------------------------------------------------|
| Offense Annotation              | Type the offense annotation that you want to be displayed on the Offenses tab.                                                                                                    |
| Offense Name                    | Select one of the following options:                                                                                                    |
|                                 | This information should contribute to the name of the offense Select this option if you want the Event Name information to contribute to the name of the offense.                                                                                                    |
|                                 | This information should set or replace the name of the offense Select this option if you want the configured Event Name to be the name of the offense.                                                                                                    |
| Email                           | Select this check box to display the email options.                                                                                                    |
| Enter email address to notify   | Type the email address to send the notification if the event generates. Use a comma to separate multiple email addresses.                                                                                                    |
| SNMP Trap                       | This parameter is only displayed when the SNMP Settings parameters are configured in the system settings.                                                                                                    |
|                                 | Select this check box to enable this rule to send an SNMP notification (trap). For an offense rule, the SNMP trap output includes system time, the trap OID, and the notification data, as defined by the MIB.                                                                                                    |
| Send to Local SysLog            | Select this check box if you want to log the event or flow locally.                                                                                                    |
| Send to Forwarding Destinations | Select this check box if you want to log the event or flow on a forwarding destination. A forwarding destination is a vendor system, such as SIEM, ticketing, or alerting systems. When you select this check box, a list of forwarding destinations is displayed. Select the check box for the forwarding destination you want to send this event or flow to. |
|                                 | To add, edit, or delete a forwarding destination, click the <b>Manage Destinations</b> link.                                                                                                    |
| Publish on the IF-MAP Server    | If the IF-MAP parameters are configured and deployed in<br>the system settings, select this option to publish the offense<br>information about the IF-MAP server.                                                                                                    |
| Response Limiter                | Select this check box and use the list boxes to configure the frequency with which you want this rule to respond.                                                                                                    |
| Enable Rule                     | Select this check box to enable this rule. By default, the check box is selected.                                                                                                    |

The following table provides the Rule Response page parameters if the rule type is Anomaly.

Table 47. Anomaly Detection Rule Response page parameters

| Parameter | Description                                                                                                    |
|-----------|----------------------------------------------------------------------------------------------------|
|           | Specifies that this rule dispatches a new event in addition to the original event or flow, which is processed like all other events in the system. By default, this check box is selected and cannot be cleared. |

Table 47. Anomaly Detection Rule Response page parameters (continued)

| Parameter                                                         | Description                                                                                                    |
|-------------------------------------------------------------------|----------------------------------------------------------------------------------------------------|
| Event Name                                                        | Type the unique name of the event you want to be displayed on the Offenses tab.                                                                                                    |
| Event Description                                                 | Type a description for the event. The description is displayed in the Annotations pane of the event details.                                                                                                    |
| Offense Naming                                                    | Select one of the following options:                                                                                                    |
|                                                                   | This information should contribute to the name of the associated offense(s)  Select this option if you want the Event Name information to contribute to the name of the offense.                                                     |
|                                                                   | This information should set or replace the name of the associated offense(s)  Select this option if you want the configured Event Name to be the name of the offense.                                                                |
|                                                                   | This information should not contribute to the naming of the associated offense(s)  Select this option if you do not want the Event  Name information to contribute to the name of the offense.                                       |
| Severity Using the list boxes, select the severity for the event. | The range is 0 (lowest) to 10 (highest) and the default is 5. The Severity is displayed in the Annotations pane of the event details.                                                                                                |
| Credibility                                                       | Using the list boxes, select the credibility of the event. The range is 0 (lowest) to 10 (highest) and the default is 5. Credibility is displayed in the Annotations pane of the event details.                                      |
| Relevance                                                         | Using the list boxes, select the relevance of the event. The range is 0 (lowest) to 10 (highest) and the default is 5. Relevance is displayed in the Annotations pane of the event details.                                          |
| High Level Category                                               | From the list box, select the high-level event category that you want this rule to use when processing events.                                                                                                    |
| Low Level Category                                                | From the list box, select the low-level event category that you want this rule to use when processing events.                                                                                                    |
| Annotate this offense                                             | Select this check box to add an annotation to this offense and type the annotation.                                                                                                    |
| Ensure that the dispatched event is part of an offense            | As a result of this rule, the event is forwarded to the Magistrate component. If an offense exists, this event is added. If no offense was created on the Offenses tab, a new offense is created.                                    |
|                                                                   | The following options are displayed:                                                                                                    |
|                                                                   | Index offense based on  Specifies that the new offense is based on event name. This parameter is enabled by default.                                                                                                    |
|                                                                   | Include detected events by Event Name from this point forward, for second(s), in the offense  Select this check box and type the number of seconds you want to include detected events or flows from the source on the Offenses tab. |

Table 47. Anomaly Detection Rule Response page parameters (continued)

| Parameter                     | Description                                                                                                    |  |
|-------------------------------|----------------------------------------------------------------------------------------------------|--|
| Email                         | Select this check box to display the email options.                                                                                                    |  |
| Enter email address to notify | Type the email address to send notification if this rule generates. Use a comma to separate multiple email addresses.                                                                                                    |  |
| Enter email address to notify | Type the email address to send notification if this rule generates. Use a comma to separate multiple email addresses.                                                                                                    |  |
| Notify                        | Select this check box if you want events that generate as a result of this rule to be displayed in the System  Notifications item in the <b>Dashboard</b> tab. If you enable notifications, configure the <b>Response Limiter</b> parameter.                                                                             |  |
| Send to Local SysLog          | Select this check box if you want to log the event or flow locally. By default, the check box is clear.  Note: Only normalized events can be logged locally on a QRadar appliance. If you want to send raw event data, you must use the Send to Forwarding Destinations option to send the data to a remote syslog host. |  |
| Add to Reference Set          | Select this check box if you want events that are generated as a result of this rule to add data to a reference set.                                                                                                    |  |
|                               | To add data to a reference set:                                                                                                    |  |
|                               | Using the first list box, select the data that you want to add. Options include all normalized or custom data.                                                                                                    |  |
|                               | 2. Using the second list box, select the reference set to which you want to add the specified data.                                                                                                    |  |
|                               | The <b>Add to Reference Set</b> rule response provides the following functions:                                                                                                    |  |
|                               | Refresh Click Refresh to refresh the first list box to ensure that the list is current.                                                                                                    |  |
|                               | Configure Reference Sets  Click Configure Reference Sets to configure the reference set. This option is only available if you have administrative permissions.                                                                                                    |  |

Table 47. Anomaly Detection Rule Response page parameters (continued)

| Parameter                    | Description                                                                                                    |  |
|------------------------------|----------------------------------------------------------------------------------------------------|--|
| Add to Reference Data        | Before you can use this rule response, you must create the reference data collection by using the command line interface (CLI). For more information about how to create and use reference data collections, see the <i>Administration Guide</i> for your product.                                                                    |  |
|                              | Select this check box if you want events that are generated as a result of this rule to add to a reference data collection. After you select the check box, select one of the following options:                                                                                                    |  |
|                              | Add to a Reference Map  Select this option to send data to a collection of single key/multiple value pairs. You must select the key and value for the data record, and then select the reference map that you want to add the data record to.                                                                                         |  |
|                              | Add to a Reference Map Of Sets  Select this option to send data to a collection of key/single value pairs. You must select the key and the value for the data record, and then select the reference map of sets you want to add the data record to.                                                                                   |  |
|                              | Add to a Reference Map Of Maps  Select this option to send data to a collection of multiple key/single value pairs. You must select a key for the first map, a key for the second map, and then the value for the data record. You must also select the reference map of maps you want to add the data record to.                     |  |
|                              | Add to a Reference Table  Select this option to send data to a collection of multiple key/single value pairs, where a type was assigned to the secondary keys. Select the reference table that you want to add data to, and then select a primary key. Select your inner keys (secondary keys) and their values for the data records. |  |
| Publish on the IF-MAP Server | If the IF-MAP parameters are configured and deployed in<br>the system settings, select this option to publish the offense<br>information about the IF-MAP server.                                                                                                    |  |
| Response Limiter             | Select this check box and use the list boxes to configure the frequency with which you want this rule to respond                                                                                                    |  |
| Enable Rule                  | Select this check box to enable this rule. By default, the check box is selected.                                                                                                    |  |

### An SNMP notification might resemble:

A syslog output might resemble:

<sup>&</sup>quot;Wed Sep 28 12:20:57 GMT 2005, Custom Rule Engine Notification -Rule 'SNMPTRAPTst' Fired. 172.16.20.98:0 -> 172.16.60.75:0 1, Event Name: ICMP Destination Unreachable Communication with Destination Host is Administratively Prohibited, QID: 1000156, Category: 1014, Notes: Offense description"

Sep 28 12:39:01 localhost.localdomain ECS: Rule 'Name of Rule' Fired: 172.16.60.219:12642 -> 172.16.210.126:6666 6, Event Name: SCAN SYN FIN, QID: 1000398, Category: 1011, Notes: Event description

# Chapter 10. Assets profile page parameters

You can find Asset profile page parameter descriptions for the Asset Summary pane, Network Interface pane, Vulnerability pane, Services pane, Packages pane, Windows Patches pane, Properties pane, Risk Policies pane, and Products pane.

The **Assets tab** is visible when IBM Security QRadar Vulnerability Manager is installed on your system. For more information, see the *IBM Security QRadar Vulnerability Manager User Guide*.

This reference includes tables that describe the parameters that are displayed in each pane of the **Asset Profile** tab.

# **Asset profiles**

Asset profiles provide information about each known asset in your network, including what services are running on each asset.

Asset profile information is used for correlation purposes to help reduce false positives. For example, if a source attempts to exploit a specific service running on an asset, then QRadar determines if the asset is vulnerable to this attack by correlating the attack to the asset profile.

Asset profiles are automatically discovered if you have flow data or vulnerability assessment (VA) scans configured. For flow data to populate asset profiles, bidirectional flows are required. Asset profiles can also be automatically created from identity events. For more information about VA, see the *IBM Security QRadar Vulnerability Assessment Guide*.

For more information about flow sources, see the *IBM Security QRadar SIEM Administration Guide*.

### **About vulnerabilities**

You can use QRadar Vulnerability Manager and third-party scanners to identify vulnerabilities.

Third-party scanners identify and report discovered vulnerabilities using external references, such as the Open Source Vulnerability Database (OSVDB), National Vulnerability Database (NVDB), and Critical Watch. Examples of third-party scanners include QualysGuard and nCircle ip360. The OSVDB assigns a unique reference identifier (OSVDB ID) to each vulnerability. External references assign a unique reference identifier to each vulnerability. Examples of external data reference IDs include Common Vulnerability and Exposures (CVE) ID or Bugtraq ID. For more information on scanners and vulnerability assessment, see the *IBM Security QRadar Vulnerability Manager User Guide*.

QRadar Vulnerability Manager is a component that you can purchase separately and enable using a license key. QRadar Vulnerability Manager is a network scanning platform that provides awareness of the vulnerabilities that exist within the applications, systems, or devices on your network. After scans identify vulnerabilities, you can search and review vulnerability data, remediate vulnerabilities, and rerun scans to evaluate the new level of risk.

When QRadar Vulnerability Manager is enabled, you can perform vulnerability assessment tasks on the **Vulnerabilities** tab. From the **Assets** tab, you can run scans on selected assets.

For more information, see the IBM Security QRadar Vulnerability Manager User Guide

### Assets tab overview

The **Assets** tab provides you with a workspace from which you can manage your network assets and investigate an asset's vulnerabilities, ports, applications, history, and other associations.

Using the Assets tab, you can:

- · View all the discovered assets.
- · Manually add asset profiles.
- · Search for specific assets.
- · View information about discovered assets.
- Edit asset profiles for manually added or discovered assets.
- Tune false positive vulnerabilities.
- Import assets.
- Print or export asset profiles.
- Discover assets.
- Configure and manage third-party vulnerability scanning.
- Start QRadar Vulnerability Manager scans.

For information about the Server Discovery option in the navigation pane, see the IBM Security QRadar SIEM Administration Guide

For more information about the VA Scan option in the navigation pane, see the IBM Security QRadar Risk Manager User Guide.

### **Asset tab list**

The Asset Profiles page provides information about ID, IP address, Asset name, Aggregate CVSS score, Vulnerabilities, and Services.

The Asset Profiles page provides the following information about each asset:

Table 48. Asset Profile page parameters

| Parameter  | Description                                                                                                    |
|------------|----------------------------------------------------------------------------------------------------|
| ID         | Displays the Asset ID number of the asset. The Asset ID number is automatically generated when you add an asset profile manually or when assets are discovered through flows, events, or vulnerability scans. |
| IP Address | Displays the last known IP address of the asset.                                                                                                    |

Table 48. Asset Profile page parameters (continued)

| unknown, this field d IP address.  Note: These values at order. For example, if have a given name, th name is displayed.                                                                                                    | address of the asset. If<br>lisplays the last known<br>re displayed in priority<br>f the asset does not                                |
|----------------------------------------------------------------------------------------------------|----------------------------------------------------------------------------------------------------|
| field is automatically                                                                                                    | tically discovered, this                                                                                                    |
| you can edit the asset                                                                                                    |                                                                                                    |
| Vulnerability Scoring  Coalesced aggregate score Aggregate tempora Aggregate CVSS bate  These scores are discorder. For example, aggregate environment available, the accident of the accident of the accident | splayed in priority , if the coalesced nental CVSS score is ggregate temporal layed. ssessment metric for the polity. You can use CVSS |
| vulnerability warrants other vulnerabilities.  The CVSS score is cal following user-define • Collateral Damage • Confidentiality Req • Availability Require • Integrity Requirement                                                                                                    | lculated from the<br>d parameters:<br>Potential<br>quirement<br>ement                                                                  |
| For more information                                                                                                    | n about how to<br>neters, see "Adding or<br>le" on page 181.                                                                           |
| http://www.first.org/                                                                                                    |                                                                                                    |
| VulnerabilitiesDisplays the number<br>vulnerabilities that are<br>asset. This value also<br>active and passive vu                                                                                                    | re discovered on this includes the number of                                                                                           |
| Services Displays the number applications that run                                                                                                    |                                                                                                    |
| Last User Displays the last user asset.                                                                                                    |                                                                                                    |

Table 48. Asset Profile page parameters (continued)

| Parameter | Description                                                                   |
|-----------|-------------------------------------------------------------------------------|
|           | Displays the time when the last user associated with the asset was last seen. |

# Right-click menu options

Right-clicking an asset on the Asset tab displays Navigate, Information, and Run QVM Scan menus for more event filter information.

On the **Assets** tab, you can right-click an asset to access more event filter information.

Table 49. Right-click menu options

| Option   | Description                                                                                                    |
|----------|----------------------------------------------------------------------------------------------------|
| Navigate | The <b>Navigate</b> menu provides the following options:                                                                                                   |
|          | • View by Network - Displays the List of<br>Networks window, which displays all<br>networks that are associated with the<br>selected IP address.           |
|          | • View Source Summary - Displays the List of Offenses window, which displays all offenses that are associated with the selected source IP address.         |
|          | • View Destination Summary - Displays the List of Offenses window, which displays all offenses that are associated to the selected destination IP address. |

Table 49. Right-click menu options (continued)

| Option       | Description                                                                                                    |
|--------------|----------------------------------------------------------------------------------------------------|
| Information  | The <b>Information</b> menu provides the following options:                                                                                                    |
|              | • <b>DNS Lookup</b> - Searches for DNS entries that are based on the IP address.                                                                                                    |
|              | • WHOIS Lookup - Searches for the registered owner of a remote IP address. The default WHOIS server is whois.arin.net.                                                                                                    |
|              | • Port Scan - Performs a Network Mapper (NMAP) scan of the selected IP address. This option is only available if NMAP is installed on your system. For more information about installing NMAP, see your vendor documentation. |
|              | Asset Profile - Displays asset profile information. This menu option is only available when an profile data is acquired actively by a scan or passively by flow sources.                                                      |
|              | • <b>Search Events</b> - Select the <b>Search Events</b> option to search events that are associated with this IP address.                                                                                                    |
|              | • <b>Search Flows</b> - Select the Search Flows option to search for flows that are associated with this IP address.                                                                                                    |
| Run QVM Scan | Select this option to run a Vulnerability<br>Manager scan on the selected asset.                                                                                                    |
|              | This option is displayed only after you install QRadar Vulnerability Manager.                                                                                                    |

# Viewing an asset profile

From the asset list on the **Assets** tab, you can select and view an asset profile. An asset profile provides information about each profile.

#### About this task

Asset profile information is automatically discovered through Server Discovery or manually configured. You can edit automatically generated asset profile information.

The Asset Profile page provides the information about the asset that is organized into several panes. To view a pane, you can click the arrow (>) on the pane to view more detail or select the pane from the **Display** list box on the toolbar.

The Asset Profile page toolbar provides the following functions:

Table 50. Asset Profile page toolbar functions

| Options              | Description                                    |
|----------------------|------------------------------------------------|
| Return to Asset List | Click this option to return to the asset list. |

Table 50. Asset Profile page toolbar functions (continued)

| Options                  | Description                                                                                                    |
|--------------------------|----------------------------------------------------------------------------------------------------|
| Display                  | From the list box, you can select the pane that you want to view on the Asset Profile pane. The Asset Summary and Network Interface Summary panes are always displayed.                                                                                                    |
|                          | For more information about the parameters that are displayed in each pane, see Assets profile page parameters.                                                                                                    |
| Edit Asset               | Click this option to edit the Asset Profile. See "Adding or editing an asset profile" on page 181.                                                                                                    |
| View by Network          | If this asset is associated with an offense, this option will allow you to view the list of networks that are associated with this asset. When you click <b>View By Network</b> , the List of Networks window is displayed. See "Monitoring offenses grouped by network" on page 29. |
| View Source Summary      | If this asset is the source of an offense, this option will allow you to view source summary information. When you click <b>View Source Summary</b> , the List of Offenses window is displayed. See "Monitoring offenses grouped by source IP" on page 28.                           |
| View Destination Summary | If this asset is the destination of an offense, this option will allow you to view destination summary information.                                                                                                    |
|                          | When you click <b>View Destination Summary</b> , the List of Destinations window is displayed. See "Monitoring offenses grouped by destination IP" on page 28.                                                                                                    |
| History                  | Click <b>History</b> to view event history information for this asset. When you click the <b>History</b> icon, the Event Search window is displayed, pre-populated with event search criteria:                                                                                       |
|                          | You can customize the search parameters, if required. Click <b>Search</b> to view the event history information.                                                                                                    |
| Applications             | Click <b>Applications</b> to view application information for this asset. When you click the <b>Applications</b> icon, the Flow Search window is displayed, pre-populated with event search criteria.                                                                                |
|                          | You can customize the search parameters, if required. Click <b>Search</b> to view the application information.                                                                                                    |
| Search Connections       | Click <b>Search Connections</b> to search for connections. The Connection Search window is displayed.                                                                                                    |
|                          | This option is only displayed when IBM Security QRadar Risk Manager is been purchased and licensed. For more information, see the IBM Security QRadar Risk Manager User Guide.                                                                                                    |

Table 50. Asset Profile page toolbar functions (continued)

| Options       | Description                                                                                                    |
|---------------|----------------------------------------------------------------------------------------------------|
| View Topology | Click <b>View Topology</b> to further investigate the asset. The Current Topology window is displayed.  This option is only displayed when IBM Security QRadar Risk Manager is been purchased and licensed. For more information, see the <i>IBM Security QRadar Risk Manager User Guide</i> . |
| Actions       | From the <b>Actions</b> list, select <b>Vulnerability History</b> .  This option is only displayed when IBM Security QRadar Risk Manager is been purchased and licensed. For more information, see the <i>IBM Security QRadar Risk Manager User Guide</i> .                                    |

### **Procedure**

- 1. Click the **Assets** tab.
- 2. On the navigation menu, click Asset Profiles
- 3. Double-click the asset that you want to view.
- 4. Use the options on the toolbar to display the various panes of asset profile information. See Editing an asset profile.
- 5. To research the associated vulnerabilities, click each vulnerability in the Vulnerabilities pane. See Table 10-10
- 6. If required, edit the asset profile. See Editing an asset profile.
- 7. Click **Return to Assets List** to select and view another asset, if required.

# Adding or editing an asset profile

Asset profiles are automatically discovered and added; however, you might be required to manually add a profile

#### About this task

When assets are discovered using the Server Discovery option, some asset profile details are automatically populated. You can manually add information to the asset profile and you can edit certain parameters.

You can only edit the parameters that were manually entered. Parameters that were system generated are displayed in italics and are not editable. You can delete system generated parameters, if required.

- 1. Click the **Assets** tab.
- 2. On the navigation menu, click Asset Profiles.
- 3. Choose one of the following options:
  - To add an asset, click **Add Asset** and type the IP address or CIDR range of the asset in the **New IP Address** field.
  - To edit an asset, double-click the asset that you want to view and click Edit Asset.

- 4. Configure the parameters in the MAC & IP Address pane. Configure one or more of the following options:
  - · Click the New MAC Address icon and type a MAC Address in the dialog
  - Click the **New IP Address** icon and type an IP address in the dialog box.
  - · If Unknown NIC is listed, you can select this item, click the Edit icon, and type a new MAC address in the dialog box.
  - · Select a MAC or IP address from the list, click the Edit icon, and type a new MAC address in the dialog box.
  - Select a MAC or IP address from the list and click the **Remove** icon.
- 5. Configure the parameters in the Names & Description pane. Configure one or more of the following options:

| Parameter      | Description                                                                                                    |
|----------------|----------------------------------------------------------------------------------------------------|
| DNS            | <ul> <li>Choose one of the following options:</li> <li>Type a DNS name and click Add.</li> <li>Select a DNS name from the list and click Edit.</li> <li>Select a DNS name from the list and click Remove.</li> </ul>             |
| NetBIOS        | <ul> <li>Choose one of the following options:</li> <li>Type a NetBIOS name and click Add.</li> <li>Select a NetBIOS name from the list and click Edit.</li> <li>Select a NetBIOS name from the list and click Remove.</li> </ul> |
| Given Name     | Type a name for this asset profile.                                                                                                    |
| Location       | Type a location for this asset profile.                                                                                                    |
| Description    | Type a description for the asset profile.                                                                                                    |
| Wireless AP    | Type the wireless Access Point (AP) for this asset profile.                                                                                                    |
| Wireless SSID  | Type the wireless Service Set Identifier (SSID) for this asset profile.                                                                                                    |
| Switch ID      | Type the switch ID for this asset profile.                                                                                                    |
| Switch Port ID | Type the switch port ID for this asset profile.                                                                                                    |

- 6. Configure the parameters in the Operating System pane:
  - a. From the Vendor list box, select an operating system vendor.
  - b. From the **Product** list box, select the operating system for the asset profile.
  - c. From the Version list box, select the version for the selected operating system.
  - d. Click the **Add** icon.
  - e. From the **Override** list box, select one of the following options:
    - Until Next Scan Select this option to specify that the scanner provides operating system information and the information can be temporarily edited. If you edit the operating system parameters, the scanner restores the information at its next scan.

- Forever Select this option to specify that you want to manually enter operating system information and disable the scanner from updating the information.
- f. Select an operating system from the list.
- g. Select an operating system and click the Toggle Override icon.
- 7. Configure the parameters in the CVSS & Weight pane. Configure one or more of the following options:

| Parameter                   | Description                                                                                                    |
|-----------------------------|----------------------------------------------------------------------------------------------------|
| Collateral Damage Potential | Configure this parameter to indicate the potential for loss of life or physical assets through damage or theft of this asset. You can also use this parameter to indicate potential for economic loss of productivity or revenue. Increased collateral damage potential increases the calculated value in the CVSS Score parameter. |
|                             | From the Collateral Damage Potential list box, select one of the following options:  None Low Low-medium Medium-high High Not defined                                                                                                    |
|                             | When you configure the <b>Collateral Damage Potential</b> parameter, the <b>Weight</b> parameter is automatically updated.                                                                                                    |
| Confidentiality Requirement | Configure this parameter to indicate the impact on confidentiality of a successfully exploited vulnerability on this asset. Increased confidentiality impact increases the calculated value in the CVSS Score parameter.                                                                                                    |
|                             | From the Confidentiality Requirement list box, select one of the following options:  • Low  • Medium  • High  • Not defined                                                                                                    |

| Parameter                  | Description                                                                                                    |
|----------------------------|----------------------------------------------------------------------------------------------------|
| Availability Requirement   | Configure this parameter to indicate the impact to the asset's availability when a vulnerability is successfully exploited. Attacks that consume network bandwidth, processor cycles, or disk space impact the availability of an asset. Increased availability impact increases the calculated value in the CVSS Score parameter. |
|                            | From the <b>Availability Requirement</b> list box, select one of the following options:  • Low                                                                                                    |
|                            | • Medium                                                                                                    |
|                            | • High                                                                                                    |
|                            | Not defined                                                                                                    |
| Intermite Description on t | Not defined                                                                                                    |
| Integrity Requirement      | Configure this parameter to indicate the impact to the asset's integrity when a vulnerability is successfully exploited. Integrity refers to the trustworthiness and guaranteed veracity of information. Increased integrity impact increases the calculated value in the CVSS Score parameter.                                    |
|                            | From the <b>Integrity Requirement</b> list box, select one of the following options:                                                                                                    |
|                            | • Low                                                                                                    |
|                            | Medium                                                                                                    |
|                            | • High                                                                                                    |
|                            | Not defined                                                                                                    |
| Weight                     | From the <b>Weight</b> list box, select a weight for this asset profile. The range is 0 - 10.                                                                                                    |
|                            | When you configure the <b>Weight</b> parameter, the <b>Collateral Damage Potential</b> parameter is automatically updated.                                                                                                    |

### 8. Configure the parameters in the Owner pane. Choose one or more of the $\,$ following options:

| Parameter              | Description                                                                                                    |
|------------------------|----------------------------------------------------------------------------------------------------|
| Business Owner         | Type the name of the business owner of the asset. An example of a business owner is a department manager. The maximum length is 255 characters. |
| Business Owner Contact | Type the contact information for the business owner. The maximum length is 255 characters.                                                      |
| Technical Owner        | Type the technical owner of the asset. An example of a business owner is the IT manager or director. The maximum length is 255 characters.      |

| Parameter               | Description                                                                                                    |
|-------------------------|----------------------------------------------------------------------------------------------------|
| Technical Owner Contact | Type the contact information for the technical owner. The maximum length is 255 characters.                                                                                                    |
| Technical User          | From the list box, select the username that you want to associate with this asset profile.  You can also use this parameter to enable automatic vulnerability remediation for IBM Security QRadar Vulnerability Manager. For more information about automatic remediation, see the IBM Security QRadar Vulnerability Manager User Guide. |

9. Click Save.

## Searching asset profiles

You can configure search parameters to display only the asset profiles you want to investigate from the Asset page on the **Assets** tab.

#### **About this task**

When you access the **Assets** tab, the Asset page is displayed populated with all discovered assets in your network. To refine this list, you can configure search parameters to display only the asset profiles you want to investigate.

From the Asset Search page, you can manage Asset Search Groups. For more information about Asset Search Groups, see See Asset search groups.

The search feature will allow you to search host profiles, assets, and identity information. Identity information provides more detail about log sources on your network, including DNS information, user logins, and MAC addresses.

Using the asset search feature, you can search for assets by external data references to determine whether known vulnerabilities exist in your deployment.

For example:

You receive a notification that CVE ID: CVE-2010-000 is being actively used in the field. To verify whether any hosts in your deployment are vulnerable to this exploit, you can select **Vulnerability External Reference** from the list of search parameters, select **CVE**, and then type the 2010-000

To view a list of all hosts that are vulnerable to that specific CVE ID.

**Note:** For more information about OSVDB, see <a href="http://osvdb.org/">http://osvdb.org/</a>. For more information about NVDB, see <a href="http://nvd.nist.gov/">http://nvd.nist.gov/</a>.

- 1. Click the **Assets** tab.
- 2. On the navigation menu, click **Asset Profiles**.
- 3. On the toolbar, click **Search** > **New Search**.

- 4. Choose one of the following options:
  - To load a previously saved search, go to Step 5.
  - To create a new search, go to Step 6.
- 5. Select a previously saved search:
  - a. Choose one of the following options:
    - Optional. From the **Group** list box, select the asset search group that you want to display in the **Available Saved Searches** list.
    - From the **Available Saved Searches** list, select the saved search that you want to load.
    - In the **Type Saved Search or Select from List** field, type the name of the search you want to load.
  - b. Click Load.
- 6. In the Search Parameters pane, define your search criteria:
  - a. From the first list box, select the asset parameter that you want to search for. For example, **Hostname**, **Vulnerability Risk Classification**, or **Technical Owner**.
  - b. From the second list box, select the modifier that you want to use for the search.
  - **c**. In the entry field, type specific information that is related to your search parameter.
  - d. Click Add Filter.
  - e. Repeat these steps for each filter that you want to add to the search criteria.
- 7. Click Search.

#### Results

You can save your asset search criteria. See Saving asset search criteria.

# Saving asset search criteria

On the **Asset** tab, you can save configured search criteria so that you can reuse the criteria. Saved search criteria does not expire.

- 1. Click the **Assets** tab.
- 2. On the navigation menu, click **Asset Profiles**.
- 3. Perform a search. See Searching asset profiles.
- 4. Click Save Criteria.
- 5. Enter values for the parameters:

| Parameter                     | Description                                                                                                    |
|-------------------------------|----------------------------------------------------------------------------------------------------|
| Enter the name of this search | Type the unique name that you want to assign to this search criteria.                                                                                                    |
| Manage Groups                 | Click <b>Manage Groups</b> to manage search groups. For more information, see Asset search groups. This option is only displayed if you have administrative permissions. |

| Parameter                    | Description                                                                                                    |
|------------------------------|----------------------------------------------------------------------------------------------------|
| Assign Search to Group(s)    | Select the check box for the group you want to assign this saved search. If you do not select a group, this saved search is assigned to the <b>Other</b> group by default. For more information, see Asset search groups. |
| Include in my Quick Searches | Select this check box to include this search in your <b>Quick Search</b> list box, which is on the <b>Assets</b> tab toolbar.                                                                                             |
| Set as Default               | Select this check box to set this search as your default search when you access the <b>Assets</b> tab.                                                                                                    |
| Share with Everyone          | Select this check box to share these search requirements with all users.                                                                                                    |

# **Asset search groups**

Using the Asset Search Groups window, you can create and manage asset search groups.

These groups allow you to easily locate saved search criteria on the Assets tab.

## Viewing search groups

Use the Asset Search Groups window to view a list group and subgroups.

#### About this task

From the Asset Search Groupsw window, you can view details about each group, including a description and the date the group was last modified.

All saved searches that are not assigned to a group are in the Other group.

The Asset Search Groups window displays the following parameters for each group:

Table 51. Asset Search Groups window toolbar functions

| Function  | Description                                                                                                    |
|-----------|----------------------------------------------------------------------------------------------------|
| New Group | To create a new search group, you can click <b>New Group</b> . See See Creating a new search group.                                                                                              |
| Edit      | To edit an existing search group, you can click <b>Edit</b> . See See Editing a search group.                                                                                                    |
| Сору      | To copy a saved search to another search group, you can click <b>Copy</b> . See See Copying a saved search to another group.                                                                     |
| Remove    | To remove a search group or a saved search from a search group, select the item that you want to remove, and then click <b>Remove</b> . See See Removing a group or a saved search from a group. |

#### **Procedure**

- 1. Click the **Assets** tab.
- 2. On the navigation menu, click Asset Profiles.
- 3. Select **Search** > **New Search**.
- 4. Click on Manage Groups.
- 5. View the search groups.

## Creating a new search group

On the Asset Search Groups window, you can create a new search group.

#### **Procedure**

- 1. Click the **Assets** tab.
- 2. On the navigation menu, click Asset Profiles.
- 3. Select Search > New Search.
- 4. Click Manage Groups.
- 5. Select the folder for the group under which you want to create the new group.
- 6. Click New Group.
- 7. In the **Name** field, type a unique name for the new group.
- 8. Optional. In the **Description** field, type a description.
- 9. Click OK.

## Editing a search group

You can edit the Name and Description fields of a search group.

#### **Procedure**

- 1. Click the **Assets** tab.
- 2. On the navigation menu, click Asset Profiles.
- 3. Select **Search** > **New Search**.
- 4. Click Manage Groups.
- 5. Select the group that you want to edit.
- 6. Click Edit.
- 7. Type a new name in the **Name** field.
- 8. Type a new description in the **Description** field.
- 9. Click OK.

# Copying a saved search to another group

You can copy a saved search to another group. You can also copy the saved search to more than one group.

- 1. Click the **Assets** tab.
- 2. On the navigation menu, click **Asset Profiles**.
- 3. Select Search > New Search.
- 4. Click Manage Groups.
- 5. Select the saved search that you want to copy.
- 6. Click Copy.

- 7. On the Item Groups window, select the check box for the group you want to copy the saved search to.
- 8. Click Assign Groups.

### Removing a group or a saved search from a group

You can use the **Remove** icon to remove a search from a group or remove a search group.

#### About this task

When you remove a saved search from a group, the saved search is not deleted from your system. The saved search is removed from the group and automatically moved to the **Other** group.

You cannot remove the following groups from your system:

- Asset Search Groups
- Other

#### **Procedure**

- 1. Click the **Assets** tab.
- 2. On the navigation menu, click Asset Profiles.
- 3. Select Search > New Search .
- 4. Click Manage Groups.
- 5. Select the saved search that you want to remove from the group:
  - Select the saved search that you want to remove from the group.
  - Select the group that you want to remove.

# Asset profile management tasks

You can delete, import, and export asset profiles using the Assets tab.

#### About this task

Using the Assets tab, you can delete, import, and export asset profiles.

# **Deleting assets**

You can delete specific assets or all listed asset profiles.

#### **Procedure**

- 1. Click the **Assets** tab.
- 2. On the navigation menu, click **Asset Profiles**.
- 3. Select the asset that you want to delete, and then select **Delete Asset** from the **Actions** list box.
- 4. Click OK.

# Importing asset profiles

You can import asset profile information.

### Before you begin

The imported file must be a CSV file in the following format: ip,name,weight,description

#### Where:

- **IP** Specifies any valid IP address in the dotted decimal format. For example: 192.168.5.34.
- Name Specifies the name of this asset up to 255 characters in length. Commas are not valid in this field and invalidate the import process. For example: WebServer01 is correct.
- Weight Specifies a number from 0 to 10, which indicates the importance of this asset on your network. A value of 0 denotes low importance and 10 is very high.
- **Description** Specifies a textual description for this asset up to 255 characters in length. This value is optional.

For example, the following entries might be included in a CSV file:

192.168.5.34,WebServer01,5,Main Production Web Server
192.168.5.35,MailServ01,0,

The import process merges the imported asset profiles with the asset profile information you have currently stored in the system.

#### **Procedure**

- 1. Click the **Assets** tab.
- 2. On the navigation menu, click Asset Profiles.
- 3. From the **Actions** list box, select **Import Assets**.
- 4. Click **Browse** to locate and select the CSV file that you want to import.
- 5. Click **Import Assets** to begin the import process.

# **Exporting assets**

You can export listed asset profiles to an Extended Markup Language (XML) or Comma-Separated Value (CSV) file.

- 1. Click the **Assets** tab.
- 2. On the navigation menu, click Asset Profiles.
- 3. From the **Actions** list box, select one of the following options:
  - Export to XML
  - Export to CSV
- 4. View the status window for the status of the export process.
- 5. Optional: If you want to use other tabs and pages while the export is in progress, click the **Notify When Done** link.
  - When the export is complete, the File Download window is displayed.
- 6. On the File Download window, choose one of the following options:
  - Open Select this option to open the export results in your choice of browser.

- Save Select this option to save the results to your desktop.
- 7. Click OK.

## Research asset vulnerabilities

The Vulnerabilities pane on the Asset Profile page displays a list of discovered vulnerabilities for the asset.

### **About this task**

You can double-click the vulnerability to display more vulnerability details.

The Research Vulnerability Details window provides the following details:

| Parameter                    | Description                                                                                                    |
|------------------------------|----------------------------------------------------------------------------------------------------|
| Vulnerability ID             | Specifies the ID of the vulnerability. The Vuln ID is a unique identifier that is generated by Vulnerability Information System (VIS).              |
| Published Date               | Specifies the date on which the vulnerability details were published on the OSVDB.                                                                  |
| Name                         | Specifies the name of the vulnerability.                                                                                                    |
| Assets                       | Specifies the number of assets in your network that have this vulnerability. Click the link to view the list of assets.                             |
| Assets, including exceptions | Specifies the number of assets in your network that have vulnerability exceptions. Click the link to view the list of assets.                       |
| CVE                          | Specifies the CVE identifier for the vulnerability. CVE identifiers are provided by the NVDB.                                                       |
|                              | Click the link to obtain more information. When you click the link, the NVDB website is displayed in a new browser window.                          |
| xforce                       | Specifies the X-Force identifier for the vulnerability.                                                                                             |
|                              | Click the link to obtain more information. When you click the link, the IBM Internet Security Systems website is displayed in a new browser window. |
| OSVDB                        | Specifies the OSVDB identifier for the vulnerability.                                                                                               |
|                              | Click the link to obtain more information.<br>When you click the link, the OSVDB website<br>is displayed in a new browser window.                   |

| Parameter         | Description                                                                                                    |
|-------------------|----------------------------------------------------------------------------------------------------|
| CVSS Score        | Displays the aggregate Common<br>Vulnerability Scoring System (CVSS) score of<br>the vulnerabilities on this asset. A CVSS<br>score is an assessment metric for the severity<br>of a vulnerability. You can use CVSS scores<br>to measure how much concern a<br>vulnerability warrants in comparison to<br>other vulnerabilities.               |
|                   | The CVSS score is calculated using the following user-defined parameters:  Collateral Damage Potential  Confidentiality Requirement  Availability Requirement  Integrity Requirement                                                                                                    |
|                   | For more information about how to configure these parameters, see "Adding or editing an asset profile" on page 181.  For more information about CVSS, see                                                                                                    |
|                   | http://www.first.org/cvss/.                                                                                                    |
| Impact            | Displays the type of harm or damage that can be expected if this vulnerability is exploited.                                                                                                    |
| CVSS Base Metrics | Displays the metrics that are used to calculate the CVSS base score, including:  • Access Vector  • Access complexity  • Authentication  • Confidentiality impact  • Integrity impact  • Availability impact                                                                                                    |
| Description       | Specifies a description of the detected vulnerability. This value is only available when your system integrates VA tools.                                                                                                    |
| Concern           | Specifies the effects that the vulnerability can have on your network.                                                                                                    |
| Solution          | Follow the instructions that are provided to resolve the vulnerability.                                                                                                    |
| Virtual Patching  | Displays virtual patch information that is associated with this vulnerability, if available. A virtual patch is a short-term mitigation solution for a recently discovered vulnerability. This information is derived from Intrusion Protection System (IPS) events. If you want to install the virtual patch, see your IPS vendor information. |

| Parameter | Description                                                                                                    |
|-----------|----------------------------------------------------------------------------------------------------|
| Reference | Displays a list of external references, including:                                                                              |
|           | Reference Type - Specifies the type of<br>reference that is listed, such as an<br>advisory URL or mail post list.               |
|           | URL - Specifies the URL that you can click to view the reference.                                                               |
|           | Click the link to obtain more information. When you click the link, the external resource is displayed in a new browser window. |
| Products  | Displays a list of products that are associated with this vulnerability.                                                        |
|           | Vendor - Specifies the vendor of the product.                                                                                   |
|           | • <b>Product</b> - Specifies the product name.                                                                                  |
|           | • Version - Specifies the version number of the product.                                                                        |

#### **Procedure**

- 1. Click the **Assets** tab.
- 2. On the navigation menu, click Asset Profiles .
- 3. Select an asset profile.
- 4. In the Vulnerabilities pane, click the **ID** or **Vulnerability** parameter value for the vulnerability you want to investigate.

# Assets profile page parameters

You can find Asset profile page parameter descriptions for the Asset Summary pane, Network Interface pane, Vulnerability pane, Services pane, Packages pane, Windows Patches pane, Properties pane, Risk Policies pane, and Products pane.

The Assets tab is visible when IBM Security QRadar Vulnerability Manager is installed on your system. For more information, see the IBM Security QRadar Vulnerability Manager User Guide.

This reference includes tables that describe the parameters that are displayed in each pane of the Asset Profile tab.

# **Asset Summary pane**

You can find Parameter descriptions for the Asset Summary pane that you access from the Asset Profile page.

The Asset Summary pane on the Asset Profile page provides the following information:

Table 10-8 Asset Summary pane parameters

| Parameter        | Description                                                                                                    |
|------------------|----------------------------------------------------------------------------------------------------|
| Asset ID         | Displays the ID number that is assigned to the asset profile.                                                                                                    |
| IP Address       | Displays the last reported IP address of the asset.                                                                                                    |
| MAC Address      | Displays the last known MAC address of the asset.                                                                                                    |
| Network          | Displays the last reported network that is associated with the asset.                                                                                                    |
| NetBIOS Name     | Displays the NetBIOS name of the asset, if known. If the asset has more than one NetBIOS name, this field indicates the number of NetBIOS names. Move your mouse pointer over the value to view a list of associated NetBIOS names.                                                                                                    |
| DNS Name         | Displays the IP address or DNS name of the asset, if known. If the asset has more than one DNS name, this field indicates the number of DNS names. Move your mouse pointer over the value to view a list of associated DNS names.                                                                                                    |
| Given Name       | Displays the name of the asset. By default, this field is empty. To provide a given name for the asset, edit the asset profile.                                                                                                    |
| Group Name       | Displays the last known user group of the asset, if known.                                                                                                    |
| Last User        | Displays the last known user of the asset. User information is derived from identity events. If more than one user is associated with this asset, you can click the link to display all users.                                                                                                    |
| Operating System | Displays the operating system that is running on the asset. If the asset has more than one operating system, this field indicates the number of operating systems. Move your mouse pointer over the value to view a list of associated operating systems.  You can edit this parameter directly if the Override parameter is specified as Until the Next Scan or Forever. |
| Weight           | Displays the level of importance that is associated with this asset. The range is 0 (Not Important) to 10 (Very Important). By default, this field is empty. To provide a weight for the asset, edit the asset profile.                                                                                                    |

| Parameter                         | Description                                                                                                    |
|-----------------------------------|----------------------------------------------------------------------------------------------------|
| Aggregate CVSS Score              | Displays the aggregate Common<br>Vulnerability Scoring System (CVSS) score of<br>the vulnerabilities on this asset. A CVSS<br>score is an assessment metric for the severity<br>of a vulnerability. You can use CVSS scores<br>to measure how much concern a<br>vulnerability warrants in comparison to<br>other vulnerabilities. |
|                                   | The CVSS score is calculated using the following user-defined parameters:  • Collateral Damage Potential  • Confidentiality Requirement  • Availability Requirement  • Integrity Requirement  For more information about how to configure these parameters, see "Adding or editing an asset profile" on page 181.                 |
|                                   | For more information about CVSS, see <a href="http://www.first.org/cvss/">http://www.first.org/cvss/</a> .                                                                                                    |
| Business Owner                    | Displays the name of the business owner of<br>the asset. An example of a business owner is<br>a department manager.                                                                                                    |
| Business Owner Contact Info       | Displays the contact information for the business owner.                                                                                                    |
| CVSS Collateral Damage Potential  | Displays the potential this asset has for collateral damage. This value is included in the formula to calculate the <b>CVSS Score</b> parameter.                                                                                                    |
|                                   | By default this field is not defined. To provide a location for the asset, edit the asset profile.                                                                                                    |
| Technical Owner                   | Displays the technical owner of the asset. An example of a technical owner is an IT manager or director.                                                                                                    |
| Technical Owner Contact Info      | Displays the contact information of the technical owner.                                                                                                    |
| CVSS Availability                 | Displays the impact to the asset's availability when a vulnerability is successfully exploited.                                                                                                    |
| Wireless AP                       | Displays the wireless Access Point (AP) for this asset profile.                                                                                                    |
| Wireless SSID                     | Displays the wireless Service Set Identifier (SSID) for this asset profile.                                                                                                    |
| CVSS Confidentiality Requirements | Displays the impact on confidentiality of a successfully exploited vulnerability on this asset.                                                                                                    |
| Switch ID                         | Displays the switch ID for this asset profile.                                                                                                    |

| Parameter                   | Description                                                                                                    |
|-----------------------------|----------------------------------------------------------------------------------------------------|
| Switch Port ID              | Displays the switch port ID for this asset profile.                                                                                               |
| CVSS Integrity Requirements | Displays the impact to the asset's integrity when a vulnerability is successfully exploited.                                                      |
| Technical User              | Specifies the username that is associated with this asset profile.                                                                                |
| Open Services               | Displays the number of unique Layer 7 applications that run on this asset profile.                                                                |
| Vulnerabilities             | Displays the number of vulnerabilities that are discovered on this asset profile.                                                                 |
| Location                    | Specifies the physical location of the asset.<br>By default, this field is empty. To provide a<br>location for the asset, edit the asset profile. |
| Asset Description           | Specifies a description for this asset. By default, this field is empty. To provide a description for the asset, edit the asset profile.          |
| Extra Data                  | Specifies any extended information that is based on an event.                                                                                     |

# **Network Interface Summary pane**

You can find Parameter descriptions for the Network Interface Summary pane that you access from the Asset Profile page.

The Network Interface Summary pane on the Asset Profile page provides the following information:

Table 1 Network Interface Summary pane parameters

| Parameter   | Description                                                                      |
|-------------|----------------------------------------------------------------------------------|
| MAC Address | Displays the MAC address of this asset, if known.                                |
| IP Address  | Displays the IP address that is detected for this MAC address.                   |
| Network     | Displays the network the IP address is associated with, if known.                |
| Last Seen   | Displays the date and time the IP address was last detected on this MAC address. |

# **Vulnerability pane**

You can find Parameter descriptions for the Vulnerability pane that you access from the Asset Profile page.

The Vulnerability pane on the Asset Profile page provides the following information:

Table 52. Vulnerability pane parameters

| Parameter     | Description                                                                                                    |
|---------------|----------------------------------------------------------------------------------------------------|
| ID            | Displays the ID of the vulnerability. The ID is a unique identifier that is generated by Vulnerability Information System (VIS).                                                                                                    |
| Severity      | Displays the Payment Security Industry (PCI) severity that is associated to vulnerability.                                                                                                    |
| Risk          | Risk level that is associated to vulnerability.<br>Sorting on this column must be by the<br>underlying risk level code                                                                                                    |
| Service       | Service that is associated to the vulnerability (as discovered by scan). If only 1 service is associated, then display the service.  Otherwise, display Multiple (N) where N indicates to total number of services associated to this vulnerability.                                                                              |
| Port          | Displays the port number this vulnerability was discovered on. If the vulnerability was discovered on more than one port, this field indicates the number of port numbers. Move your mouse pointer over the value to view a list of port numbers.                                                                                 |
| Vulnerability | Name or title of this vulnerability.                                                                                                    |
| Details       | Specific detailed text that is associated to this vulnerability as determined by scan. If only 1 Detail is associated, then display the text of this Detail. Otherwise, display Multiple (N) where N indicates to total number of Details that are associated to this vulnerability.                                              |
| CVSS Score    | Displays the aggregate Common<br>Vulnerability Scoring System (CVSS) score of<br>the vulnerabilities on this asset. A CVSS<br>score is an assessment metric for the severity<br>of a vulnerability. You can use CVSS scores<br>to measure how much concern a<br>vulnerability warrants in comparison to<br>other vulnerabilities. |
|               | The CVSS score is calculated using the following user-defined parameters:  Collateral Damage Potential Confidentiality Requirement Availability Requirement Integrity Requirement                                                                                                    |
|               | For more information about how to configure these parameters, see "Adding or editing an asset profile" on page 181.  For more information about CVSS, see                                                                                                    |
| Found         | http://www.first.org/cvss/ .  Displays the date when this vulnerability was originally found in a scan.                                                                                                    |

Table 52. Vulnerability pane parameters (continued)

| Parameter | Description                                                        |
|-----------|--------------------------------------------------------------------|
| Last seen | Displays the date when this vulnerability                          |
| Last seen | Displays the date when this vulnerability was last seen in a scan. |

## Services pane

You can find Parameter descriptions for the Services pane that you access from the Asset Profile page.

The Services pane on the Asset Profile page provides the following information:

Table 53. Services pane parameters

| Parameter             | Description                                                                                                    |
|-----------------------|----------------------------------------------------------------------------------------------------|
| Service               | Displays the name of the open service.                                                                                                    |
| Product               | Displays the product that runs on this service, if known.                                                                                                    |
| Port                  | Displays the port the Layer 7 application was discovered on. If this service has more than one port, this field indicates the number of ports. Move your mouse pointer over the value to view a list of port numbers. |
| Protocol              | Displays a comma-separated list of protocols that are discovered on the port that runs the open service.                                                                                                    |
| Last Seen Passive     | Displays the date and time that the open service was last passively seen.                                                                                                    |
| Last Seen Active      | Displays the date and time that the open service was last actively seen.                                                                                                    |
| Service Default Ports | Displays a comma-separated list of known ports the Layer 7 application is known to run on.                                                                                                    |
| Vulnerabilities       | Displays the number of vulnerabilities that are associated with this open service.                                                                                                    |

# **Windows Services pane**

You can find Parameter descriptions for the Windows Services pane that you access from the Asset Profile page. The Windows Services pane is displayed only when QRadar Vulnerability Manager is installed on your system.

The Windows Services pane on the Asset Profile page provides the following information:

Table 54. Windows Services pane parameters

| Parameter | Description                                                                   |
|-----------|-------------------------------------------------------------------------------|
|           | Displays the name of the Windows service that was actively seen on the asset. |

Table 54. Windows Services pane parameters (continued)

| Parameter | Description                                 |
|-----------|---------------------------------------------|
| Status    |                                             |
|           | Displays the status of the Windows service. |
|           | Options include:                            |
|           | Enabled                                     |
|           | Manual                                      |
|           | Disabled                                    |

## Packages pane

You can find Parameter descriptions for the Packages pane that you access from the Asset Profile page.

The Packages pane is displayed only when QRadar Vulnerability Manager is installed on your system. The Packages pane on the Asset Profile page provides the following information:

Table 55. Packages pane parameters

| Parameter | Description                                                        |
|-----------|--------------------------------------------------------------------|
| Packages  | Displays the name of the package that is applied to the asset.     |
| Version   | Displays the version of the package that is applied to the asset.  |
| Revision  | Displays the revision of the package that is applied to the asset. |

# **Windows Patches pane**

You can find Parameter descriptions for the Windows Patches pane that you access from the Asset Profile page.

The Windows Patches pane is displayed only when QRadar Vulnerability Manager is installed on your system. The Windows Patches pane on the Asset Profile page provides the following information:

Table 56. Windows Patches pane parameters

| Parameter           | Description                                                                                    |
|---------------------|------------------------------------------------------------------------------------------------|
| Microsoft KB Number | Displays the Microsoft Knowledge Base (KB) number of the Windows patch that runs on the asset. |
| Description         | Displays the description of the Windows patch.                                                 |
| Bulletin ID         | Displays the bulletin ID number of the Windows patch.                                          |
| Vulnerability ID    | Displays the vulnerability ID of the Windows patch.                                            |

Table 56. Windows Patches pane parameters (continued)

| Parameter    | Description                                                                                                    |
|--------------|----------------------------------------------------------------------------------------------------|
| CVE-ID       | Displays the CVE ID associated with the Windows patch. If more than one CVE ID is associated with the Windows patch, more your mouse over the Multiple link to display the list of CVE IDs. You can click a CVE ID link to access more information. |
| System       | Displays the Windows system for the patch.                                                                                                    |
| Service Pack | Displays the service pack for the patch.                                                                                                    |

## **Properties pane**

You can find Parameter descriptions for the Properties pane that you access from the Asset Profile page. The Properties pane is displayed only when QRadar Vulnerability Manager is installed on your system.

The Properties pane on the Asset Profile page provides the following information:

Table 57. Properties pane parameters

| Parameter | Description                                                                          |
|-----------|--------------------------------------------------------------------------------------|
|           | Displays the name of the configuration property that was actively seen on the asset. |
| Value     | Displays the value for the configuration property.                                   |

# **Risk Policies pane**

You can find Parameter descriptions for the Risk Policies pane that you access from the Asset Profile page. The Risk Policies pane is displayed only when QRadar Vulnerability Manager is installed on your system.

The Risk Policies pane on the Asset Profile page provides the following information:

Table 58. Risk Policies pane parameters

| Parameter      | Description                                                               |
|----------------|---------------------------------------------------------------------------|
| Policy         | Displays the name of the policy that is associated with this asset.       |
| Pass/Fail      | Indicates whether the policy has a status of <b>Pass</b> or <b>Fail</b> . |
| Last Evaluated | Displays the date that this policy was last evaluated.                    |

# **Products pane**

You can find Parameter descriptions for the Products pane that you access from the Asset Profile page.

The Products pane on the Asset Profile page provides the following information:

Table 59. Products pane parameters

| Parameter        | Description                                                                   |
|------------------|-------------------------------------------------------------------------------|
| Product          | Displays the name of the product that runs on the asset.                      |
| Port             | Displays the port that the product uses.                                      |
| Vulnerability    | Displays the number of vulnerabilities that are associated with this product. |
| Vulnerability ID | Displays the vulnerability ID.                                                |

# Chapter 11. Report management

You can use the **Reports** tab to create, edit, distribute, and manage reports.

Detailed, flexible reporting options satisfy your various regulatory standards, such as PCI compliance.

You can create your own custom reports or use a default reports. You can customize and rebrand default reports and distribute these to other users.

The **Reports** tab might require an extended period of time to refresh if your system includes many reports.

**Note:** If you are running Microsoft Exchange Server 5.5, unavailable font characters might be displayed in the subject line of emailed reports. To resolve this, download and install Service Pack 4 of Microsoft Exchange Server 5.5. For more information, contact Microsoft support.

#### **Timezone considerations**

To ensure that the Reports feature uses the correct date and time for reporting data, your session must be synchronized with your timezone.

During the installation and setup of QRadar products, the time zone is configured. Check with your administrator to ensure your QRadar session is synchronized with your timezone.

### Report tab permissions

Administrative users can view all reports that are created by other users.

Non-administrative users can view reports that they created only or reports that are shared by other users.

#### Report tab parameters

The **Reports** tab displays a list of default and custom reports.

From the **Reports** tab, you can view statistical information about the reports template, perform actions on the report templates, view the generated reports, delete generated content.

If a report does not specify an interval schedule, you must manually generate the report.

You can point your mouse over any report to preview a report summary in a tooltip. The summary specifies the report configuration and the type of content the report generates.

### Status bar

The status bar displays the number of search results (Displaying 1 of 10 items) currently displayed and the amount of time (Elapsed time:) required to process the search results.

## Report layout

A report can consist of several data elements and can represent network and security data in various styles, such as tables, line charts, pie charts, and bar charts.

When you select the layout of a report, consider the type of report you want to create. For example, do not choose a small chart container for graph content that displays many objects. Each graph includes a legend and a list of networks from which the content is derived; choose a large enough container to hold the data. To preview how each chart displays a data, see Graph types.

# **Chart types**

When you create a report, you must choose a chart type for each chart you want to include in your report.

The chart type determines how the generated report presents data and network objects. You can chart data with several characteristics and create the charts in a single generated report.

You can use any of the following types of charts:

- None Use this option to display an empty container in the report. This option
  might be useful for creating white space in your report. If you select the None
  option for any container, no further configuration is required for that container.
- Asset Vulnerabilities Use this chart to view vulnerability data for each defined asset in your deployment. You can generate Asset Vulnerability charts when vulnerabilities have been detected by a VA scan. This chart is available after you install IBM Security QRadar Vulnerability Manager. For more information, see the.
- Connections This chart option is only displayed if you purchased and licensed IBM Security QRadar Risk Manager. For more information, see the *IBM Security QRadar Risk Manager User Guide*.
- **Device Rules** This chart option is only displayed if you purchased and licensed IBM Security QRadar Risk Manager. For more information, see the *IBM Security QRadar Risk Manager User Guide*.
- **Device Unused Objects** This chart option is only displayed if you purchased and licensed IBM Security QRadar Risk Manager. For more information, see the IBM Security QRadar Risk Manager User Guide.
- Events/Logs Use this chart to view event information. You can base your charts on data from saved searches from the Log Activity tab. You can customize the data that you want to display in the generated report. You can configure the chart to plot data over a configurable period of time. This functionality helps you to detect event trends. For more information about saved searches, see Data searches..
- Flows Use this chart to view flow information. You can base your charts on data from saved searches from the Network Activity tab. This allows you to customize the data that you want to display in the generated report. You can use saved searches to configure the chart to plot flow data over a configurable

- period of time. This functionality helps you to detect flow trends. For more information about saved searches, see Data searches.
- **Top Destination IPs** Use this chart to display the top destination IPs in the network locations you select.
- **Top Offenses** Use this chart to display the TopN offenses that occur at present time for the network locations you select.
- **Top Source IPs** Use this chart to display and sort the top offense sources (IP addresses) that attack your network or business assets.
- Vulnerabilities The Vulnerabilities option is only displayed when the IBM Security QRadar Vulnerability Manager has been purchased and licensed. For more information, see the IBM Security QRadar Vulnerability Manager User Guide.

For more information on these chart types, see Chart container parameters.

## Report tab toolbar

You can use the toolbar to perform a number of actions on reports.

The following table identifies and describes the Reports toolbar options.

Table 60. Report toolbar options

| Option        | Description                                                                                                    |
|---------------|----------------------------------------------------------------------------------------------------|
| Group         |                                                                                                    |
| Manage Groups | Click <b>Manage Groups</b> to manage report groups. Using the Manage Groups feature, you can organize your reports into functional groups. |

Table 60. Report toolbar options (continued)

| Option                   | Description                                                                                                    |
|--------------------------|----------------------------------------------------------------------------------------------------|
| Actions                  | Click <b>Actions</b> to perform the following actions:                                                                                                    |
|                          | • Create - Select this option to create a new report.                                                                                                    |
|                          | • Edit - Select this option to edit the selected report. You can also double-click a report to edit the content.                                                                                                    |
|                          | • <b>Duplicate</b> - Select this option to duplicate or rename the selected report.                                                                                                    |
|                          | <ul> <li>Assign Groups - Select this option to<br/>assign the selected report to a report<br/>group.</li> </ul>                                                                                                    |
|                          | • Share - Select this option to share the selected report with other users. You must have administrative privileges to share reports.                                                                                                    |
|                          | • Toggle Scheduling - Select this option to toggle the selected report to the Active or Inactive state.                                                                                                    |
|                          | • Run Report - Select this option to generate the selected report. To generate multiple reports, hold the Control key and click on the reports you want to generate.                                                                                                    |
|                          | <ul> <li>Run Report on Raw Data - Select this option to generate the selected report using raw data. This option is useful when you want to generate a report before the required accumulated data is available. For example, if you want to run a weekly report before a full week has elapsed since you created the report, you can generate the report using this option.</li> <li>Delete Report - Select this option to delete the selected report. To delete multiple reports, hold the Control key and</li> </ul> |
|                          | <ul> <li>click on the reports you want to delete.</li> <li>Delete Generated Content - Select this option to delete all generated content for the selected rows. To delete multiple generated reports, hold the Control key and click on the generate reports you want to delete.</li> </ul>                                                                                                    |
| Hide Interactive Reports | Select this check box to hide inactive report templates. The <b>Reports</b> tab automatically refreshes and displays only active reports. Clear the check box to show the hidden inactive reports.                                                                                                    |

Table 60. Report toolbar options (continued)

| Option         | Description                                                                                                    |
|----------------|----------------------------------------------------------------------------------------------------|
| Search Reports | Type your search criteria in the Search Reports field and click the Search Reports icon. A search is run on the following parameters to determine which match your specified criteria: |
|                | Report Title                                                                                                    |
|                | Report Description                                                                                                    |
|                | Report Group                                                                                                    |
|                | Report Groups                                                                                                    |
|                | Report Author User Name                                                                                                    |

# **Graph types**

Each chart type supports various graph types you can use to display data.

The network configuration files determine the colors that the charts use to depict network traffic. Each IP address is depicted using a unique color. The following table provides examples of how network and security data is used in charts. The table describes the chart types that are available for each type of graph.

Table 61. Graph types

| Graph type     | Available chart types             |
|----------------|-----------------------------------|
| Line           | • Events/Logs                     |
|                | • Flows                           |
|                | Connections                       |
|                | Vulnerabilities                   |
| Stacked Line   | • Events/Logs                     |
|                | • Flows                           |
|                | Connections                       |
|                | Vulnerabilities                   |
| Bar            | • Events/Logs                     |
|                | • Flows                           |
|                | Asset Vulnerabilities Connections |
|                | Connections                       |
|                | Vulnerabilities                   |
| Horizontal Bar | Top Source IPs                    |
|                | Top Offenses                      |
|                | Top Destination IPs               |
| Stacked Bar    | • Events/Logs                     |
|                | • Flows                           |
|                | Connections                       |

Table 61. Graph types (continued)

| Graph type      | Available chart types                                                                       |
|-----------------|---------------------------------------------------------------------------------------------|
| Pie             | • Events/Logs                                                                               |
|                 | • Flows                                                                                     |
|                 | Asset Vulnerabilities                                                                       |
|                 | Connections                                                                                 |
|                 | Vulnerabilities                                                                             |
| Table           | • Events/Logs                                                                               |
|                 | • Flows                                                                                     |
|                 | Top Source IPs                                                                              |
|                 | Top Offenses                                                                                |
|                 | Top Destination IPs                                                                         |
|                 | Connections                                                                                 |
|                 | Vulnerabilities                                                                             |
|                 | To display content in a table, you must design the report with a full page width container. |
| Aggregate Table | Available with the Asset Vulnerabilities chart.                                             |
|                 | To display content in a table, you must design the report with a full page width container. |

The following graph types are available for QRadar Log Manager reports:

- · Line Graph
- · Stacked Line Graph
- Bar Graph
- · Stacked Bar Graph
- · Pie Graph
- Table Graph

# **Creating custom reports**

You can use the Report wizard to create a new report.

# Before you begin

You must have appropriate network permissions to share a generated report with other users.

For more information about permissions, see the *IBM Security QRadar SIEM Administration GuideIBM Security QRadar SIEM Administration Guide*.

#### About this task

The Report wizard provides a step-by-step guide on how to design, schedule, and generate reports.

The wizard uses the following key elements to help you create a report:

- Layout Position and size of each container
- Container Placeholder for the featured content

• Content - Definition of the chart that is placed in the container

After creating a report that generates weekly or monthly, the scheduled time must have elapsed before the generated report returns results. For a scheduled report, you must wait the scheduled time period for the results to build. For example, a weekly search requires seven days to build the data. This search does not return results before seven days has elapsed.

When you specify the output format for the report, consider that the file size of generated reports can be one to 2 megabytes, depending on the selected output format. PDF format is smaller in size and does not consume a large quantity of disk storage space.

- 1. Click the **Reports** tab.
- 2. From the **Actions** list box, select **Create**.
- 3. On the Welcome to the Report wizard change, click **Next** to move to the next page of the Report wizard.
- 4. Select one of the following options:

| Option   | Description                                                                                                    |
|----------|----------------------------------------------------------------------------------------------------|
| Manually | Generates a report once. This is the default setting; however, you can generate this report as often as required.                                                                                                    |
| Hourly   | Schedules the report to generate at the end of each hour using the data from the previous hour.                                                                                                    |
|          | If you choose the Hourly option, further configuration is required. From the list boxes, select a time frame to begin and end the reporting cycle. A report is generated for each hour within this time frame. Time is available in half-hour increments. The default is 1:00 a.m for both the <b>From</b> and <b>To</b> fields.          |
| Weekly   | Schedules the report to generate weekly using the data from the previous week.                                                                                                    |
|          | If you choose the <b>Weekly</b> option, further configuration is required. Select the day that you want to generate the report. The default is Monday. From the list box, select a time to begin the reporting cycle. Time is available in half-hour increments. The default is 1:00 a.m.                                                 |
| Monthly  | Schedules the report to generate monthly using the data from the previous month.                                                                                                    |
|          | If you choose the <b>Monthly</b> option, further configuration is required. From the list box, select the date that you want to generate the report. The default is the first day of the month. Also, use the list box to select a time to begin the reporting cycle. Time is available in half-hour increments. The default is 1:00 a.m. |

- 5. In the Allow this report to generate manually pane, Yes or No.
- 6. Configure the layout of your report:
  - a. From the **Orientation**list box, select the page orientation: Portrait or Landscape.
  - Select one of the six layout options that are displayed on the Report wizard.
  - c. Click **Next** to move to the next page of the Report wizard.
- 7. Specify values for the following parameters:
  - **Report Title** Type a report title. The title can be up to 100 characters in length. Do not use special characters.
  - Logo From the list box, select a logo.

•

- 8. Configure each container in the report:
  - a. From the **Chart Type** list box, select a chart type.
  - b. On the Container Details <chart\_type> window, configure the chart parameters.
  - c. Click Save Container Details.
  - d. If required, repeat steps a to c for all containers.
  - e. Click Next to move to the next page of the Report wizard.
- 9. Preview the Layout Preview page, and then click **Next** to move to the next step of the Report wizard.
- Select the check boxes for the report formats you want to generate, and then click Next.

Note: Extensible Markup Language is only available for tables.

11. Select the distribution channels for your report, and then click **Next**. Options include the following distribution channels:

| Option                                                             | Description                                                                                                    |
|--------------------------------------------------------------------|----------------------------------------------------------------------------------------------------|
| Report Console                                                     | Select this check box to send the generated report to the <b>Reports</b> tab. This is the default distribution channel.                                                                                                    |
| Select the users that should be able to view the generated report. | This option displays after you select the <b>Report Console</b> check box.                                                                                                    |
|                                                                    | From the list of users, select the users that you want to grant permission to view the generated reports.                                                                                                    |
| Select all users                                                   | This option is only displayed after you select<br>the <b>Report Console</b> check box. Select this<br>check box if you want to grant permission to<br>all users to view the generated reports.<br>You must have appropriate network<br>permissions to share the generated report<br>with other users. |
| Email                                                              | Select this check box if you want to distribute the generated report using email.                                                                                                    |

| Option                                          | Description                                                                                                    |
|-------------------------------------------------|----------------------------------------------------------------------------------------------------|
| Enter the report distribution email address(es) | This option is only displayed after you select the <b>Email</b> check box.                                                                                                    |
|                                                 | Type the email address for each generated report recipient; separate a list of email addresses with commas. The maximum characters for this parameter are 255.  Email recipients receive this email from no_reply_reports@qradar. |
| Include Report as attachment (non-HTML only)    | This option is only displayed after you select<br>the <b>Email</b> check box. Select this check box to<br>send the generated report as an attachment.                                                                             |
| Include link to Report Console                  | This option is only displayed after you select<br>the <b>Email</b> check box. Select this check box to<br>include a link the Report Console in the<br>email.                                                                      |

12. On the Finishing Up page, enter values for the following parameters:

| Option                                | Description                                                                                                    |
|---------------------------------------|----------------------------------------------------------------------------------------------------|
| Report Description                    | Type a description for this report. The description is displayed on the Report Summary page and in the generated report distribution email. |
| Groups                                | Select the groups to which you want to assign this report. For more information about groups, see Report groups.                            |
| Would you like to run the report now? | Select this check box if you want to generate the report when the wizard is complete. By default, the check box is selected.                |

- 13. Click **Next** to view the report summary.
- 14. On the Report Summarypage, select the tabs available on the summary report to preview your report configuration.

#### Results

The report immediately generates. If you cleared the **Would you like to run the report now** check box on the final page of the wizard, the report is saved and generates at the scheduled time. The report title is the default title for the generated report. If you reconfigure a report to enter a new report title, the report is saved as a new report with the new name; however, the original report remains the same.

# **Editing a report**

Using the Report wizard, you can edit any default or custom report to change.

# **About this task**

You can use or customize a significant number of default reports. The default **Reports** tab displays the list of reports. Each report captures and displays the existing data.

#### **Procedure**

- 1. Click the **Reports** tab.
- 2. Double-click the report that you want to customize.
- 3. On the Report wizard, change the parameters to customize the report to generate the content you require.

#### Results

If you re-configure a report to enter a new report title, the report is saved as a new report with the new name; however, the original report remains the same.

# Viewing generated reports

On the Reports tab, an icon is displayed in the Formats column if a report has generated content. You can click the icon to view the report.

#### About this task

When a report has generated content, the Generated Reports column displays a list box. The list box displays all generated content, which is organized by the time-stamp of the report. The most recent reports are displayed at the top of the list. If a report has no generated content, the **None** value is displayed in the Generated Reports column.

Icons representing the report format of the generated report are displayed in the Formatss column.

Reports can be generated in PDF, HTML, RTF, XML, and XLS formats.

**Note:** The XML and XLS formats are available only for reports that use a single chart table format (portrait or landscape).

You can view only the reports to which you have been given access from the administrator. Administrative users can access all reports.

If you use the Mozilla Firefox web browser and you select the RTF report format, the Mozilla Firefox web browser starts a new browser window. This new window launch is the result of the Mozilla Firefox web browser configuration and does not affect QRadar. You can close the window and continue with your QRadar session.

#### **Procedure**

- 1. Click the **Reports** tab.
- 2. From the list box in the Generated Reports column, select the time-stamp of report you want to view.
- 3. Click the icon for the format you want to view.

# **Deleting generated content**

When you delete generated content, all reports that have generated from the report template are deleted, but the report template is retained.

- 1. Click the **Report**s tab.
- 2. Select the reports for which you want to delete the generated content.

3. From the Actions list box, click Delete Generated Content.

# Manually generating a report

A report can be configured to generate automatically, however, you can manually generate a report at any time.

#### About this task

While a report generates, the Next Run Time column displays one of the three following messages:

- **Generating** The report is generating.
- **Queued (position in the queue)** The report is queued for generation. The message indicates the position that the report is in the queue. For example, 1 of 3.
- (x hour(s) x min(s) y sec(s)) The report is scheduled to run. The message is a count-down timer that specifies when the report will run next.

You can select the **Refresh** icon to refresh the view, including the information in the **Next Run Time** column.

#### **Procedure**

- 1. Click the **Reports** tab.
- 2. Select the report that you want to generate.
- 3. Click Run Report.

#### What to do next

After the report generates, you can view the generated report from the Generated Reports column.

# **Duplicating a report**

To create a report that closely resembles an existing report, you can duplicate the report that you want to model, and then customize it.

#### **Procedure**

- 1. Click the **Reports** tab.
- 2. Select the report that you want to duplicate.
- 3. From the **Actions** list box, click **Duplicate**.
- 4. Type a new name, without spaces, for the report.

#### What to do next

You can customize the duplicated report.

# **Sharing a report**

You can share reports with other users. When you share a report, you provide a copy of the selected report to another user to edit or schedule.

#### About this task

Any updates that the user makes to a shared report does not affect the original version of the report.

You must have administrative privileges to share reports. Also, for a new user to view and access reports, an administrative user must share all the necessary reports with the new user.

You can only share the report with users that have the appropriate access.

### **Procedure**

- 1. Click the **Reports** tab.
- 2. Select the reports that you want to share.
- 3. From the **Actions** list box, click **Share**.
- 4. From the list of users, select the users with whom you want to share this report.

# **Branding reports**

To brand reports, you can import logos and specific images. To brand reports with custom logos, you must upload and configure the logos before you begin using the Report wizard.

# Before you begin

Ensure that the graphic you want to use is 144 x 50 pixels with a white background.

To make sure that your browser displays the new logo, clear your browser cache.

#### About this task

Report branding is beneficial for your enterprise if you support more than one logo. When you upload an image, the image is automatically saved as a Portable Network Graphic (PNG).

When you upload a new image and set the image as your default, the new default image is not applied to reports that have been previously generated. Updating the logo on previously generated reports requires you to manually generate new content from the report.

If you upload an image that is larger in length than the report header can support, the image automatically resizes to fit the header; this is approximately 50 pixels in height.

- 1. Click the **Reports** tab.
- 2. On the navigation menu, click **Branding**.
- 3. Click **Browse** to browse the files that are located on your system.
- 4. Select the file that contains the logo you want to upload. Click **Open**.
- 5. Click Upload Image.
- 6. Select the logo that you want to use as the default and click **Set Default Image**.

# Report groups

You can sort reports into functional groups. If you categorize reports into groups, you can efficiently organize and find reports.

For example, you can view all reports that are related to Payment Card Industry Data Security Standard (PCIDSS) compliance.

By default, the **Reports** tab displays the list of all reports, however, you can categorize reports into groups such as:

- Compliance
- Executive
- · Log Sources
- Network Management
- Security
- VoIP
- Other

When you create a new report, you can assign the report to an existing group or create a new group. You must have administrative access to create, edit, or delete groups.

For more information about user roles, see the *IBM Security QRadar SIEM Administration Guide*.

# Creating a report group

You can create new groups.

#### **Procedure**

- 1. Click the **Reports** tab.
- 2. Click Manage Groups.
- 3. Using the navigation tree, select the group under which you want to create a new group.
- 4. Click New Group.
- 5. Enter values for the following parameters:
  - Name Type the name for the new group. The name can be up to 255 characters in length.
  - **Description** Optional. Type a description for this group. The description can be up to 255 characters in length.
- 6. Click **OK**.
- 7. To change the location of the new group, click the new group and drag the folder to the new location on the navigation tree.
- 8. Close the Report Groups window.

# **Editing a group**

You can edit a report group to change the name or description.

- 1. Click the **Reports** tab.
- 2. Click Manage Groups.

- 3. From the navigation tree, select the group that you want to edit.
- Click Edit.
- 5. Update values for the parameters, as necessary:
  - Name Type the name for the new group. The name can be up to 255 characters in length.
  - **Description** Optional. Type a description for this group. The description can be up to 255 characters in length. This field is optional.
- 6. Click **OK**.
- 7. Close the Report Groups window.

# Assign a report to a group

You can use the Assign Groups option to assign a report to another group.

#### **Procedure**

- 1. Click the **Reports** tab.
- 2. Select the report that you want to assign to a group.
- 3. From the **Actions** list box, select **Assign Groups**.
- 4. From the Item Groups list, select the check box of the group you want to assign to this report.
- 5. Click Assign Groups.

# Copying a report to another group

Use the **Copy** icon to copy a report to one or more report groups.

#### **Procedure**

- 1. Click the **Reports** tab.
- Click Manage Groups.
- 3. From the navigation tree, select the report that you want to copy.
- 4. Click Copy.
- 5. Select the group or groups to which you want to copy the report.
- 6. Click Assign Groups.
- 7. Close the Report Groups window.

# Removing a report

Use the **Remove** icon to remove a report from a group.

### About this task

When you remove a report from a group, the report still exists on the **Reports** tab. The report is not removed from your system.

- 1. Click the **Reports** tab.
- 2. Click Manage Groups.
- 3. From the navigation tree, navigate to the folder that contains the report you
- 4. From the list of groups, select the report that you want to remove.
- Click Remove.

- 6. Click **OK**.
- 7. Close the Report Groups window.

# **Chart container**

The chart type determines how the generated report presents data and network objects.

You can chart data with several characteristics and create the charts in a single generated report.

# **Asset Vulnerabilities chart container parameters**

The following table describes the Asset Vulnerabilities chart container parameters:

| Parameter                  | Description                                                                                                    |
|----------------------------|----------------------------------------------------------------------------------------------------|
| Container Details - Assets |                                                                                                    |
| Chart Title                | Type a chart title to a maximum of 100 characters.                                                                                                    |
| Chart Sub-Title            | Clear the check box to change the automatically created subtitle. Type a title to a maximum of 100 characters.                                                                                                    |
| Limit Assets to Top        | From the list box, select how many assets you want to include in this report.                                                                                                    |
| Graph Type                 | From the list box, select the type of graph to display on the generated report. Options include:                                                                                                    |
|                            | • Aggregate Table - Displays the data in an aggregated table, which is a table that contains subtables (subreports). When you select this option, you must configure the subreport details. The Table option is only available for the full page width container. |
|                            | • Bar - Displays the data in a bar chart. When you select this option, the report does not include subreport data. This is the default. This graph type requires the saved search to be a grouped search.                                                         |
|                            | • <b>Pie</b> - Displays the data in a pie chart. When you select this option, the report does not include subreport data. This graph type requires the saved search to be a grouped search.                                                                       |
|                            | To view examples of each graph charts data type, see See Graph types.                                                                                                    |

| Parameter                                   | Description                                                                                                    |
|---------------------------------------------|----------------------------------------------------------------------------------------------------|
| Order Assets By                             | <ul> <li>Select the type of data on which you want the chart to be ordered. Options include:</li> <li>Asset Weight - Orders the data by the asset weight that is defined in the asset profile.</li> <li>CVSS Risk - Orders the data by the Common Vulnerability Scoring System (CVSS) risk level. For more information about CVSS, see <a href="http://www.first.org/cvss/">http://www.first.org/cvss/</a>.</li> <li>Vulnerability Count - Orders the data by the vulnerability count of the assets.</li> </ul> |
| Sub-Report Details                          |                                                                                                    |
| Sub-report                                  | Specifies the type of information that displays in the subreport.                                                                                                    |
| Order Subreport By  Limit Sub-report to Top | Select the parameter by which you want to organize the subreport data. The options include:  • Risk (Base Score)  • OSVDB ID  • OSVDB Title  • Last Modified Date  • Disclosure Date  • Discovery Date  For more information about the Open Source Vulnerability Database (OSVDB), see <a href="http://osvdb.org/">http://osvdb.org/</a> .  From the list box, select how many                                                                                                    |
|                                             | vulnerabilities you want to include in this sub-report.                                                                                                    |
| Graph Content                               |                                                                                                    |
| Vulnerabilities                             | To specify the vulnerabilities, you want to report:  1. Click Browse.  2. From the Search by list box, select the vulnerability attribute that you want to search by. Options include CVE ID, Bugtraq ID, OSVDB ID, and OSVDB Title. For more information about vulnerability attributes, see Asset management.  3. From the Search Results list, select the vulnerabilities that you want to report. Click Add.  4. Click Submit.                                                                              |
| IP Address                                  | Type the IP address, CIDR, or a comma-delimited list of IP addresses you want to report. Partial CIDRs are permitted.                                                                                                    |

| Parameter | Description                                  |
|-----------|----------------------------------------------|
|           | From the navigation tree, select one or more |
|           | networks from which to gather chart data.    |

# **Event/Logs chart container parameters**

The following table describes the Events/Logs chart container parameters:

Table 62. Event/Logs chart container parameters

| Parameter                       | Description                                                                                                    |
|---------------------------------|----------------------------------------------------------------------------------------------------|
| Container Details - Events/Logs |                                                                                                    |
| Chart Title                     | Type a chart title to a maximum of 100 characters.                                                                                           |
| Chart Sub-Title                 | Clear the check box to change the automatically created sub-title. Type a title to a maximum of 100 characters.                              |
| Limit Events/Logs to Top        | From the list box, select the number of events/logs to be displayed in the generated report.                                                 |
| Graph Type                      | From the list box, select the type of graph to display on the generated report. Options include:                                             |
|                                 | • Bar - Displays the data in a bar chart.  This is the default graph type. This graph type requires the saved search to be a grouped search. |
|                                 | • Line - Displays the data in a line chart.                                                                                                  |
|                                 | • <b>Pie</b> - Displays the data in a pie chart. This graph type requires the saved search to be a grouped search.                           |
|                                 | Stacked Bar - Displays the data in a stacked bar chart.                                                                                      |
|                                 | Stacked Line - Displays the data in a stacked line chart.                                                                                    |
|                                 | • Table - Displays the data in table format. The Table option is only available for the full page width container only.                      |
|                                 | To view examples of each graph charts data type, see See Graph types.                                                                        |

Table 62. Event/Logs chart container parameters (continued)

| Parameter         | Description                                                                                                    |
|-------------------|----------------------------------------------------------------------------------------------------|
| Manual Scheduling | The Manual Scheduling pane is displayed only if you selected the <b>Manually</b> scheduling option in the Report wizard.  Using the Manual Scheduling options, you can create a manual schedule that can run a                                                                                                    |
|                   | report over a custom defined period of time, with the option to only include data from the hours and days that you select. For example, you can schedule a report to run from October 1 to October 31, only including data that is generated during your business hours, such as Monday to Friday, 8 AM to 9 PM.                                                                                                    |
|                   | To create a manual schedule:                                                                                                    |
|                   | 1. From the <b>From</b> list box, type the start date that you want for the report, or select the date using the <b>Calender</b> icon. The default is the current date.                                                                                                    |
|                   | 2. From the list boxes, select the start time that you want for the report. Time is available in half-hour increments. The default is 1:00 a.m.                                                                                                    |
|                   | 3. From the <b>To</b> list box, type the end date you want for the report, or select the date using the <b>Calender</b> icon. The default is the current date.                                                                                                    |
|                   | 4. From the list boxes, select the end time that you want for the report. Time is available in half-hour increments. The default is 1:00 a.m.                                                                                                    |
|                   | 5. From the <b>Timezone</b> list box, select the time zone that you want to use for your report.                                                                                                    |
|                   | 6. When configuring the <b>Timezone</b> parameter, consider the location of the Event Processors that are associated with the event search used to gather data for some of the reported data. If the report uses data from multiple Event processors spanning multiple time zones, the configured time zone might be incorrect. For example, if your report is associated to data collected from Event processors in North America and Europe, and you configure the time zone as <b>GMT -5.00</b> |
|                   | America/New_York , the data from Europe reports the time zone incorrectly.                                                                                                    |

Table 62. Event/Logs chart container parameters (continued)

| Parameter                     | Description                                                                                                    |
|-------------------------------|----------------------------------------------------------------------------------------------------|
| Manual Scheduling (continued) | To further refine your schedule:                                                                                                    |
|                               | Select the <b>Targeted Data Selection</b> check box. More options are displayed.                                                                                                    |
|                               | 2. Select the <b>Only hours from</b> check box, and then using the list boxes, select the time range that you want for your report. For example, you can select only hours from 8:00 AM to 5:00 PM.                                                                                                    |
|                               | 3. Select the check box for each day of the week you want to schedule your report for.                                                                                                    |
| Hourly Scheduling             | The Hourly Scheduling pane is displayed only if you selected the <b>Hourly</b> scheduling option in the Report wizard.                                                                                                    |
|                               | <ul> <li>From the Timezone list box, select the time zone that you want to use for your report.</li> <li>When configuring the Timezone parameter, consider the location of the Event processors associated with the event search used to gather data for some of the reported data. If the report uses data from</li> </ul>                |
|                               | multiple Event processors spanning multiple time zones, the configured time zone might be incorrect. For example, if your report is associated to data collected from Event processors in North America and Europe, and you configure the time zone as GMT -5.00 America/New_York, the data from Europe reports the time zone incorrectly. |
|                               | Hourly Scheduling automatically graphs all data from the previous hour.                                                                                                    |

Table 62. Event/Logs chart container parameters (continued)

| Parameter        | Description                                                                                                    |
|------------------|----------------------------------------------------------------------------------------------------|
| Daily Scheduling | The Daily Scheduling pane is displayed only if you selected the <b>Daily</b> scheduling option in the Report wizard.  1. Choose one of the following options:  2. All data from previous day (24 hours)                                                                                                    |
|                  | 3. Data of previous day from - From the list boxes, select the period of time you want for the generated report. Time is available in half-hour increments. The default is 1:00 a.m.                                                                                                    |
|                  | 4. From the <b>Timezone</b> list box, select the time zone that you want to use for your report.                                                                                                    |
|                  | 5. When configuring the Timezone parameter, consider the location of the Event processors associated with the event search used to gather data for some of the reported data. If the report uses data from multiple Event processors spanning multiple time zones, the configured time zone might be incorrect. For example, if your report is associated to data collected from Event processors in North America and Europe, and you configure the time zone as GMT -5.00 America/New_York , the data from Europe reports the time zone incorrectly. |

Table 62. Event/Logs chart container parameters (continued)

| Parameter         | Description                                                                                                    |
|-------------------|----------------------------------------------------------------------------------------------------|
| Weekly Scheduling | The Weekly Scheduling pane is displayed only if you selected the <b>Weekly</b> scheduling option in the Report wizard.                                                                                                    |
|                   | 1. Choose one of the following options:                                                                                                    |
|                   | 2. All data from previous week                                                                                                    |
|                   | 3. All Data from previous week from - From the list boxes, select the period of time you want for the generated report. The default is Sunday.                                                                                                    |
|                   | 4. From the <b>Timezone</b> list box, select the time zone that you want to use for your report.                                                                                                    |
|                   | 5. When configuring the Timezone parameter, consider the location of the Event processors associated with the event search used to gather data for some of the reported data. If the report uses data from multiple Event processors spanning multiple time zones, the configured time zone might be incorrect. For example, if your report is associated to data collected from Event processors in North America and Europe, and you configure the time zone as GMT -5.00 America/New_York , the data from Europe reports the time zone incorrectly. |
|                   | To further refine your schedule:                                                                                                    |
|                   | 1. Select the <b>Targeted Data Selection</b> check box. More options are displayed.                                                                                                    |
|                   | 2. Select the <b>Only hours from</b> check box, and then using the list boxes, select the time range that you want for your report. For example, you can select only hours from 8:00 AM to 5:00 PM.                                                                                                    |
|                   | 3. Select the check box for each day of the week you want to schedule your report for.                                                                                                    |

Table 62. Event/Logs chart container parameters (continued)

| Parameter                             | Description                                                                                                    |
|---------------------------------------|----------------------------------------------------------------------------------------------------|
| Parameter  Monthly Scheduling         | The Monthly Scheduling pane is displayed only if you selected the Monthly scheduling option in the Report wizard.  1. Choose one of the following options:  2. All data from previous month  3. Data from previous month from the - From the list boxes, select the period of time you want for the generated report. The default is 1st to 31st.  4. From the Timezone list box, select the time zone that you want to use for your report.  5. When configuring the Timezone parameter, consider the location of the Event processors associated with the event search used to gather data for some of the reported data. If the report uses data from multiple Event processors spanning multiple time zones, the configured time zone might be incorrect. For example, if your report is associated to data collected from Event processors in North America and Europe, and you configure the time zone as GMT -5.00 America/New_York, the data from Europe reports the time zone incorrectly. |
|                                       | <ol> <li>To further refine your schedule:</li> <li>Select the Targeted Data Selection check box. More options are displayed.</li> <li>Select the Only hours from check box, and then using the list boxes, select the time range that you want for your report. For example, you can select only hours from 8:00 AM to 5:00 PM.</li> <li>Select the check box for each day of the week you want to schedule your report for.</li> </ol>                                                                                                    |
| Graph Content                         |                                                                                                    |
| Group                                 | From the list box, select a saved search group to display the saved searches belonging to that group in the <b>Available Saved Searches</b> list box.                                                                                                    |
| Type Saved Search or Select from List | To refine the <b>Available Saved Searches</b> list, type the name of the search you want to locate in the <b>Type Saved Search or Select from List</b> field. You can also type a keyword to display a list of searches that include that keyword. For example, type <i>Firewall</i> to display a list of all searches that include Firewall in the search name.                                                                                                    |

Table 62. Event/Logs chart container parameters (continued)

| Parameter                | Description                                                                                                    |
|--------------------------|----------------------------------------------------------------------------------------------------|
| Available Saved Searches | Provides a list of available saved searches. By default, all available saved searches are displayed, however, you can filter the list by selecting a group from the <b>Group</b> list box or typing the name of a known saved search in the <b>Type Saved Search or Select from List</b> field. |
| Create New Event Search  | Click <b>Create New Event Search</b> to create a new search. For more information about how to create an event search, see See Log activity investigation.                                                                                                    |

# Flows chart container parameters

The following table describes the Flows chart container parameters:

Table 63. Flows chart container details

| Parameter                 | Description                                                                                                    |
|---------------------------|----------------------------------------------------------------------------------------------------|
| Container Details - Flows |                                                                                                    |
| Chart Title               | Type a chart title to a maximum of 100 characters.                                                                                                    |
| Chart Sub-Title           | Clear the check box to change the automatically created sub-title. Type a title to a maximum of 100 characters.                                                                                                    |
| Limit Flows to Top        | From the list box, select the number of flows to be displayed in the generated report.                                                                                                    |
| Graph Type                | From the list box, select the type of graph to display on the generated report. Options include:  • Bar - Displays the data in a bar chart. This is the default graph type. This graph type requires the saved search to be a grouped search.  • Line - Displays the data in a line chart.  • Pie - Displays the data in a pie chart. This graph type requires the saved search to be a grouped search.  • Stacked Bar - Displays the data in a stacked bar chart.  • Stacked Line - Displays the data in a stacked line chart. |

Table 63. Flows chart container details (continued)

| Parameter         | Description                                                                                                    |
|-------------------|----------------------------------------------------------------------------------------------------|
| Manual Scheduling | The Manual Scheduling pane is displayed only if you selected the <b>Manually</b> scheduling option in the Report wizard.                                                                                                    |
|                   | Using the Manual Scheduling options, you can create a manual schedule that can run a report over a custom defined period of time, with the option to only include data from the hours and days that you select. For example, you can schedule a report to run from October 1 to October 31, only including data that is generated during your business hours, such as Monday to Friday, 8 AM to 9 PM. |
|                   | To create a manual schedule:                                                                                                    |
|                   | 1. From the <b>From</b> list box, type the start date that you want for the report, or select the date using the <b>Calender</b> icon. The default is the current date.                                                                                                    |
|                   | 2. From the list boxes, select the start time that you want for the report. Time is available in half-hour increments. The default is 1:00 a.m.                                                                                                    |
|                   | 3. From the <b>To</b> list box, type the end date you want for the report, or select the date using the <b>Calender</b> icon. The default is the current date.                                                                                                    |
|                   | 4. From the list boxes, select the end time that you want for the report. Time is available in half-hour increments. The default is 1:00 a.m.                                                                                                    |
|                   | 5. From the <b>Timezone</b> list box, select the time zone that you want to use for your report.                                                                                                    |
|                   | 6. When configuring the <b>Timezone</b> parameter, consider the location of the Event Processors that are associated with                                                                                                    |
|                   | the flow search used to gather data for some of the reported data. If the report uses data from multiple Event processors spanning multiple time zones, the                                                                                                    |
|                   | configured time zone might be incorrect.  For example, if your report is associated to data collected from Event processors in North America and Europe, and you                                                                                                    |
|                   | configure the time zone as <b>GMT -5.00 America/New_York</b> , the data from Europe reports the time zone incorrectly.                                                                                                    |

Table 63. Flows chart container details (continued)

| Parameter         | Description                                                                                                    |
|-------------------|----------------------------------------------------------------------------------------------------|
|                   | To further refine your schedule:                                                                                                    |
|                   | 1. Select the <b>Targeted Data Selection</b> check box. More options are displayed.                                                                                                    |
|                   | 2. Select the <b>Only hours from</b> check box, and then using the list boxes, select the time range that you want for your report. For example, you can select only hours from 8:00 AM to 5:00 PM.                                                                                                    |
|                   | 3. Select the check box for each day of the week you want to schedule your report for.                                                                                                    |
| Hourly Scheduling | The Hourly Scheduling pane is displayed only if you selected the <b>Hourly</b> scheduling option in the Report wizard.                                                                                                    |
|                   | From the <b>Timezone</b> list box, select the time zone that you want to use for your report.                                                                                                    |
|                   | • When configuring the <b>Timezone</b> parameter, consider the location of the Event Processors that are associated with the flow search used to gather data for some of the reported data. If the report uses data from multiple Event processors spanning multiple time zones, the configured time zone might be incorrect. For example, if your report is associated to data collected from Event processors in North America and Europe, and you configure the time zone as <b>GMT -5.00 America/New_York</b> , the data from Europe reports the time zone incorrectly. |
|                   | Hourly Scheduling automatically graphs all data from the previous hour.                                                                                                    |

Table 63. Flows chart container details (continued)

| Parameter        | Description                                                                                                    |
|------------------|----------------------------------------------------------------------------------------------------|
| Daily Scheduling | The Daily Scheduling pane is displayed only if you selected the <b>Daily</b> scheduling option in the Report wizard.                                                                                                    |
|                  | 1. Choose one of the following options:                                                                                                    |
|                  | 2. All data from previous day (24 hours)                                                                                                    |
|                  | 3. <b>Data of previous day from</b> - From the list boxes, select the period of time you want for the generated report. Time is available in half-hour increments. The default is 1:00 a.m.                                                                                                    |
|                  | 4. From the <b>Timezone</b> list box, select the time zone that you want to use for your report.                                                                                                    |
|                  | 5. When configuring the <b>Timezone</b> parameter, consider the location of the Event processors associated with the flow search used to gather data for some of the reported data. If the report uses data from multiple Event processors spanning multiple time zones, the configured time zone might be incorrect. For example, if your report is associated to data collected from Event processors in North America and Europe, and you configure the time zone as <b>GMT -5.00 America/New_York</b> , the data from Europe reports the time zone incorrectly. |

Table 63. Flows chart container details (continued)

| Parameter         | Description                                                                                                    |
|-------------------|----------------------------------------------------------------------------------------------------|
| Weekly Scheduling | The Weekly Scheduling pane is displayed only if you selected the <b>Weekly</b> scheduling option in the Report wizard.                                                                                                    |
|                   | 1. Choose one of the following options:                                                                                                    |
|                   | 2. All data from previous week                                                                                                    |
|                   | 3. All Data from previous week from - From the list boxes, select the period of time you want for the generated report. The default is Sunday.                                                                                                    |
|                   | 4. From the <b>Timezone</b> list box, select the time zone that you want to use for your report.                                                                                                    |
|                   | 5. When configuring the Timezone parameter, consider the location of the Event processors associated with the flow search used to gather data for some of the reported data. If the report uses data from multiple Event processors spanning multiple time zones, the configured time zone might be incorrect. For example, if your report is associated to data collected from Event processors in North America and Europe, and you configure the time zone as GMT -5.00 America/New_York, the data from Europe reports the time zone incorrectly. |
|                   | To further refine your schedule:                                                                                                    |
|                   | 1. Select the <b>Targeted Data Selection</b> check box. More options are displayed.                                                                                                    |
|                   | 2. Select the <b>Only hours from</b> check box, and then using the list boxes, select the time range that you want for your report. For example, you can select only hours from 8:00 AM to 5:00 PM.                                                                                                    |
|                   | 3. Select the check box for each day of the week you want to schedule your report for.                                                                                                    |

Table 63. Flows chart container details (continued)

| Parameter          | Description                                                                                                    |
|--------------------|----------------------------------------------------------------------------------------------------|
| Monthly Scheduling | The Monthly Scheduling pane is displayed only if you selected the <b>Monthly</b> scheduling option in the Report wizard.                                                                                                    |
|                    | 1. Choose one of the following options:                                                                                                    |
|                    | 2. All data from previous month                                                                                                    |
|                    | 3. Data from previous month from the - From the list boxes, select the period of time you want for the generated report. The default is 1st to 31st.                                                                                                    |
|                    | 4. From the <b>Timezone</b> list box, select the time zone that you want to use for your report.                                                                                                    |
|                    | 5. When configuring the <b>Timezone</b> parameter, consider the location of the Event processors associated with the flow search used to gather data for some of the reported data. If the report uses data from multiple Event processors spanning multiple time zones, the configured time zone might be incorrect. For example, if your report is associated to data collected from Event processors in North America and Europe, and you configure the time zone as <b>GMT -5.00 America/New_York</b> , the data from Europe reports the time zone incorrectly. |
|                    | To further refine your schedule:                                                                                                    |
|                    | 1. Select the <b>Targeted Data Selection</b> check box. More options are displayed.                                                                                                    |
|                    | 2. Select the <b>Only hours from</b> check box, and then using the list boxes, select the time range that you want for your report. For example, you can select only hours from 8:00 AM to 5:00 PM.                                                                                                    |
|                    | 3. Select the check box for each day of the week you want to schedule your report for.                                                                                                    |
| Graph Content      |                                                                                                    |
| Group              | From the list box, select a saved search group to display the saved searches belonging to that group in the Available Saved Searches list box.                                                                                                    |

Table 63. Flows chart container details (continued)

| Parameter                             | Description                                                                                                    |
|---------------------------------------|----------------------------------------------------------------------------------------------------|
| Type Saved Search or Select from List | To refine the <b>Available Saved Searches</b> list, type the name of the search you want to locate in the <b>Type Saved Search or Select from List</b> field. You can also type a keyword to display a list of searches that include that keyword. For example, type  Firewall  to display a list of all searches that include Firewall in the search name. |
| Available Saved Searches              | Provides a list of available saved searches. By default, all available saved searches are displayed, however, you can filter the list by selecting a group from the <b>Group</b> list box or typing the name of a known saved search in the <b>Type Saved Search or Select from List</b> field.                                                             |
| Create New Flow Search                | Click <b>Create New Flow Search</b> to create a new search.                                                                                                    |

# **Top Source IPs chart container parameters**

The following table describes the Top Source IPs chart container parameters:

| Parameter                          | Description                                                                                                    |  |  |
|------------------------------------|----------------------------------------------------------------------------------------------------|--|--|
| Container Details - Top Source IPs |                                                                                                    |  |  |
| Chart Title                        | Type a chart title to a maximum of 100 characters.                                                                   |  |  |
| Chart Sub-Title                    | Clear the check box to change the automatically created sub-title. Type a title to a maximum of 100 characters.      |  |  |
| Limit Top Source IPs to            | From the list box, select the number of source IPs to be displayed in the generated report.                          |  |  |
| Graph Type                         | From the list box, select the type of graph to display on the generated report. Options include:                     |  |  |
|                                    | • <b>Table</b> ipays the data in table format (with full-width container only).                                      |  |  |
|                                    | Horizontal Bar Displays the data in a bar chart.                                                                     |  |  |
| Order Results By                   | From the list box, select how the data is sorted on the graph. Options include:  • Asset Weight  • Risk  • Magnitude |  |  |
| Graph Content                      | Magnitude                                                                                                    |  |  |

| Parameter | Description                                                                            |
|-----------|----------------------------------------------------------------------------------------|
|           | From the navigation tree, select one or more networks from which to gather chart data. |

# **Top Offenses chart container parameters**

The following table describes the Top Offenses chart container parameters:

Table 64. Top Offenses chart container parameters

| Parameter                        | Description                                                                                                    |  |
|----------------------------------|----------------------------------------------------------------------------------------------------|--|
| Container Details - Top Offenses |                                                                                                    |  |
| Chart Title                      | Type a chart title to a maximum of 100 characters.                                                                                                    |  |
| Chart Sub-Title                  | Clear the check box to change the automatically created sub-title. Type a title to a maximum of 100 characters.                                                                                                    |  |
| Limit Top Offenses To            | From the list box, select the number of offenses to include on the graphs. The default is 10.                                                                                                    |  |
| Graph Type                       | From the list box, select the type of graph to display on the generated report. Options include:                                                                                                    |  |
|                                  | • Table - Displays the data in table format (full-width container only).                                                                                                    |  |
|                                  | • Horizontal Bar -Displays the data in a bar chart.                                                                                                    |  |
| Order Results By:                |                                                                                                    |  |
| ,                                | From the list box, select how the data is sorted on the graph. Options include:                                                                                                    |  |
|                                  | Severity                                                                                                    |  |
|                                  | Magnitude                                                                                                    |  |
|                                  | Relevance                                                                                                    |  |
|                                  | Credibility                                                                                                    |  |
| Graph Content - Parameter Based  |                                                                                                    |  |
| Parameter Based                  | Select this option if you want to include a parameter-based Top Offenses chart in your report. When this option is selected, the <b>Include, Offenses Category</b> , and <b>Networks</b> parameters are displayed. |  |

Table 64. Top Offenses chart container parameters (continued)

| Parameter                          | Description                                                                                                    |
|------------------------------------|----------------------------------------------------------------------------------------------------|
| Include                            | This option is only displayed if the <b>Parameter Based</b> option is selected.                                                                                                    |
|                                    | Select the check box beside the option you want to include in the generated report. The options are:                                                                                                    |
|                                    | Active Offenses                                                                                                    |
|                                    | Inactive Offenses                                                                                                    |
|                                    | Hidden Offenses                                                                                                    |
|                                    | Closed Offenses                                                                                                    |
|                                    | The Active Offenses and Inactive Offenses options are selected by default.                                                                                                    |
|                                    | If you clear all check boxes, no restrictions are applied to the generated report; therefore, the generated report includes all offenses.                                                                                                |
| Offenses Category                  |                                                                                                    |
|                                    | This option is only displayed if the <b>Parameter Based</b> option is selected.                                                                                                    |
|                                    | From the <b>High Level Category</b> list box, select the high-level category that you want to include in the generated report.                                                                                                    |
|                                    | From the <b>Low Level Category</b> list box, select a low-level category that you want to include in the generated report.                                                                                                    |
|                                    | For more information about high- and low-level categories, see the <i>IBM Security QRadar SIEM Administration Guide</i> .                                                                                                    |
| Networks                           | This option is only displayed if the <b>Parameter Based</b> option is selected.                                                                                                    |
|                                    | From the navigation tree, select one or more networks from which to gather chart data.                                                                                                    |
| Graph Content - Saved Search Based |                                                                                                    |
| Saved Search Based                 | Select this option if you want to include a saved search-based Top Offenses chart in your report. When this option is selected, the Group, Type Saved Search or Select from List, and Available Saved Searches parameters are displayed. |
| Group                              | From the list box, select a saved search group to display the saved searches belonging to that group in the <b>Available Saved Searches</b> list box.                                                                                    |

Table 64. Top Offenses chart container parameters (continued)

| Parameter                             | Description                                                                                                    |
|---------------------------------------|----------------------------------------------------------------------------------------------------|
| Type Saved Search or Select from List | To refine the Available Saved Searches list, type the name of the search you want to locate in the Type Saved Search or Select from List field. You can also type a keyword to display a list of searches that include that keyword. For example, type Firewall to display a list of all searches that include Firewall in the search name. |
| Available Saved Searches              | Provides a list of available saved searches. By default, all available saved searches are displayed, however, you can filter the list by selecting a group from the <b>Group</b> list box or typing the name of a known saved search in the <b>Type Saved Search or Select from List</b> field.                                             |

# Top Destination IPs chart container parameters

The following table describes the Top Destination IPs chart container parameters:

Table 65. Top Destination IPs chart container parameters

| Parameter                               | Description                                                                                                    |  |
|-----------------------------------------|----------------------------------------------------------------------------------------------------|--|
| Container Details - Top Destination IPs |                                                                                                    |  |
| Chart Title                             | Type a chart title to a maximum of 100 characters.                                                              |  |
| Chart Sub-Title                         | Clear the check box to change the automatically created sub-title. Type a title to a maximum of 100 characters. |  |
| Limit Top Destination IPs to            | From the list box, select the number of destination IPs to be displayed in the generated report.                |  |
| Graph Type                              | From the list box, select the type of graph to display on the generated report. Options include:                |  |
|                                         | • <b>Table</b> - Displays the data in table format (full-width container only).                                 |  |
|                                         | Horizontal Bar - Displays the data in a bar chart.                                                              |  |
| Order Results By                        | From the list box, select how the data is displayed on the graph. Options include:  • Asset Weight              |  |
|                                         | Asset Weight     Risk Level                                                                                     |  |
|                                         | Magnitude                                                                                                    |  |
| Graph content                           | 1                                                                                                    |  |
| Networks                                | From the navigation tree, select one or more networks from which to gather chart data.                          |  |

# **Notices**

This information was developed for products and services offered in the U.S.A.

IBM may not offer the products, services, or features discussed in this document in other countries. Consult your local IBM representative for information on the products and services currently available in your area. Any reference to an IBM product, program, or service is not intended to state or imply that only that IBM product, program, or service may be used. Any functionally equivalent product, program, or service that does not infringe any IBM intellectual property right may be used instead. However, it is the user's responsibility to evaluate and verify the operation of any non-IBM product, program, or service.

IBM may have patents or pending patent applications covering subject matter described in this document. The furnishing of this document does not grant you any license to these patents. You can send license inquiries, in writing, to:

IBM Director of Licensing IBM Corporation North Castle Drive Armonk, NY 10504-1785 U.S.A.

For license inquiries regarding double-byte character set (DBCS) information, contact the IBM Intellectual Property Department in your country or send inquiries, in writing, to:

Intellectual Property Licensing Legal and Intellectual Property Law IBM Japan Ltd. 19-21, Nihonbashi-Hakozakicho, Chuo-ku Tokyo 103-8510, Japan

The following paragraph does not apply to the United Kingdom or any other country where such provisions are inconsistent with local law:

INTERNATIONAL BUSINESS MACHINES CORPORATION PROVIDES THIS PUBLICATION "AS IS" WITHOUT WARRANTY OF ANY KIND, EITHER EXPRESS OR IMPLIED, INCLUDING, BUT NOT LIMITED TO, THE IMPLIED WARRANTIES OF NON-INFRINGEMENT, MERCHANTABILITY OR FITNESS FOR A PARTICULAR PURPOSE. Some states do not allow disclaimer of express or implied warranties in certain transactions, therefore, this statement may not apply to you.

This information could include technical inaccuracies or typographical errors. Changes are periodically made to the information herein; these changes will be incorporated in new editions of the publication. IBM may make improvements and/or changes in the product(s) and/or the program(s) described in this publication at any time without notice.

Any references in this information to non-IBM Web sites are provided for convenience only and do not in any manner serve as an endorsement of those Web sites. The materials at those Web sites are not part of the materials for this IBM product and use of those Web sites is at your own risk.

IBM may use or distribute any of the information you supply in any way it believes appropriate without incurring any obligation to you.

Licensees of this program who wish to have information about it for the purpose of enabling: (i) the exchange of information between independently created programs and other programs (including this one) and (ii) the mutual use of the information which has been exchanged, should contact:

IBM Corporation 170 Tracer Lane, Waltham MA 02451, USA

Such information may be available, subject to appropriate terms and conditions, including in some cases, payment of a fee.

The licensed program described in this document and all licensed material available for it are provided by IBM under terms of the IBM Customer Agreement, IBM International Program License Agreement or any equivalent agreement between us.

Any performance data contained herein was determined in a controlled environment. Therefore, the results obtained in other operating environments may vary significantly. Some measurements may have been made on development-level systems and there is no guarantee that these measurements will be the same on generally available systems. Furthermore, some measurements may have been estimated through extrapolation. Actual results may vary. Users of this document should verify the applicable data for their specific environment.

Information concerning non-IBM products was obtained from the suppliers of those products, their published announcements or other publicly available sources. IBM has not tested those products and cannot confirm the accuracy of performance, compatibility or any other claims related to non-IBM products. Questions on the capabilities of non-IBM products should be addressed to the suppliers of those products.

All statements regarding IBM's future direction or intent are subject to change or withdrawal without notice, and represent goals and objectives only.

All IBM prices shown are IBM's suggested retail prices, are current and are subject to change without notice. Dealer prices may vary.

This information contains examples of data and reports used in daily business operations. To illustrate them as completely as possible, the examples include the names of individuals, companies, brands, and products. All of these names are fictitious and any similarity to the names and addresses used by an actual business enterprise is entirely coincidental.

If you are viewing this information softcopy, the photographs and color illustrations may not appear.

### **Trademarks**

IBM, the IBM logo, and ibm.com<sup>®</sup> are trademarks or registered trademarks of International Business Machines Corporation in the United States, other countries, or both. If these and other IBM trademarked terms are marked on their first occurrence in this information with a trademark symbol ( $^{\text{\tiny ®}}$  or  $^{\text{\tiny TM}}$ ), these symbols

indicate U.S. registered or common law trademarks owned by IBM at the time this information was published. Such trademarks may also be registered or common law trademarks in other countries. A current list of IBM trademarks is available on the Web at Copyright and trademark information (www.ibm.com/legal/copytrade.shtml).

Java and all Java-based trademarks and logos are trademarks or registered trademarks of Sun Microsystems, Inc. in the United States, other countries, or both.

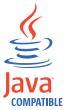

Linux is a trademark of Linus Torvalds in the United States, other countries, or both.

Microsoft, Windows NT, and the Windows logo are trademarks of Microsoft Corporation in the United States, other countries, or both.

Other company, product, and service names may be trademarks or service marks of others.

# **Privacy policy considerations**

IBM Software products, including software as a service solutions, ("Software Offerings") may use cookies or other technologies to collect product usage information, to help improve the end user experience, to tailor interactions with the end user or for other purposes. In many cases no personally identifiable information is collected by the Software Offerings. Some of our Software Offerings can help enable you to collect personally identifiable information. If this Software Offering uses cookies to collect personally identifiable information, specific information about this offering's use of cookies is set forth below.

Depending upon the configurations deployed, this Software Offering may use session cookies that collect each user's session id for purposes of session management and authentication. These cookies can be disabled, but disabling them will also eliminate the functionality they enable.

If the configurations deployed for this Software Offering provide you as customer the ability to collect personally identifiable information from end users via cookies and other technologies, you should seek your own legal advice about any laws applicable to such data collection, including any requirements for notice and consent.

For more information about the use of various technologies, including cookies, for these purposes, See IBM's Privacy Policy at http://www.ibm.com/privacy and IBM's Online Privacy Statement at http://www.ibm.com/privacy/details the section entitled "Cookies, Web Beacons and Other Technologies" and the "IBM Software Products and Software-as-a-Service Privacy Statement" at http://www.ibm.com/software/info/product-privacy.

# **Glossary**

This glossary provides terms and definitions for the IBM Security QRadar SIEM software and products.

The following cross-references are used in this glossary:

- See refers you from a nonpreferred term to the preferred term or from an abbreviation to the spelled-out form.
- See also refers you to a related or contrasting term.

For other terms and definitions, see the IBM Terminology website (opens in new window).

"A" "B" "C" "D" on page 240 "E" on page 240 "F" on page 240 "G" on page 241 "H" on page 241 "I" on page 241 "L" on page 241 "M" on page 242 "N" on page 242 "O" on page 242 "P" on page 242 "Q" on page 243 "R" on page 243 "S" on page 243 "T" on page 244 "V" on page 244 "W" on page 244

# Α

#### accumulator

A register in which one operand of an operation can be stored and subsequently replaced by the result of that operation.

#### active system

In a high-availability (HA) cluster, the system that has all of its services running.

### Address Resolution Protocol (ARP)

A protocol that dynamically maps an IP address to a network adapter address in a local area network.

#### anomaly

A deviation from the expected behavior of the network.

### application signature

A unique set of characteristics that are derived by the examination of packet payload and then used to identify a specific application.

ARP See Address Resolution Protocol.

#### **ARP Redirect**

An ARP method for notifying the host if a problem exists on a network.

ASN See autonomous system number.

#### autonomous system number (ASN)

In TCP/IP, a number that is assigned to an autonomous system by the same central authority that assigns IP addresses. The autonomous system number makes it possible for automated routing algorithms to distinguish autonomous systems.

### B

#### behavior

The observable effects of an operation or event, including its results.

# C

**CIDR** See Classless Inter-Domain Routing.

### Classless Inter-Domain Routing (CIDR)

A method for adding class C Internet Protocol (IP) addresses. The addresses are given to Internet Service Providers (ISPs) for use by their customers. CIDR addresses reduce the size of routing tables and make more IP addresses available within organizations.

**client** A software program or computer that requests services from a server.

#### cluster virtual IP address

An IP address that is shared between the primary or secondary host and the HA cluster.

#### coalescing interval

The interval at which events are bundled. Event bundling occurs in 10 second intervals and begins with the first event that does not match any currently coalescing events. Within the coalescing interval, the first three matching events are bundled and sent to the event processor.

#### Common Vulnerability Scoring System (CVSS)

A scoring system by which the severity of a vulnerability is measured.

#### console

A display station from which an operator can control and observe the system operation.

#### content capture

A process that captures a configurable amount of payload and then stores the data in a flow log.

#### credential

A set of information that grants a user or process certain access rights.

#### credibility

A numeric rating between 0-10 that is used to determine the integrity of an event or an offense. Credibility increases as multiple sources report the same event or offense.

**CVSS** See Common Vulnerability Scoring System.

# D

# database leaf object

A terminal object or node in a database heirarchy.

#### datapoint

A calculated value of a metric at a point in time.

### **Device Support Module (DSM)**

A configuration file that parses received events from multiple log sources and coverts them to a standard taxonomy format that can be displayed as output.

**DHCP** See Dynamic Host Configuration Protocol.

**DNS** See Domain Name System.

#### Domain Name System (DNS)

The distributed database system that maps domain names to IP addresses.

**DSM** See Device Support Module.

#### duplicate flow

Multiple instances of the same data transmission received from different flow sources.

#### **Dynamic Host Configuration Protocol (DHCP)**

A communications protocol that is used to centrally manage configuration

information. For example, DHCP automatically assigns IP addresses to computers in a network.

# Ε

### encryption

In computer security, the process of transforming data into an unintelligible form in such a way that the original data either cannot be obtained or can be obtained only by using a decryption process.

# F

#### false positive

A test result classed as positive (indicating that the site is vulnerable to attack), that the user decides is in fact negative (not a vulnerability).

**flow** A single transmission of data passing over a link during a conversation.

#### flow log

A collection of flow records.

#### flow sources

The origin from which flow is captured. A flow source is classified as internal when flow comes from hardware installed on a managed host or it is classified as external when the flow is sent to a flow collector.

#### forwarding destination

One or more vendor systems that receive raw and normalized data from log sources and flow sources.

#### **FQDN**

See Fully Qualified Domain Name.

### **FQNN**

See Fully Qualified Network Name.

#### Fully Qualified Domain Name (FQDN)

In Internet communications, the name of a host system that includes all of the subnames of the domain name. An example of a fully qualified domain name is rchland.vnet.ibm.com.

### Fully Qualified Network Name (FQNN)

In a network hierarchy, the name of an object that includes all of the departments. An example of a fully qualitifed network name is CompanyA.Department.Marketing.

# G

### gateway

A device or program used to connect networks or systems with different network architectures.

# Н

**HA** See high availability.

#### **HA** cluster

A high-availability configuration consisting of a primary server and one secondary server.

# Hash-Based Message Authentication Code (HMAC)

A cryptographic code that uses a cryptic hash function and a secret key.

### high availability (HA)

Pertaining to a clustered system that is reconfigured when node or daemon failures occur so that workloads can be redistributed to the remaining nodes in the cluster.

#### **HMAC**

See Hash-Based Message Authentication Code.

#### host context

A service that monitors components to ensure that each component is operating as expected.

#### ı

**ICMP** See Internet Control Message Protocol.

#### identity

A collection of attributes from a data source that represent a person, organization, place, or item.

**IDS** See intrusion detection system.

#### **Internet Control Message Protocol (ICMP)**

An Internet protocol that is used by a gateway to communicate with a source host, for example, to report an error in a datagram.

### **Internet Protocol (IP)**

A protocol that routes data through a network or interconnected networks. This protocol acts as an intermediary between the higher protocol layers and the physical network. See also Transmission Control Protocol.

#### **Internet Service Provider (ISP)**

An organization that provides access to the Internet.

#### intrusion detection system (IDS)

Software that detects attempts or successful attacks on monitored resources that are part of a network or host system.

### intrusion prevention system (IPS)

A system that attempts to deny potentially malicious activity. The denial mechanisms could involve filtering, tracking, or setting rate limits.

**IP** See Internet Protocol.

#### **IP Multicast**

Transmission of an Internet Protocol (IP) datagram to a set of systems that form a single multicast group.

**IPS** See intrusion prevention system.

**ISP** See Internet Service Provider.

### L

L2L See Local To Local.

**L2R** See Local To Remote.

LAN See Local Area Network.

**LDAP** See Lightweight Directory Access Protocol.

**leaf** In a tree, an entry or node that has no children.

#### **Lightweight Directory Access Protocol (LDAP)**

An open protocol that uses TCP/IP to provide access to directories that support an X.500 model and that does not incur the resource requirements of the more complex X.500 Directory Access Protocol (DAP). For example, LDAP can be used to locate people, organizations, and other resources in an Internet or intranet directory.

### Local Area Network (LAN)

A network that connects several devices in a limited area (such as a single building or campus) and that can be connected to a larger network.

#### Local To Local (L2L)

Pertaining to the internal traffic from one local network to another local network.

#### Local To Remote (L2R)

Pertaining to the internal traffic from one local network to another remote network.

#### log source

Either the security equipment or the network equipment from which an event log originates.

### M

### magistrate

An internal component that analyzes network traffic and secruity events against defined custom rules.

### magnitude

A measure of the relative importance of a particular offense. Magnitude is a weighted value calculated from relevance, severity, and credibility.

# N

See Network Address Translation. NAT

### NetFlow

A Cisco network protocol that monitors network traffic flow data. NetFlow data includes the client and server information, which ports are used, and the number of bytes and packets that flow through the switches and routers connected to a network. The data is sent to NetFlow collectors where data analysis takes place.

#### **Network Address Translation (NAT)**

In a firewall, the conversion of secure Internet Protocol (IP) addresses to external registered addresses. This enables communications with external networks but masks the IP addresses that are used inside the firewall.

#### network hierarchy

A type of container that is a hierarchical collection of network objects.

### network layer

In OSI architecture, the layer that provides services to establish a path between open systems with a predictable quality of service.

### network object

A component of a network hierarchy.

#### network weight

The numeric value applied to each network that signifies the importance of the network. The network weight is defined by the user.

# 0

#### offense

A message sent or an event generated in response to a monitored condition. For example, an offense will provide information on whether a policy has been breached or the network is under attack.

#### offsite source

A device that is away from the primary site that forwards normalized data to an event collector.

### offsite target

A device that is away from the primary site that receives event or data flow from an event collector.

#### Open Source Vulnerability Database (OSVDB)

Created by the network security community for the network security community, an open source database that provides technical information on network security vulnerabilities.

#### Open Systems Interconnection (OSI)

The interconnection of open systems in accordance with standards of the International Organization for Standardization (ISO) for the exchange of information.

OSI See Open Systems Interconnection.

#### **OSVDB**

See Open Source Vulnerability Database.

#### payload data

Application data contained in an IP flow, excluding header and administrative information.

### primary HA host

The main computer that is connected to the HA cluster.

#### protocol

A set of rules controlling the communication and transfer of data between two or more devices or systems in a communication network.

# Q

### QID Map

A taxonomy that identifies each unique event and maps the events to low-level and high-level categories to determine how an event should be correlated and organized.

# R

**R2L** See Remote To Local.

**R2R** See Remote To Remote.

#### refresh timer

An internal device that is triggered manually or automatically at timed intervals that updates the current network activity data.

#### relevance

A measure of relative impact of an event, category, or offense on the network.

#### Remote To Local (R2L)

The external traffic from a remote network to a local network.

#### Remote To Remote (R2R)

The external traffic from a remote network to another remote network.

**report** In query management, the formatted data that results from running a query and applying a form to it.

#### report interval

A configurable time interval at the end of which the event processor must send all captured event and flow data to the console.

### routing rule

A condition that when its criteria are satisfied by event data, a collection of conditions and consequent routing are performed.

rule A set of conditional statements that enable computer systems to identify relationships and run automated responses accordingly.

# S

### secondary HA host

The standby computer that is connected to the HA cluster. The secondary HA host assumes responsibility of the primary HA host if the primary HA host fails.

#### severity

A measure of the relative threat that a source poses on a destination.

#### Simple Network Management Protocol (SNMP)

A set of protocols for monitoring systems and devices in complex networks. Information about managed devices is defined and stored in a Management Information Base (MIB).

#### **SNMP**

See Simple Network Management Protocol.

SOAP A lightweight, XML-based protocol for exchanging information in a decentralized, distributed environment. SOAP can be used to query and return information and invoke services across the Internet.

#### standby system

A system that automatically becomes active when the active system fails. If disk replication is enabled, replicates data from the active system.

#### subnet

See subnetwork.

#### subnet mask

For internet subnetworking, a 32-bit mask used to identify the subnetwork address bits in the host portion of an IP address.

#### subnetwork (subnet)

A network that is divided into smaller independent subgroups, which still are interconnected.

#### sub-search

A function that allows a search query to be performed within a set of completed search results.

# superflow

A single flow that is comprised of multiple flows with similar properties in order to increase processing capacity by reducing storage contraints.

### system view

A visual representation of both primary and managed hosts that compose a system.

# Т

#### **TCP** See Transmission Control Protocol.

#### Transmission Control Protocol (TCP)

A communication protocol used in the Internet and in any network that follows the Internet Engineering Task Force (IETF) standards for internetwork protocol. TCP provides a reliable host-to-host protocol in packet-switched communication networks and in interconnected systems of such networks. See also Internet Protocol.

# ٧

#### violation

An act that bypasses or contravenes corporate policy.

# W

#### whois server

A server that is used to retrieve information about a registered Internet resources, such as domain names and IP address allocations.

# Index

# Α

actions 30 actions on an offense 29 add a dashboard item 13 add asset 176, 181 add filter 94, 132 add item 14 add items 23 add note 30 adding event items 23 adding flow search items 23 Admin tab 4, 26 Aggregate CVSS score 176 All Offenses page 27 all offenses tab 120 anomaly detection rule 154 Anomaly Detection Rule wizard 154 anomaly detection rules 149 appliance 4 application 13 Asset name 176 asset profile 179, 181 Asset Profile page 191, 193, 196, 198, Asset profile page parameters 175, 193 asset profiles 175, 186, 187, 190 Asset profiles 189 Asset Profiles 188 Asset profiles page 176 asset search groups 187 asset search page 185 Asset Summary pane parameters 193 Asset tab 175, 176, 178, 187 asset vulnerabilities 191 assets 3, 11, 13 assets tab 181, 187, 190 Assets tab 3, 176, 179, 188, 189 assign items to a group 158

# В

browser mode
Internet Explorer web browser 2
building blocks 150
editing 160
By Destination IP page 128
By Network page 129

# C

calculated property type 139
calculation property 143
cancel a search 135
Chart container 217
chart legends 111
chart management 109
chart objects 111
chart types 204
charts overview 109
closing offenses 31

common rule 150 compliance 13 configuration data 4 configure and manage networks, plug-ins and components 4 configure and manage systems 4 configure and manage users 4 configure page size 13 configuring charts 111 configuring connections 20 configuring dashboard items 20 configuring log activity 20 configuring network activity 20 Connection search items 17 console time 10 controls 4 copy a rule 157 copy an item to a group 159 copy saved search 138, 188 create a rule group 158 create new search group 188 create reports 4 creating a new search group 137 creating custom rules 153 creating search groups 136 current threat level 18 custom dashboard 13, 17, 19 custom dashboard item 14 custom event and flow properties 139 custom property 147 custom reports 208 custom rules 149 custom rules wizard 5 Custom Rules Wizard 17 customize dashboards 13

# D

dashboard 23 dashboard item 22 dashboard management 13 dashboard tab 2, 5, 13, 19, 21, 22 Dashboard tab 2, 15, 17 Dashboard tag 14 data searches 113 default log in information 2 default tab 2 delete a rule 157 delete asset profile 189 delete dashboard 22 deleting a search 136 deleting assets 189 destination IP addresses 25 detach a dashboard item 21 device level permission 25 disable rules 156 display in new window 21 display items 17 display list box 75 Display list box 100 distribute reports 4

document mode
Internet Explorer web browser 2
download PCAP data file 87
download PCAP file 88
Duplicate a report 213

# E

edit a group 158 Edit a group 215 edit a search group 137 edit asset 181 edit building blocks 160 edit search group 188 email notification 34 enable rules 156 event and flow searches 113 event description 80 event details 83 event details page 80 event details toolbar 83 event details toolbar functions 83 event filter information 178 Event processor 96 event processor results 70 event processors 95 event rule 150 event search group 136, 137 events 16, 84, 111, 113 excludes option 32 export asset profile 189 export offenses 33 export to CSV 107 export to XML 107 exporting assets 190 exporting events 88 Exporting flows 107

# F

false positive 85, 107
false positives 175
Flag 17
flow details 97, 103
Flow details toolbar 106
flow filter criteria 95
flow groups 103
flow rule 150
flow search group 136, 137
flow searches 14
flows 16, 91, 111, 113
functions 150

# G

generate a report manually 213 glossary 239 graph types 207 group assigning items 158

| group (continued)                                          | M                                                                  | offenses by category 27                    |
|------------------------------------------------------------|--------------------------------------------------------------------|--------------------------------------------|
| copying an item 159                                        |                                                                    | offenses by destination IP 28              |
| deleting 159                                               | maintain custom rule 149<br>maintain custom rules 149              | offenses by network 29                     |
| deleting an item 159                                       | Manage Groups 188                                                  | offenses tab 7, 25, 30, 31, 32, 33, 35, 39 |
| editing 158                                                | manage network 176                                                 | Offenses tab 3, 130                        |
| removing 138                                               | manage reports 4, 205                                              | online help 10                             |
| group offenses by source IP 28                             | manage search groups 130                                           | organize your dashboard items 13           |
| grouped event parameters 75                                | manage search results 135, 136                                     | OverFlow records 96                        |
| grouped events options 75                                  | managing search groups 136                                         |                                            |
|                                                            | map event 84                                                       | P                                          |
| ш                                                          | mark offense for follow-up 35                                      | F                                          |
| н                                                          | messages menu 5                                                    | Packages pane 175, 193                     |
| help 10                                                    | modify event mapping 84                                            | Packages pane parameters 199               |
| help contents 10                                           | monitor 91                                                         | Packet Capture (PCAP) data 86              |
| hidden offenses 31                                         | monitor network 91                                                 | password 2                                 |
| hide offense 30                                            | monitor offenses 27, 28                                            | pause data 7                               |
| hosts 3                                                    | monitoring events 15                                               | PCAP data 86, 87                           |
|                                                            | monitoring offenses 29                                             | PCAP data column 86, 88                    |
| 1                                                          | Most recent reports generated 16                                   | performing a sub-search 132                |
| 1                                                          | multiple dashboards 13                                             | permissions<br>custom properties 139       |
| IBM Security QRadar Risk Manager 4                         | My Offenses page 27                                                | play data 7                                |
| ID 176                                                     | my offenses tab 120                                                | print asset profile 176                    |
| image                                                      |                                                                    | Products pane 175, 193                     |
| reports                                                    | N                                                                  | Products pane parameters 200               |
| branding 214                                               | IN                                                                 | properties pane 175, 193                   |
| upload 214                                                 | navigate QRadar SIEM 1                                             | Properties pane parameters 200             |
| import asset profile 189                                   | navigation menu 26                                                 | property                                   |
| import assets 190<br>internet threat information center 18 | network 13, 29                                                     | copying custom 146                         |
| internet threat level 18                                   | network activity 7, 11, 13, 14, 19, 23, 91,                        | modifying custom 145                       |
| introduction ix                                            | 96, 97, 109, 110, 111, 113, 118, 131, 132,                         | property types 139                         |
| investigate 91                                             | 133, 135, 136, 137, 138, 139, 149                                  | protecting offenses 32                     |
| investigate asset 176                                      | network activity monitoring 96<br>network activity tab 7, 113, 133 |                                            |
| investigate event 25                                       | Network activity tab 95, 96, 107                                   |                                            |
| investigate event logs 3                                   | Network Activity tab 3, 91, 100                                    | Q                                          |
| investigate flow 25                                        | Network activity tab toolbar 91                                    | QFlow collector 96                         |
| investigate flows 3                                        | network activity toolbar 94                                        | QID 84                                     |
| investigate log activity 65                                | network administrator ix                                           | QRadar Vulnerability Manager 175           |
| investigate network activity 91                            | Network Interface pane 175, 193                                    | quick filter 69, 113                       |
| investigate offense 3                                      | Network Interface Summary pane                                     | quick filter syntax 94                     |
| investigating events 15                                    | parameters 196                                                     |                                            |
| IP address 7, 176                                          | new dashboard 19                                                   | Б                                          |
|                                                            | new search 188                                                     | R                                          |
| V                                                          | normalized events 71                                               | raw event data 74                          |
| K                                                          | normalized flows 96, 97                                            | real time (streaming) 7                    |
| key terms 25                                               | notification message 17                                            | real-time 70                               |
|                                                            | number of search results 95                                        | refresh data 7                             |
|                                                            |                                                                    | regex property 140                         |
| L                                                          | 0                                                                  | regex property type 139                    |
| last minute (auto refresh) 7                               | O                                                                  | remove group 138, 189                      |
| license key 1                                              | offense 25, 84                                                     | Remove icon 189                            |
| list of events 80                                          | Offense dashboard items 14                                         | remove item from dashboard 21              |
| list of flows in various modes 103                         | Offense items 14                                                   | remove saved search 189                    |
| log activity 7, 11, 13, 19, 23, 65, 84, 85,                | offense management 25                                              | remove saved search from a group 138       |
| 109, 110, 111, 113, 132, 133, 135, 136, 137,               | offense parameters 39                                              | rename dashboard 22                        |
| 138, 139, 149                                              | offense permission 25                                              | report<br>editing 211                      |
| overview 65                                                | offense retention 32                                               | Report layout 204                          |
| search criteria 118                                        | offense rule 150                                                   | report tab 205                             |
| Log Activity dashboard items 15                            | offense search group 137                                           | reports 11, 13                             |
| log activity tab 7, 69, 70, 71, 74, 75, 84,                | offense searches 119<br>offense summary 34                         | viewing 212                                |
| 86, 88, 113, 133                                           | offense tab 31, 35                                                 | reports tab 7                              |
| Log Activity tab 3, 65                                     | Offense tab 126, 128, 129                                          | Reports tab 4                              |
| log activity toolbar 69                                    | offenses 13, 25, 26, 29, 32, 113, 136, 137,                        | resize columns 11                          |
| log in information 2                                       | 138, 149                                                           | Rick Policies pane parameters 200          |
| log source 74                                              | assigning to users 33                                              | right-click menu 69                        |
|                                                            | 0 0                                                                |                                            |

| Right-click menu 95 right-click menu options 178 Risk Manager dashboard 17 Risk Policies pane 175, 193 Risks tab 17 rule                                                                                                    | search results (continued) deleting 136 managing 133 saving 133 viewing managed 133 searching 113                                                                                                    | tuning false positives 85 Tuning false positives 107  U  uppersed event data 74                                                                                                    |
|----------------------------------------------------------------------------------------------------|----------------------------------------------------------------------------------------------------|----------------------------------------------------------------------------------------------------|
| copying 157 edit 156 responses 151 rule group creating 158 viewing 158 rule group management 157 rule management 149, 156                                                                                                    | searching asset profiles 185 searching offenses 25, 120, 126, 128, 129 security 13 security certificate 1 security exception 1 servers 3 Services 176 Services pane 175, 193 Services pane parameters 198                                                                                   | unparsed event data 74 unprotect offenses 32 update user details 10 updated offenses 16 user information 10 user interface 2 user interface tabs 2, 4 user name 2 user names 9                                                                                                    |
| rule parameters 160 rule permission 149 Rule Response 163 rules 149, 150 disabling 156 enabling 156 viewing 152 rules page toolbar 162                                                                                                    | Services pane parameters 198 share reports 214 show dashboard 13, 19, 21, 22 single event details 80 sort results in tables 7 source IP addresses 25 Source IP page 126 specify chart type 20 specify number of data objects to                                                             | V view asset profile 179 view assets 176 view custom rules 149 view grouped events 75 view messages 5                                                                                                    |
| save asset search criteria 186 save criteria 186 Save Criteria 130 saved search criteria 14 saving event and flow search criteria 70 saving search criteria 130 saving search criteria 133 search 188 copying to a group 138 search criteria available saved 131 deleting 131 log activity tab 131 saving 118 search for asset 176 | view 20 status bar 70, 204 Status bar 95 streaming events 70 streaming flows 95 streaming mode 96 summary of activity within past 24 hours 16 system 13 system notification 22 System Notification dashboard item 17 system notifications 5 System Summary dashboard item 16 system time 10 | view PCAP data 87 view rule group 158 view system notifications 22 viewing grouped flows 100 viewing managed search results 133 viewing offenses associated with events 84 viewing search groups 136, 187 viewing streaming events 70 viewing streaming flows 96 vulnerabilities 175 Vulnerabilities 176 vulnerability details 191 Vulnerability Management dashboard 17 Vulnerability pane 175, 193 Vulnerability pane parameters 196 |
| search group creating 137 editing 137 search groups managing 136 viewing 136 search groups window 136 search results cancel 135                                                                                                    | tables 13 tabs 2 tests 150 third-party scanners 175 threat 13 time series chart 110 toolbar 65 toolbar functions 35 top offenses 232                                                                                                    | web browser supported versions 1 Window Service pane parameters 198 Windows Patches pane parameters 199 Windows Patches pane, 175, 193                                                                                                    |